# HTC Legend 使用指南

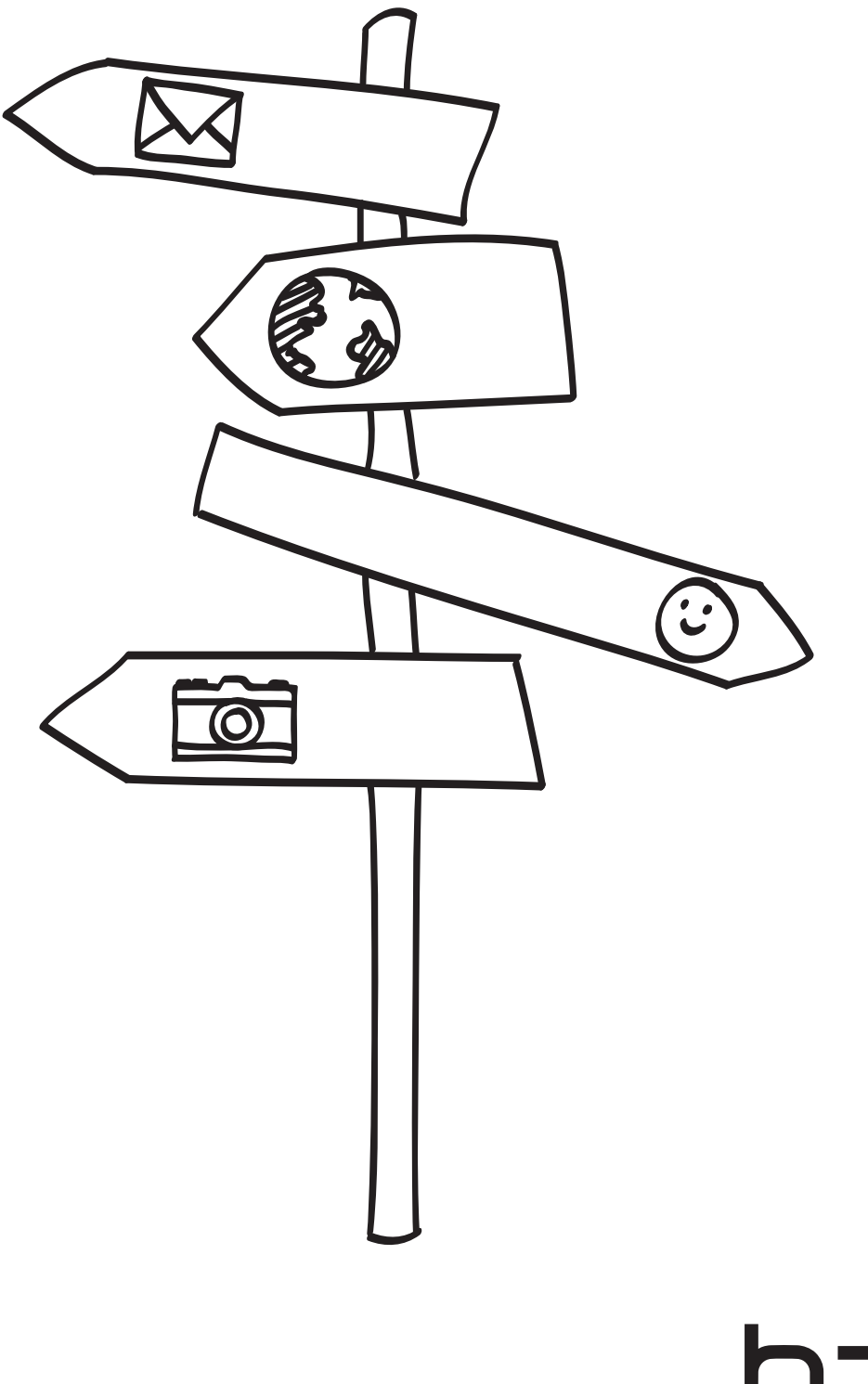

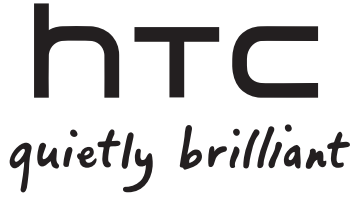

### 在開始操作手機之前,請先詳閱以下內容

#### 為電池充電

手機中的電池尚未充電。手機在充電時,千萬不可取出電池,因為這樣可能會導致手機毀損。此外,請 勿嘗試拆解手機 (否則保固可能失效)。

#### 瞭解隱私權法案

有些國家對於手機通話的錄音方式及時機訂立了嚴格的法規。例如,您可能必須先告知通話的對方, 然後才能開始錄音。建議您在開始使用手機的錄音功能之前先瞭解所在國家的適用法律,這是比較好的 做法。

#### HTC 法律團隊建議事項 (損害賠償限制)

依據現行法律允許的最大範圍,任何情況下,對於導因於合約、侵權行為,包括但不限於人身傷害、收 入損失、信譽損失、商機損失、資料損失和/或利益損失等任何間接、特殊、衍生性、意外或懲罰性損 害,HTC 與其成員將不對您本人、任何使用者或第三方負責,不論 HTC 與其成員是否事先已被告知此 等情事。無論在何種情況下,HTC 與其成員的損害賠償責任絕不超過您所支付的費用,不論採取行動所 依據的法律原則為何。上述條款不影響任何管轄權,因有些管轄地區不允許排除責任。

亦請詳讀產品包裝盒內提供的安全與法令注意事項,瞭解正確的手機使用方式等相關資訊,以免造成人身傷害或 手機毀損。此外也可以參閱本指南中與手機相關的規範資訊。

您還可以造訪 HTC 支援網站:www.htc.com/support,下載安全與法令注意事項,並存取手機適用的其他協 助資源。

#### \*\*\* 重要提醒 \*\*\*

手機上大部分的應用程式都需要持續使用網路連線。強烈建議您向電信業者承租無限上網型的資費方案。如果您未承 租無限上網型的資費方案,手機長時間存取網路可能會讓資料連線費用大幅上升。建議在開始使用手機之前,先向電 信業者查詢您的資費方案。

### 商標和版權

Copyright © 2010 HTC Corporation。版權所有,並保留一切權利。

HTC 標誌、HTC quietly brilliant 標誌、HTC Legend、HTC Sense、Footprints、HTC Sync 和 HTC Care 均為宏達國際電子股份有限公司 (或稱宏達電) 的商標及/或服務標記。

Copyright © 2010 Google Inc。已獲使用授權。

Google、Google 標誌、Android、Google 搜尋、Google 地圖、Gmail、YouTube、Android Market 和 Google Talk 均為 Google Inc. 的商標。

Google、Google 標誌和 Google 地圖均為 Google, Inc. 商標。TeleAtlas® Map Data ©2010。 Street View Images ©2010 Google。

Microsoft、Windows、Windows XP、Windows Vista、Active Sync 和 Outlook 均為微軟在美國 及/或其他國家的註冊商標或商標。

藍牙和藍牙標誌均為 Bluetooth SIG, Inc. 所擁有之商標。

Wi-Fi 為 Wireless Fidelity Alliance, Inc. 的註冊商標。

microSD 為 SD Card Association 的商標。

Java、J2ME 和所有其他以 Java 為基礎的商標均為 Sun Microsystems, Inc 在美國地區和其他國家的 商標或註冊商標。

Facebook 是 Facebook, Inc. 的商標。

Twitter 是 Twitter, Inc. 的商標,此商標的使用已獲得授權。

Flickr 是 Yahoo! Inc. 的商標。

已獲 QUALCOMM Incorporated 授權,授權之專利號如下:

4,901,307 5,490,165 5,056,109 5,504,773 5,101,501 5,778,338 5,506,865 5,109,390 5,511,073 5,228,054 5,535,239 5,710,784 5,267,261 5,544,196 5,267,262 5,568,483 5,337,338 5,659,569 5,600,754 5,414,796 5,657,420 5,416,797

本手冊中所提及的其他公司、產品和服務名稱為其個別擁有者的商標、註冊商標或服務標記。

對於本手冊中的任何技術性錯誤、編輯錯誤或遺漏部份,或是因提供本手冊而導致的任何意外或衍生性 損害,HTC 均不負賠償責任。所有資訊為依「原狀」提供,不提供任何擔保且可能隨時變更,恕不事先 通知。HTC 亦保留隨時修改本文件之內容的權利,恕不事先通知。

未經 HTC 事前書面同意,不能以任何形式或任何方式重製或傳送本文件的任何部份,不論為電子或機械 方式,包括攝影、錄影或儲存於可擷取系統,亦不能以任何形式翻譯為任何語言。

### 本指南中使用的文字慣例

本使用指南使用下列符號表示有益資訊或重要資訊。

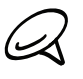

 $\bigcirc$ 

此為註記。註記通常提供額外的資訊,例如當您選擇執行或不執行某些動作時,手機會出現何種結果。註記也提供 僅適用於特定狀況的資訊。

此為提示。提示告訴您執行特定步驟或程序的替代方法,或顯示可能對您有幫助的選項。

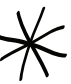

 $\int\limits_{\infty}$ 

**→ <>>>>>**<br>北表示有很重要的資訊。所謂的重要資訊,就是指您必須執行,才能完成特定工作,或讓某項手機功能正常運作。

此表示為安全預防措施資訊,也就是您必須特別注意的資訊,以免手機在使用時發生任何可能的問題。

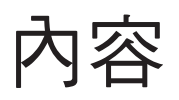

# 基本資訊

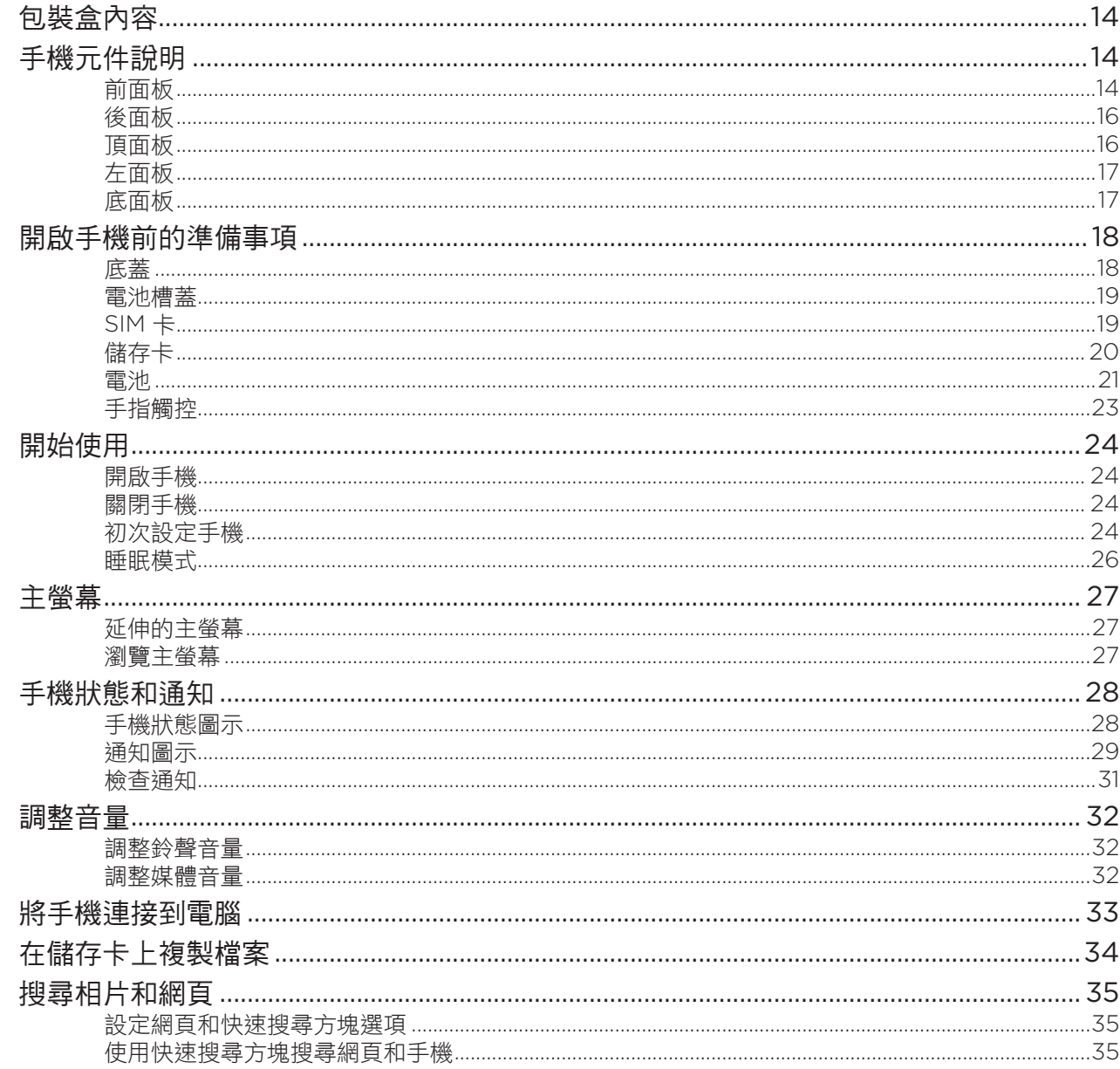

# 個人化

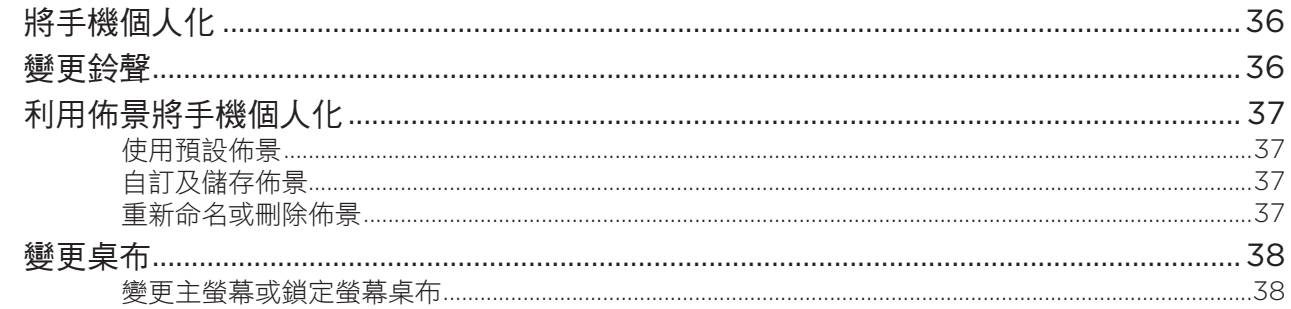

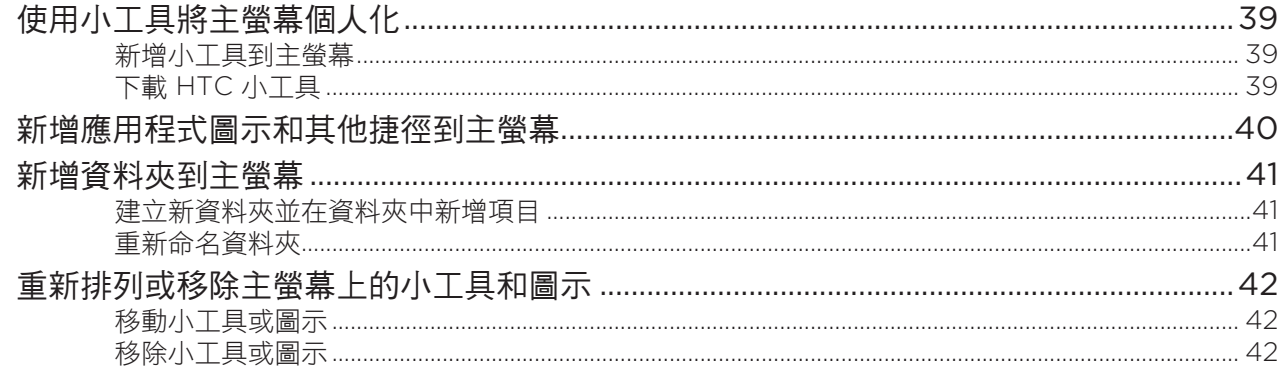

# 手機通話功能

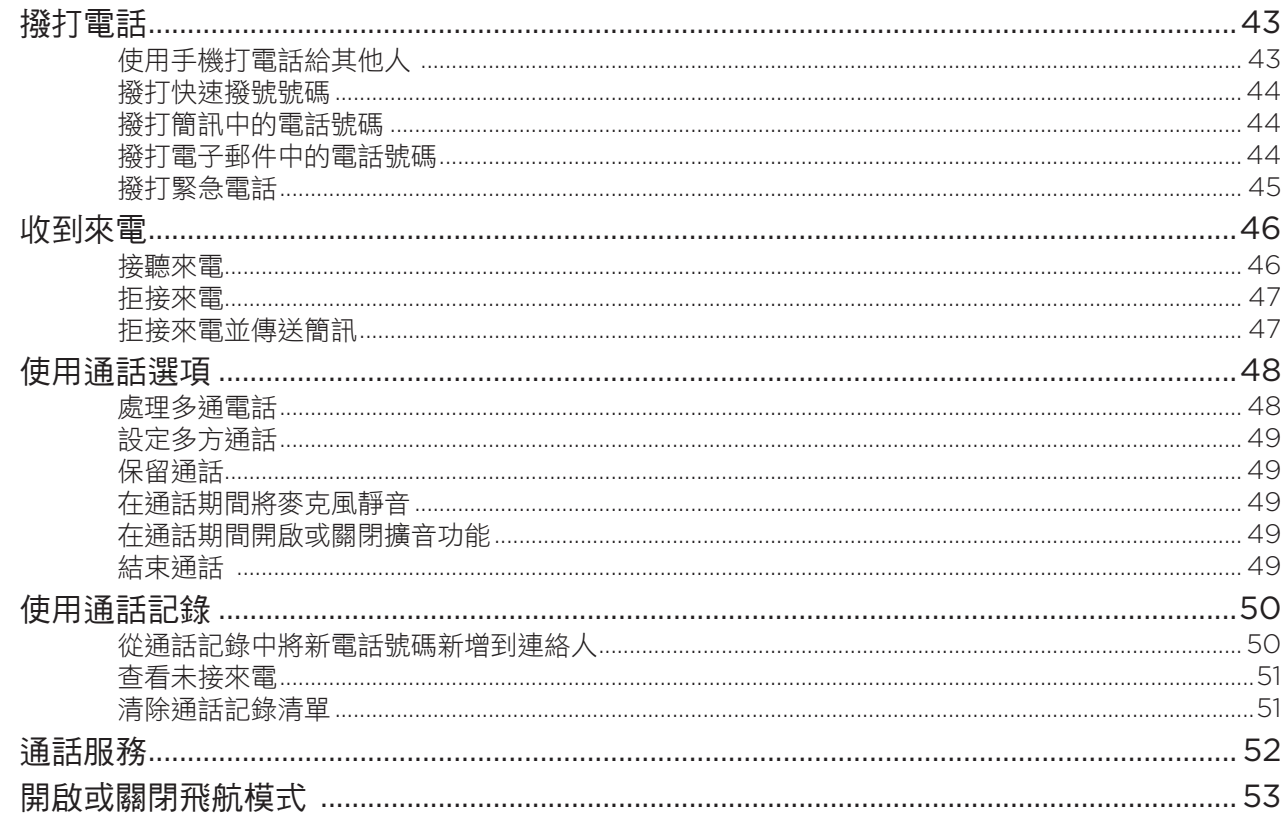

# 連絡人

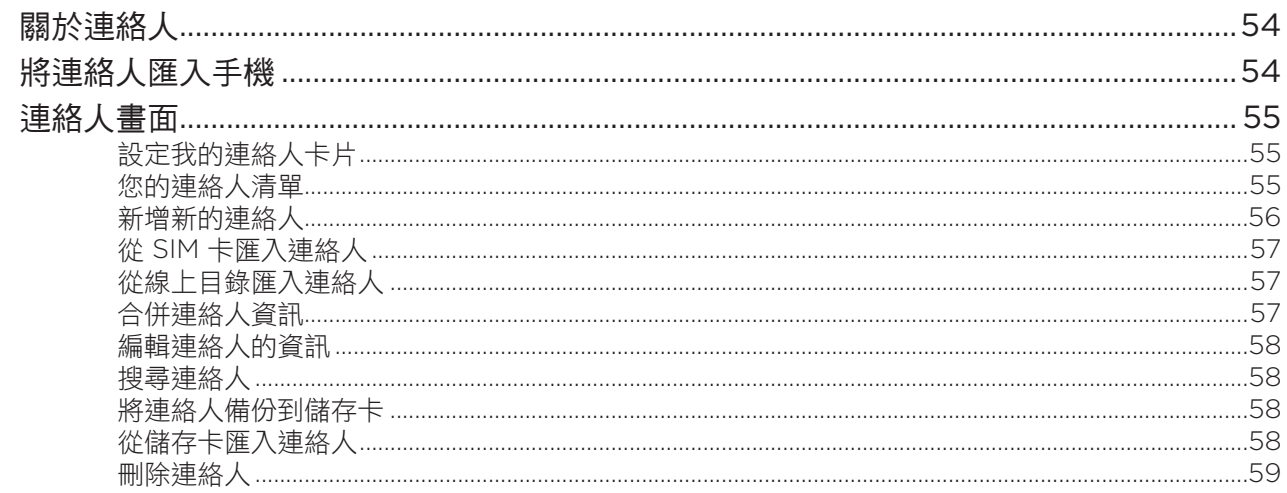

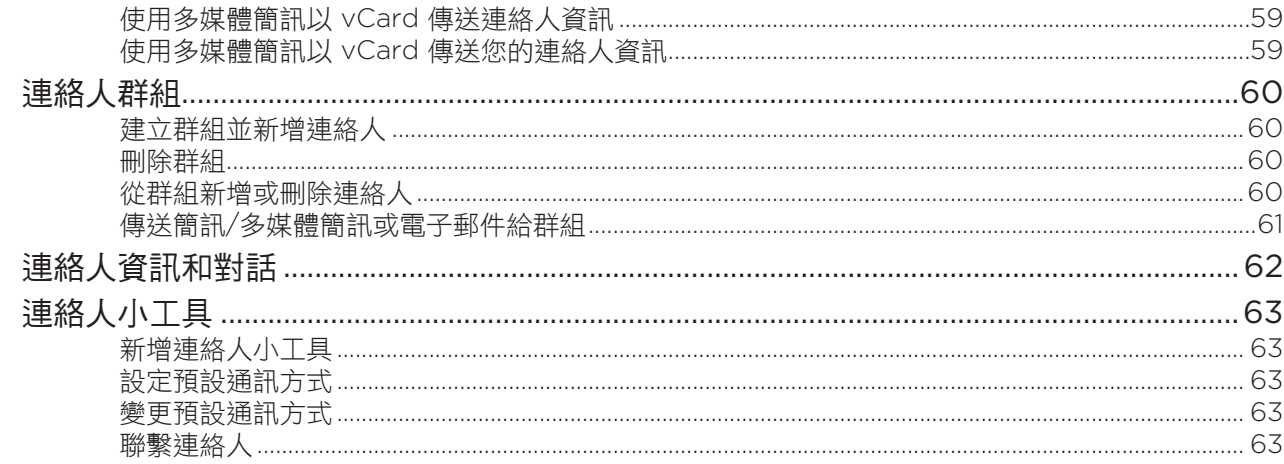

### 鍵盤

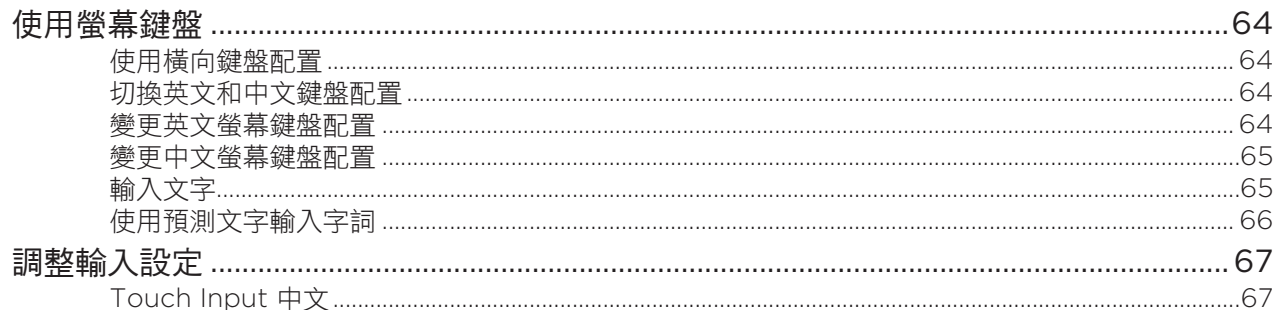

# 簡訊

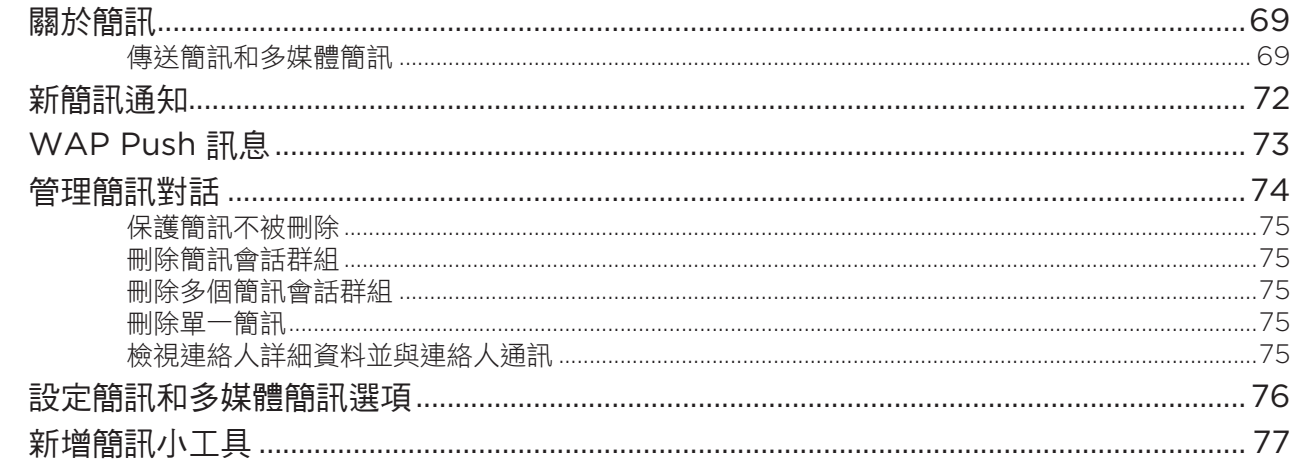

# 帳戶與同步

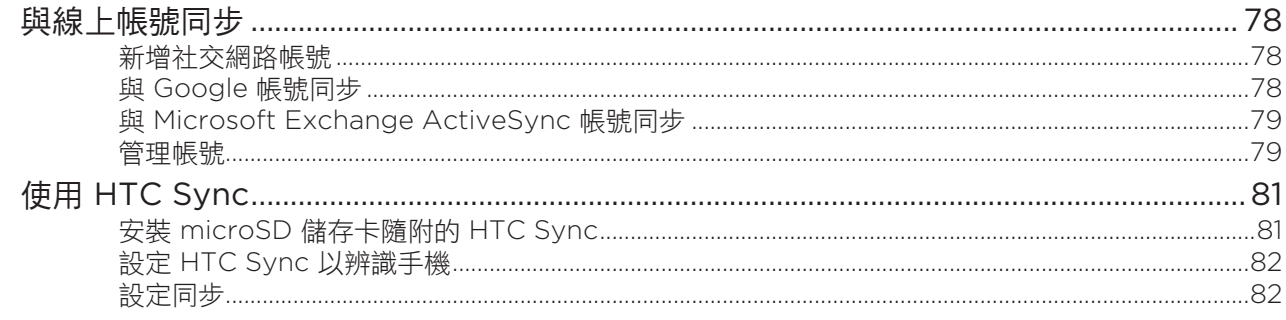

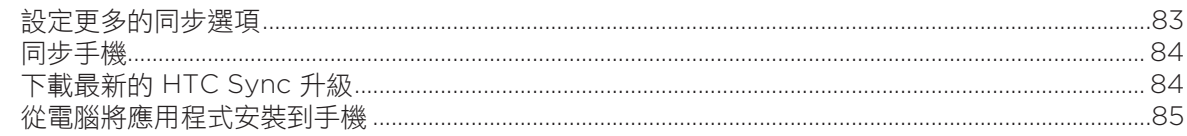

### 社交網路

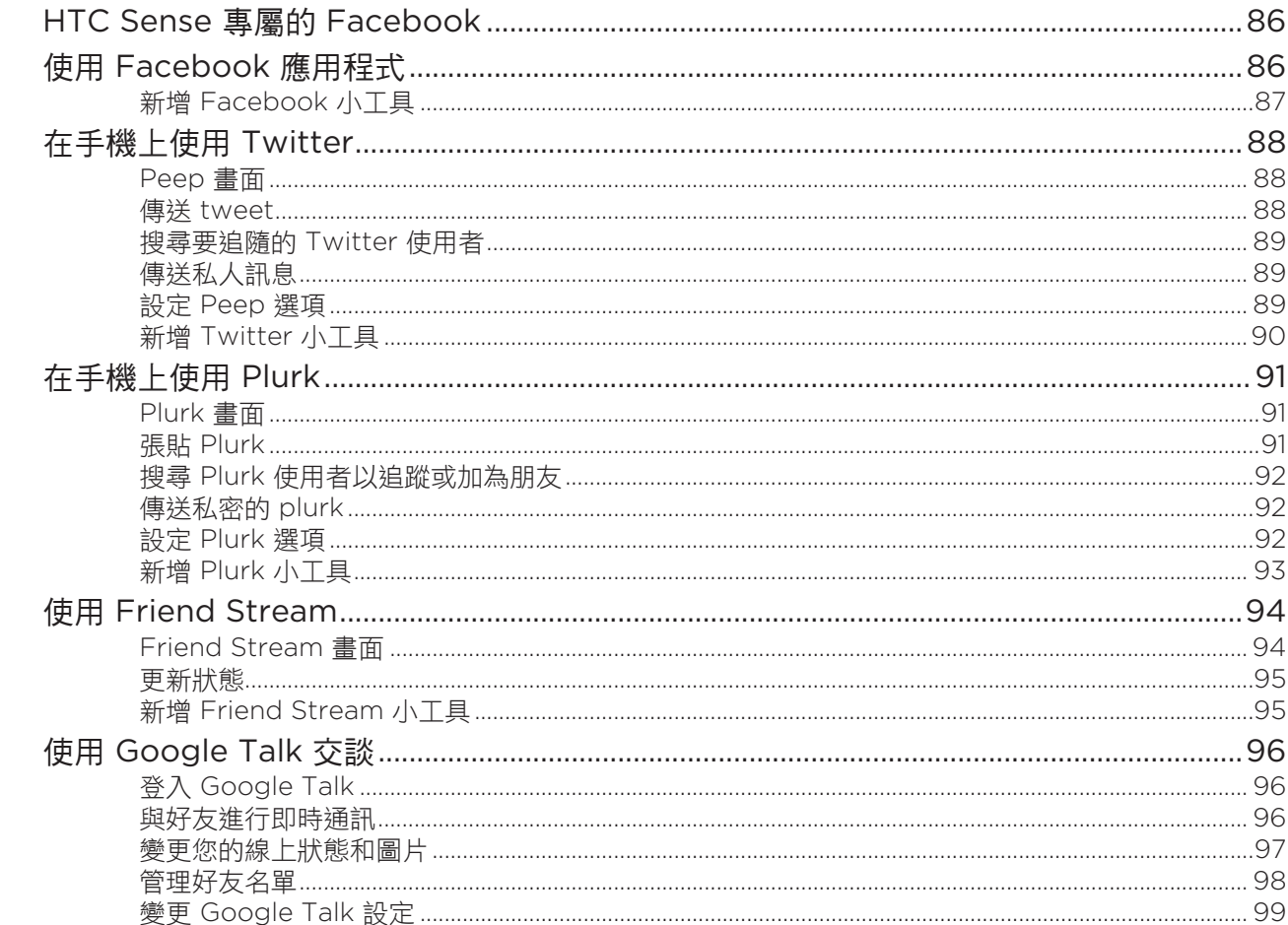

### 電子郵件

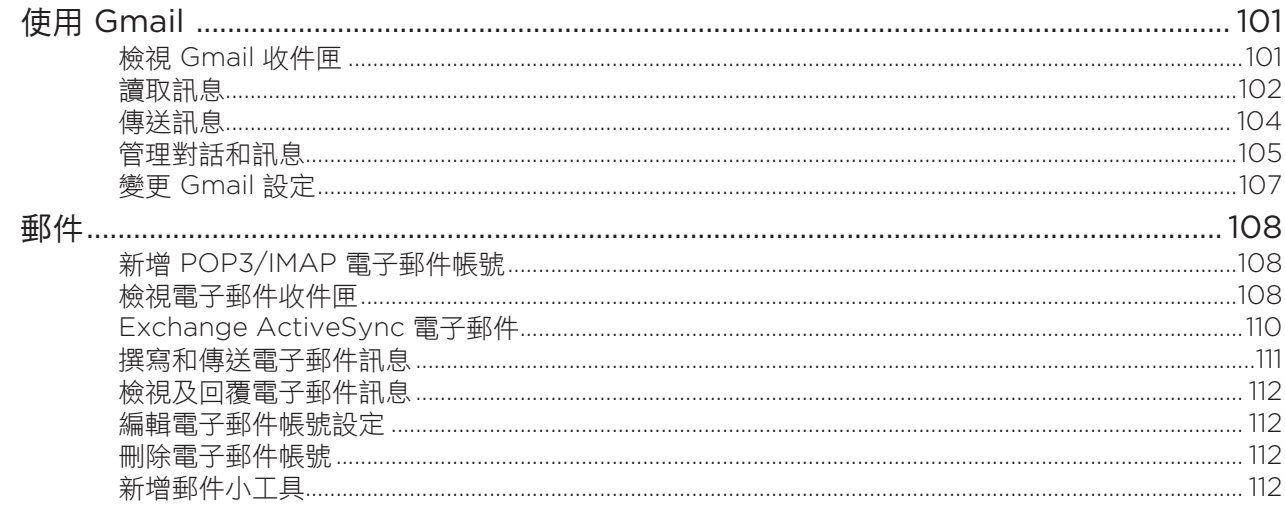

# 日曆

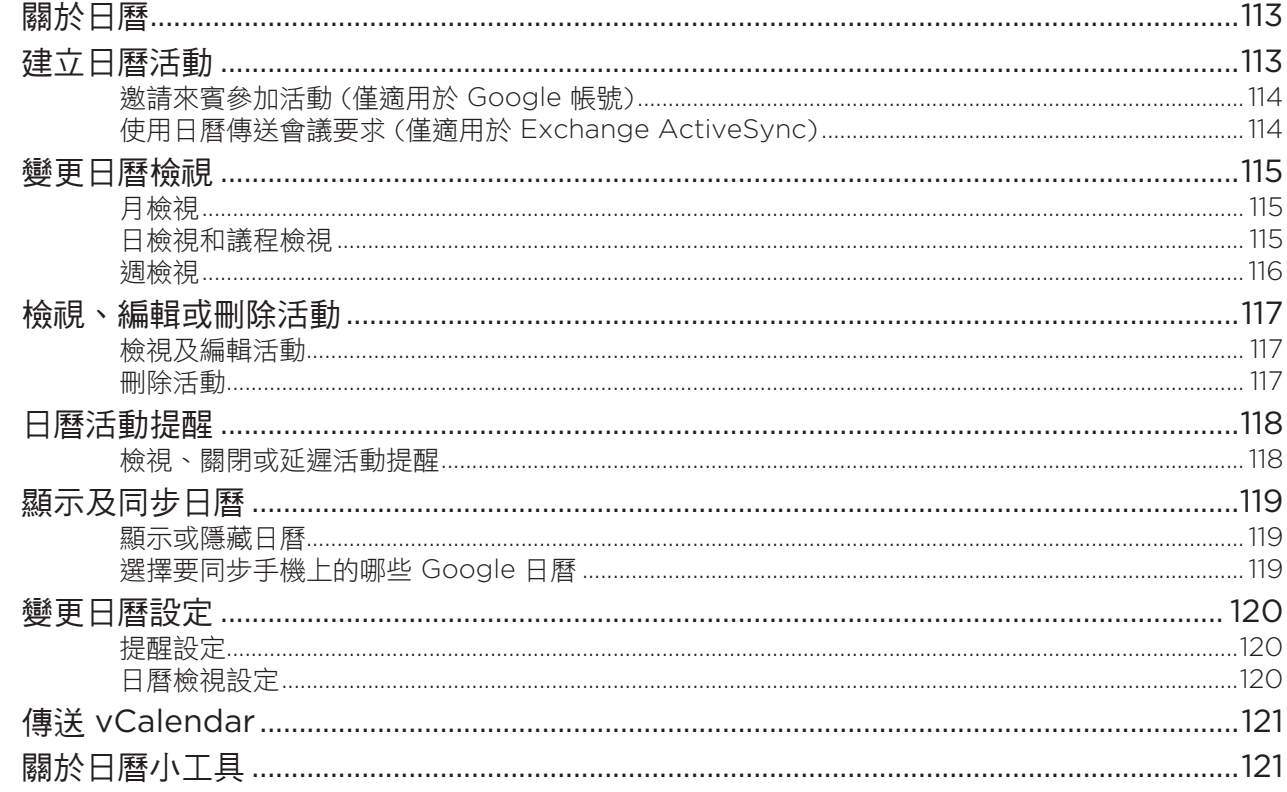

### 時鐘和氣象

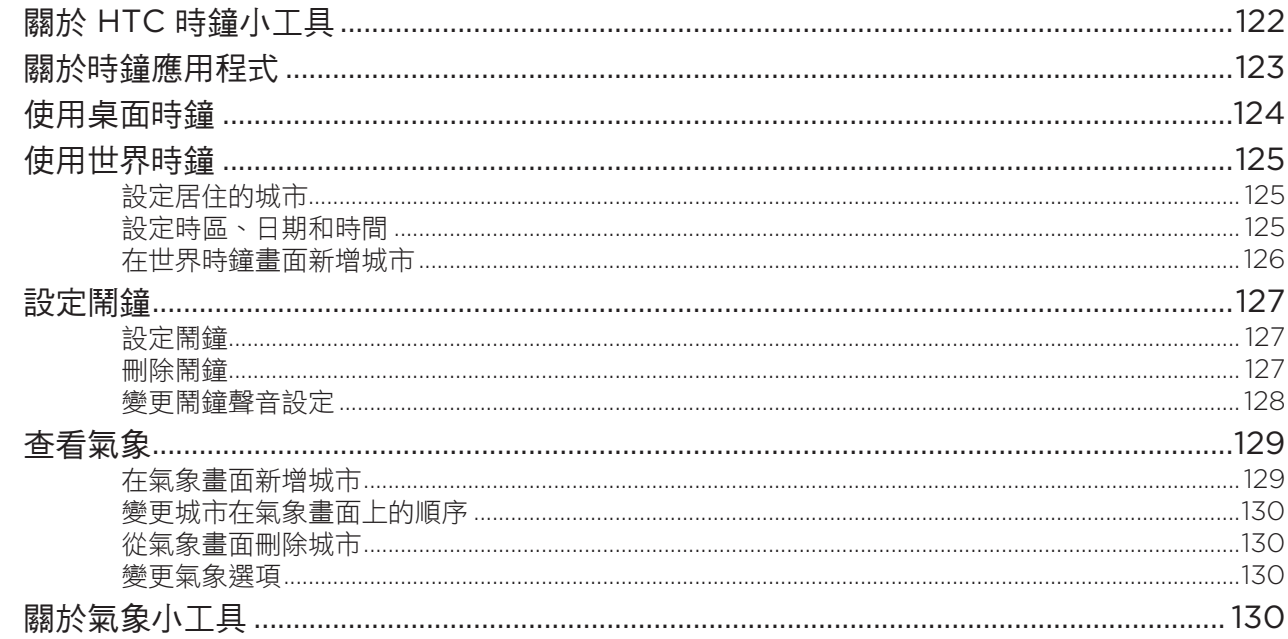

# 網際網路

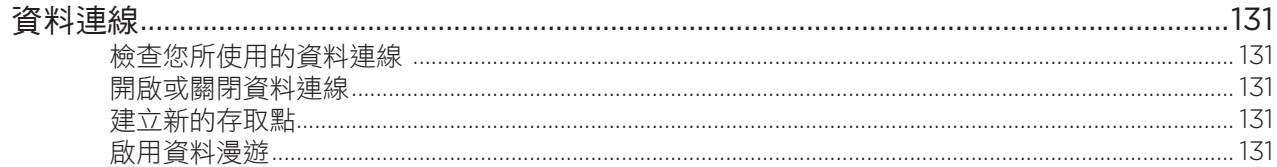

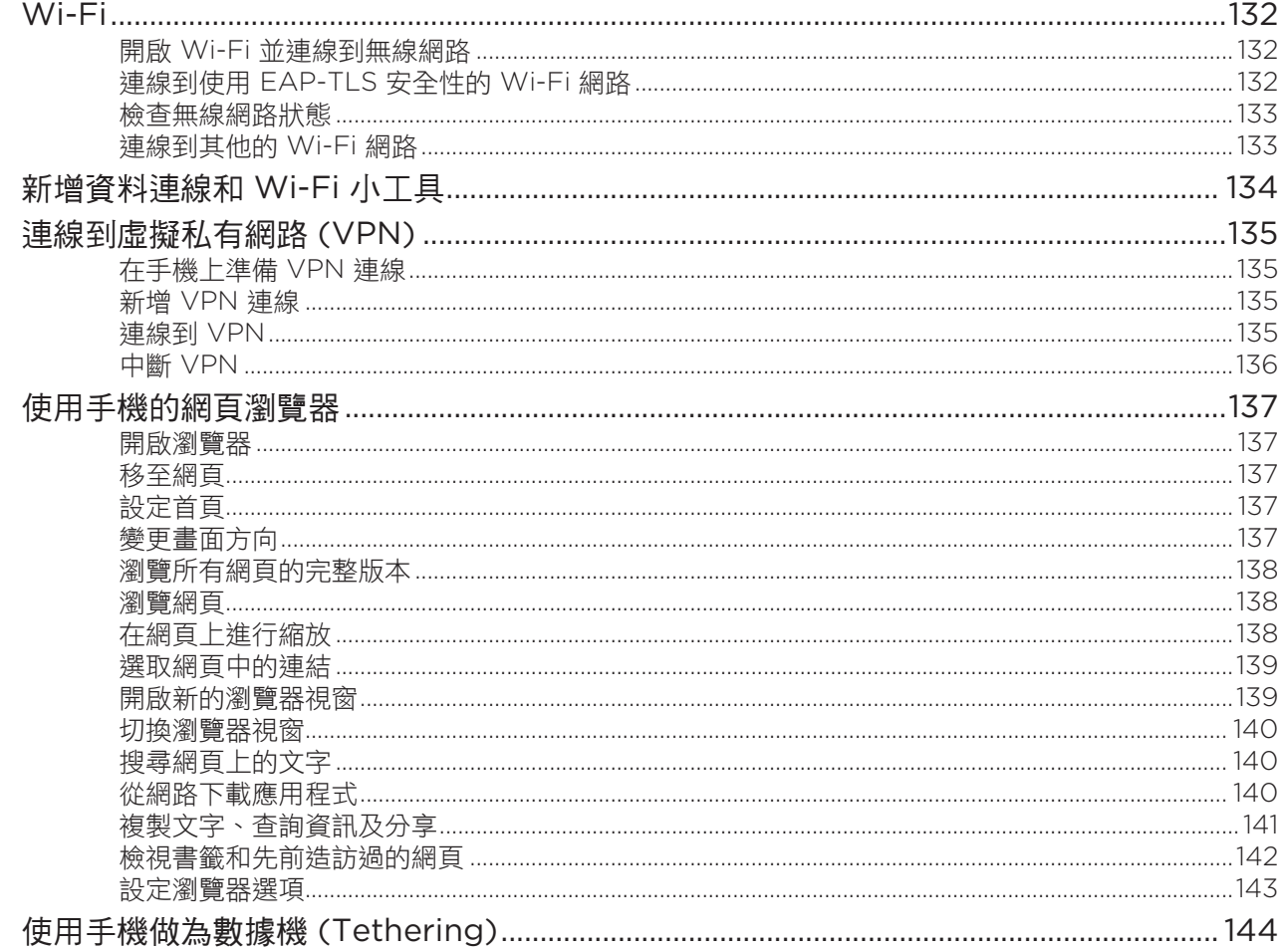

### 藍牙

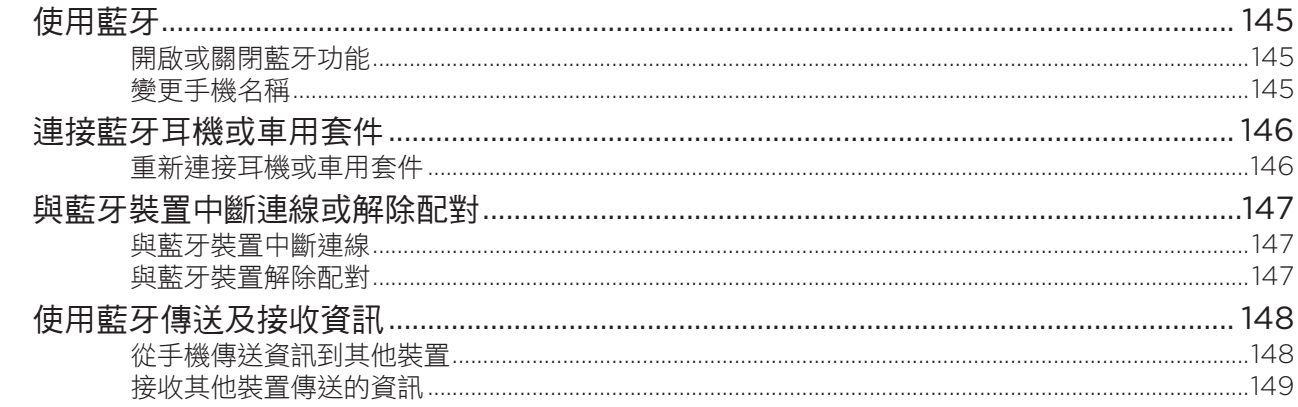

# 相機

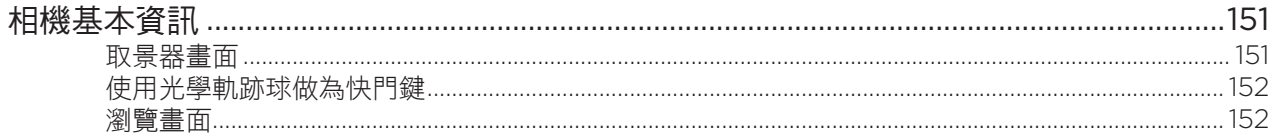

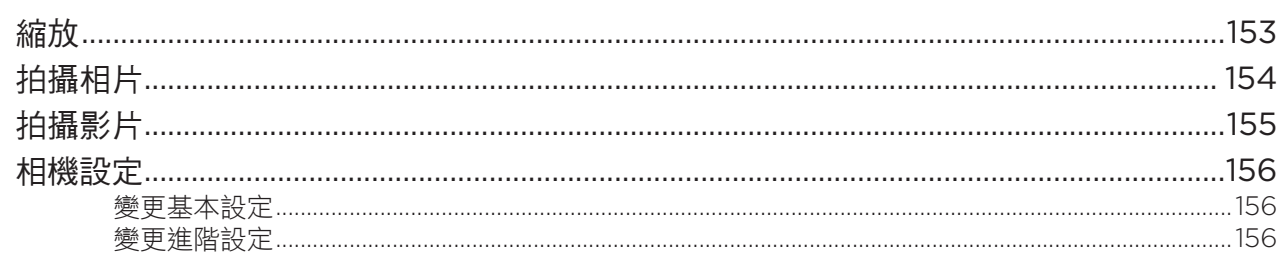

# 相片

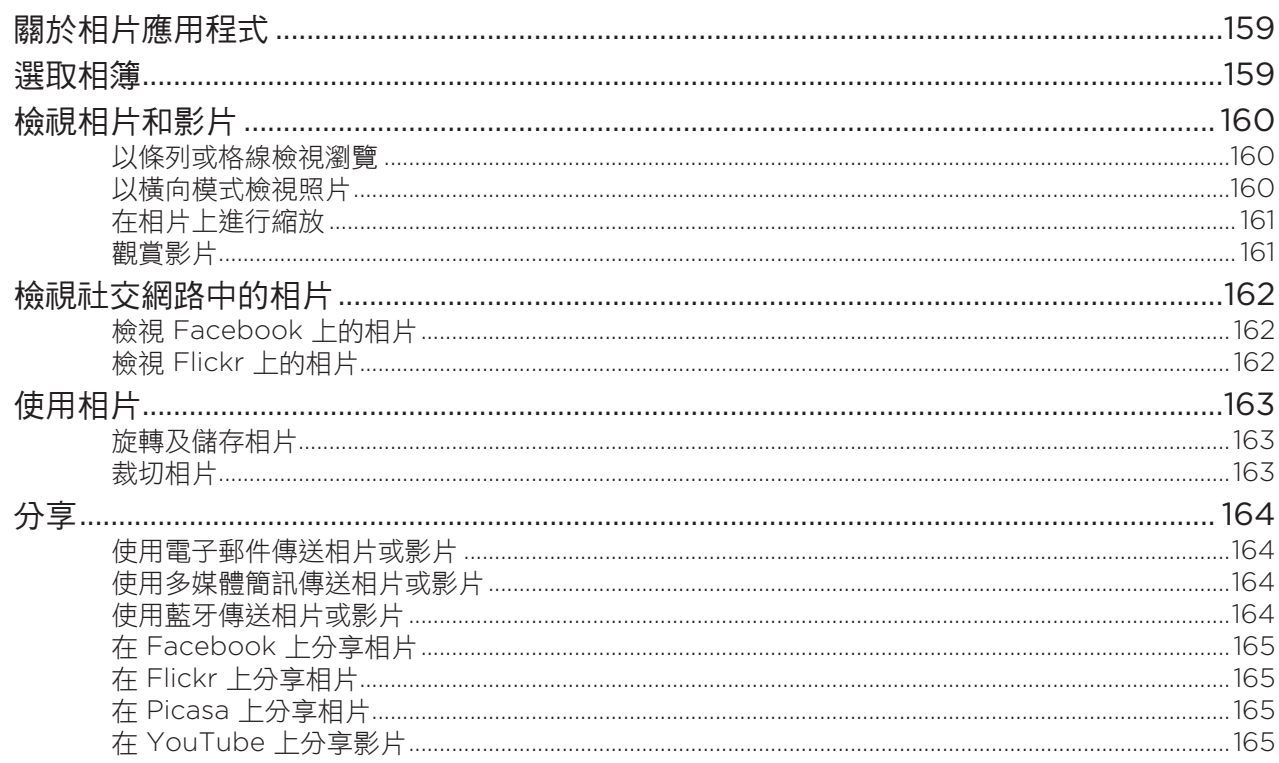

### 音樂

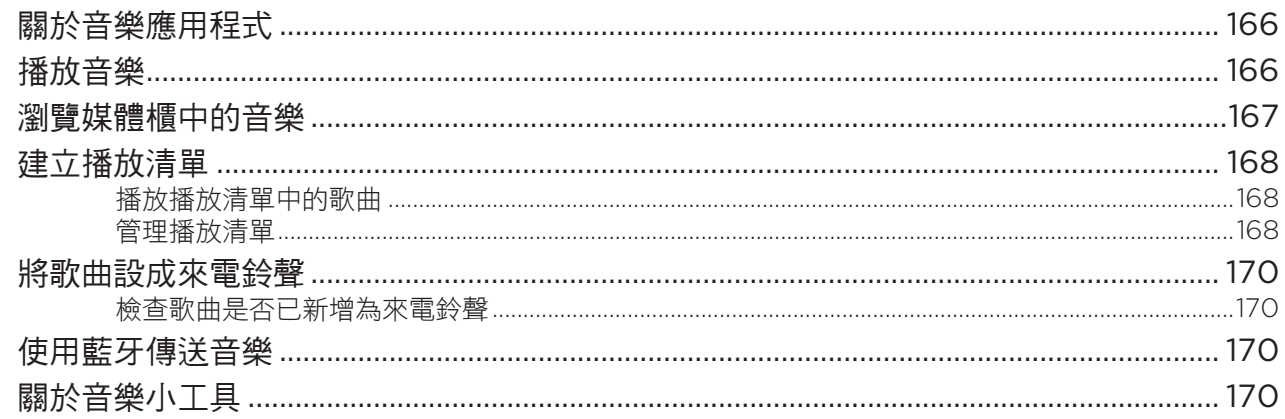

### 地圖和位置

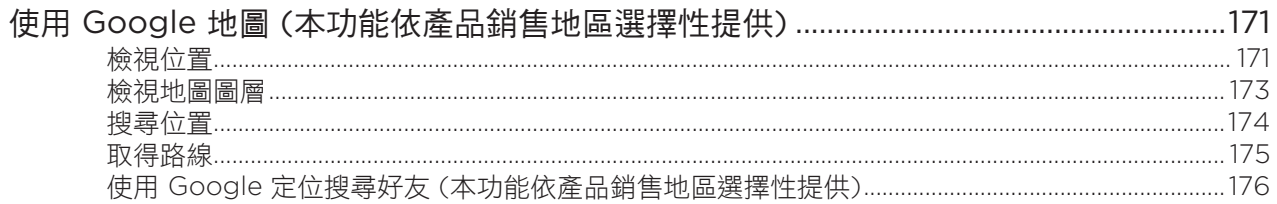

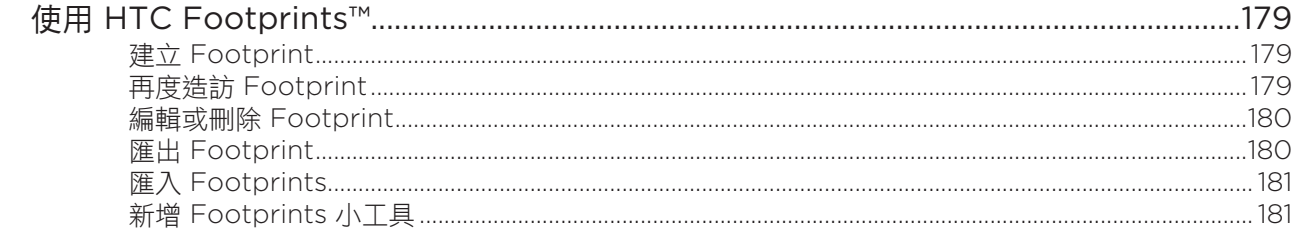

### 更多應用程式

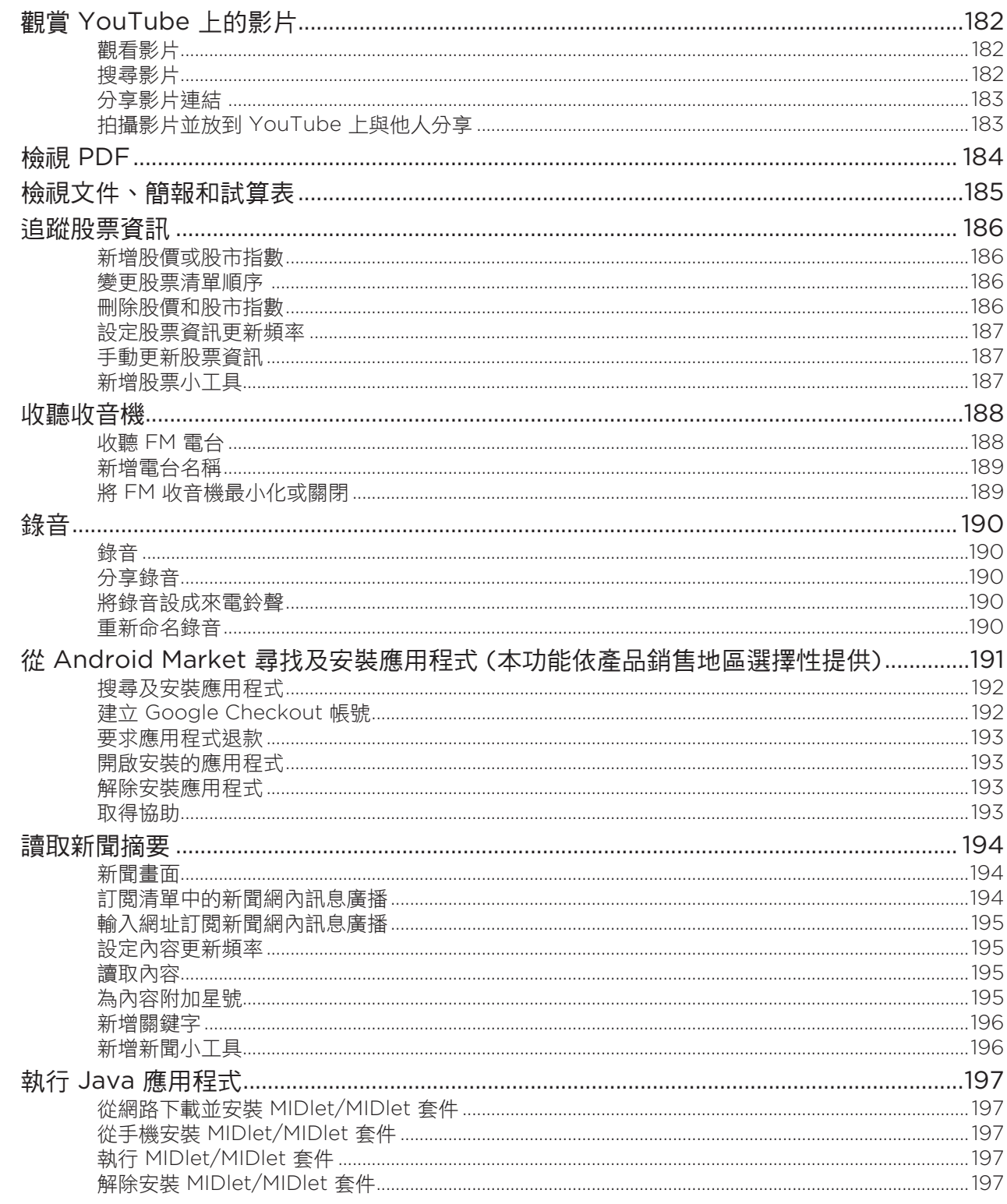

## 安全性

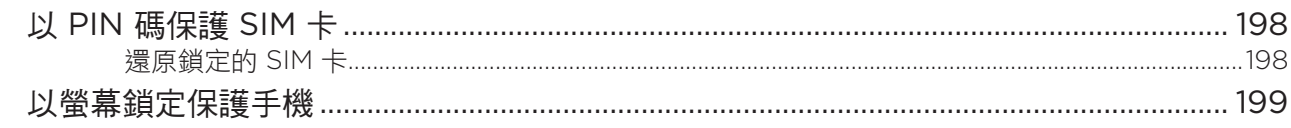

### 設定

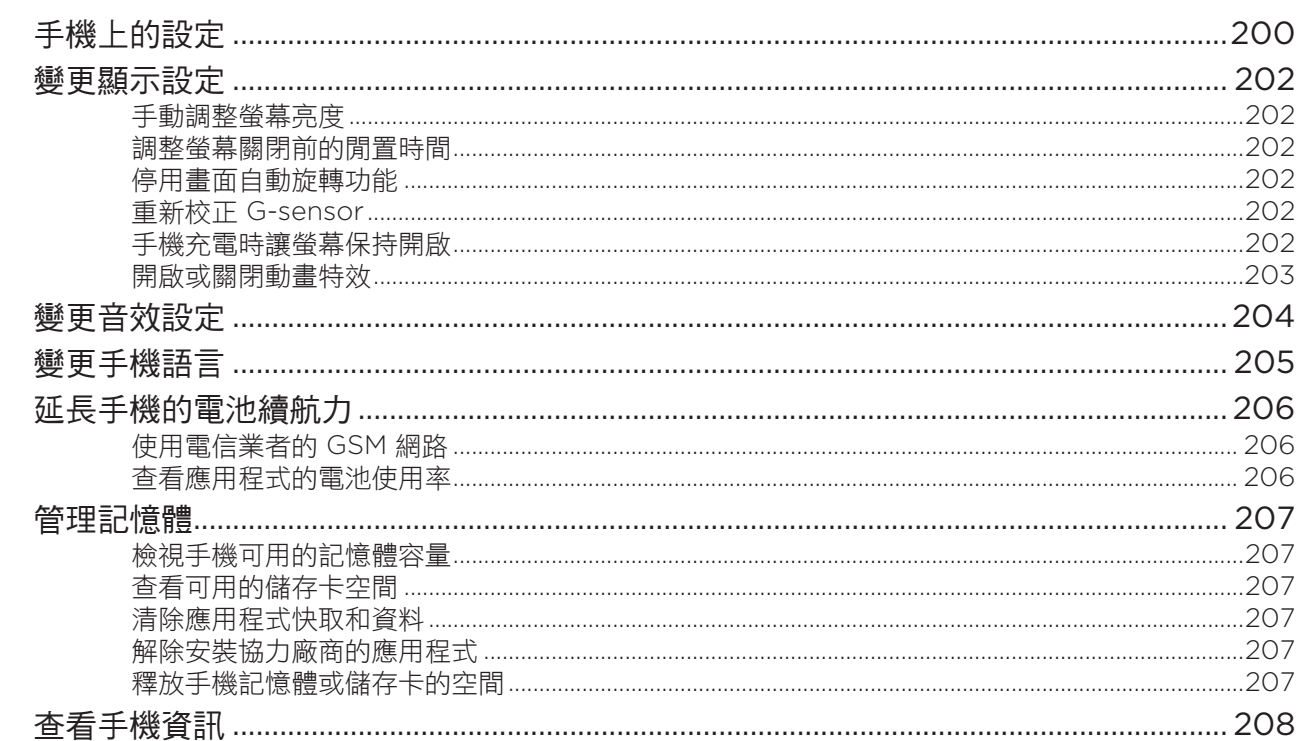

# 備份、更新及重設

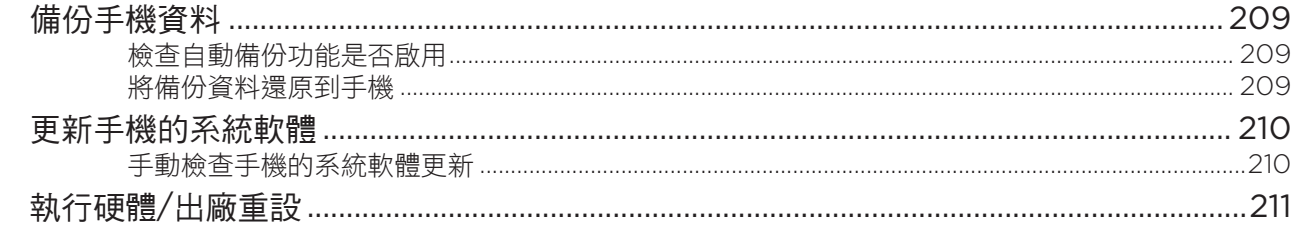

# 規格

索引

<span id="page-13-0"></span>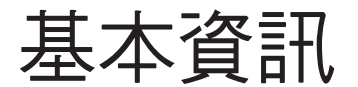

### 包裝盒內容

包裝盒內應有下列物品:

- 手機
- USB 傳輸線
- AC 變壓器
- 3.5 公釐立體聲耳機
- 電池
- microSD 儲存卡
- 快速入門指南, 產品有限保固說明, 配件說明書, HTC Care 聯絡卡, 安全與法令注意事項

### 手機元件說明

前面板

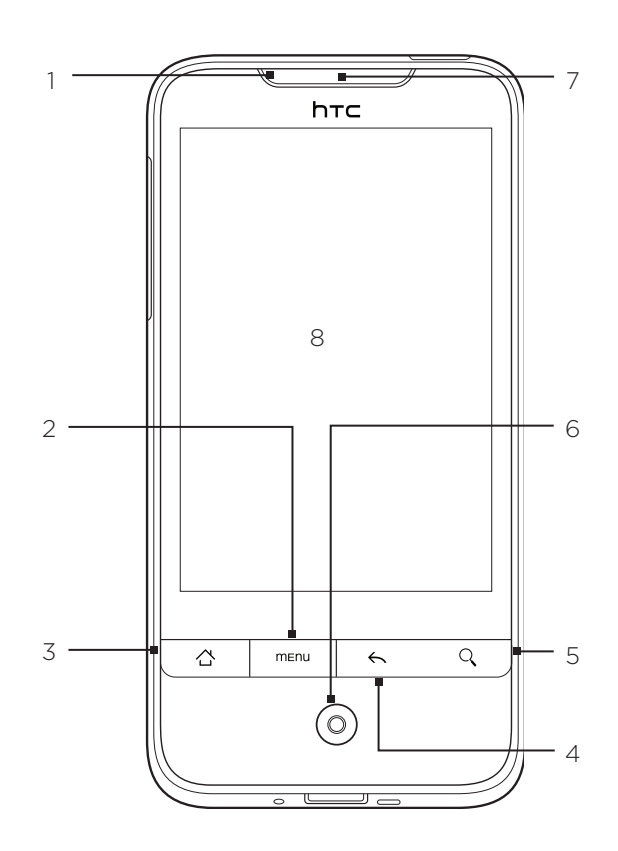

1 通知 LED 指示燈

這個 LED 指示燈代表的意義:

- 亮起綠色,表示手機正連接到電源變壓器或電腦,且電池已充飽電。
- 閃爍綠色,表示有擱置中的通知。
- 亮起橘色,表示電池充電中。
- 閃爍紅色,表示電池電量非常低。

#### 2 選單

按下此鍵可開啟動作清單,讓您在目前的畫面中執行動作。

#### 3 主螢幕

- 在任何的應用程式或畫面上,按下此鍵可返回主螢幕。
- 在主螢幕上按下此鍵則可顯示主螢幕的快照。
- 按住可開啟最近執行過的應用程式視窗。

4 返回

按下此鍵可返回前一個畫面,或是關閉對話方塊、選項選單、通知面板或螢幕鍵盤。

#### 5 搜尋

▪ 按下此鍵可開啟快速搜尋方塊。 如需詳細資訊,請參閱本章的「搜尋相片和網頁」。

#### 6 光學軌跡球

用手指快速滑過或按下可反白或選取螢幕上的項目。

7 聽筒

從此處接聽來電。

8 觸控式螢幕

#### <span id="page-15-0"></span>後面板

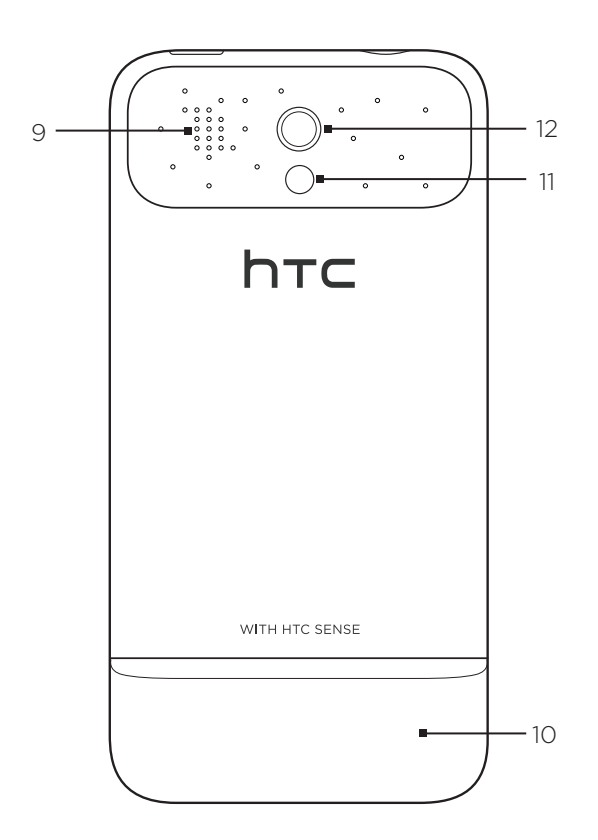

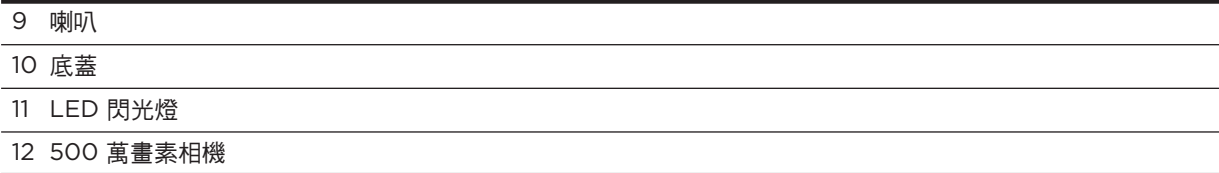

 $\overline{\mathscr{K}}$ 底蓋上的兩個突出點具備手機天線的作用。為確保手機擁有最佳的無線收訊,建議您將底蓋牢牢裝在手機上。

頂面板

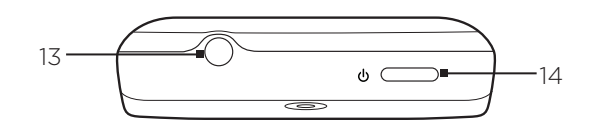

13 3.5 公釐音訊插孔

可連接 3.5 公釐立體聲耳機,以進行免持聽筒交談,及聆聽音樂。

- 14 電源
	- 手機關機時,按下此鍵可開啟手機電源。
	- 手機開啟且螢幕解鎖時,按下此鍵可關閉或開啟手機螢幕。
	- 螢幕解鎖時,按住此鍵可開啟手機選項選單,接著您可以關閉手機、將手機切換為靜音模式、震動模式或飛 安模式,以及開啟/關閉資料連線。

<span id="page-16-0"></span>左面板

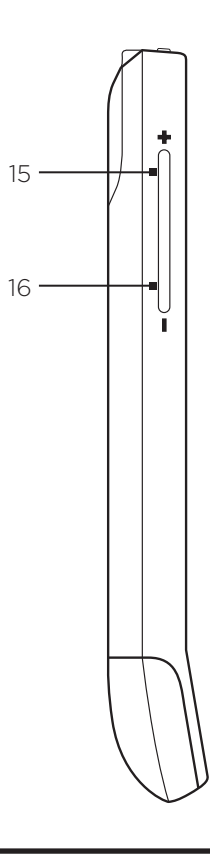

#### 15 調高音量

- 通話期間,按下此鍵可調高聽筒音量。
- 非通話期間,按下此鍵可調高鈴聲音量。
- 觀看影片或聽 FM 收音機期間,按下此鍵可調高音量。

#### 16 調低音量

- 通話期間,按下此鍵可調低聽筒音量。
- 非通話期間,按下此鍵可調低鈴聲音量。
- 觀看影片或聽 FM 收音機期間,按下此鍵可調低音量。

底面板

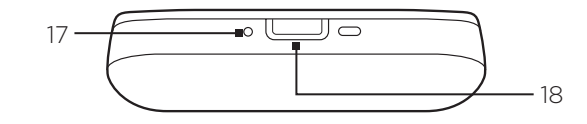

17 麥克風

18 USB 接頭

- 連接電源變壓器,為電池充電。
- 連接隨附的 USB 傳輸線,將電腦中的檔案傳送到手機,或在電腦上使用 HTC Sync 同步手機。

### <span id="page-17-0"></span>開啟手機前的準備事項

#### 底蓋

#### 取下底蓋

必須取下底蓋,才能存取電池槽、SIM 卡插槽和儲存卡插槽。

- 1. 小心握住手機,讓前面板朝下。
- 2. 用兩手的大拇指推出底蓋,將底蓋取下。

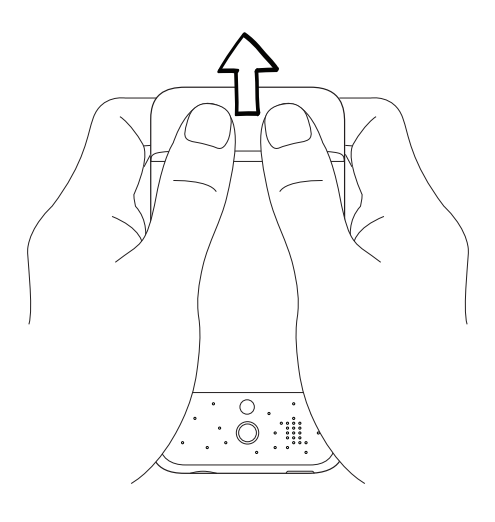

#### 裝回底蓋

1. 將底蓋上的兩個突出點對齊手機背面的兩個小洞。

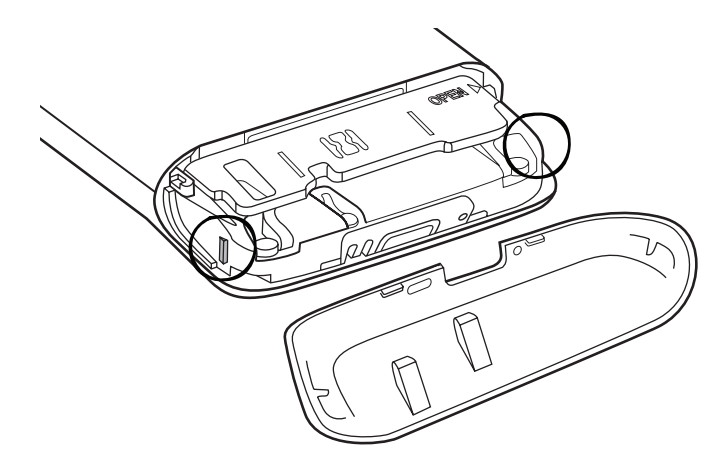

2. 將底蓋放到手機上,然後將底蓋往下壓(從中央),直到其卡入定位。

底蓋上的兩個突出點具備手機天線的作用。為確保手機擁有最佳的無線收訊,建議您將底蓋牢牢裝在手機上。

#### <span id="page-18-0"></span>電池槽蓋

#### 打開電池槽蓋

- 1. 小心握住手機,讓前面板朝下。
- 2. 將電池槽蓋從右邊翻開,打開電池槽蓋。

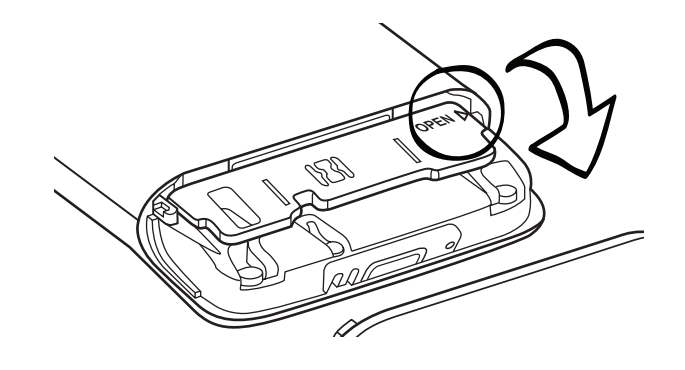

#### 關閉電池槽蓋

- 1. 小心握住手機,讓前面板朝下。
- 2. 將電池槽蓋翻回原位,將其關閉。

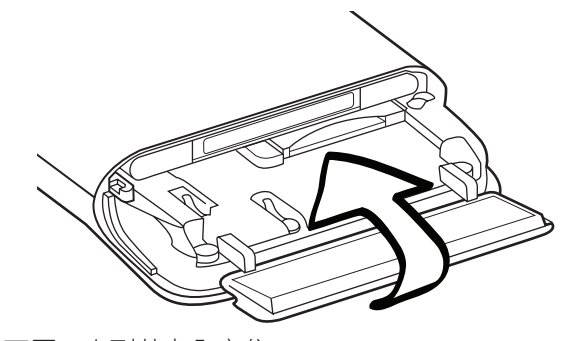

3. 將電池槽蓋輕輕往下壓,直到其卡入定位。

SIM 卡

SIM 卡包含您的電話號碼、詳細服務資訊及電話簿/訊息記憶體。 本手機可同時支援 1.8V 及 3V SIM 卡。

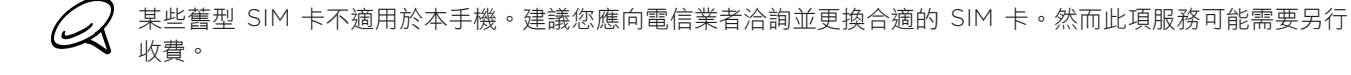

<span id="page-19-0"></span>插入 SIM 卡

SIM 卡插槽位於電池槽下方。

- 取下底蓋。請參閱「取下底蓋」。 1.
- 打開電池槽蓋。請參閱「打開電池槽蓋」。 2.

3. 將 SIM 卡金屬接點部分朝下,截角處朝向插槽外,依此方向插入 SIM 卡。

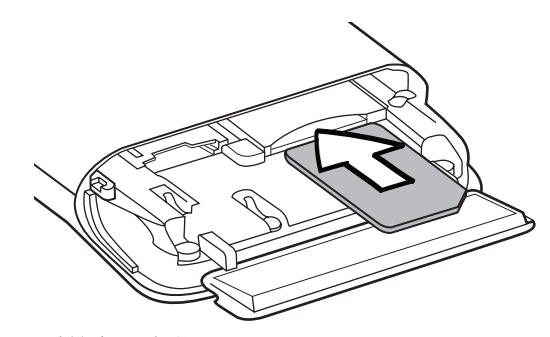

4. 將 SIM 卡往內推,直到其卡入定位。

取出 SIM 卡

- 取下底蓋。請參閱「取下底蓋」。 1.
- 打開電池槽蓋。請參閱「打開電池槽蓋」。 2.
- 3. 按下 SIM 卡,使其從插槽中彈出。

#### 儲存卡

將隨附的 microSD 儲存卡插入手機後,您就可以儲存圖片、音樂和應用程式。

#### 插入儲存卡

儲存卡插槽位於電池槽下方。

- 取下底蓋。請參閱「取下底蓋」。 1.
- 打開電池槽蓋。請參閱「打開電池槽蓋」。 2.
- 3. 將 microSD 儲存卡金屬接點部分朝下插入插槽,直到其卡入定位。

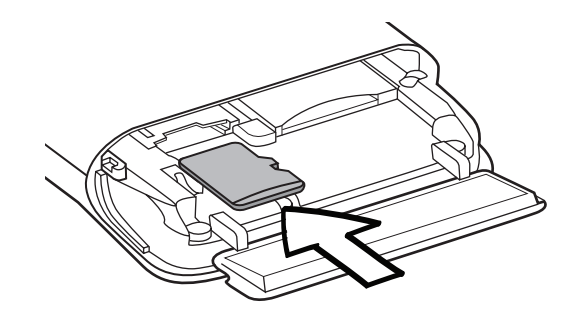

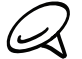

如果已安裝電池,可以先取出電池,如此比較容易插入儲存卡。如需詳細資訊,請參閱本章的「取出電池」。

<span id="page-20-0"></span>取出儲存卡

- 1.取下底蓋。請參閲「取下底蓋」。
- 打開電池槽蓋。請參閱「打開電池槽蓋」。 2.
- 3. 按下儲存卡,使其從插槽中彈出。

 $\curvearrowright$ 如果已安裝電池,可以先取出電池,如此比較容易取出儲存卡。如需詳細資訊,請參閱本章的「取出電池」。

#### 在手機開機時移除儲存卡

若需要在手機開機時移除儲存卡,您必須先卸載儲存卡,以免儲存卡中的檔案故障或受損。

- 1.按下主螢幕 > 選單,然後點選設定。
- 向下捲動螢幕,然後點選 SD 卡與手機儲存。 2.
- 點選卸載 SD 卡。 3.
- 4. 依照「取出儲存卡」中的指示,取出儲存卡。

電池

本手機隨附充電式鋰聚合物電池或鋰電池,並且限用製造商指定的原廠電池及配件。影響電池效能的因 素很多,包括網路組態、訊號強度、手機的操作環境温度、選取及使用的功能和/或設定、連接到連接埠 的項目,以及您的聲音、資料和其他程式的使用模式等等。

#### 插入電池

- 取下底蓋。請參閱「取下底蓋」。 1.
- 打開電池槽蓋。請參閱「打開電池槽蓋」。 2.
- 3. 將電池外露的銅接點先裝入手機,然後插入電池。插入電池時,外露的銅接點應該在右側。

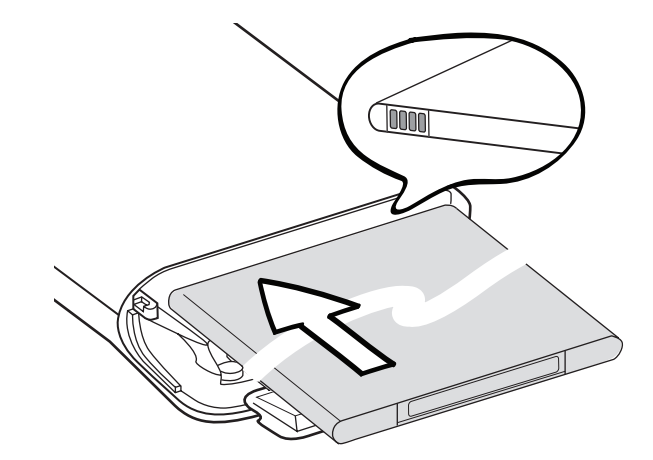

將電池往內推到底。 4.

取出電池

- 1.取下底蓋。請參閲「取下底蓋」。
- 打開電池槽蓋。請參閱「打開電池槽蓋」。 2.
- 3. 拉出紅色的電池釋放栓,讓電池露出,然後將電池整個取出。

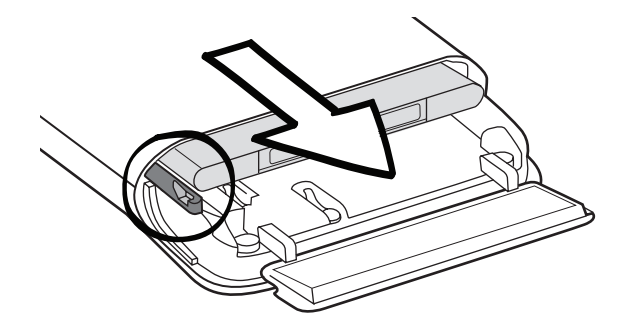

#### 為電池充電

電池在出貨時僅充入部分電力,建議您在開啟手機並開始使用前先為電池充電。有些電池經過充/放電數 次之後才能發揮最佳效能。

- 將電源插頭插入 AC 變壓器。 1.
- 將 USB 傳輸線的一端連接到手機上的同步接頭。 2.

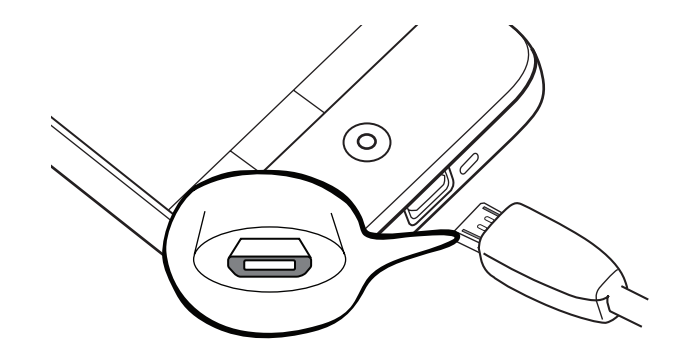

將 USB 傳輸線的另一端連接到 AC 變壓器上的 USB 連接埠。 3.

4. 將 AC 變壓器插入電源插座中,開始為電池充電。

電池充電時,通知 LED 指示燈 (位於聽筒右側) 會在充電期間亮起紅色。當手機充飽電後,指示燈就會 轉成綠色。

充電時如果開啟手機的電源,主螢幕的狀態列會顯示充電中圖示( <mark>47</mark> )。當電量充飽後,主螢幕的狀態 列會出現電量充飽圖示(二)。

- $\eta$ 只能使用手機隨附的 AC 變壓器和 USB 同步傳輸線來為電池充電。
	- 使用 AC 變壓器或車用變壓器充電時,請勿將電池從手機中取出。
	- 為了安全起見,電池過熱時會停止充電。

#### <span id="page-22-0"></span>手指觸控

#### 點選

當您想要使用鍵盤輸入、想要選取應用程式和設定圖示等螢幕上的項目,或想要按下螢幕上的按鈕時, 只要以手指點選即可。

#### 按住

若要開啟某項目 (例如通訊錄或網頁中的連結) 的可用選項時,只要按住該項目即可。

#### 快速滑動或滑動

快速滑動或滑動表示在畫面上用手指做出快速的垂直或水平拖曳的動作。

#### 拖曳

在您開始拖曳之前,必須用手指按住並施加一定的壓力。直到拖曳到所要的位置之前都不能放開手指。

#### 輕觸

輕觸畫面與快速滑動的動作類似,只不過您必須以更輕、更快的指觸來滑動手指。但指觸只能以垂直方 向移動,例如在輕觸連絡人或訊息清單時。

#### 旋轉

針對大部分的畫面,只要將手機側向轉動即可自動將螢幕方向從直向變為橫向。在輸入文字時,您還可 以將手機側向轉動,以顯示更大的鍵盤。如需詳細資訊,請參閱設定一章。

#### 縮放

在某些應用程式 (例如相簿或網頁瀏覽器) 中,您可以在檢視圖片或網頁時用兩根手指頭 (例如大姆指和 食指) 在螢幕上「縮放」,以進行放大或縮小。

### <span id="page-23-0"></span>開始使用

安裝好 SIM 卡、電池和 microSD 儲存卡之後,您就可以啟動手機並開始使用。

#### 開啟手機

按下電源鍵。

( ) 第一次開啟手機電源時,畫面會提示您設定手機。如需關於初次設定手機的詳細資訊,請參閱「初次設定手機」。

輸入 PIN 碼

如果您的 SIM 卡已預設 PIN 碼 (個人識別碼),畫面就會提示您輸入 PIN 碼,才能繼續後面的步驟。輸 入 SIM 卡的 PIN 碼,然後點選確定。

如需瞭解如何啟用或停用 SIM 卡 PIN 碼的詳細資訊,請參閱安全性一章中的「保護手機」。

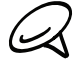

大部分的 SIM 卡都內建了由電信業者所提供的預設 PIN (個人識別碼) 碼 。出現提示時,輸入預設的 PIN 碼,然 後點選 Enter。如果您連續三次 PIN 碼輸入錯誤,那麼 SIM 卡會立刻被鎖定。當發生此狀況時,您必須從電信業 者處取得 PUK (PIN 碼解鎖鍵) 碼來解除鎖定。

#### 關閉手機

如果不需要使用手機,您可以將手機關閉,以節省電力。

- 1. 如果畫面此時關閉,請按下電源鍵,讓畫面重新出現。
- 2. 如果出現鎖定螢幕,請將手機解鎖。如需詳細資訊,請參閲本章的「將螢幕解鎖」。
- 按住電源鍵幾秒鐘。 3.
- 4. 出現電話選項的選項選單時,點選關機。
- 5. 出現關閉手機的提示時,點選確定。

#### 初次設定手機

第一次開啟手機電源時,手機會顯示教學課程,並引導您設定電子郵件帳號和 Facebook®、YouTube™ 及 Twitter™ 等您喜愛的社交網路。您可以依照書面上的指示完成設定,或先跳過設定步驟,日後再進行 設定。

- 1. 手機會自動將部分的資料和設定備份到儲存卡。如果您不想要手機自動將資料和設定備份到儲存卡, 請清除核取方塊,然後點選確定。如需瞭解哪些項目會被備份到儲存卡,請參閱備份、更新及重設 一章。
- 2. 選取想要在手機上使用的語言,然後點選下一步。
- 手機首先會根據 SIM 卡自動設定 GPRS/3G、MMS 和 WAP 連線。 3.

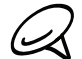

如果您初次開啟手機時未插入 SIM 卡,手機就會顯示如何安裝 SIM 卡和電池的教學課程。請關閉手機並插入 SIM 卡, 然後再繼續使用手機。

- 4. 手機會顯示教學課程,教您如何使用螢幕鍵盤。請依照教學課程中的步驟,瞭解如何使用螢幕鍵盤。 點選略過可跳過教學課程。
- 5. 在網際網路連線畫面上,選取要連線到網際網路的方式,然後點選下一步。
- 6. 如果收訊範圍內有 Wi-Fi 網路,手機便會詢問您是否要連線到 Wi-Fi 網路。請點選下一步,接著點 選您要的無線網路,或清除連線到 Wi-Fi 網路核取方塊,然後點選下一步,日後再設定您的 Wi-Fi 連線。
- 手機上的氣象和 Footprints 等特定功能需要透過 Google 的定位服務才能自動判斷您目前的所在位 7. 置。您可以在同意使用 Google 定位畫面上選擇是否要允許 Google 定位服務收集您的位置資訊。請 清除或選取核取方塊,然後點選下一步。

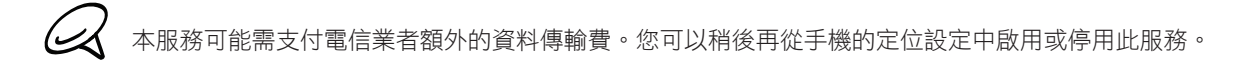

- 8. 在設定帳號畫面中,選擇您想要設定的帳號類型,然後依照畫面上的指示完成設定。點選略過可日後 再設定帳號。
	- 若要設定 Google 帳號,請點選 **Google 帳號 > 下一步 > 登入**,接著輸入 Google 帳號的詳細資 料,然後再點選登入。
	- 如需瞭解如何設定 POP3 和 Microsoft Exchange ActiveSync 帳號的詳細資訊,請參閱同步及 電子郵件一章中關於設定這些帳號的內容。

設定完帳號後,手機會返回設定帳號書面,您可以接著設定其他帳號。設定完帳號後,點選下一步。

9. 在設定社交網路畫面中,選擇您想要從手機上存取的社交網路帳號類型,例如 Facebook (用於 HTC Sense) 和 Twitter。依照書面上的指示,登入您的社交網路帳號。點選略過可日後再設定社交網路 帳號。

設定完帳號後,點選設定社交網路畫面上的下一步。

10.最後一個畫面會顯示何處可以取得手機更詳細的使用資訊。最後請點選結束。

#### <span id="page-25-0"></span>睡眠模式

睡眠模式可在螢幕關閉時讓手機進入低耗電狀態,以節省電池電力。但進入睡眠模式時,手機仍然可以 接收訊息和來電。

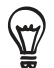

如需如何調整螢幕關閉前的閒置時間的詳細資訊,請參閱設定一章中的「調整螢幕關閉前的閒置時間」。

切換為睡眠模式

只要快速按下電源鍵,即可暫時關閉螢幕,並將手機切換為睡眠模式。此外,手機也會在閒置一段時間 後,自動進入睡眠模式。可以避免當手機放在背袋或口袋時不小心按到按鈕或按下觸 控式螢幕。

#### 從睡眠模式中喚醒

手機會在有來電時自動喚醒。若要手動喚醒手機,請按下電源鍵,接著會出現手機的鎖定螢幕。若要瞭 解如何將螢幕解鎖,請參閱「將螢幕解鎖」。

#### 將螢幕解鎖

按下鎖定螢幕上的這個控制列,然後用手指在螢幕上向下滑動,即可將螢幕解鎖或接聽來電。

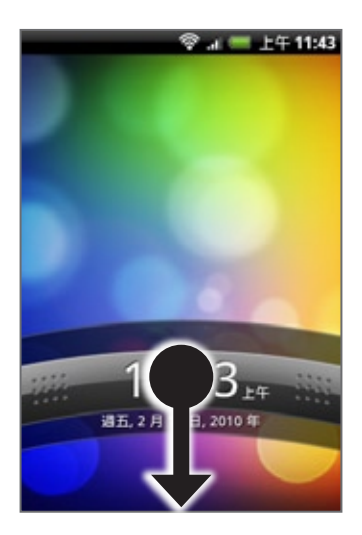

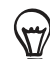

 $\cancel{\infty}$ 

您也可以在鎖定螢幕上按下選單,將螢幕解鎖。

如果您設定了螢幕解鎖圖形,手機便會要求您在螢幕上畫出解鎖圖形,然後才會解鎖。如需如何建立並啟用螢幕解 鎖圖形的詳細資訊,請參閱安全性一章中的「以螢幕鎖定保護手機」。

### <span id="page-26-0"></span>主螢幕

主螢幕上的氣象時鐘會顯示您所在位置的時間及氣象。點選個別項目即可開啟相關的應用程式。

您也可以將需要的項目新增到主螢幕。您可以新增應用程式圖示、捷徑、資料夾,以及小工具等項目, 以快速存取資訊和應用程式。如需瞭解如何將主螢幕個人化的詳細資訊,請參閱個人化一章。

#### 延伸的主螢幕

主螢幕會延伸到螢幕寬度之外,以提供更多的空間,讓您可以新增圖示、小工具等。主螢幕有 6 個「延 伸」畫面。

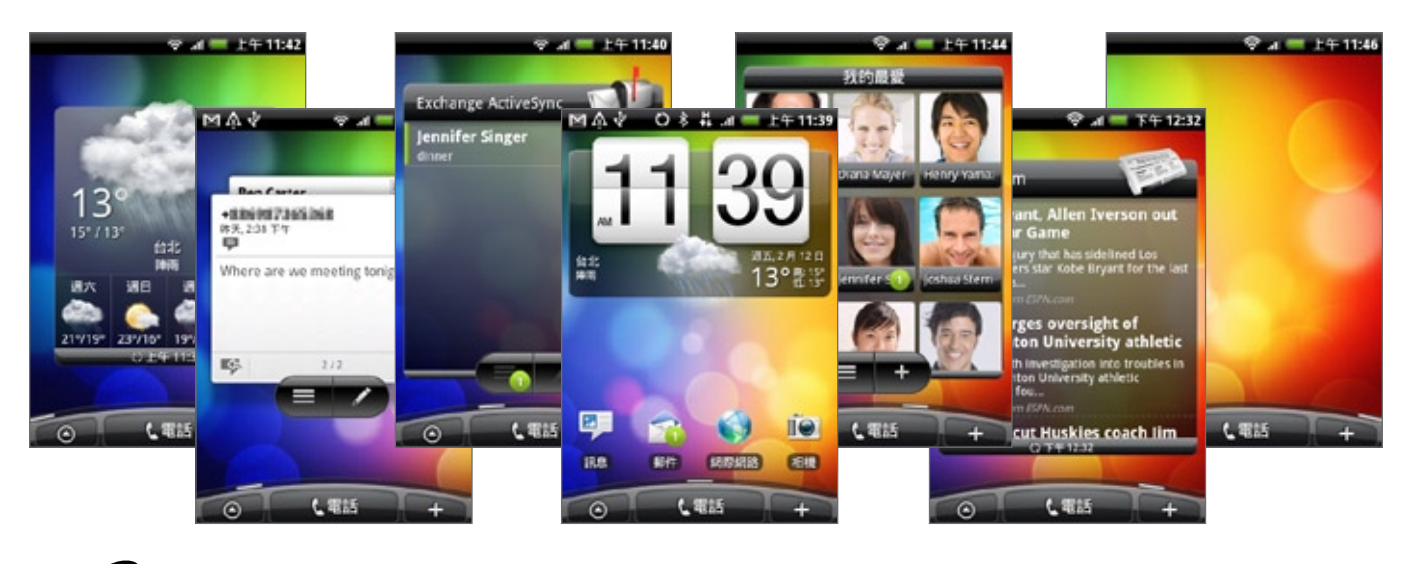

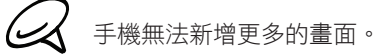

#### 瀏覽主螢幕

若要進入延伸的主螢幕,請用手指在畫面上水平快速滑動,即可跳到主螢幕的左邊或右邊。在延伸的主 螢幕上按下主螢幕可返回主螢幕。

#### 直接跳到特定畫面

1. 用兩指在任一主螢幕上縮放,開啟主螢幕的快照。

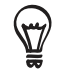

您可以在主螢幕上按下主螢幕鍵,顯示主螢幕的快照。

點選您要開啟的畫面。 2.

# <span id="page-27-0"></span>手機狀態和通知

#### 手機狀態圖示

狀態列的手機狀態區中會出現的圖示如下:

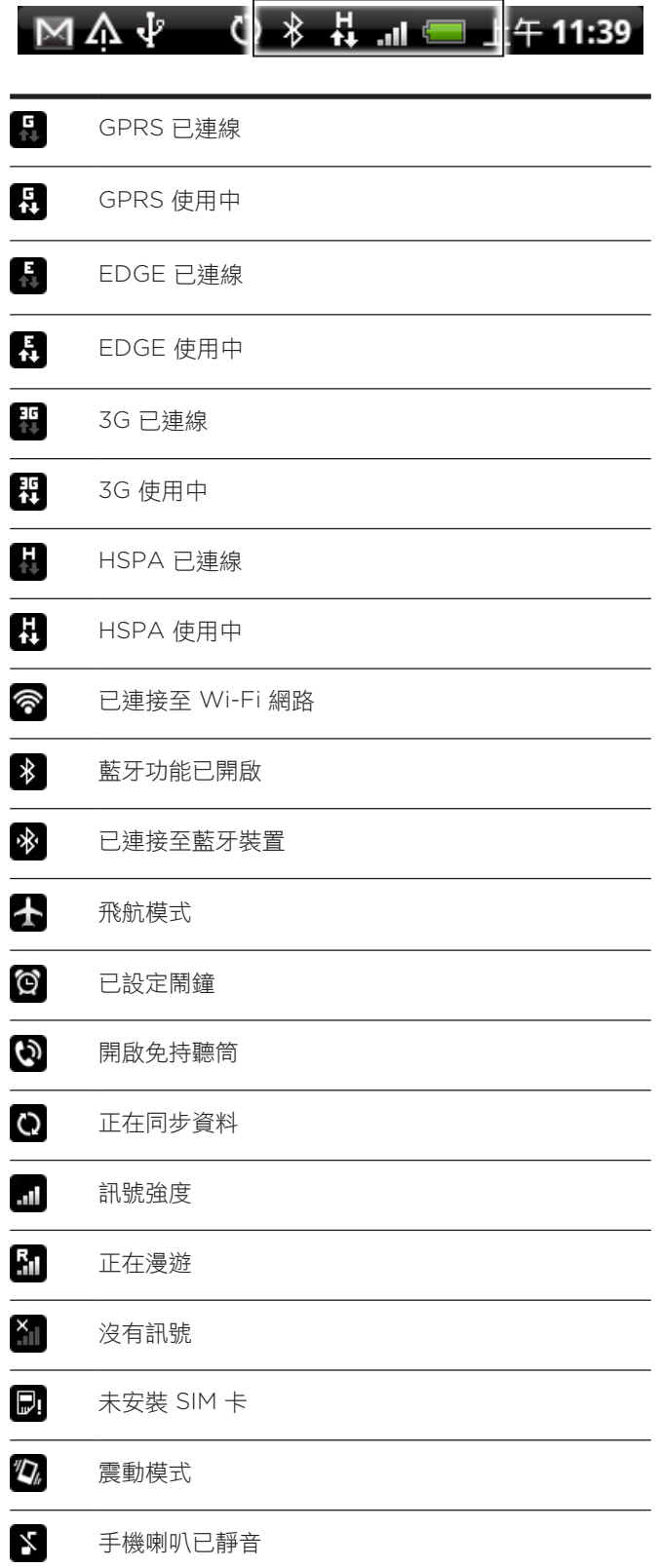

<span id="page-28-0"></span>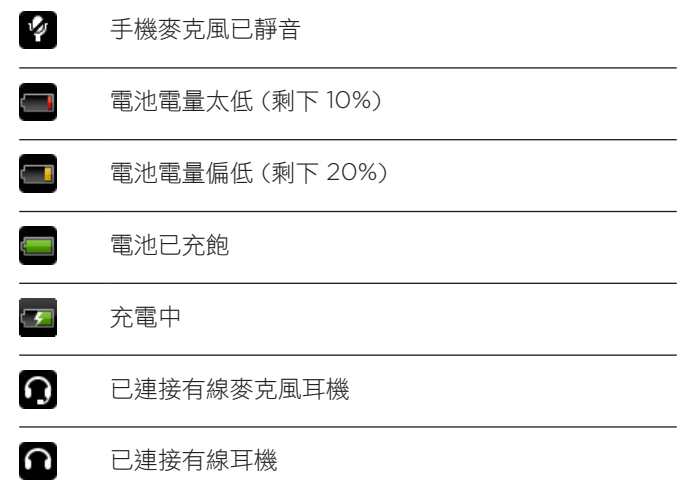

#### 通知圖示

狀態列的通知區中會出現的圖示如下:

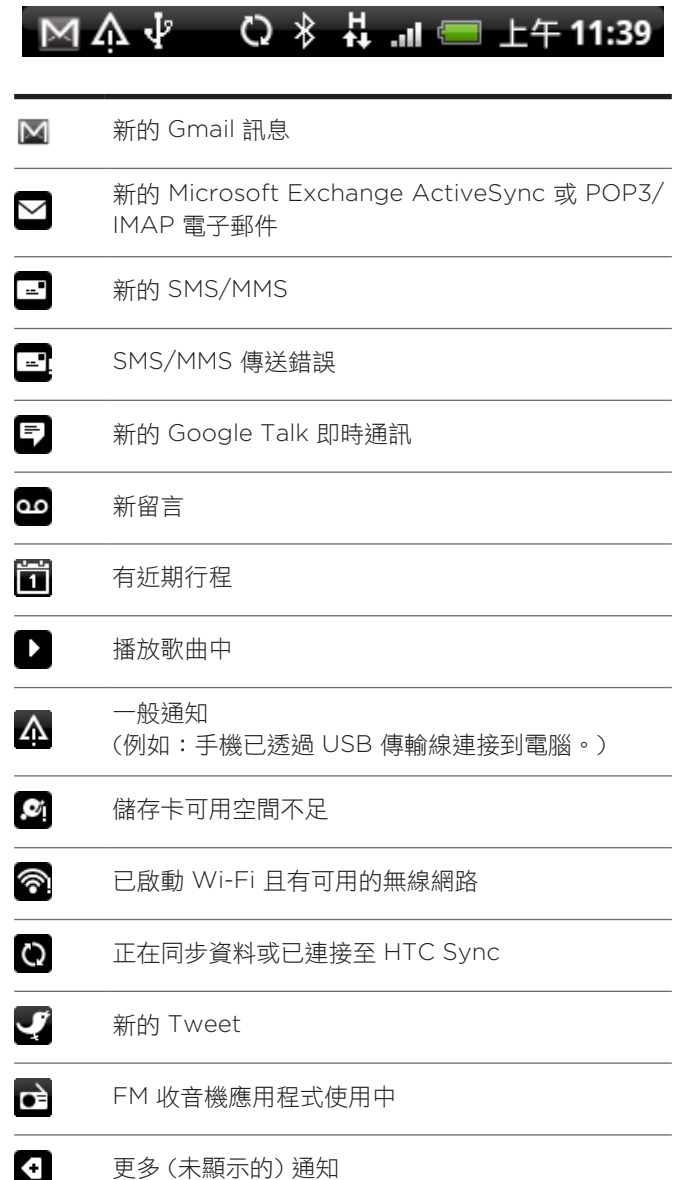

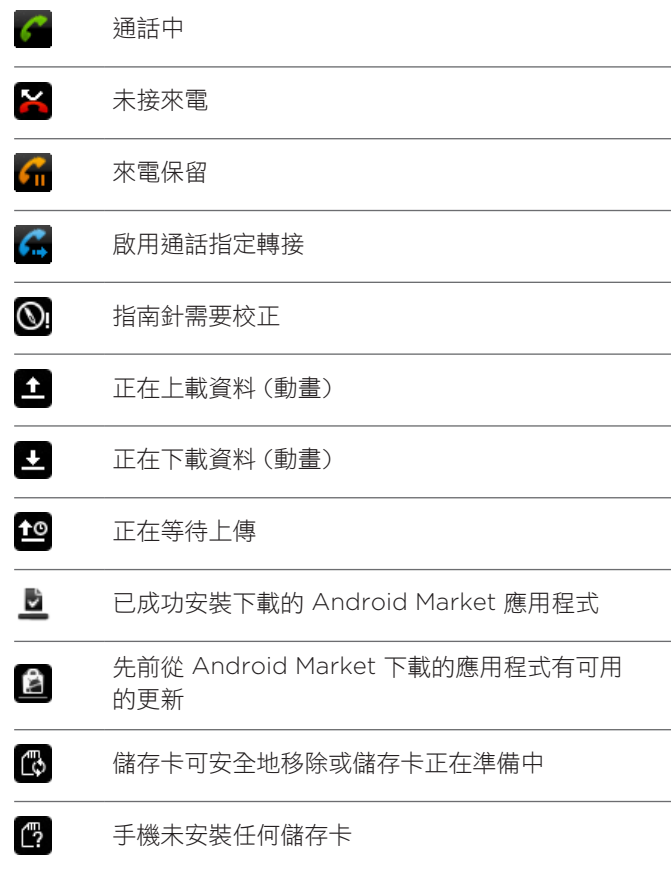

#### <span id="page-30-0"></span>檢查通知

狀態列上的通知圖示會在收到新訊息、設定了行事曆行程、鬧鐘,以及啟動來電轉接等持續性設定時顯 示,同時也會顯示目前的通話狀態。您可以開啟通知面板,以開啟訊息、提醒或活動通知,以及檢視電 信業者的名稱。

#### 開啟通知面板

當狀態列出現新的通知圖示時,請按住狀態列,然後向下滑動手指,即可開啟通知面板。

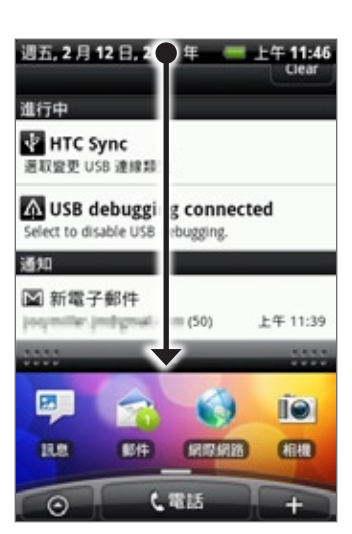

如果出現多個通知,只要向下捲動畫面就可以檢視更多的通知。

您也可以按下選單,然後點選通知,以此方式來開啟主螢幕上的通知面板。

#### 關閉通知面板

(r)

請執行下列其中一個步驟:

- 按住通知面板底部的控制列,然後用手指在畫面上向上滑動。
- 按下返回。

### <span id="page-31-0"></span>調整音量

調整鈴聲音量可變更來電鈴聲的音量,調整媒體音量則可變更聲音通知和音樂或影片播放的音量。鈴聲 音量和媒體音量可以分別進行調整。

#### 調整鈴聲音量

- 1. 按下手機左面板的音量調整按鍵即可將鈴聲調整至您要的音量。畫面上會出現鈴聲音量視窗,顯示音 量。如果已是最低的鈴聲音量 (靜音模式),再按一下調低音量可將手機設成震動模式。手機會震動, 且狀態列上會顯示震動模式圖示 (7)
- 2. 在震動模式中時,按一下調高音量可切換回靜音模式。狀態列上會出現喇叭靜音圖示(☎ )。

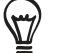

若要快速將手機切換至靜音模式,請按住電源鍵,然後點選選項選單中的靜音模式。

#### 調整媒體音量

在播放音樂或觀看影片時,按下手機左面板的音量調整按鍵可調整媒體的音量。畫面上會出現音樂/影片 音量視窗,顯示音量。

您也可以在設定畫面上調整媒體音量。

- 1.按下主螢幕 > 選單,然後再點選設定 > 音效與顯示 > 媒體音量。
- 2. 出現媒體音量視窗時,將滑桿移到左邊調低音量,或移到右邊調高音量。
- 點選確定關閉視窗。 3.

### <span id="page-32-0"></span>將手機連接到電腦

使用 USB 傳輸線將手機連接到電腦時,手機上會出現連接到電腦對話方塊並提示您選擇 USB 連線類 型。選取下列其中一個選項,然後點選完成:

#### 只要充電

如果您只想要使用電腦為手機電池充電,請選取此模式。

#### HTC Sync

選取此選項,手機會在連接到電腦時自動使用 HTC Sync,並將電腦和手機上的 Outlook 和 Windows Address Book (Outlook Express)、通訊錄和行事曆活動同步。如需詳細資訊,請參閱帳戶與同步一 章中的「使用 HTC Sync」。

#### 磁碟機

此模式只有在手機安裝 microSD 儲存卡時才能使用。如果您想要將儲存卡當成 USB 隨身碟使用,以及 加速手機儲存卡和電腦之間傳輸檔案時的速度,請選取此模式。

假如手機連接到電腦時的用磁碟機模式,就無法執行音樂或相片等會使用到儲存卡的應用程式。如需詳 細資訊,請參閱本章的「在儲存卡上複製檔案」。

#### 網際網路共用

如果您的電腦沒有可用的網際網路連線,您可以選取此模式,將手機的行動資料連線與電腦共用。如需 詳細資訊,請參閱網際網路一章中的「使用手機做為數據機 」。

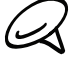

**《 )** 如果您不想要手機在每次連接到電腦時顯示連接到電腦對話方塊,請清除連接到電腦對話方塊中的詢問我核取方 塊。當您將手機連接到電腦時,便會使用預設的連線類型。 若要查看或變更預設的連線類型,以及顯示或隱藏連接到電腦對話方塊,請按下主螢幕 > 選單,然後點選設定 > 連接到電腦。

### <span id="page-33-0"></span>在儲存卡上複製檔案

- 使用隨附的 USB 傳輸線將手機連接到電腦。 1.
- 2. 出現連接到電腦對話方塊時,點選磁碟機,然後點選完成。
- 3. 電腦會將您的手機辨識為可移除式磁碟。瀏覽到這個可移除式磁碟,然後開啟磁碟。
- 請執行下列其中一個步驟: 4.
	- 將電腦中的檔案複製到手機儲存卡的根資料夾。
	- 將手機儲存卡中的檔案複製到電腦或電腦桌面上的資料夾。
- 5. 複製完檔案後,依照電腦作業系統的要求卸載可移除式磁碟(也就是手機),然後再安全地移除手機。

請執行下列其中一個步驟: 6.

- 中斷手機和電腦間的連接。
- 如果您想讓手機繼續連接到電腦,但又想要讓手機能夠存取儲存卡,請開啟通知面板,點選磁碟 機,接著選取磁碟機以外的選項,然後再點選完成。如需瞭解如何開啟通知面板的詳細資訊,請參 閱本章的「開啟通知面板」。

### <span id="page-34-0"></span>搜尋相片和網頁

您可以使用快速搜尋方塊,搜尋手機或網頁上的資訊。像是連絡人或郵件等部分的應用程式都有自己的 搜尋方塊,可讓您在這些應用程式中進行搜尋 (應用程式圖示會出現在搜尋方塊左邊)。

#### 設定網頁和快速搜尋方塊選項

- 1.按下主螢幕 > 選單,然後點選設定。
- 2. 向下捲動畫面,然後點選搜尋。
- 3. 點選 Google 搜尋設定,然後執行下列動作:
	- 選取顯示網頁建議,可在執行搜尋時加入 Google 的建議。
	- 選取搜尋記錄,可啟用個人化的搜尋記錄。但您必須登入 Google 帳號,才能使用此功能。還必 須選取顯示網頁建議核取方塊,才能啟用此選項。

完成後按下返回鍵。

4. 點選可搜尋的項目,然後選取您想要在執行搜尋時加入的項目。

#### 使用快速搜尋方塊搜尋網頁和手機

按下主螢幕 > 搜尋。 1.

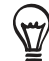

如果您正位於郵件等應用程式中,按下搜尋鍵可切換僅在應用程式中搜尋,或是在手機和網頁中搜尋。

2. 在快速搜尋方塊中輸入搜尋項目。在您輸入的同時,便會出現清單,顯示手機上的符合項目及 Google 網頁搜尋的建議。

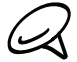

顯示的建議項目將視您在搜尋設定中選取的選項而定。如需詳細資訊,請參閱「設定網頁和快速搜尋方塊 選項」。

- 請執行下列其中一個步驟: 3.
	- 如果您要搜尋的項目列在建議清單中,請點選清單中的該項目。接著就會以適當的應用程式開啟該 項目。
	- 如果您要搜尋的項目未列在清單中,請點選 ◎ 搜尋網頁。接著會開啟網頁瀏覽器,顯示 Google 網頁搜尋的結果。

<span id="page-35-0"></span>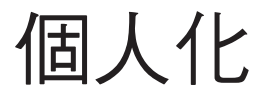

### 將手機個人化

您可以依照自己的需求改變手機的畫面及音效。手機可個人化的選項包括桌布、來電鈴聲,以及收到簡 訊、電子郵件、日曆提醒等事件時的通知音效。

主螢幕可高度自訂,而且可延伸到畫面寬度之外,讓您有更多空間可以加入經常需要使用的重要資訊, 以及可以加速便利通訊的手機功能。主螢幕最多可向左或向右延伸七個畫面,您可以在這些畫面上新增 小工具、程式圖示、資訊捷徑等項目。

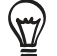

若要瞭解如何設定事件的通知音效,請參閱「變更音效設定」。

### 變更鈴聲

您的手機上提供了許多鈴聲可供選擇。您也可以將鈴聲或歌曲下載或複製到手機的儲存卡,然後選擇其 中之一作為鈴聲。若要瞭解如何將檔案複製到儲存卡,請參閱「在儲存卡上複製檔案」。

- 1.按下主螢幕 > 選單,然後點選設定。
- 點選個人化 > 預設鈴聲。 2.
- 3. 點選您想要使用的鈴聲。選取後會短暫播放鈴聲。
- 點選確定。 4.

如需手機支援的音訊檔案格式清單,請參閱「規格」。
### 利用佈景將手機個人化

您可以利用佈景,讓同一支手機擁有不同的質感。佈景是個人化的主螢幕配置,可讓您快速套用到手 機。藉由切換不同的佈景,手機可以馬上變成適合假日、旅遊、工作或單純的娛樂用途手機。

#### 使用預設佈景

手機提供許多預設佈景,每種佈景都預先設定了截然不同的桌面及一系列的小工具和捷徑,能夠忠實反 映您生活中的各個時刻。有適用於工作、娛樂、旅遊或社交生活等的佈景可供選擇。

1. 按下主螢幕 > 選單,然後點選佈景。

2. 在選擇佈景選單中,選取預設的佈景,然後點選完成。

#### 自訂及儲存佈景

選取預設佈景之後,您還可以新增小工具和其他項目、排列配置、變更桌布,以及將整個主螢幕儲存為 個人化的佈景。

- 1.按下主螢幕 > 選單,然後點選佈景。
- 2. 在選擇佈景選單中,選取已經新增部分小工具的預設佈景,假如您想要設計自己的主螢幕,則選取 簡潔。
- 新增您想要的小工具和其他項目。 3.
- 4. 根據個人的喜好,排列主螢幕的配置。
- 變更主螢幕的桌布。也可以變更鎖定螢幕桌布。 5.
- 6. 設計完主螢幕之後,請按下主螢幕 > 選單,然後再次點選佈景。
- 7. 在我的佈景下方,確定選取目前佈景 (未儲存) 選項,然後點選儲存。
- 8. 為您的主螢幕輸入新的佈景名稱,然後點選完成。或者,如果您已建立佈景,請輸入相同的佈景名 稱,點選完成,然後再點選取代。

#### 重新命名或刪除佈景

您可以重新命名或刪除所建立的個人化佈景,但預設的佈景則無法重新命名或刪除。

- 1.按下主螢幕 > 選單,然後點選設定 > 個人化 > 佈景。
- 2. 在我的佈景下方,按住其中的佈景,然後選擇要重新命名或刪除。

# 變更桌布

您可以用喜愛的相片將主螢幕的桌布個人化,迅速改變手機的質感,讓人耳目一新。除了瀏覽手機上的 桌布收藏以外,也可以從相機拍攝的相片中選擇。

也可以變更鎖定螢幕桌布。

#### 變更主螢幕或鎖定螢幕桌布

- 1.按下主螢幕 > 選單,然後點選桌布。
- 選擇要變更主螢幕或鎖定螢幕的桌布。 2.
- 請執行下列其中一個步驟: 3.
	- 點選相片,選取使用相機拍攝或複製到儲存卡內的相片。裁切相片,然後點選儲存。
	- 點選桌布集,從預設的桌布中選擇,並點選設定桌布。
- 4. 變更主螢幕或鎖定螢幕的桌布之後,記得要將桌布儲存到建立的佈景,或另存為新佈景。若要瞭解如 何儲存佈景,請參閱「自訂及儲存佈景」。

### 使用小工具將主螢幕個人化

小工具可讓您直接在主螢幕上一眼瀏覽所有的重要資訊及媒體內容。為了方便您使用,主螢幕上已經新 增了某些小工具。您可以從可用的小工具選項中新增其他項目,或下載更多的小工具。

#### 新增小工具到主螢幕

手機提供許多小工具可供選擇,例如日曆、音樂、相簿、Friend Stream、Twitter 等等。

- 1. 按下主螢幕。找出主螢幕上可以新增小工具的空間,移到該位置。若要瞭解如何尋找空間,請參閲 「瀏覽主螢幕」。
- 2. 點選 或按住主螢幕,開啟新增到主螢幕選項選單。
- 3. 點選小工具,然後選取您想要的小工具。
- 4. 大部分的 HTC 小工具都提供了多種設計和尺寸,可滿足您的不同需求。點選畫面底部的向右或向左 箭頭,以檢視不同的樣式,然後點選選取,選擇其中之一。

您也可以新增可快速開關手機設定的小工具,例如 Wi-Fi、行動網路、藍牙等設定。向下捲動小工具清 單,點選設定,然後點選您想要的小工具。

#### 下載 HTC 小工具

HTC 小工具提供了許多有趣且方便的選擇,可讓您下載。

- 1. 按下主螢幕。找出主螢幕上可以新增小工具的空間,移到該位置。若要瞭解如何尋找空間,請參閲 「瀏覽主螢幕」。
- 2. 點選 十 或按住主螢幕,開啟新增到主螢幕選項選單。
- 3. 點選小工具,然後點選取得更多的 HTC 小工具。
- 點選選取其中的小工具。 4.
- 5. 點選詳細資料,檢視小工具的簡短説明。閱讀後按下返回鍵。
- 6. 準備好要下載小工具並新增到主螢幕時,點選下載。

### 新增應用程式圖示和其他捷徑到主螢幕

您可以將應用程式圖示放到主螢幕上,以快速開啟應用程式。此外也可以在主螢幕上新增設定捷徑、書 籤網頁、某人的電話號碼、音樂播放清單、路線規劃等特定資訊,以及許多項目。

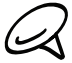

可用的捷徑將視手機上安裝的應用程式而定。

- 1. 按下主螢幕。找出主螢幕上可以新增新捷徑的空間,移到該位置。若要瞭解如何尋找空間,請參閲 「瀏覽主螢幕」。
- 4 或按住主螢幕,開啟新增到主螢幕選項選單。 2. 點選
- 請執行下列其中一個步驟: 3.
	- 若要新增應用程式圖示,請點選程式,然後選取應用程式。
	- 若要新增設定或資訊的捷徑,請點選捷徑,然後選取資訊或設定的類型。

若要在主螢幕上新增應用程式圖示,也可以按下主螢幕,點選 ● ● ,然後按住應用程式圖示。不要讓手指離開畫 面,直接將圖示拖曳到主螢幕上的空白區域,然後放開手指。

### 新增資料夾到主螢幕

您可以使用資料夾來分類相關的應用程式和其他捷徑,讓主螢幕保持井然有序。

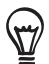

您也可以新增資訊資料夾,以顯示藍牙、Facebook 通訊錄等最新資訊。

#### 建立新資料夾並在資料夾中新增項目

- 1. 按下主螢幕。找出主螢幕上可以新增新資料夾的空間,移到該位置。若要瞭解如何尋找空間,請參閲 「瀏覽主螢幕」。
- 4 或按住主螢幕,開啟新增到主螢幕選項選單。 2. 點選
- 3. 點選資料夾,然後點選新資料夾。
- 4. 按住您想要移到資料夾內的應用程式圖示或捷徑,接著手機會震動。此時仍不要移開手指。
- 5. 拖曳應用程式圖示或捷徑到資料夾上方,然後放開。

只要點選資料夾,資料夾便會開啟,接著您就可以存取資料夾內的應用程式和捷徑。

#### 重新命名資料夾

- 點選資料夾將其開啟。 1.
- 按住資料夾視窗的標題列。 2.
- 3. 輸入新資料夾名稱,然後點選確定。

# 重新排列或移除主螢幕上的小工具和圖示

您可以重新排列主螢幕上的小工具和圖示,讓主螢幕空出空間來新增更多項目,也可以移除不常使用的 小工具和圖示。

移動小工具或圖示

按住您想要移動的小工具或圖示。 1.

接著手機會震動,而且小工具或圖示周圍會出現綠色方塊。此時仍不要移開手指。

- 2. 將小工具或圖示拖曳到螢幕上的新位置。 移到螢幕左側或右側停住,即可將小工具或圖示拖曳到其他的主螢幕面板。
- 3. 將小工具或圖示移到想要的位置後,放開手指。 如果放開手指後出現訊息,顯示已無空間可放置小工具或圖示,請將項目再次拖曳到主螢幕的其他 面板。

移除小工具或圖示

- 按住您想要移除的小工具或圖示。 1. 接著手機會震動,而且小工具或圖示周圍會出現綠色方塊。此時仍不要移開手指。
- 2. 將小工具或圖示拖曳到電話按鈕。接著電話按鈕會變成移除按鈕,並顯示為紅色。
- 3. 等小工具或圖示也變成紅色後,放開手指。

手機通話功能

### 撥打電話

手機提供多種便利的方式可撥打電話。

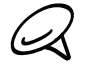

大部分的 SIM 卡都內建了由電信業者所提供的預設 PIN (個人識別碼) 碼。出現提示時,輸入預設的 PIN 碼,然後 點選 Enter。如果您連續三次 PIN 碼輸入錯誤,那麼 SIM 卡會立刻被鎖定。當發生此狀況時,您必須從電信業者 處取得 PUK (PIN 碼解鎖鍵) 碼來解除鎖定。如需詳細資訊,請參閱安全性一章中的「還原鎖定的 SIM 卡」。

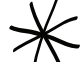

底蓋上的兩個突出點具備手機天線的作用。為確保手機擁有最佳的無線收訊,建議您將底蓋牢牢裝在手機上。如需 瞭解如何固定底蓋,請參閱基本資訊一章中的「裝回底蓋」。

#### 使用手機打電話給其他人

您可以直接撥打電話號碼,也可以使用 Smart Dial (請參閱 Smart Dial) 功能搜尋連絡人清單中的連絡 人或通話記錄中的號碼,然後再撥號。

- 按下主螢幕,然後點選電話。 1.
- 2. 開始點選 12 鍵鍵盤上的按鍵來輸入前幾個數字或字元。在您輸入數字或字母時,面板便會開始顯示 符合所選點按鍵的號碼及名稱。

若輸入錯誤的數字,可點選 • 刪去該數字。若要刪去整個號碼,請按住 • 。

- 3. 點選 【 可關閉 12 鍵鍵盤並查看是否有更多相符的號碼或連絡人。若要瀏覽符合清單,請輕觸清 單,用您的手指在清單中慢慢地往上或往下滑動。
- 4. 若要撥打電話,請執行下列任一步驟:
	- 如果清單中沒有符合的連絡人,請在輸入號碼後點選通話鍵。
	- 點選清單中的電話號碼或連絡人。
	- 若要撥打該連絡人的不同電話號碼,請點選連絡人姓名右側的 2 疤 在連絡人詳細資料畫面上,點 選要撥打的電話號碼。

Smart Dial

電話撥號的 Smart Dial 功能可讓您快速便利地撥出電話。您只需要輸入電話號碼或想要撥打之連絡人的 前幾個字母,Smart Dial 就會自動搜尋並篩選連絡人清單 (手機和 SIM 卡中儲存的項目),以及通話記 錄中的電話號碼。

#### 撥打快速撥號號碼

按下主螢幕,然後點選電話。 1.

2. 在 12 鍵鍵盤上,按住您想要撥打之連絡人的相關號碼。

12 鍵鍵盤上的數字 1 鍵通常保留供語音信箱使用。按住此鍵即可撥打語音信箱並取得語音信箱中的 訊息。

#### 新增連絡人至快速撥號

按下主螢幕,然後點選電話。 1.

- 2. 按下選單,然後點選快速撥號 > 新增。
- 3. 輸入您想要新增的連絡人名稱。該名稱出現在清單中時,點選名稱。
- 4. 在快速撥號畫面上,選取要使用的連絡人電話號碼,然後指定 12 鍵鍵盤。點選儲存。

#### 撥打簡訊中的電話號碼

1. 按下主螢幕,接著點選簡訊,然後再點選含有電話號碼的簡訊。

- 2. 在簡訊會話群組中,點選含有電話號碼的簡訊。
- 3. 在選取連結畫面上,點選要撥打的電話號碼。
- 4. 視需要編輯電話號碼,然後點選通話鍵。

若要打電話給簡訊寄件者、請在所有訊息清單中按住訊息,然後點選選項選單中的通話。

如需簡訊的詳細資訊,請參閱簡訊一章。

#### 撥打電子郵件中的電話號碼

- 按下主螢幕,然後點選郵件。 1.
- 2. 找出含有號碼的電子郵件,然後開啟該電子郵件帳號。
- 3. 在電子郵件帳號的收件匣中,點選電子郵件將其開啟。
- 4. 在電子郵件內文中,點選電話號碼。接著會開啟電話撥號畫面,並自動填入電話號碼。 若要讓手機自動辨識號碼為手機號碼,號碼必須至少 5 位數且至少包含下列其中一項:
	- 號碼前方顯示「+」。例如 +1-987-654-321 或 +1987654321。
	- 前方有括號的號碼。例如 (02)987654321 或 (02)987-654-321。
	- 用破折線分隔的號碼。例如 (02)-987-654-321 或 0987-654-321。
- 點選通話鍵。 5.

如需電子郵件的詳細資訊,請參閱電子郵件一章。

#### 撥打緊急電話

即使尚未安裝 SIM 卡或 SIM 卡已被封鎖時,您仍可以用手機撥打緊急電話。

1. 按下主螢幕,然後點選電話。

2. 撥打您所在地的國際緊急電話號碼 (例如,OOO),然後點選通話。

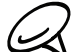

SIM 卡可能內建其他緊急號碼。如需詳細資訊,請洽詢您的電信業者。

如果您啟用了螢幕解鎖圖形和/或 SIM 卡鎖定,但忘記了螢幕解鎖圖形和/ SIM 卡 PIN 碼,可以點選畫 面上的緊急通話,撥打緊急電話。

# 收到來電

當您收到來自連絡人的來電時,就會出現來電畫面,並顯示來電者的本機號碼圖示、姓名和電話號碼。 當您收到的來電不是來自儲存的連絡人時,來電畫面上就只會出現預設的本機號碼圖示和電話號碼。

接聽來電

根據顯示器是否開啟,您需要:

- 如果顯示器為開啟,請點選接聽。
- 如果顯示器為關閉,顯示器將開啟並顯示鎖定螢幕。將狀態列向下拖曳,接聽來電。

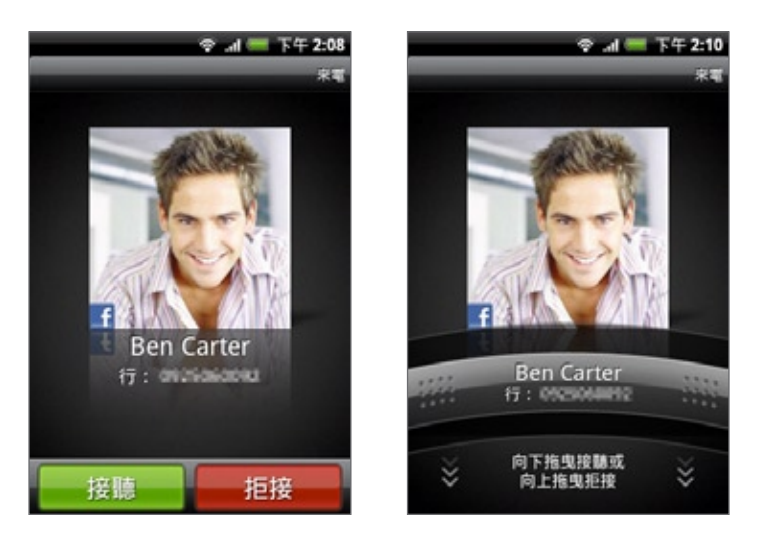

#### 將鈴聲設為靜音且不拒接來電

請執行下列其中一個步驟:

- 按下降低音量鍵。
- 將手機面朝下放在穩定的表面上。

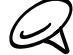

如果手機已面朝下,則手機有後續的來電時仍會響鈴。

#### 在手機拿起時自動降低鈴聲音量

您可以設定拿起手機以接聽來電時,自動降低鈴聲音量。

- 1.按下主螢幕,然後點選設定 > 音效與顯示。
- 2. 向下捲動畫面,然後選取拿起電話時讓鈴聲降低核取方塊。
- 按下返回。 3.

#### 拒接來電

根據顯示器是否開啟,您需要:

- 如果顯示器為開啟,點選拒絕可拒絕並將通話傳送到語音信箱。
- 如果顯示器為關閉,接著顯示器將開啟並顯示鎖定螢幕。在顯示鎖定螢幕時,將狀態列往上拖曳,即 可拒接來電並將通話傳送到語音信箱。
- 如果顯示器為關閉,顯示器將開啟並顯示鎖定螢幕。在顯示鎖定螢幕時按下選單,然後點選結束通 話,即可拒絕並將通話傳送到語音信箱。

#### 拒接來電並傳送簡訊

您可以自動傳送預設簡訊給寄件者並拒接來電。

若要在有來電時拒接及傳送訊息,請按下選單,然後點選傳送簡訊。

#### 編輯預設簡訊

您可以變更已經寄出的簡訊。

- 1. 按下主螢幕,然後點選電話。
- 2. 按下選單,然後點選手機設定 > 編輯預設訊息。
- 3. 輸入新的簡訊,然後點選確定。

# 使用通話選項

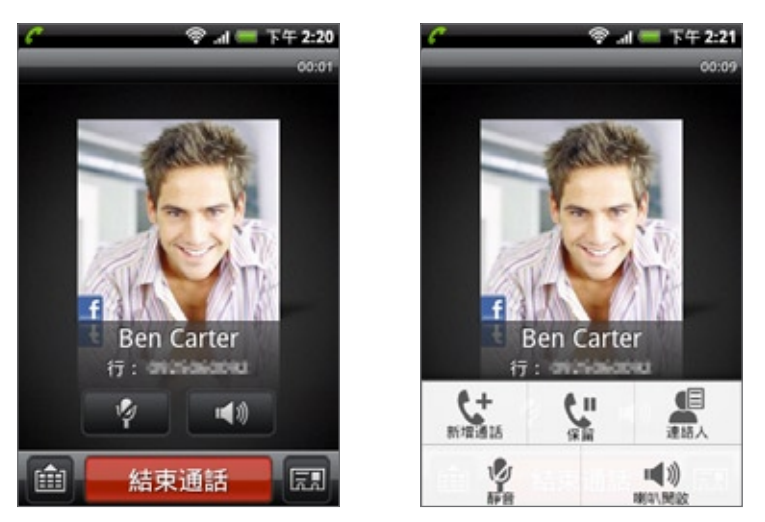

在通話中,使用螢幕按鈕可將麥克風設為靜音或取消靜音,或開啟或關閉擴音功能。也可以按下選單, 開啟通話選項,然後從選項中新增撥號、保留通話、讓麥克風靜音等。

#### 處理多通電話

當您正在通話中卻接到其他來電時,手機會提示您並讓您自行選擇拒絕或接聽來電。如果您在通話中接 聽新來電,可以選擇在兩個通話之間切換。

- 1. 收到其他來電時,點選接聽可接受第二通來電,並保留第一通電話。
- 2. 若要切換不同的通話方,請點選畫面上您想要通話的連絡人。

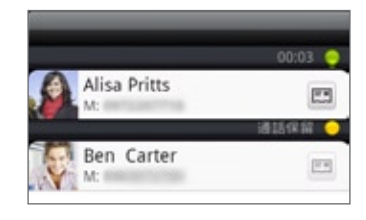

3. 若要結束目前的通話並回到其他通話,請點選結束通話。

您可以合併通話,在所有通話方之間啟動多方通話。若要合併通話,請點選畫面右下角的

#### 設定多方通話

- 先撥電話給多方通話中的第一位參與者。 1.
- 2. 連線之後,按下選單並點選新增通話,然後撥給第二位參與者。撥給第二位參與者時,會保留第一位 參與者的通話。
- 3. 與第二位參與者連線之後,點選 ⚠ (合併)。
- 若要再將其他的參與者加入多方通話,請點選多方通話畫面上的 ,然後撥打要邀請加入多方通話 4. 的連絡人的電話號碼。
- 5. 連線之後,點選 ♪ 即可將參與者加入多方通話中。 當您想要與多方通話其中一位參與者私下通話時,請點選 →,然後選取選項選單中的私人通話。
- 通完話後,點選結束通話。 6.

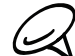

並非所有的行動網路皆支援多方通話。如需詳細資訊,請洽詢您的電信業者。

保留通話

按下選單,然後點選保留保留通話。保留通話時,狀態列上也會出現保留通話圖示( 6 分)。按下選單, 然後點選取消保留繼續通話。

#### 在通話期間將麥克風靜音

在螢幕上點選 。 7 万可切换開關麥克風。關閉麥克風時,狀態列上也會出現靜音圖示 (  $\,$  )。

#### 在通話期間開啟或關閉擴音功能

在螢幕上點選 (1) ,即可切換開關擴音功能。開啟擴音功能時,標題列上會出現擴音功能圖示 (3)

為避免損傷聽力,當擴音功能開啟時,請勿將手機靠近耳朵。

#### 結束通話

請使用下列任一方法結束通話:

- 在螢幕上點選結束通話。
- 如果您使用的是隨附的有線耳機,可按住按鍵結束通話。

如果來電者的電話號碼未儲存在連絡人清單中,您可以選擇在掛斷電話後將電話號碼儲存到連絡人清 單中。

# 使用通話記錄

當有未接來電時,標題列上會出現未接來電圖示(2)。您可以使用連絡人應用程式上的通話記錄標籤 查看來電者,或檢視所有已撥出和已接收的號碼。

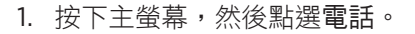

- 2. 點選畫面右下角的 ●
- 請執行下列其中一個步驟: 3.
	- 點選清單中的姓名或號碼,即可撥出。

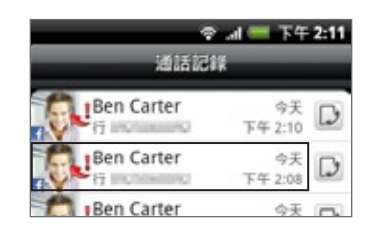

▪ 按住清單中的姓名或號碼,即可顯示選項選單,讓您選擇檢視連絡人資訊(若此號碼已儲存在連絡 人清單中)、撥號之前編輯號碼、傳送簡訊或從通話記錄中刪除。

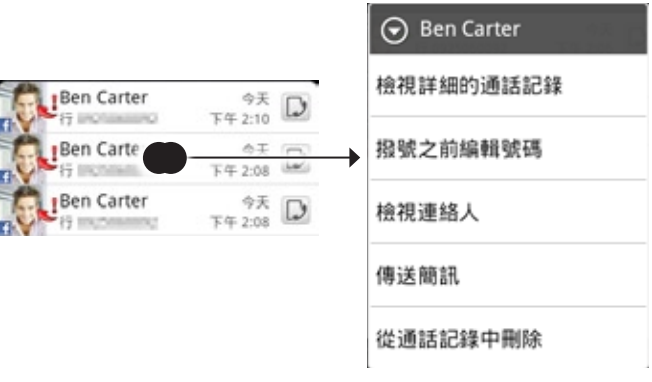

點選 门,顯示與特定連絡人的通話記錄。 .

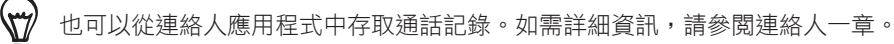

#### 從通話記錄中將新電話號碼新增到連絡人

- 按下主螢幕,然後點選電話。 1.
- 2. 點選畫面右下角的 ➡ ◦
- 3. 按住收到的來電、不在連絡人清單中的號碼、您想要儲存到連絡人清單的來電號碼,然後點選儲存至 連絡人。
- 4. 在出現的空白連絡人記錄中,輸入連絡人的姓名和其他資訊。電話號碼就會自動新增至電話區段的行 動電話欄位。若要儲存成其他類型的電話號碼 (例如住宅電話),請點選行動電話按鈕。
- 5. 向下捲動畫面,然後點選儲存。

如需瞭解如何新增連絡人或編輯連絡人資訊,請參閱連絡人一章。

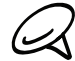

#### 查看未接來電

當有未接來電時,標題列上會出現未接來電圖示

- 1. 按下主螢幕,然後點選電話。
- 2. 點選畫面右下角的 ➡ ◦
- 3. 在通話記錄清單中,未接來電將以未接來電圖示(、】)表示。

您也可以按住狀態列,然後用手指在畫面上向下滑動,即可開啟通知面板。接著就會顯示未接來電的號碼或連絡人  $\bigtriangledown$ 姓名。

#### 清除通話記錄清單

- 1. 按下主螢幕,然後點選電話。
- 2. 點選畫面右下角的 。
- 請執行下列其中一個步驟: 3.
	- 若要移除清單中的某一個姓名或號碼,請按住該姓名或號碼,然後點選從通話記錄中刪除。
	- 若要清除全部的清單,請按下選單,然後點選全部刪除。

# 通話服務

除了各種功能外,本手機也是一支行動電話,因此,您可以存取並變更裝置的各項電話服務設定。通話 服務包括通話指定轉接、話中插接、語音信箱等。請連絡您的電信業者,以得知本手機可使用的電話 服務。

若要開啟通話服務,請按下主螢幕 > 選單,然後點選設定 > 通話。

#### 固定撥號

限制只能撥給特別設定的號碼。若要啟用此功能,您必須知道您 SIM 卡的 PIN2 碼。

#### 語音信箱服務

顯示目前使用的語音信箱服務。

#### 語音信箱設定

指定與 SIM 卡上的語音信箱號碼不同的號碼。

#### 清除語音信箱通知

如果您收到新語音信箱的通知,可以使用此選項清除通知。

#### 電話設定

可編輯拒接來電訊息、選擇傳送拒接來電訊息時是否要開啟訊息編輯程式,以及選擇是否要在通話結束 後自動儲存未知的連絡人號碼。

#### 手機廣播

啟用或停用接收電信業者所發送的手機廣播訊息。

#### 手機廣播設定

設定網內訊息廣播和手機廣播訊息的語言。

#### 通話指定轉接

選取手機要如何處理忙線中、無回應,和無法接聽的來電。您也可以設定將通話指定轉接用在所有的 來電。

#### 通話限制設定

選擇是否要封鎖不同類別的撥出和撥入電話。

#### 其他通話設定

啟用或停用電信業者的服務,例如本機號碼和來電待接。

# 開啟或關閉飛航模式

許多國家規定乘客在飛機上必須關閉電話功能。另一個關閉手機功能的方式是將手機切換到飛航模式。 啟用飛航模式時,會關閉手機上所有的無線電,包括通話功能、資料服務、藍牙和 Wi-Fi。

1.按下主螢幕 > 選單,然後點選設定 > 無線和網路。

2. 選取或清除飛航模式核取方塊,啟用或停用該模式。啟用後,狀態列上就會顯示飛航模式圖示(20)。

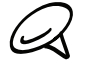

當您停用飛航模式後,通話功能便會重新啟動,並回復先前的藍牙和 Wi-Fi 狀態。

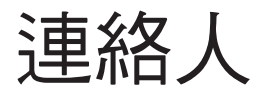

# 關於連絡人

您可以輕鬆在連絡人中管理透過手機、簡訊和電子郵件與連絡人往來的通訊。此外也可以檢視連絡人在 Facebook 和 Flickr 帳號中的更新。

如果與 Google 帳號、電腦和/或 Exchange Server 同步連絡人,則這些帳號儲存的連絡人都會顯示在 連絡人中。您也可以在連絡人中同步 Facebook 帳號的連絡人。如需同步連絡人的詳細資訊,請參閱本 章的「將連絡人匯入手機」。

### 將連絡人匯入手機

您可以從下列來源將連絡人新增到手機:

- Gmail 連絡人:設定 Google 帳號之後,Gmail 連絡人就會匯入手機中。如需詳細資訊,請參閲電子 郵件一章中的「Gmail」。
- 手機連絡人:如需詳細資訊,請參閲本章的「新增新的連絡人」。
- Exchange ActiveSync Server:如需詳細資訊,請參閱帳戶與同步一章中的「與 Microsoft Exchange ActiveSync 帳號同步」。
- 電腦上的連絡人:如需詳細資訊,請參閲帳戶與同步一章中的「使用 HTC Sync」。
- SIM 卡:如需詳細資訊,請參閱本章的「從 SIM 卡匯入連絡人」。
- Facebook:如需詳細資訊,請參閱帳戶與同步一章中的「新增帳戶」。

### 連絡人畫面

連絡人畫面可讓您輕鬆存取所有的連絡人,也可以更快存取經常往來的連絡人和連絡人群組。 連絡人畫面具有下列的標籤:

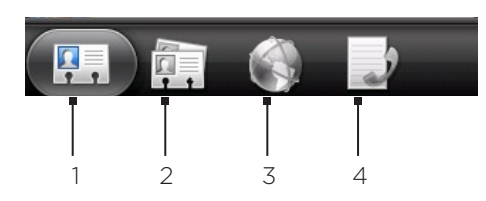

1 全部標籤

可讓您存取手機上所有的連絡人,包括 Google 連絡人、Exchange ActiveSync 連絡人、手機連絡人、SIM 卡儲存的連絡人和 Facebook 連絡人。您也可以使用此標籤開啟或更新我的連絡人卡片。如需詳細資訊,請 參閱本章的「設定我的連絡人卡片」。

2 群組標籤

可讓您將連絡人指定至群組,接著就可以輕鬆傳送簡訊、多媒體簡訊或電子郵件訊息給整個群組。如需詳細資 訊,請參閱本章的「連絡人群組」。

3 線上目錄標籤

搜尋 Exchange ActiveSync 或 Facebook 帳號等線上目錄中的連絡人,並將連絡人複製到手機中。

4 通話記錄標籤

列出所有的已撥電話、已接來電和未接來電。請參閱手機通話功能一章中的「使用通話記錄」。

#### 設定我的連絡人卡片

我的連絡人卡片能夠便利地儲存您個人的連絡資訊,讓您可以輕鬆使用簡訊、多媒體簡訊、電子郵件或 藍牙傳送給其他人。

1. 按下主螢幕,然後點選 | ⊙ |> 連絡人。

2. 在連絡人畫面的全部標籤上,點選我,然後再點選點選此處以編輯連絡人。

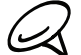

如果您使用 HTC Sense 專屬 Facebook 登入您的 Facebook 帳號,則不會顯示我,而是顯示您在 Facebook 中使用的名稱。

- 3. 輸入您的姓名和連絡詳細資料。
- 點選儲存。 4.

#### 您的連絡人清單

連絡人畫面的全部標籤會顯示所有的連絡人,包括 Google 連絡人、Exchange ActiveSync 連絡人、 手機連絡人、SIM 卡儲存的連絡人和 Facebook 連絡人。

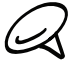

如果您在第一次設定手機時已登入 Google 帳號和 Facebook 帳號,開啟連絡人的連絡人清單時就會顯示這些帳 號中的連絡人。

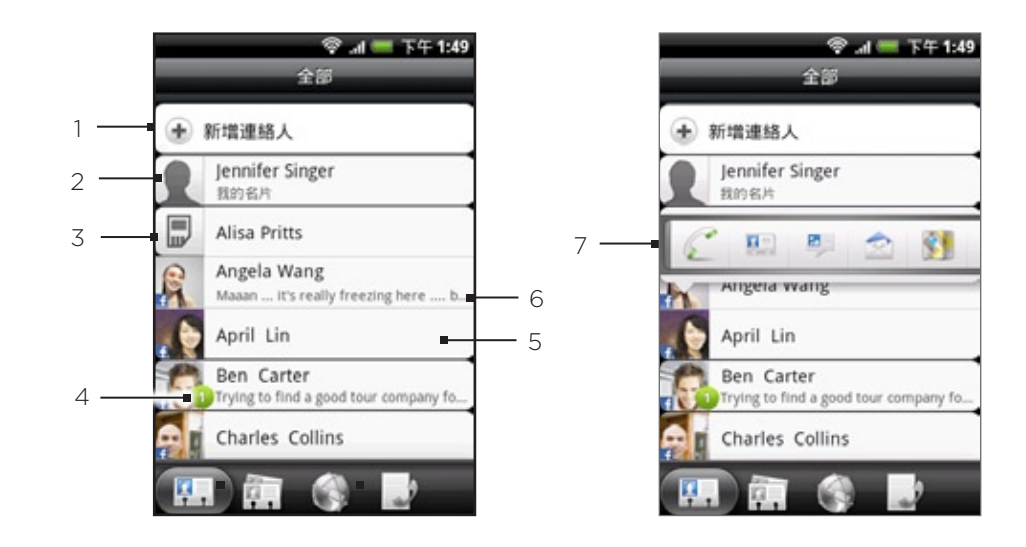

- 1 建立新的連絡人。
- 2 點選可編輯我的連絡人卡片。
- 3 SIM 卡連絡人
- 4 此圖示會在下列狀況下顯示:
	- 當連絡人傳送新的簡訊或電子郵件訊息給您,或您有來自該連絡人的未接來電時。
	- 當連絡人更新其 Facebook 個人檔案,或是在 Flickr 或 Facebook 上新增相片時。
	- 當連絡人近期有 Facebook 活動時。
- 5 點選可開啟該連絡人的連絡人詳細資料畫面。
- 6 當該連絡人為 Facebook 連絡人,或您將該連絡人連結到其 Facebook 帳號時,便會顯示此訊息。
- 7 點選相片或圖示可開啟選單,然後您可以從選單中快速選擇與該連絡人的通訊方式。根據儲存的連絡人資訊, 可用選項包括撥電話、傳送訊息或電子郵件、檢視連絡人的 Facebook 個人檔案,以及在 Google 地圖中標 示連絡人的地址。

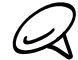

若只要顯示特定類型的連絡人,例如 Google 連絡人或 Facebook 連絡人,請按下選單,點選檢視,然後選取連 絡人類型。

#### 新增新的連絡人

- 1. 按下主螢幕,然後點選 \_ \_ \_ > 連絡人。
- 2. 在全部標籤上,點選畫面頂端的新增連絡人。
- 3. 選取連絡人帳號,例如 Google 或 Microsoft Exchange ActiveSync。此動作會決定要同步連絡人 的帳號。如需詳細資訊,請參閱本章的「將連絡人匯入手機」。
- 請執行下列其中一個步驟: 4.
	- 如為 Google、Exchange 或手機連絡人類型,請點選姓名欄位,輸入連絡人的名字和姓氏,然後 再選擇顯示名稱的順序。點選確定。
	- 如為 SIM 卡連絡人類型,請點選姓名欄位,然後輸入姓名。
- 5. 在出現的欄位中輸入連絡人資訊。
- 6. 向下捲動到畫面底部,然後點選儲存。

#### 從 SIM 卡匯入連絡人

您可以將 SIM 卡上的所有連絡人複製到電話中。假如您已設定相關的帳號,也可以將連絡人匯入為手機 連絡人、Google 連絡人或 Exchange ActiveSync 連絡人。

- 1. 按下主螢幕,然後點選 | | | | > 連絡人。|
- 2. 在全部標籤上按下選單,然後點選匯入/匯出 > 從 SIM 卡匯入。
- 3. 如果您的電話已設定 Google 或 Exchange ActiveSync 帳號,請選擇匯入的連絡人類型。
- 請執行下列其中一個步驟: 4.
	- 若要匯入全部的連絡人,請按下選單,然後點選全部匯入。
	- 若要匯入單一連絡人,請點選畫面上的連絡人。

#### 從線上目錄匯入連絡人

您可以存取線上帳號的連絡人並將資料匯入手機。

- 1. 按下主螢幕,然後點選 | ⊙ |> 連絡人。
- 2. 在線上目錄標籤中,選取您想要複製連絡人的來源帳號。
- 搜尋您想要複製到手機的連絡人。 3.
- 點選儲存至連絡人。 4.

#### 合併連絡人資訊

您可以合併手機上重複出現的連絡人,以免資料過多或造成混淆。如果您的手機、Google 和 Facebook 帳號中存在相同的連絡人項目,您可以將這些連絡人資訊合併到同一連絡人中。

手機會找出連絡人是否擁有類似的資料,並將這些連絡人合併。如果您需要手動合併連絡人或中斷連絡 人的連結,請依照下列程序進行。

#### 手機合併連絡人資訊

- 1. 按下主螢幕,然後點選 | ⊙ |> 連絡人。
- 2. 在全部標籤上,點選您想要與手機上的連絡人項目合併的連絡人姓名(非點選圖示或相片)。
- 3. 在畫面右上角,點選 (~ ⇔) 或 連續 √ (假如出現建議的連結)。
- 4. 您可以在畫面上進行下列操作:
	- 假如出現建議的連結,點選 ⓒ ⇨ 可將連絡人連結到選取的帳號。
	- 點選新增連絡人區段中出現的任一選項。
- 點選完成。 5.

#### 中斷連絡人的連絡人資訊連結

- 1. 按下主螢幕,然後點選 \_ \_ \_ > 連絡人。
- 2. 在全部標籤上,點選您想要中斷其連絡人資訊連結的連絡人姓名(非點選圖示或相片)。
- 3. 在畫面右上角,點選 。 。
- 4. 在連結的連絡人區段中,點選要中斷連結之連絡人姓名旁的 • •
- 點選完成。 5.

#### 編輯連絡人的資訊

- 1. 按下主螢幕,然後點選 | ⊙ > 連絡人。
- 2. 在全部標籤上,按住連絡人,然後點選編輯連絡人。
- 輸入連絡人的新資訊。 3.
- 4. 向下捲動到畫面底部,然後點選儲存。

#### 搜尋連絡人

- 1. 按下主螢幕,然後點選 | ⊙ > 連絡人。
- 按下手機上的搜尋鍵。 2.
- 3. 在搜尋列中,輸入您想要搜尋之連絡人名字或姓氏的前幾個字母。接著會顯示符合的連絡人。

 $\langle \!\! \psi \!\! \rangle$ 若符合清單太長,您可以點選 图 隱藏螢幕鍵盤,檢視更多結果。

4. 點選連絡人,開啟其連絡人詳細資料畫面。如需詳細資訊,請參閱本章的「連絡人資訊和對話」。

#### 將連絡人備份到儲存卡

- 1. 按下主螢幕,然後點選 | ⊙ |> 連絡人。
- 按下選單,然後點選匯入/匯出 > 匯出到 SD 卡。 2.
- 3. 出現確認提示時,請點選確定。

#### 從儲存卡匯入連絡人

- 1. 按下主螢幕,然後點選 | ⊙ |> 連絡人。
- 2. 按下選單,然後點選匯入/匯出 > 從 SIM 卡匯入。

 $\overleftrightarrow{\phantom{a}}$  您只能匯入使用手機上的匯出到 SD 卡功能匯出到儲存卡的連絡人。請參閲「將連絡人備份到儲存卡」。

3. 如果您的電話已設定 Google 或 Exchange ActiveSync 帳號,請選擇匯入的連絡人類型。

按下返回,可停止從儲存卡匯入連絡人。

#### 刪除連絡人

- 1. 按下主螢幕,然後點選 | ⊙ > 連絡人。
- 2. 在全部標籤上,按下選單,然後點選刪除連絡人。
- 3. 選取您想要刪除的連絡人,然後點選刪除。
- 4. 出現確認提示時,請點選確定。

#### 使用多媒體簡訊以 vCard 傳送連絡人資訊

- 1. 按下主螢幕,然後點選 | ⊙ > 連絡人。
- 2. 在全部 標籤上,按住您想要傳送其連絡人資訊的連絡人姓名 (非點選圖示或相片),然後點選使用 vCard 傳送連絡人。
- 3. 選取您想要傳送的資訊類型,然後點選傳送。
- 4. 輸入收件者的電話號碼或電子郵件,然後點選傳送。

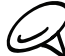

<br />
VCard 無法使用簡訊傳送。

也可以使用藍牙來傳送 vCard。如需瞭解如何透過藍牙傳送檔案,請參閱藍牙一章。

使用多媒體簡訊以 vCard 傳送您的連絡人資訊

- 1. 按下主螢幕,然後點選 | ⊙ > 連絡人。
- 2. 在全部標籤上,點選 [姓名] 我的連絡人卡片。
- 3. 按下選單,然後點選傳送我的連絡人資訊。
- 4. 選取您想要傳送的資訊類型,然後點選傳送。
- 5. 輸入收件者的電話號碼或電子郵件,然後點選傳送。

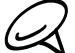

vCard 無法使用簡訊傳送。

也可以使用藍牙來傳送連絡人 vCard。如需瞭解如何透過藍牙傳送檔案,請參閱藍牙一章。

### 連絡人群組

您可以在群組標籤上將連絡人指定至群組,接著就可以輕鬆傳送簡訊、多媒體簡訊或電子郵件訊息給整 個群組。也可以將手機上的群組與透過電腦網頁瀏覽器存取的 Google 帳號的群組同步。

#### 建立群組並新增連絡人

- 1. 按下主螢幕,然後點選 | ⊙ |> 連絡人。
- 2. 在群組標籤中,點選畫面頂端的新增群組。
- 3. 輸入群組的名稱,然後點選新增連絡人到群組。
- 4. 選取您想要新增到群組的連絡人,然後點選儲存。

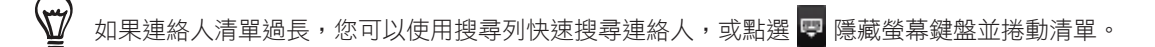

- 5. 點選 10 從相片新增群組。
- 點選儲存。 6.

刪除群組

- 1. 按下主螢幕,然後點選 | ⊙ > 連絡人。
- 2. 在群組標籤上,按住您想要刪除的群組,然後點選刪除群組。

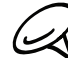

您只能刪除自己建立的群組。

#### 從群組新增或刪除連絡人

- 1. 按下主螢幕,然後點選 | ⊙ |> 連絡人。
- 2. 在群組標籤上,按住群組,然後點選編輯群組。
- 3. 您可以:
	- 點選群組名稱,變更其名稱。您只能變更自己建立之群組的名稱。
	- 點選群組名稱左側的圖示,變更或移除群組相片。
	- 若要將連絡人新增到群組,請點選新增連絡人到群組,接著選取想要新增的連絡人,然後點選 儲存。
	- 若要移除群組中的連絡人,請點選連絡人姓名右側的 Χリ 然後點選儲存。

#### 傳送簡訊/多媒體簡訊或電子郵件給群組

- 1. 按下主螢幕,然後點選 | ⊙ > 連絡人。
- 2. 在群組標籤上,點選您想要傳送簡訊/多媒體簡訊或電子郵件的群組。
- 3. 進入群組動作標籤,然後執行下列其中一個步驟:
	- 點選傳送群組訊息,傳送簡訊/多媒體簡訊給群組。如需撰寫和傳送訊息的詳細資訊,請參閱簡訊 一章。

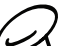

) 您所傳送的每則簡訊都必須支付費用給您的電信業者。例如,如果您傳送簡訊給有五位連絡人的群組,就必 人 海灵付五則簡訊的費用。

▪ 點選傳送群組郵件,傳送電子郵件訊息給群組。如需撰寫和傳送電子郵件的詳細資訊,請參閲電子 郵件一章。

# 連絡人資訊和對話

當您點選連絡人畫面中的連絡人時,就會開啟連絡人詳細資料畫面,顯示該連絡人儲存的資訊、交換的 訊息,以及與該連絡人的通話、Facebook 通知等。

連絡人詳細資料畫面具備下列標籤:

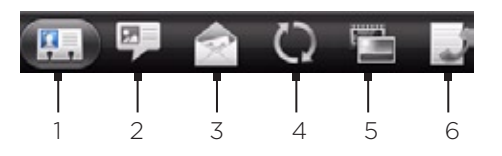

#### 1 詳細資料標籤

此標籤會顯示連絡人所儲存的資訊,您可以點選顯示的通訊方式,直接連絡該連絡人。例如,如果連絡人有儲 存的公司電話號碼,點選撥到公司電話即可撥打該號碼。

您也可以將連絡人的其中一組電話號碼新增為快速撥號。如需詳細資訊,請參閱本章的「新增連絡人至快速 撥號」。

#### 2 簡訊標籤

顯示您與連絡人往來的簡訊。點選其中的簡訊即可檢視。若要傳送新簡訊,請按下選單,然後點選傳送簡訊。 如需簡訊的詳細資訊,請參閱簡訊一章。

#### 3 郵件標籤

**顯示從該連絡人收到的電子郵件訊息。點選電子郵件訊息即可檢視。若要傳送新電子郵件訊息,請按下選單**, 然後點選新郵件。如需電子郵件的詳細資訊,請參閱電子郵件一章。

#### 4 更新和活動標籤

顯示連絡人的 Facebook 狀態、更新和活動,並顯示連絡人上載新相片到 Flickr 的時間。當顯示連絡人的生 日通知時,點選通知即可直接撥給連絡人,或傳送簡訊賀卡給連絡人。

您必須登入 Facebook 帳號,才能檢視這些更新和活動。如果尚未登入,請點選連結至 Facebook。

#### 5 相片標籤

顯示連絡人的 Facebook 和 Flickr 相簿。點選相簿,即可在相簿程式中檢視相片。 您必須登入 Facebook 和 Flickr 帳號,才能檢視相簿。如果尚未登入,請點選連結至 Facebook 和/或連結 至 Flickr。

#### 6 通話記錄標籤

列出來自連絡人的所有已撥電話、已接來電和未接來電。點選清單中的項目,即可使用顯示的號碼撥給連 絡人。

### 連絡人小工具

您可以將經常連絡的連絡人群組新增為連絡人小工具,直接將這些連絡人放到主螢幕上。只要在連絡人 小工具中點一下,就可以立即撥出電話、傳送訊息,或檢視好友的詳細資料。

#### 新增連絡人小工具

用手指在主螢幕上向左或向右滑動,找出連絡人小工具。如果主螢幕上找不到連絡人小工具,請依照下 列程序將小工具新增到主螢幕。

- 1. 按下主螢幕,然後點選 4 > 小工具 > 連絡人。
- 2. 選擇小工具樣式,然後點選選取。
- 選取您想要新增為小工具的連絡人。 3.
- 4. 將小工具拖曳到主螢幕上的空白位置,然後放開。

#### 設定預設通訊方式

- 1. 按下主螢幕,然後進入連絡人小工具。
- 點選小工具中的連絡人。 2.
- 3. 在選取預設動作畫面中,點選連絡人要使用的預設通訊方式。

#### 變更預設通訊方式

如果您想要變更連絡人小工具中某位連絡人的預設通訊方式,必須先將該連絡人從群組中移除。重新將 連絡人新增到群組後,再選擇新的通訊方式。

- 1.移除群組中的連絡人 如需詳細資訊,請參閲「從群組新增或刪除連絡人」。
- 2. 重新將連絡人新增到群組。如需詳細資訊,請參閲「從群組新增或刪除連絡人」。
- 3. 選擇預設的通訊方式。如需詳細資訊,請參閲「設定預設通訊方式」。

#### 聯繫連絡人

- 1. 按下主螢幕,然後進入連絡人小工具。
- 點選小工具中的連絡人相片 (非點選姓名)。接著就會執行預設的通訊方式。 2.

點選連絡人的姓名,可開啟該連絡人的連絡人詳細資料畫面。

如果您尚未設定預設的通訊方式,將會出現選取預設動作畫面。如需詳細資訊,請參閱本章的「設定 預設通訊方式」。

鍵盤

### 使用螢幕鍵盤

當您啟動程式或選取需要輸入文字或號碼的欄位時,就會出現螢幕鍵盤。

#### 使用橫向鍵盤配置

在輸入文字時,您還可以將手機側向轉動,選擇使用橫向的螢幕鍵盤,這樣鍵盤尺寸會變大,方便您用 雙手的大拇指輸入。

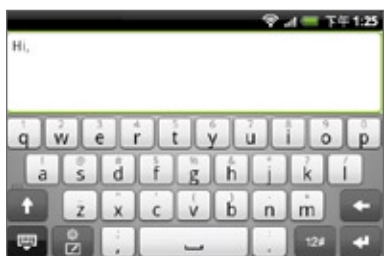

若要自動變更畫面方向,需選取方向核取方塊 (此選項在主螢幕 > 選單 > 設定 > 音效和顯示中)。 ■ 橫向鍵盤並不支援於全部的應用程式。

#### 切換英文和中文鍵盤配置

請執行下列其中一個步驟:

- 在傳統鍵盤上,點選 甬 或 茵。
- 在 12 鍵鍵盤上,點選 中 。
- 在中文鍵盤配置中,點選 <mark>♀ 或 abc</mark>。

#### 變更英文螢幕鍵盤配置

您可以根據個人的輸入習慣,選擇以下兩種不同的英文鍵盤配置:

- 1. 在鍵盤配置上,執行下列其中一個步驟:
	- 按住  $2 \cdot 2$  或  $3 \cdot 5$  直到出現  $\bullet$  ,然後放開手指。
	- 點選 ✿ 。

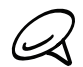

出現的按鍵將視目前所選的鍵盤配置而定。

- 在輸入法選項選單中點選 Touch Input 中文,然後選取您想要使用的鍵盤配置。可選取的選項如下: 2.
	- 傳統鍵盤。此種鍵盤配置與桌上型電腦鍵盤極為類似。
	- 12 鍵鍵盤。此種鍵盤配置類似傳統的手機鍵盤。

#### 變更中文螢幕鍵盤配置

- 1. 在鍵盤配置上,執行下列其中一個步驟:
	- 按住 ♀ 、 ♀ 或 ♀ ,直到出現 ✿ ,然後放開手指。
	- 點選 3 。

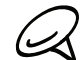

出現的按鍵將視目前所選的鍵盤配置而定。

#### 2. 在輸入法選項選單中,選取您想要使用的鍵盤配置。可選取的選項如下:

- 手寫。此種鍵盤配置可讓您使用手指(在螢幕上滑動)寫入中文字元。用手指在螢幕上滑動寫入, 然後拿起手指即可輸入字元,螢幕還會根據輸入的筆劃顯示待選字元。
- 注音。此種鍵盤配置可讓您使用注音符號表輸入中文字元。
- 倉頡。此種鍵盤配置可讓您使用倉頡輸入中文字元。
- 拼音。此種鍵盤配置可讓您使用羅馬拼音輸入中文字元。

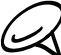

可用的中文鍵盤配置將視手機的購買國家而定。

#### 輸入文字

在使用螢幕檢盤輸入文字時,您還可以使用下列按鍵:

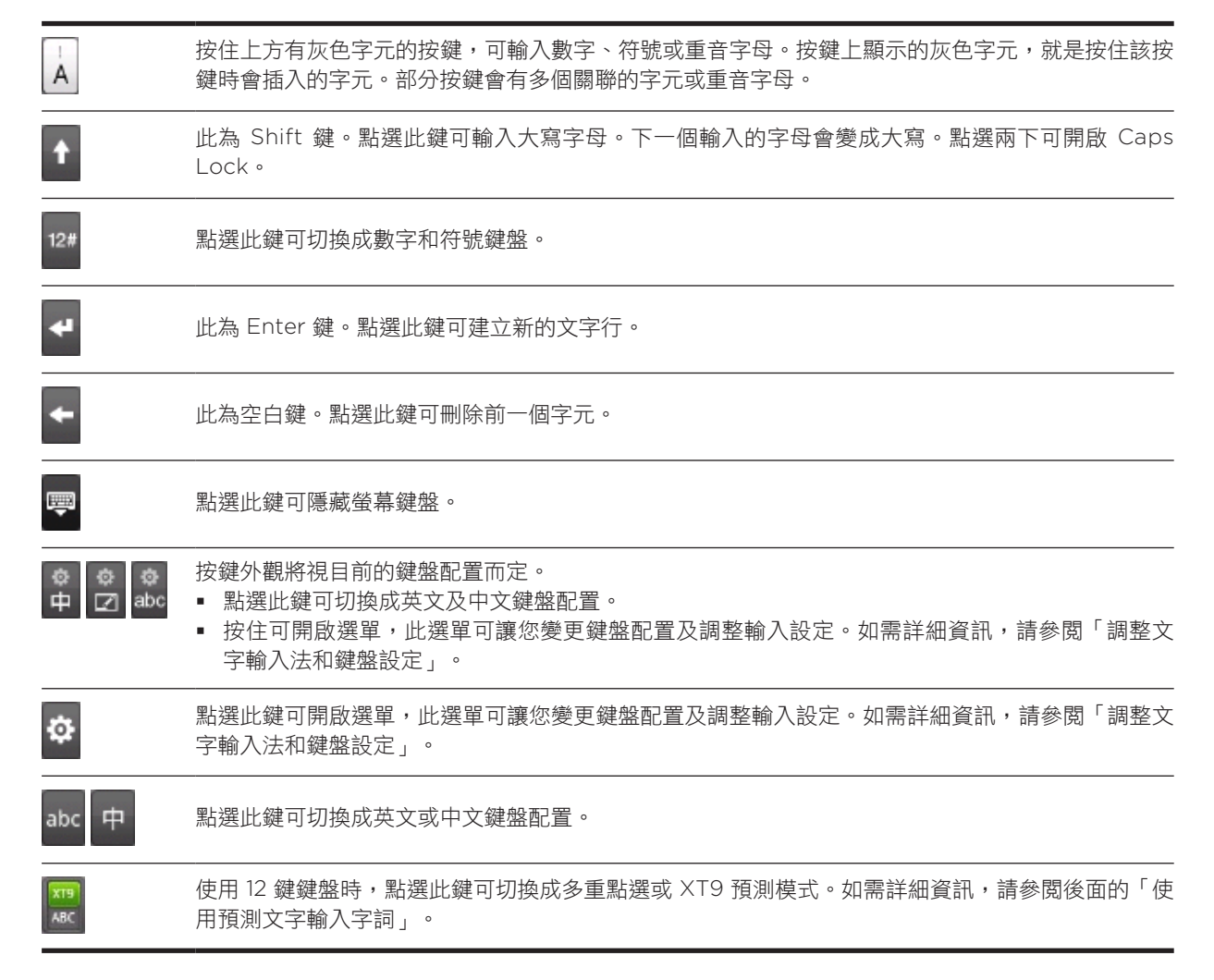

#### 使用預測文字輸入字詞

螢幕鍵盤會顯示預測文字,協助您快速準確地完成輸入。預測文字輸入功能預設為啟用,而且會在您輸 入的同時顯示文字建議。

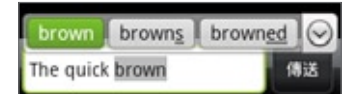

若要在預測模式下輸入字詞,請執行下列其中一個步驟:

- 如果您想要的字詞反白為綠色或橘色,只要點選空白鍵,即可將該字詞插入文字中。
- 如果您在輸入完整字詞前,想要的字詞已經出現在建議中,只要點選該字詞,即可將其插入文字。
- 如果建議清單右側出現箭頭,點選箭頭,可檢視更多建議。

#### 將字詞加入預測文字字典

手機內建一份字詞清單,作為預測文字時的建議參考。有時您可能會想將新的字詞加入這個預測文字字 典中,例如姓名或特殊技術性單字等。

在使用傳統鍵盤輸入文字時,假如您點選建議清單中的任何字詞,該字詞就會自動加入預測文字字典 (如 果字典中沒有該字詞的話)。

您也可以用手動方式將字詞加入清單:

- 1.在螢幕鍵盤上,點選 ひ。
- 點選使用者字典。 2.
- 點選新增。 3.
- 4. 輸入要新增的字詞,然後點選確定。

#### 在使用者字典中新增或刪除字詞

針對先前已新增到預測文字字典的字詞,您也可以執行編輯或移除等動作。

- 1. 在螢幕鍵盤上,點選 ��。
- 點選使用者字典。 2.
	- 若要編輯字詞,請直接點選該字詞。
	- 若要刪除字詞,請點選字詞右側的 X 圖示。

### 調整輸入設定

- 1. 在鍵盤配置上,執行下列其中一個步驟:
	- 按住  $2 \cdot 2$  或  $3 \cdot 5$  直到出現  $\bullet$  ,然後放開手指。
	- 點選 ✿ 。

رسا

出現的按鍵將視目前所選的鍵盤配置而定。

在輸入法選項選單中,點選 Touch Input 中文。 2.

若要存取輸入設定,請按下主螢幕 > 選單,然後點選設定 > 語言與鍵盤 > Touch Input 中文。

Touch Input 中文

傳統鍵盤或 12 鍵鍵盤

選取要使用的鍵盤配置。

選取中文輸入

點選可選取要使用的中文輸入法。如需詳細資訊,請參閱本章的「變更中文螢幕鍵盤配置」。

#### 中文輸入設定

點選可調整目前所選中文輸入法的設定。(可用的設定會依選取的中文輸入法變更。)

- 中文模式:選取此選項,則只能辨識繁體中文或簡體中文,或兩者同時。
- 全形:切換辨識全形或半形的符號和數字。
- 畫筆顏色:觸碰此選項可變更筆劃的顏色。
- 畫筆寬度:觸碰此選項可調整筆劃的粗細。
- 辨識等待時間:觸碰此選項可設定手寫功能在輸入單一字元前等待辨識筆劃的時間。將滑桿拖曳到 右邊可延長等待時間,拖曳到左邊則縮短等待時間。
- 支援模糊輸入:選取此核取方塊,可在使用注音模式時啟用錯誤修正。這樣即使您輸入了錯誤的注 音符號,手機也能幫您建議正確的字元。

#### 英文輸入設定

點選可調整目前所選英文輸入法的設定。

- 預測單字:選取此選項可啟用使用完全傳統鍵盤時的文字預測功能。
- 拼字校正:讓您從可能的字詞清單中選取,這個清單會反映您所點選之按鍵上的字元及鄰近按鍵上 的字元,以此方式來校正拼字錯誤。
- 字詞完成:使用 12 鍵鍵盤時,讓您從可能的組合清單中選取,這個清單是以您所點選之按鍵上顯 示的字元為基礎。

#### 音效回應

選取此選項,可在每次點選鍵盤上的按鍵或選單中的項目時都播放按鍵音效。

打字震動

選取此選項,可在每次點選鍵盤上的按鍵或選單中的項目時都傳回震動。

#### 教學課程

點選此選項,可在您使用螢幕鍵盤時顯示指導教學。

# 簡訊

# 關於簡訊

簡訊可讓您撰寫及傳送簡訊 (SMS) 和多媒體簡訊 (MMS) 至其他的行動電話。

若要開啟訊息收件匣,請按下主螢幕,然後點選 ◎ >簡訊。

如果簡訊清單超出畫面,只要用手指在畫面或光學軌跡球上向下捲動,就可以檢視更多的簡訊。

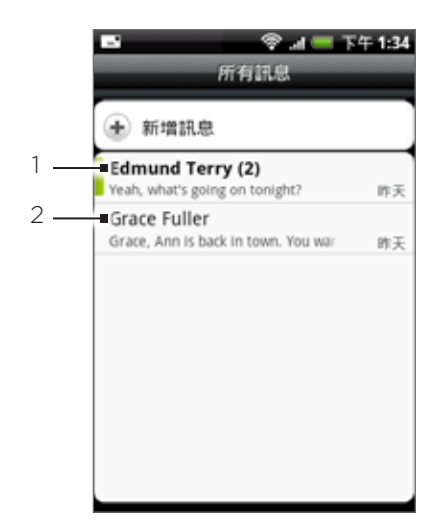

1 粗體文字表示會話群組中有未讀取的訊息。

2 點選此處可開啟簡訊或簡訊會話群組,以及讀取簡訊或檢視照片簡訊。

#### 傳送簡訊和多媒體簡訊

您可以傳送簡訊 (SMS) 和多媒體簡訊 (MMS) 至其他的行動電話。如果您超出了單一簡訊的字元數上 限,簡訊仍會當成同一則寄送,但會被視為多則簡訊收費。您可以將其稱之為連鎖簡訊。

多媒體簡訊可以包含文字和照片、錄音、音訊或視訊檔、投影照片、連絡人卡片 (vCard) 或約會 (vCalendar)。

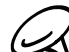

當您在收件者欄位中輸入電子郵件地址、新增訊息主旨、附加項目或撰寫很長的訊息時,簡訊應用程式就會自動將 簡訊轉換成多媒體簡訊。

傳送簡訊

1. 按下主螢幕,然後點選 | 2 | > 簡訊。

2. 在所有簡訊畫面中,點選撰寫簡訊。接著就會開啟撰寫畫面。

填入一或多位收件者。您可以: 3.

- 直接在收件者欄位中輸入電話號碼。如果要將簡訊傳送給多個電話號碼,請以逗號分隔各個電話號 碼。在您輸入資訊的同時,連絡人清單中符合的任何電話號碼就會出現在書面上。點選符合的項 目,即可直接輸入該號碼或地址。
- 點選 ▲ 圖示,然後選取您想要傳送簡訊的連絡人的電話號碼。您也可以選取連絡人群組做為收件 者。選取所有的簡訊收件者之後,點選完成。
- 4. 點選含有「點選以撰寫」文字的文字方塊,然後開始撰寫您的簡訊。

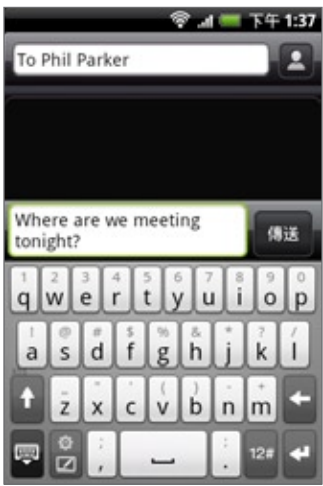

5. 完成後,觸碰傳送送出簡訊。

若想收到傳送報告並得知對方何時收到簡訊,請在所有簡訊畫面中按下選單,然後點選設定。在 SMS 設定區段 中,選取傳送報告核取方塊。

#### 傳送多媒體 (MMS) 簡訊

- 1. 按下主螢幕,然後點選 | ❷ | > 簡訊。
- 2. 在所有簡訊畫面中,點選撰寫簡訊。接著就會開啟撰寫畫面。
- 填入一或多位收件者。您可以: 3.
	- 直接在收件者欄位中輸入電話號碼或電子郵件地址。如果要將簡訊傳送給多位收件者,請以逗號分 隔各個電話號碼或電子郵件地址。在您輸入資訊的同時,連絡人清單中符合的任何電話號碼或地址 就會出現在畫面上。點選符合的項目,即可直接輸入該號碼或地址。
	- 點選 ▲ 圖示,然後選取您想要傳送簡訊的連絡人。您也可以選取連絡人群組做為收件者。選取所 有的簡訊收件者之後,點選完成。

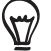

您可以按下選單,然後點選新增主旨,來新增主旨行。

4. 點選含有「點選以撰寫」文字的文字方塊,然後開始撰寫您的簡訊。

- 5. 按下選單,然後點選附加。
- 6. 在附加視窗中,選取下列的檔案附件:
	- 圖片。選取相機可拍攝相片並附加相片,或選取圖片,附加儲存卡中的相片。
	- 影片。選取錄影機可拍攝影片並附加影片,或選取影片,附加儲存卡中的影片。
	- 音訊。選取錄音機可錄音並附加錄音,或選取音樂和聲音,附加儲存卡中的音樂檔或錄音。
	- 位置。您可以附加位置資訊。可傳送目前所在位置 (需啟用 GPS)、Footprints 中儲存的位置,或 在地圖上選擇的位置。如需 GPS、地圖和 Footprints 的詳細資訊,請參閱地圖和位置一章。
	- 連絡人 (vCard)。選取手機中的連絡人,然後選取您想要附加的連絡資訊。
	- 約會 (vCalendar)。選取您想要附加的日曆活動。
	- 投影片放映。開啟編輯投影片放映畫面。點選新增投影片,建立新的投影片。點選所建立的投影片 (例如:投影片 1),再點選插入照片,然後選取您想要新增到投影片的照片。您也可以瀏覽到文字 方塊,然後再輸入照片的說明文字。完成後,點選完成將投影片放映附加到簡訊。

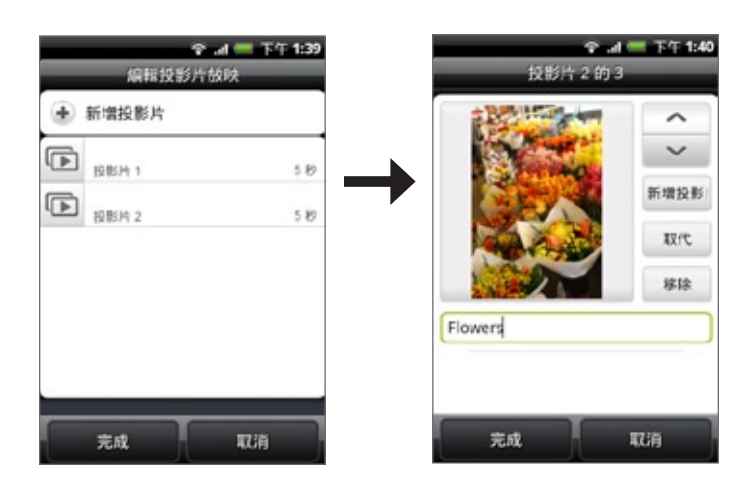

- 在編輯多張投影片時,點選 | ▼ | 可編輯下一張投影片,點選 | ↑ | 則可回到前一張投影片。 (۳7
	- 編輯幻燈片放映時按下選單,可預覽幻燈片放映、在幻燈片中新增音樂或影片、移除幻燈片等。
	- 7. 撰寫完多媒體簡訊後,請點選傳送。

若想收到傳送報告並得知對方何時收到照片簡訊,請在所有簡訊畫面中按下選單,然後點選設定。選取 MMS 設定  $\bowtie$ 區段下方的傳送報告核取方塊。

#### 儲存及繼續撰寫簡訊草稿

在撰寫簡訊或多媒體簡訊時,按下返回即可自動將簡訊存成草稿。若要繼續撰寫簡訊:

- 1. 在所有訊息畫面中按下選單,然後點選草稿。
- 2. 點選簡訊,即可繼續編輯簡訊。
- 3. 編輯完簡訊後,請點選傳送。

# 新簡訊通知

當手機收到新簡訊或多媒體簡訊時,會根據通知設定的不同而播放來電鈴聲、震動或在狀態列短暫顯示 簡訊內容。若要變更收到新簡訊或多媒體簡訊時的通知,請參閱本章後半部的「設定簡訊和多媒體簡訊 選項」。

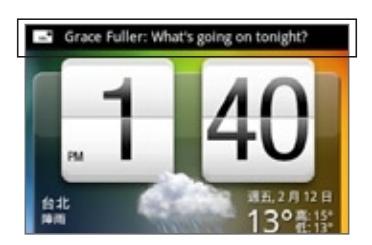

當收到新的簡訊或多媒體簡訊時,狀態列的通知區域中也會顯示新簡訊圖示 [二]。簡訊應用程式圖示 (若 出現在主螢幕上) 也會顯示收到的新簡訊數量

若要開啟簡訊,請按住狀態列,然後向下滑動手指,開啟通知面板。點選新簡訊,以開啟簡訊並進行讀 取。如需讀取及回覆簡訊的詳細資訊,請參閱本章的「管理簡訊對話」。
# WAP Push 訊息

WAP Push 訊息包含網頁連結,這個連結通常會在您的要求下下載鈴聲之類的檔案。

收到 WAP Push 訊息時,狀態列會出現通知圖示 <mark>…</mark>。

# 開啟 WAP Push 訊息中包含的連結

- 1. 按住狀態列,然後向下滑動手指,開啟通知面板。
- 點選新訊息。 2.
- 點選造訪網站。 3.

# 檢視所有的 WAP Push 訊息

- 1. 按下主螢幕,然後點選 | ❷ | > 簡訊。
- 按下選單,然後點選 Push 訊息。 2.

# 管理簡訊對話

傳送給或是從同一連絡人 (或號碼) 接收的簡訊和多媒體簡訊,在所有簡訊畫面中都會被分類為對話或簡 訊會話群組。整理成會話群組的簡訊或多媒體簡訊可讓您從畫面檢視已與連絡人交換的訊息 (類似聊天 程式)。

#### 讀取簡訊

請執行下列其中一個步驟:

- 在所有簡訊畫面上,點選簡訊或簡訊會話群組,以開啟簡訊並進行讀取。
- 如果收到新簡訊的通知,請按住狀態列,然後向下滑動手指,開啟通知面板。點選新簡訊,以開啟簡 訊並進行讀取。

若要從簡訊會話群組返回所有簡訊畫面,請按下選單,然後點選所有簡訊。

▪ 若要檢視特定簡訊的詳細資料,請在簡訊會話群組中,按住簡訊以開啟選項選單,然後點選檢視訊息詳細資料。  $\varnothing$ 

- 如果簡訊包含網頁連結,點選簡訊及其中的連結即可在瀏覽器中開啟連結。
	- 如果簡訊包含電話號碼,點選簡訊及其中的電話號碼即可撥打該號碼,或將該號碼新增到連絡人。

#### 檢視多媒體簡訊

- 1. 按下主螢幕,然後點選 | ❷ | > 簡訊。
- 2. 在所有簡訊畫面上,點選多媒體簡訊或簡訊會話群組,以開啟簡訊。
- 3. 點選附件將其開啟。如果附件為 vCard 連絡人,資料就會匯入手機的連絡人清單。如需連絡人的詳 細資訊,請參閱連絡人一章。如果附件為 vCalendar 檔案,您可以選擇要儲存活動的日曆。如需使 用日曆的詳細資訊,請參閱日曆一章。
- 4. 若要將附件儲存到儲存卡,請按住寄件者的名稱或號碼,然後點選選項選單中的儲存 [附件類型]。
- 當停用 MMS 設定中的自動擷取時,將只會下載簡訊的標頭。若要下載完整的簡訊,請點選簡訊右側的下載按  $\cancel{\swarrow}$ 鈕。如需詳細資訊,請參閱本章後半部的「設定簡訊和多媒體簡訊選項」。
	- 如果您擔心下載的資料過大,可以在下載前先檢查多媒體簡訊的大小。

#### 回覆簡訊或多媒體簡訊

- 1. 按下主螢幕,然後點選 → > 簡訊。
- 2. 在所有簡訊畫面上,點選簡訊或多媒體簡訊會話群組,以開啟簡訊。
- 3. 點選畫面底部的文字方塊,輸入您的回覆簡訊,然後點選傳送。

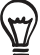

若要以多媒體簡訊回覆簡訊,請開啟簡訊,再按下選單,然後點選更多 > 新增主旨或附加。接著就會自動將簡訊轉 換成多媒體簡訊。

# 保護簡訊不被刪除

您可以將特定簡訊鎖定,這樣即使刪除了對話中的其他簡訊時,該簡訊也不會被刪除。

- 1. 按下主螢幕,然後點選 | ❷ | > 簡訊。
- 2. 在所有訊息畫面中,點選簡訊會話群組。
- 按住您想要鎖定的簡訊 3.
- 點選選項選單中的鎖定簡訊。 4.

接著簡訊的右側就會顯示鎖定圖示

#### 刪除簡訊會話群組

- 1. 按下主螢幕,然後點選 | ❷ | > 簡訊。
- 2. 在所有簡訊畫面上,點選您要刪除的簡訊會話群組。
- 3. 按下選單,然後點選刪除。
- 4. 出現確認提示時,請點選確定。

會話群組中任何已鎖定的簡訊將不會被刪除,除非您選取刪除鎖定的訊息核取方塊。

# 刪除多個簡訊會話群組

- 1. 按下主螢幕,然後點選 | ❷ | > 簡訊。
- 2. 在所有簡訊畫面中按下選單,然後點選刪除。
- 選取您想要刪除的簡訊會話群組。 3.
- 4. 點選刪除。任何鎖定的簡訊將不會被刪除。

# 刪除單一簡訊

- 1. 在檢視簡訊會話群組時,按住您想要刪除的簡訊。
- 2. 如果簡訊已鎖定,請點選選項選單中的解除鎖定訊息,然後按住訊息,再次顯示選項選單。
- 3. 點選選項選單中的刪除訊息。
- 4. 出現確認提示時,請點選確定。

#### 檢視連絡人詳細資料並與連絡人通訊

當收到來自儲存連絡人的簡訊時,您可以點選簡訊會話群組中連絡人的相片或圖示,開啟選項選單。根 據儲存的連絡資訊,您可以檢視連絡人的詳細資料、打電話或傳送電子郵件訊息給連絡人等。

# 設定簡訊和多媒體簡訊選項

按下主螢幕,然後點選 > 簡訊。在所有簡訊畫面中,按下選單,然後點選設定,即可設定簡訊或 多媒體簡訊選項。可供設定的選項如下:

#### SMS 設定

#### 傳送回條

選取此選項可接收傳送報告,以瞭解簡訊的傳送狀態。

#### 服務中心

顯示所使用的簡訊服務中心數量。點選此選項可變更數量。建議您不要變更此數量,因為這樣可能會導 致簡訊的傳送及接收發生問題。

#### 管理 SIM 卡上的簡訊

點選此選項可檢視儲存在 SIM 卡上的簡訊。您也可以刪除這些簡訊,或將這些簡訊複製到手機記憶體。

#### MMS 設定

#### 傳送回條

選取此選項可接收傳送報告,以瞭解簡訊的傳送狀態。

#### 讀取回條

選取此選項可接收閱讀報告,瞭解您的收件者是否已閱讀簡訊,或是未閱讀就將簡訊刪除。

#### 自動擷取

選取此選項可自動擷取所有完整的多媒體簡訊。選取此選項時,會自動將多媒體簡訊的標頭、內文和附 件下載到手機。如果清除此核取方塊,則只會擷取多媒體簡訊的標頭並顯示在您的所有簡訊畫面中。

#### 漫遊時自動擷取

選取此選項可在漫遊時自動擷取所有完整的多媒體簡訊,但此動作可能會讓資料連線費用大幅上升。

#### 優先權設定

設定多媒體簡訊傳送時的優先順序。

訊息大小上限

設定多媒體簡訊所允許的檔案大小上限。如果多媒體簡訊超出此處所設定的檔案大小,簡訊就不會送出。

已接收訊息

已接收通知

如果您想要在收到新簡訊或多媒體簡訊時在狀態列顯示通知,請選取此選項。

#### 播放通知音效

如果想要手機在收到新簡訊時播放鈴聲,請點選此選項。

#### 通知音效

選取新簡訊和多媒體簡訊的專屬鈴聲。請注意,選取後會短暫播放鈴聲。

#### 震動

如果您想要手機在收到新簡訊或多媒體簡訊時震動,請選取此選項。

### 已傳送訊息

#### 已傳送通知

如果想要在成功送出簡訊時在狀態列顯示通知,請選取此選項。

#### 失敗通知

如果想要在未成功送出簡訊時在狀態列顯示通知,請選取此選項。

#### 播放通知音效

如果想要手機在收到已傳送或失敗通知時播放鈴聲,請點選此選項。

# 通知音效

選取已傳送和失敗通知的專屬鈴聲。請注意,選取後會短暫播放鈴聲。

#### 震動

如果您想要手機在收到新簡訊或多媒體簡訊時震動,請選取此選項。

# 新增簡訊小工具

新增簡訊小工具之後,您就可以直接在主螢幕上讀取簡訊。若要瞭解如何新增小工具,請參閱個人化一 章中的「新增小工具到主螢幕」。

# 帳戶與同步

# 與線上帳號同步

本手機可以與 Google™ 和 Microsoft® Exchange ActiveSync® 帳號, 以及 Facebook®、Twitter™ 和 Flickr ™ 等常用的線上服務同步資訊並接收更新。

可以同步的部分資訊類型如下:

- Gmail™ 和 Exchange ActiveSync 的電子郵件。
- Google 和 Exchange ActiveSync 的連絡人,以及 Facebook 好友的連絡資訊。如需連絡人的詳 細資訊,請參閱連絡人一章。
- 您主要的 Google 帳號和 Exchange ActiveSync 中的日曆活動。如需使用日曆的詳細資訊,請參閱 日曆一章。
- 您的好友和您自己在 Facebook 和 Twitter 等社交網路上的狀態更新及分享的連結。如需詳細資 訊,請參閱社交網路一章。
- Flickr 和 Facebook 的上傳相片。如需檢視相片的詳細資訊,請參閱相片一章。

# 新增社交網路帳號

您可以與 Facebook、Twitter 和 Flickr 等常用的線上服務同步帳號資訊。

- 1.按下主螢幕 > 選單,然後點選設定 > 帳戶與同步。
- 2. 點選新增帳號,然後點選您想要新增的帳號類型。
- 3. 依照螢幕上的指示,輸入帳號資訊。

完成後,帳號就會加入帳號與同步書面的清單中。根據帳號的設定,新資訊可能會開始與手機同步。

# 與 Google 帳號同步

使用 Google 帳號登入,可讓您同步手機和網路之間的 Gmail,以及 Google 的連絡人和日曆。此外, 您必須使用 Google 帳號登入,才能 Google Talk™ 和 Android Market 等 Google 應用程式。

您的手機可以新增一個以上的 Google 帳號。但後續新增的 Google 帳號只能同步 Gmail 和連絡人,其 他的 Google 服務將會使用第一個新增的 Google 帳號。

- 1.按下主螢幕 > 選單,然後點選設定 > 帳戶與同步。
- 點選新增帳號 > Google。 2.
- 3. 依照螢幕上的指示,登入帳號或建立新帳號。

#### 與 Microsoft Exchange ActiveSync 帳號同步

您只能在手機上新增一個 Microsoft Exchange ActiveSync 帳號。您可以同步 Microsoft Exchange Server 2003 Service Pack 2 (SP2) 或以上版本。

- 1.按下主螢幕 > 選單,然後點選設定 > 帳戶與同步。
- 點選新增帳號 > Exchange ActiveSync。 2.
- 3. 輸入 Exchange ActiveSync 帳號的詳細資料,然後點選下一步。

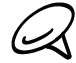

您的企業級 Exchange Server 必須支援自動偵測手機功能,手機才能自動設定 Exchange ActiveSync 帳 號。如果您的企業級 Exchange Server 不支援自動偵測,您就必須在點選下一步之後手動輸入 Exchange Server 設定。如需詳細資訊,請詢問您的 Exchange Server 管理員。

4. 選取您想要同步的資訊類型,然後點選結束設定。

# 管理帳號

變更一般同步設定

- 1. 按下主螢幕 > 選單,然後點選設定 > 帳戶與同步。
- 選取或清除下列選項: 2.
	- 背景資料。選取此選項時,應用程式便可以傳送並接收線上帳號的資訊,即使應用程式未在使用中 亦然。
	- 自動同步。選取此選項時,應用程式將使用帳號設定中定義的同步排程。清除此選項時,則需要手 動同步帳號。如需執行此動作的指示,請參閱後面的「手動同步帳號」。

#### 變更帳號設定

您可以變更同步頻率和要同步的資訊類型、接收的通知類型,以及帳號資訊的顯示方式等設定。

- 1.按下主螢幕 > 選單,然後點選設定 > 帳戶與同步。
- 點選您想要編輯的帳號。 2.
- 編輯帳號設定。 3.

### 手動同步帳號

- 1. 按下主螢幕 > 選單,然後點選設定 > 帳戶與同步。
- 點選您想要同步的帳號。 2.
- 點選立即同步。 3.

#### 移除帳號

您可以移除帳號,以刪除帳號及手機上與帳號關聯的所有資訊,例如簡訊、連絡人或設定等。移除帳號 並不會刪除帳號在線上服務中的資訊。

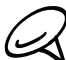

有些帳號無法移除,例如您在手機上登入的第一個 Google 帳號,但使用硬體重設刪除手機上所有的個人資訊則為 **△◆** 同事吸观無凶的。「『科公出」※<del>」</del>」。<br>※ 例外。如需執行硬體重設的指示,請參閱備份、更新及重設一章中的「執行硬體/出廠重設」。

1. 按下主螢幕 > 選單,然後點選設定 > 帳戶與同步。

- 點選您想要移除的帳號。 2.
- 3. 點選移除帳號,然後確認是否要移除帳號。

# 使用 HTC Sync

您的電腦是否正在使用 Microsoft Outlook 或 Outlook Express?假如是,那麼您就可以使用 HTC Sync,將 Outlook 的連絡人和行事曆或 Outlook Express 的連絡人與手機同步。您也可以在執行手機 出廠重設或軟體 (ROM) 升級之前,使用 HTC Sync 將手機上的這些資訊備份並同步到電腦中。

以下是在電腦上安裝、設定及使用 HTC Sync 的準備動作:

請使用 microSD 儲存卡中隨附的 HTC Sync 安裝程式來進行安裝。如需如何安裝的步驟,請參閱 1. 「安裝 microSD 儲存卡隨附的 HTC Sync」。

您也可以從 HTC 支援網站下載 HTC Sync 並完成安裝。如需詳細資訊,請參閱「下載最新的 HTC Sync 升級」。

- 2.使用隨附的 USB 傳輸線將手機連接到電腦,接著設定 HTC Sync,以辨識手機。請依照「設定 HTC Sync 以辨識手機」中的步驟進行。
- 3. 選擇要在手機和電腦之間同步哪些資訊,並選擇同步方式。
	- 若要使用 HTC Sync 的引導精靈輕鬆完成同步設定,請依照「設定同步」中的步驟進行。
	- 若要選擇更多的同步選項,請參閲「設定更多的同步選項」。
- 4. 用自動或手動方式將手機與電腦同步。如需詳細資訊,請參閲「同步手機」。

HTC Sync 還可執行其他動作,包括:

- 假如您的電腦安裝了協力廠商的應用程式 (非來自 Android Market),可以使用 HTC Sync 從電腦 將這些程式安裝到手機。如需詳細資訊,請參閱「從電腦將應用程式安裝到手機」。
- 修復連絡人和/或日曆的資料(僅於必要時)。

### 安裝 microSD 儲存卡隨附的 HTC Sync

手機隨附的 microSD 儲存卡中的 HTC Sync 版本可安裝在 Windows 7、Windows Vista 和 Windows XP 下。

確定是否已將 microSD 儲存卡安裝到手機。將 microSD 儲存卡中的 HTC Sync 安裝程式複製到電腦, 使用該程式進行安裝。

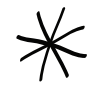

■ HTC Sync 要求您的電腦必須擁有 USB 2.0,才能與手機連線並同步。如需電腦和軟體需求的完整清單,請進入 HTC 支援網站的 HTC Sync 軟體下載頁面: www.htc.com/support

- 為了順利完成安裝,請先結束所有執行中的程式,並暫時結束防毒程式,然後再開始安裝 HTC Sync。
- 使用手機隨附的 USB 傳輸線將手機連接到電腦。 1.
- 2. 手機上會出現連接到電腦畫面。點選磁碟機,然後點選完成。
- 在手機上選取磁碟機模式後,電腦便會將您的手機辨識為可移除式磁碟 (如同任何的 USB 磁碟機)。 3. 開啟此可移除式磁碟,檢視 microSD 儲存卡中的內容。
- 將 HTCSync.exe 複製到電腦。 4.
- 5. 複製完成後,依照電腦作業系統的要求卸載可移除式磁碟(也就是手機),然後再安全地移除手機。
- 6. 在電腦上連按兩下 HTCSync.exe,然後依照螢幕上的指示安裝 HTC Sync。

# 設定 HTC Sync 以辨識手機

宗成安裝後,設定 HTC Sync,使其可以辨識您的手機。

- 1. 使用隨附的 USB 傳輸線將手機連接到電腦。假如手機已經連接到電腦,請按住狀態列,並用手指在 畫面上向下滑動,開啟通知面板。接著點選顯示「選取變更 USB 連線類型」的狀態。
- 2. 在手機上出現的連接到電腦畫面中,點選 HTC Sync,然後點選完成。
- 3. 手機會接著嘗試搜尋電腦上的 HTC Sync,此程序可能需要幾秒鐘的時間才能完成。

(L X 如果手機出現找不到 HTC Sync 的訊息,請嘗試拔出 USB 傳輸線,接著再重新連接,然後重複步驟 2。

- 4. 當手機找到 HTC Sync 時,電腦便會顯示手機連線精靈。按一下下一步。
- 5. 輸入您想要使用的手機名稱,然後點選完成。
- 6. 檢查電腦畫面右下角的 HTC Sync 圖示。假如圖示顯示綠色,表示手機已成功連線到電腦,而且 HTC Sync 也已辨識出您的手機。

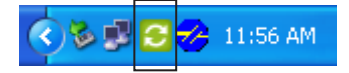

# 設定同步

您可以設定 HTC Sync,使其將您電腦上的 Outlook 連絡人和行事曆與手機同步。如果您的電腦使用 Outlook Express,則只能與手機同步連絡人。

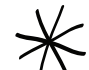

開始設定同步之前,請確定您已設定讓 HTC Sync 辨識您的手機。如果尚未設定,請依照「設定 HTC Sync 以辨 識手機」中的步驟進行。

- 1.檢查並確定電腦畫面右下角的 HTC Sync 圖示 C 是否顯示綠色,因為這代表您的手機已經連線到 HTC Sync。
- 2. 連按兩下電腦上的綠色 HTC Sync 圖示,開啟 HTC Sync。
- 按一下立即同步。(也可以按一下同步管理員 > 設定)。 3.
- 4. 在同步處理設定精靈中,按一下下一步。
- 在接下來出現的幾個對話方塊中,選擇是否要同步 Outlook 或 Outlook Express、選取要同步的資 5. 訊類型 (連絡人和/或日曆),然後選擇要用自動或手動方式與手機同步。
- 按一下完成。 6.

接著 HTC Sync 就會開始同步手機與電腦,請等待同步程序完成。

7. 接著會顯示摘要報告,請按一下關閉。

# 設定更多的同步選項

HTC Sync 提供許多選項可讓您自行設定,例如設定同步排程,或是選擇當手機和電腦上找到相同項目 時如何解決衝突等等。

- 1.檢查並確定電腦畫面右下角的 HTC Sync 圖示 2 是否顯示綠色,因為這代表您的手機已經連線到 HTC Sync。
- 2. 如果 HTC Sync 尚未開啟,請連按兩下綠色的 HTC Sync 圖示,將其開啟。
- 按一下同步管理員 > 設定。 3.
- 4. 在同步處理設定精靈對話方塊中,按一下手動設定。
- 5. 在同步管理員設定對話方塊的左側,按一下您想要變更的設定類型,然後從右側選擇可用的選項。可 變更的設定包括:

#### 要同步的連絡人或日曆資料夾

只有當您在 Outlook 建立了自己的個人資料夾,而且您需要與這些資料夾同步時,才應變更此選 項。按一下對話方塊左側的連絡人或日曆,再按一下內容按鈕,然後選擇要同步的個人資料夾。

#### 要同步的日曆活動

選擇要同步的日曆活動天數。按一下對話方塊左側的日曆,再按一下內容,然後在日期範圍下設定 天數。

#### 衝突政策

假如手機和電腦上出現相同的連絡人和/日曆項目時,您可以選擇在發生衝突時要保留何者的資料。

同步時間

按一下對話方塊左側的自動同步。接著選擇要手動同步、自動在每次將手機連接到電腦時同步,或在 設定的排程時間同步。

6. 按一下套用,儲存選取的同步選項,然後按一下確定。

# 同步手機

安裝並設定 HTC Sync 之後,您就可以將手機與電腦同步。

#### 自動將手機與電腦同步

請先進行下列步驟,確定手機會自動與電腦同步。

- 1.按下主螢幕 > 選單,然後點選設定 > 應用程式 > 開發。
- 確定選取 USB 偵錯核取方塊。 2.

每次將手機連接到電腦時,手機都會自動開始同步。等待手機完成同步程序。

#### 手動將手機與電腦同步

- 1. 使用隨附的 USB 傳輸線將手機連接到電腦。假如手機已經連接到電腦,請按住狀態列,並用手指在 畫面上向下滑動,開啟通知面板。接著點選顯示「選取變更 USB 連線類型」的狀態。
- 2. 在手機上出現的連接到電腦畫面中,點選 HTC Sync,然後點選完成。
- 3. 檢查並確定電腦畫面右下角的 HTC Sync 圖示 C 是否顯示綠色,因為這代表您的手機已經連線到 HTC Sync。
- 4. 在手機上點選立即同步。

# 下載最新的 HTC Sync 升級

請定期造訪 HTC 支援網站 (www.htc.com/support),以查看最新的 HTC Sync 升級,接著將升級下 載並安裝到您的電腦中。

安裝最新的升級之後,請重新設定 HTC Sync,以辨識手機並與手機進行同步。請依照「設定 HTC Sync 以辨識手機」和「設定同步」中的步驟進行。

# 從電腦將應用程式安裝到手機

如果您的電腦上有可用的應用程式 (.apk 檔案),您可以使用 HTC Sync 將這些程式安裝到手機。強烈建 議您只安裝信任的應用程式。

1. 在手機上按下主螢幕 > 選單,點選設定 > 應用程式,然後選取未知的來源核取方塊,如此就能將電腦 上的應用程式安裝到手機。

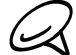

△ 此步驟只需要執行一次。當您下次要從電腦將其他的應用程式安裝到手機時,就不需要再次執行此步驟。

- 2. 使用隨附的 USB 傳輸線將手機連接到電腦。假如手機已經連接到電腦,請按住狀態列,並用手指在 畫面上向下滑動,開啟通知面板。接著點選顯示「選取變更 USB 連線類型」的狀態。
- 3. 在手機上出現的連接到電腦畫面中,點選 HTC Sync,然後點選完成。
- 4. 連按兩下電腦上的綠色 HTC Sync 圖示 <mark>:</mark>,開啟 HTC Sync。
- 在 HTC Sync 中,按一下應用程式安裝器。 5.
- 在應用程式安裝器的檔案類型對話方塊中,確定選取 Android 作業系統安裝器檔案 (apk) 核取方 6. 塊,然後按一下確定。

此對話方塊只會在第一次使用應用程式安裝器時出現。 (LL

- 按一下下一步。 7.
- 8. 按一下瀏覽,找出電腦上的應用程式 (.apk),然後按一下開啟。
- 9. 選取應用程式之後,按一下下一步。
- 10.按一下完成。查看手機畫面上是否有其他的指示,並依照指示完成安裝。

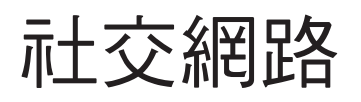

# HTC Sense 專屬的 Facebook

您可以在手機上支援的應用程式中檢視 Facebook® 更新。只要登入 HTC Sense 專屬的 Facebook, 您的 Facebook 連絡人及他們的連絡詳細資料就會下載到連絡人中,接著您還可以在相片中瀏覽 Facebook 的相簿,以及在 Friend Stream 中檢視 Facebook 的狀態更新。如需瞭解如何登入 HTC Sense 專屬的 Facebook, 請參閱同步一章。

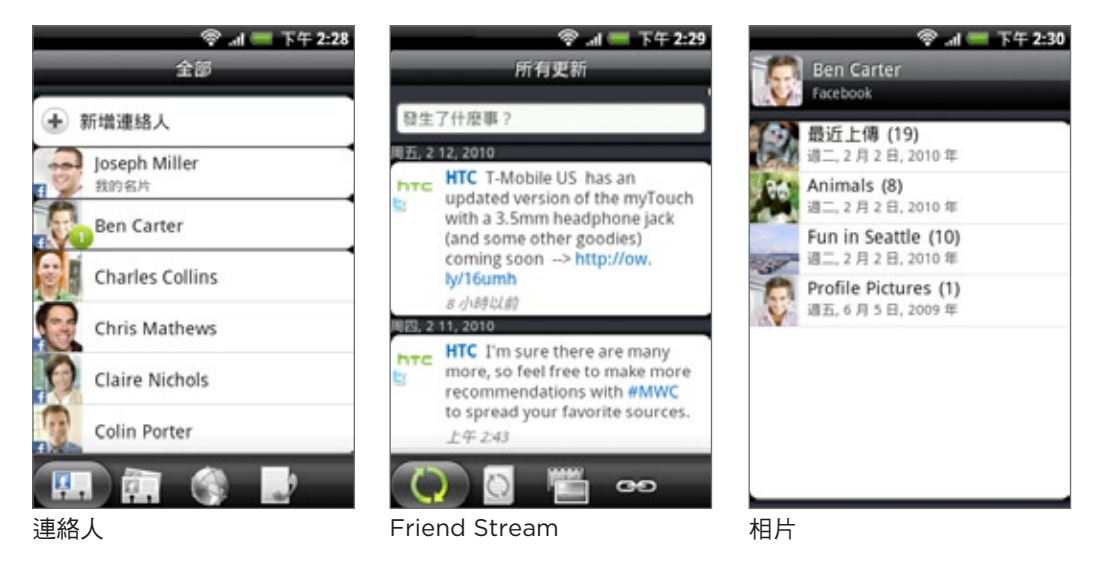

如需瞭解手機上的 Facebook 應用程式,請參閱本章中的「使用 Facebook 應用程式」。

# 使用 Facebook 應用程式

手機上的 Facebook® 應用程式可讓您得知 Facebook 好友的狀態,並與他們保持緊密聯繫。應用程式 提供的功能與您在電腦上使用 Facebook 時常用的功能相同。

- 1. 按下主螢幕,然後點選 ◎ > Facebook。
- 2. 如果這是您初次使用 Facebook,請依照畫面上的指示,登入您的 Facebook 帳號。
- 3. 在新聞摘要畫面上按下選單,然後點選主螢幕,即可存取其他功能。
- 在 Facebook 主畫面上按下選單,然後點選設定,設定重新整理及通知選項。
- 在某些 Facebook 畫面中,按住項目可開啟選項選單。

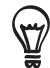

Facebook 應用程式可讓您:

- 分享心情,以及查看其他連絡人的狀態更新。
- 檢視好友名單,並在其他人的塗鴉牆上輸入文字。
- 在好友的文章上留言並讚好。
- 檢視其他人的個人資訊,包括相簿等。
- 查看您的 Facebook 通知。
- 拍攝相片並直接上傳到您的 Facebook 帳號。

# 新增 Facebook 小工具

您可以在主螢幕上新增 Facebook 小工具,然後就可以快速分享心情並檢視好友的狀態更新。

- 1.按下主螢幕,然後點選 + > 小工具 > Facebook。
- 2. 選擇小工具樣式,然後點選選取。
- 3. 將小工具拖曳到主螢幕上的空白位置,然後放開。

# 在手機上使用 Twitter

Peep 是一種可讓您在手機上使用 Twitter 服務的 Twitter™ 用戶端。您可以直接在手機上傳送 tweet、 讀取及接收其他人的 tweet,搜尋要追隨的新 Twitter 使用者。

- 1. 按下主螢幕,然後點選 \_ \_ \_ > Peep。
- 2. 如果您未在第一次開啟手機電源時登入 Twitter 帳號,請依照畫面上的指示,登入您的 Twitter 帳號。
- 接著 Peep 會開啟所有 Tweet 標籤。用手指在底部列滑動到您要的標籤。 3.

#### Peep 畫面

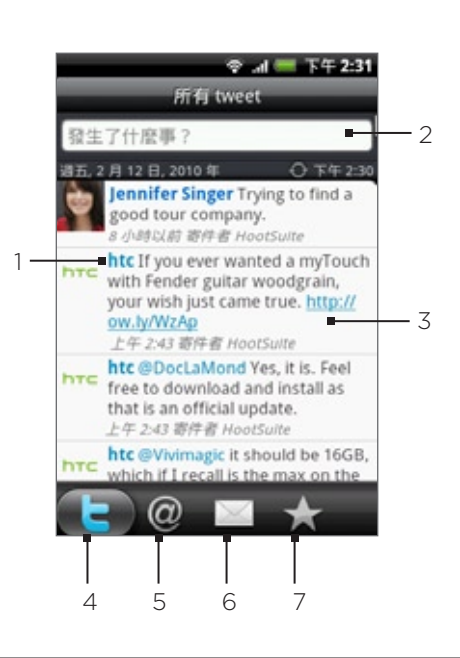

- 1 點選可檢視 Twitter 使用者的個人資料。此處也會顯示來自該 Twitter 使用者的所有 tweet。
- 2 點選可輸入要傳送的 tweet。
- 3 按住可開啟選項選單,然後您可以回覆、傳送私人訊息、轉推、新增至我的最愛,以及檢視個人資料。
- 4 顯示您所追隨之連絡人所有的 tweet,以及您先前寄出的 tweet。
- 5 顯示使用「@[使用者名稱]」方式提及您的使用者名稱的所有 tweet。
- 6 顯示您收到或寄出的所有私人訊息。
- 7 顯示標示為我的最愛的 tweet。

# 傳送 tweet

1. 按下主螢幕,然後點選 | ⊙ > Peep。

- 在所有 Tweet 標籤上點選顯示「有什麼新鮮事?」文字的文字欄位。 2.
- 3. 輸入您的 tweet,然後點選更新。您可以在點選更新之前進行下列操作:
	- 點選 <mark>dP</mark> 可將相簿或相機中的照片張貼到預設的相片託管網站,並將照片連結新增到 tweet。
	- 點選 <mark>● 可將您的位置插入 tweet。您可以選擇新增地圖連結、插入位置名稱,或插入位置座標。</mark>

# 搜尋要追隨的 Twitter 使用者

- 1. 按下主螢幕,然後點選 | ❹ > Peep。
- 在 Peep 畫面中,按下搜尋按鈕。 2.
- 3. 點選顯示「搜尋 Twitter」文字的文字欄位,輸入搜尋條件,然後點選 Q 。
- 在搜尋結果畫面中,捲動清單,然後點選您要追隨的 Twitter 使用者。 4.

搜尋結果也會列出包含搜尋文字的 tweet。

5. 按下選單,然後點選追隨。

#### 停止追隨 Twitter 使用者

- 1. 按下主螢幕,然後點選 | ⊙ > Peep。
- 2. 在所有 Tweet 標籤上,點選您想要停止追隨的 Twitter 使用者。
- 3. 按下選單,然後點選取消追隨。

# 傳送私人訊息

您只能將私人訊息傳送給您的追隨者。

- 1. 按下主螢幕,然後點選 | ◎ > Peep。
- 2. 按下選單,然後點選新增訊息。

您也可以從<mark>所有 Tweet 或私人訊息</mark>標籤中傳送私人訊息。在所有 Tweet 或私人訊息標籤上,按住您要傳送私 (۳) 人訊息的連絡人,然後點選選項選單中的傳送私人訊息。

- 3. 點選收件者欄位,然後輸入名稱。在您輸入字元的同時,會顯示符合您所輸入字元的 Twitter 使用者 名稱。顯示您要的名稱時,請點選該名稱。
- 4. 輸入您的訊息,然後點選更新。

### 設定 Peep 選項

- 1. 按下主螢幕,然後點選 | ⊙ > Peep。
- 2. 按下選單,然後點選更多 > 設定。可設定的選項如下:

#### 帳號設定

登入您的 Twitter 帳號。

#### 一般設定

選擇要顯示您所追隨之連絡人的畫面名稱或實際名稱。

#### 傳送及接收

設定查看新 tweet 的頻率,以及設定要下載的 tweet 數量。

服務

設定相片託管網站、相片品質、位置選項和 URL 縮短主機。

# 通知設定

選取顯示通知的時間,以及通知方式。

# 新增 Twitter 小工具

您可以新增 Twitter 小工具,這樣就可以直接在主螢幕上追隨 tweet。

1. 按下主螢幕,然後點選 > 小工具 > Twitter。

- 2. 選擇小工具樣式,然後點選選取。
- 3. 將小工具拖曳到主螢幕上的空白位置,然後放開。

# 在手機上使用 Plurk

Plurk 可讓您在手機上使用「Plurk」服務。不論是張貼 plurk 或取得 Plurk 更新,都可以直接在手機上 完成。

- 1. 按下主螢幕,然後點選 | ⊙ > Plurk。
- 2. 如果您未在第一次開啟手機電源時登入 Plurk 帳號,請依照畫面上的指示,登入您的 Plurk 帳號。
- 接著 Plurk 會開啟所有的 plurk 標籤。用手指在底部列滑動到您要的標籤。 3.

#### Plurk 畫面

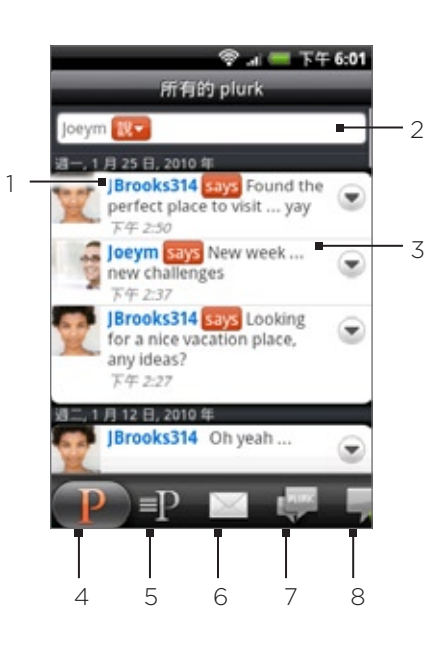

- 1 點選可檢視 Plurk 使用者的個人資料。此處也會顯示來自該 Twitter 使用者的所有 tweet。
- 2 點選可輸入 plurk 並張貼。
- 3 按住項目可開啟選項選單,然後您可以回覆、傳送私密的 plurk、轉噗、分享,以及檢視個人資料。 點選可顯示此特定 plurk 的回應。
- 4 顯示張貼在您時間軸上的所有 plurk,包括您追蹤的連絡人,以及您的 plurk。
- 5 顯示您張貼的所有 plurk。
- 6 顯示您收到或寄出的所有私人訊息。
- 7 顯示您已經回應的 plurk。
- 8 顯示您尚未讀取的所有回覆 (不包括新的 plurk)。會出現綠色氣球,顯示尚未讀取的回覆數量。

# 張貼 Plurk

- 1. 按下主螢幕,然後點選 | ⊙ > Plurk。
- 2. 在所有的 plurk 標籤上,點選畫面頂端的文字欄位。
- 3. 點選修飾詞 (例如 <mark>says-</mark> ),變更選項。
- 4. 輸入您的 plurk,然後點選 Plurk。您可以在點選 Plurk 之前進行下列操作:
	- 點選 ┏<mark>•</mark> 可將相簿或相機中的照片張貼到預設的相片託管網站,並將照片連結新增到 plurk。
	- 點選 ◎ 可在 plurk 中插入表情圖示。

搜尋 Plurk 使用者以追蹤或加為朋友

- 1. 按下主螢幕,然後點選 | ⊙ > Plurk。
- 在 Plurk 畫面中,按下搜尋按鈕。 2.
- 3. 點選顯示「搜尋 Plurk」文字的文字欄位,輸入搜尋條件,然後點選 Q|。
- 4. 在搜尋結果畫面中,捲動清單,尋找您想要追蹤或加為朋友的 Plurk 使用者。

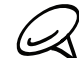

搜尋結果也會列出包含搜尋文字的 plurk。

- 點選您想要追蹤或加為朋友的 Plurk 使用者。 5.
- 6. 在使用者的個人資料畫面上按下選單,然後點選變成朋友,傳送交友要求給該使用者,或點選追蹤, 傳送追蹤要求給該使用者。

#### 取消追蹤或移除 Plurk 使用者

- 1. 按下主螢幕,然後點選 | ⊙ > Plurk。
- 2. 在所有的 plurk 標籤上,點選您想要移除或停止追蹤的 Plurk 使用者。
- 3. 按下選單,然後點選顯示個人資料 > 移除朋友或取消追蹤。

# 傳送私密的 plurk

- 1. 按下主螢幕,然後點選 | ⊙ > Plurk。
- 2. 按下選單,點選新的 plurk,然後再點選 ♀️ 。
- 3. 選取您想要傳送私密的 plurk 的 Plurk 朋友,然後點選確定。
- 4. 輸入您的 plurk,然後點選 Plurk。

#### 設定 Plurk 選項

- 1. 按下主螢幕,然後點選 | ⊙ > Plurk。
- 2. 按下選單,然後點選設定。可設定的選項如下:

#### 帳號設定

登入您的 Plurk 帳號。

#### 檢查頻率

設定查看新 plurk 的頻率。

### 通知設定

選取顯示通知的時間,以及通知方式。

# 新增 Plurk 小工具

您可以新增 Plurk 小工具,這樣就可以直接在主螢幕上張貼並追蹤 plurk。

- 1. 按下主螢幕,然後點選 十 > 小工具 > Plurk。
- 2. 選擇小工具樣式,然後點選選取。
- 3. 將小工具拖曳到主螢幕上的空白位置,然後放開。

# 使用 Friend Stream

利用 Friend Stream 整合您的社交網路帳號。您可以使用 Friend Stream 同時針對 Facebook、 Twitter 和其他的社交網路帳號更新狀態、檢視狀態更新,以及查看相片更新。

- 1.按下主螢幕,然後點選 ◎ > Friend Stream。
- 2. 如果您尚未登入社交網路帳號,畫面將提示您登入至少一個社交網路帳號。
- 接著 Friend Stream 會開啟所有更新標籤。用手指在底部列滑動到您要的標籤。 3.

# Friend Stream 畫面

此畫面只會顯示來自您所登入帳號的更新。

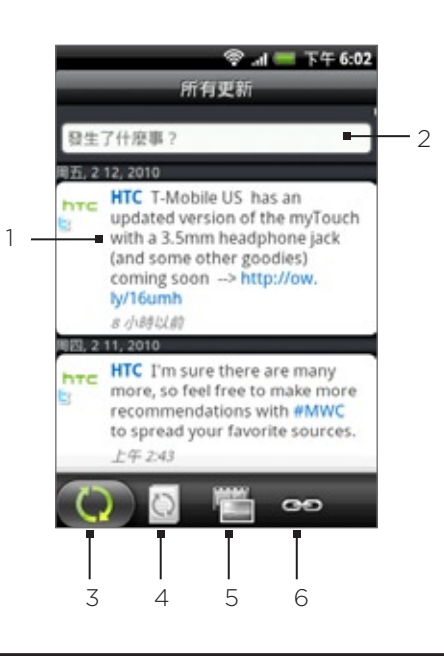

- 1 根據社交網路類型的不同,點選可開啟 Peep、張貼 Facebook 留言、回應 plurk、查看 Flickr 相簿,或在網 頁瀏覽器中開啟連結。
- 2 點選可輸入並傳送狀態更新。
- 3 顯示您已登入之社交網路帳號的所有訊息。
- 4 只顯示來自 Facebook、Plurk 和 Twitter 的狀態更新。
- 5 只顯示來自 Facebook 和 Flickr 的相片更新。
- 6 只顯示張貼在 Facebook 上的連結。

# 更新狀態

- 1.按下主螢幕,然後點選 > Friend Stream。
- 2. 在所有更新標籤上點選顯示「有什麼新鮮事 ? 」文字的文字欄位。
- 3. 點選 ▒ ,然後在更新狀態對話方塊中選取您想要張貼狀態更新的帳號。點選完成。

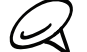

3

4. 輸入您的狀態更新,然後點選更新。

# 新增 Friend Stream 小工具

新增 Friend Stream 小工具之後,您就可以直接在主螢幕上同時更新多個社交網路帳號的狀態,以及檢 視狀態更新。

- **主工** > 小工具 >Friend Stream。 1. 按下主螢幕,然後點選
- 2. 選擇小工具樣式,然後點選選取。
- 3. 將小工具拖曳到主螢幕上的空白位置,然後放開。

# 使用 Google Talk 交談

Google Talk 是 Google 所提供的即時通訊程式,它可以讓您與其他使用 Google Talk 的使用者進行即 時通訊。

### 登入 Google Talk

如果您在第一次設定手機時已登入 Google 帳號,則您也已經登入 Google Talk。

- 按下選單,然後點選 > Talk > 下一步 > 登入。 1.
- 2. 輸入您 Google 帳號的名稱和密碼,然後點選登入。

登入 Google Talk 時,您在 Google Talk 中的線上狀態也會同時出現在 Gmail 和 Google 地圖等其他 的 Google 應用程式中。

#### 登出 Google Talk

如果長時間不使用 Google Talk, 建議您登出 Google Talk, 以節省電池電力。

- 1. 按下主螢幕,然後點選 | ❹ | > Talk。
- 2. 在好友名單中按下選單,然後點選更多 > 登出。

# 與好友進行即時通訊

#### 開始即時通訊

- 1. 按下主螢幕,然後點選 | ❹ | > Talk。
- 點選好友名單中的好友。 2.
- 3. 在畫面底部的文字方塊中輸入文字,即可與好友進行即時通訊。

若要插入表情符號,請按下選單,然後點選更多 > 插入表情符號。觸碰表情符號,即可將其插入訊息中。

4. 輸入完訊息後,點選傳送。

#### 接受即時通訊邀請

當好友傳送 Google Talk 訊息給您時,您會收到通知。好友在好友名單中的項目會變成白色並顯示 訊息。

請執行下列其中一個步驟:

- 在好友名單中,點選傳送即時通訊邀請給您的好友。
- 開啟通知面板,然後點選即時通訊通知。如需瞭解如何開啟通知面板的詳細資訊,請參閱基本資訊― 章的「開啟通知面板」。

#### 返回好友名單

在即時通訊畫面上按下選單,然後點選好友名單。

#### 切換進行中的即時通訊

如果您有多個即時通訊同時進行中,您可以在這些即時通訊之間切換。

- 1. 在即時通訊畫面上按下選單,然後點選切換即時通訊。
- 2. 在接著出現的畫面上,點選您想要與其進行即時通訊的好友。

#### 邀請好友加入群組通訊

- 1. 在即時通訊畫面上按下選單,然後點選新增至即時通訊。
- 點選您想要邀請的好友。您邀請的好友和目前的參與者都會收到群組即時通訊的邀請。接受邀請的每 2. 位好友就會接著加入群組即時通訊。

#### 開啟或關閉即時通訊記錄

手機會儲存 Google Talk 訊息,狺樣您日後就可以重新檢閱狺些訊息,也可以在 Gmail 的即時交談資料 夾中搜尋訊息。但假如您不想儲存即時通訊的訊息,也可以關閉記錄功能。

1. 在即時通訊畫面上按下選單,然後點選不記錄即時通訊內容。

若要繼續儲存即時通訊中的訊息,請按下選單,然後點選記錄即時通訊內容。

#### 結束即時通訊

請執行下列其中一個步驟:

- 在好友名單中,點住您想要結束即時通訊的好友,接著在開啟的選單中點選結束即時通訊。
- 在即時通訊畫面上按下選單,然後點選結束即時通訊。

#### 變更您的線上狀態和圖片

#### 變更線上狀態

- 1. 按下主螢幕,然後點選 | ❹ | > Talk。
- 在好友名單中,點選您名稱旁的線上狀態圖示 ( ),然後選取您想要顯示在選項選單上的狀態。 2.

除了表格中所述的標準狀態定以外,您也可以選取先前輸入的訊息。或點選清除自訂訊息,清除所有 訊息並重新開始。

您的狀態和任何訊息都會出現在您連絡人的好友名單中,並同時出現在會顯示您的狀態和狀態訊息的其 他位置。

#### 變更狀態訊息

- 1. 按下主螢幕,然後點選 | ❹ | > Talk。
- 2. 在好友名單中,點選您的線上狀態圖示左邊的文字方塊,然後輸入您的狀態訊息。
- 3. 在螢幕鍵盤上,點選 4 。

#### 變更圖片

- 1. 按下主螢幕,然後點選 | ❹ | > Talk。
- 2. 在好友名單中,點選您的狀態訊息左邊的圖片。
- 3. 在選取相簿畫面中,點選您想要使用的圖片所在的相簿。
- 點選您想要使用的圖片。 4.
- 5. 拖曳綠色方塊,選取圖片中您想要裁切的部分,然後點選儲存。

#### 管理好友名單

#### 新增好友

您可以邀請擁有 Google 帳號的任何人成為您在 Google Talk 內的好友,這樣您就可以跟他們進行即時 通訊,並檢視彼此的線上狀態。

- 1. 按下主螢幕,然後點選 | ❹ | > Talk。
- 2. 在好友名單中按下選單,然後點選新增好友。
- 輸入您想要新增的好友的 Google Talk 即時通訊 ID 或 Google 電子郵件地址。 3.

#### 接受好友邀請

當連絡人邀請您成為 Google Talk 上的好友時,狀態列會出現通知,而您的好友名單也會顯示邀請。

- 1. 按下主螢幕,然後點選 | ❹ | > Talk。
- 2. 在好友名單中,點選即時通訊邀請。
- 請執行下列其中一個步驟: 3.
	- 在開啟的選單中點選接受,接受邀請。
	- 如果您不想與該寄件者進行即時通訊並分享 Google Talk 的狀態,請點選取消。

#### 檢視尚未處理的好友邀請清單

- 1. 按下主螢幕,然後點選 | ❹ | > Talk。
- 在好友名單中按下選單,然後點選邀請。您邀請成為 Google Talk 好友的所有朋友都會出現在名單 2. 中,直到他們接受或取消您的邀請為止。
- 3. 點選尚未處理的邀請,然後點選接受或拒絕。

#### 檢視所有好友或只檢視您熟悉的好友

根據預設,只有您經常連絡 (最熱絡) 的好友會出現在好友名單中。但您也可以改成檢視所有的好友。

- 1. 按下主螢幕,然後點選 | ❹ | > Talk。
- 2. 在好友名單中按下選單,然後點選所有好友。若要切換成只顯示經常連絡的好友,請點選選單中的常 用聯絡人。

### 將好友設為常用聯絡人

- 1. 按下主螢幕,然後點選 | ❹ | > Talk。
- 2. 在好友名單中,按住好友的名稱。
- 48 如果您找不到好友,可以按下選單,然後點選所有好友。

3. 在選項選單中,點選永遠顯示好友。

#### 封鎖好友

您可以封鎖好友,使其無法傳送訊息給您。封鎖之後,您的好友也會從好友名單中移除。

- 1. 按下主螢幕,然後點選 | ❹ | > Talk。
- 2. 在好友名單中,點住您想要封鎖的好友名稱。

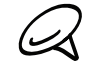

48 如果您找不到好友,可以按下選單,然後點選所有好友。

在選項選單中,點選永遠顯示好友。接著您的好友就會從好友名單中移除並移到封鎖的好友名單中。 3.

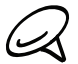

若要將好友解除封鎖,請在好友名單中按下選單,然後點選已封鎖。在已封鎖的好友名單中,點選您想要解除封鎖 的好友姓名,然後在看見提示時點選**確定**。

### 變更 Google Talk 設定

#### 設定新 Google Talk 訊息通知

您可以設定每次收到新即時通訊時,讓手機播放鈴聲、震動或在狀態列顯示通知。

- 1. 按下主螢幕,然後點選 | ❹ | > Talk。
- 2. 在好友名單中按下選單,然後點選更多 > 設定。
- 3. 選取即時通訊通知核取方塊,即可在收到新即時通訊時在狀態列顯示通知(<mark>三</mark>)。
- 請執行下列其中一個步驟: 4.
	- 若要在收到即時通訊時使用鈴聲,請點選選取鈴聲。選取後會短暫播放鈴聲。如果您不想在收到新 Google Talk 訊息時播放鈴聲,請選取靜音。
	- 如果想要在收到新 Google Talk 訊息時讓手機震動,請選取震動核取方塊。

### 對好友顯示或隱藏行動服務指標

您可以查看好友在 Google Talk 中用來交談的裝置類型。在好友名單中,檢查顯示在好友名稱右邊的 影像。

- 1. 按下主螢幕,然後點選 \_ \_ \_ > Talk。
- 2. 在好友名單中按下選單,然後點選更多 > 設定。
- 選取行動服務指標選項。 3.

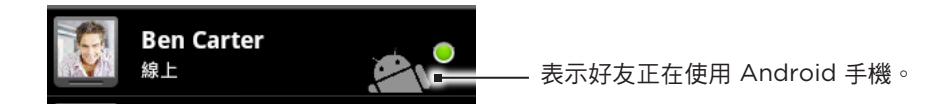

# 設定是否自動登入 Google Talk

您可以設定在每次啟動手機時自動登入 Google Talk 帳號。

- 1. 按下主螢幕,然後點選 | ❹ | > Talk。
- 2. 在好友名單中按下選單,然後點選更多 > 設定。
- 3. 選取自動登入核取方塊。

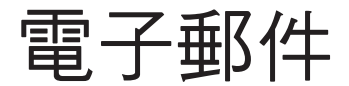

# 使用 Gmail

Gmail 是 Google 所提供的網頁式電子郵件服務。Gmail 在您初次設定手機時就已完成設定。根據同步 設定,您手機上的 Gmail 會自動與您在網路上的一或多個 Gmail 帳號同步。如需同步處理的詳細資訊, 請參閱帳戶與同步一章中的「與 Google 帳號同步」。

# 檢視 Gmail 收件匣

收件匣對話清單為預設的 Gmail 檢視。您收到的所有電子郵件都會送到收件匣中。

Gmail 會將您所傳送的訊息與您接收到的回應分類在同一組。這些對話清單會在收到新回應時持續擴 大,狺樣您可以隨時看見訊息的內文。如果有新訊息或目前訊息的主旨有所變更,就會建立新的對話。

- 按下主螢幕,然後點選 > Gmail。 1.
- 2. 捲動對話清單的方式:
	- 在畫面上向上/向下滑動手指。
	- 用手指在光學軌跡球上往上/往下快速滑動。

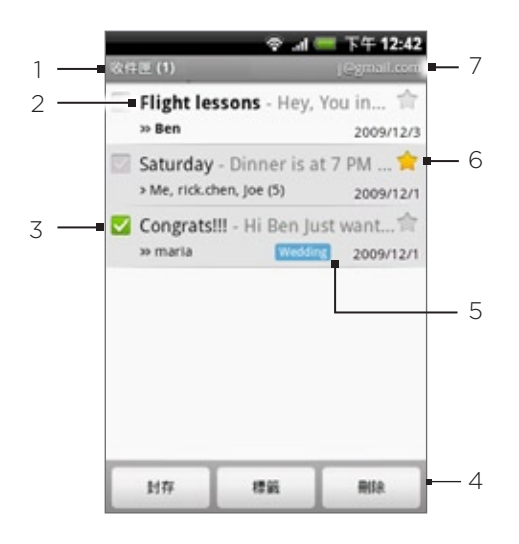

- 1 資料夾 (或標籤) 及未讀取的電子郵件訊息數量。
- 2 未讀取的訊息會以粗體顯示。
- 3 勾選的電子郵件。選取一或多封電子郵件,以套用動作。 注意:需啟用批次作業。
- 4 可對勾選的電子郵件執行的動作。如果未在收件匣中選取任何項目,就不會顯示 動作。

5 訊息標籤。

- 6 已標記星號的訊息。點選可新增或移除星號。
- 7 您目前正在檢視的 Google 帳號。若要檢視其他帳號,請參閱後面的「切換至其 他的 Google 帳號」。

#### 切換至其他的 Google 帳號

如果您的手機設定了一組以上的 Google 帳號,您還可以在 Gmail 中切換帳號。如需設定 Google 帳號 的詳細資訊,請參閱帳戶與同步一章中的「與 Google 帳號同步」。

- 1. 請在檢視收件匣時按下選單,然後點選帳號。
- 點選想要切換使用的帳號。 2.

# 讀取訊息

當手機收到新電子郵件時,會根據通知設定的不同而播放來電鈴聲、震動或在狀態列短暫顯示電子郵件 訊息的內容。當收到新的電子郵件時,狀態列的通知區域中也會顯示新電子郵件訊息圖示( |∨| )。如需 電子郵件通知設定的詳細資訊,請參閱本章後半部的「變更 Gmail 設定」。

如需自動同步電子郵件的詳細資訊,請參閱本章的「變更 Gmail 同步設定」。

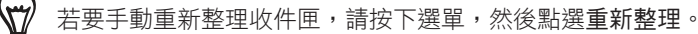

- 請執行下列其中一個步驟: 1.
	- 收到新的電子郵件通知時,請按住狀態列,然後在畫面上向下滑動手指,即可開啟通知面板。點選 新的電子郵件,即可進行檢視。
	- 在收件匣中點選未讀取的電子郵件或含有未讀取電子郵件的對話,即可進行檢視。
- 2. 在對話中捲動訊息的方式:
	- 在畫面上向上/向下滑動手指。
	- 用手指在光學軌跡球上往上或往下快速滑動。

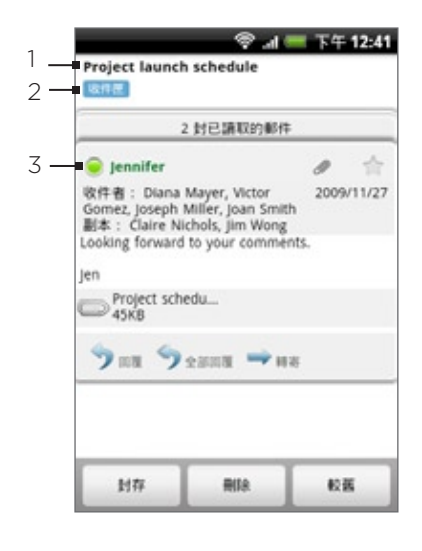

1 訊息主旨。

- 2 訊息標籤。
- 3 線上狀態。當連絡人為 Google Talk 的好友,且您已登入 Google Talk 時,就會 出現此狀態。
- 3. 若要管理電子郵件訊息或對話,請執行下列其中一個步驟:
	- 點選封存,將對話從收件匣中移除,但對話仍會儲存在 Google 帳號中。

若要顯示已封存的訊息,請在收件匣中按下選單,然後點選檢視標籤 > 所有郵件。

- 點選刪除,將對話從 Google 帳號中刪除。如果您不小心刪除了對話,可以點選畫面頂端黃色控 制列中的復原,將其取消刪除。
- 點選舊項目,檢視收件匣中先前的對話。
- 按下選單,檢視更多選項。

#### 回覆或轉寄電子郵件訊息

- 1. 在訊息會話群組中,向下捲動到對話的結尾處。
- 2. 點選回覆、全部回覆,或轉寄。

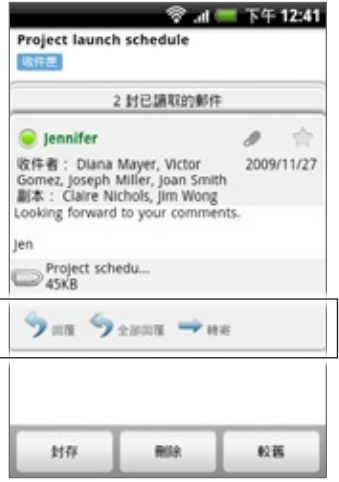

- 請執行下列其中一個步驟: 3.
	- 如果您選取回覆或全部回覆,請輸入您的回覆訊息。
	- 如果您選取轉寄,請指定訊息收件者。
- 點選傳送。 4.

### 將對話設為靜音

如果您加入了一段很長但不相關的訊息對話,您還可以將對話「靜音」,這樣收件匣就不會收到後面新 增的對話。

在檢視訊息會話群組時按下選單,然後點選更多 > 靜音。

#### 回報對話為垃圾郵件

Gmail 網頁郵件服務提供了許多機制,可防止垃圾郵件 (不想要且不請自來的「垃圾」郵件) 進入您的收 件匣。但假如還是收到垃圾郵件,您可以將對話回報為垃圾郵件,協助改善這項服務。

在檢視訊息會話群組時按下選單,然後點選更多 > 回報垃圾郵件。

# 傳送訊息

- 1. 按下主螢幕,然後點選 \_ \_ \_ \_ > Gmail。
- 2. 在收件匣中按下選單,然後點選撰寫。
- 3. 在收件者欄位中輸入訊息收件者的電子郵件地址。如果您要傳送電子郵件給多位收件者,請以逗號分 隔各個地址。加入的訊息收件者沒有數量上的限制。在您輸入電子郵件地址的同時,連絡人清單中符 合的任何地址就會出現在畫面上。點選符合的項目,即可直接輸入該地址。

如果您想要將電子郵件的副本 (Cc) 或密件副本 (Bcc) 傳送給其他收件者,請按下選單,然後點選新增副本/密 人 件副本。

- 4. 輸入電子郵件主旨,然後撰寫您的電子郵件。
- 5. 如果您想要新增照片附件,請按下選單,然後點選附加檔案。瀏覽到您想要附加的圖片,然後點選該 圖片。

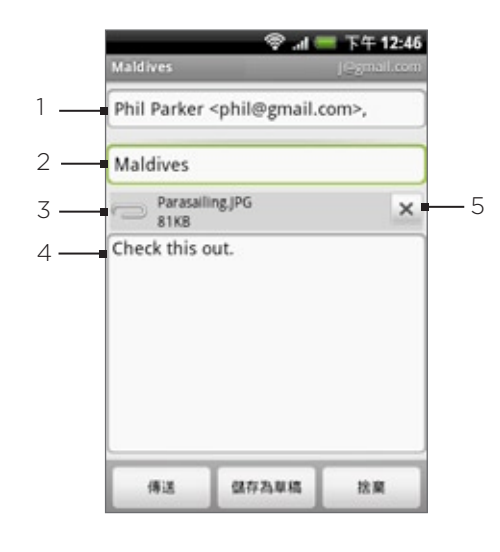

- 1 收件者。
- 2 主旨。
- 3 附件。
- 4 在此輸入您的訊息。
- 5 點選可移除附件。

6. 撰寫完訊息後,點選傳送。

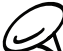

在撰寫訊息時,點選儲存為草稿或按下返回鍵,即可將訊息儲存為草稿。若要檢視電子郵件訊息草稿,請在收件匣 中按下選單,然後點選檢視標籤 > 草稿。

#### 在訊息中加入簽章

您可以在傳送的電子郵件訊息中加入簽章。

- 1.在收件匣中按下選單,然後點選設定 > 簽章。
- 2. 在文字方塊中輸入您的簽章,然後點選確定。

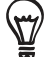

您可以建立包含多行文字的簽章。只要在每個文字行結尾處,點選螢幕鍵盤上的 <mark>4</mark> 即可建立新的文字行。

### 檢視已傳送的訊息

在收件匣中按下選單,然後點選檢視標籤 > 寄件備份。

# 管理對話和訊息

#### 搜尋訊息

您可以針對訊息的內容或地址、主旨、標籤等項目中包含的一或多個文字進行搜尋。搜尋訊息時,除了 已同步到手機的內容以外,也會包含線上 Gmail 帳號中的所有訊息 (但不含標示為垃圾筒或垃圾郵件的 項目)。

- 在收件匣中按下搜尋。 1.
- 輸入要搜尋的文字或文字組。 2.
- 3. 點選 Q ,或點選螢幕鍵盤上的 Enter 鍵。

接著會開啟對話清單,顯示訊息中包含您要搜尋之文字的所有對話。您搜尋的文字會顯示在標題列中。 此清單中對話的操作方式,就跟收件匣或任何其他對話清單中的對話一般。

#### 為訊息附加星號

您可以為重要訊息附加星號,之後就能快速找到該訊息。附加星號的訊息在收件匣和其他的對話清單中 會顯示為星號。若只要檢視附加星號的對話,請參閱本章的「依標籤檢視對話」。

請執行下列其中一個步驟:

- 讀取訊息時,觸碰其標頭中的星號。
- 檢視對話時,觸碰其星號,開啟對話中最新的訊息。

若要取消對話的星號,請再次觸碰其星號。也可以觸碰對話清單中的星號,即可取消對話中所有訊息的 星號。

#### 標示對話

您可以為對話加上標籤來排序對話。Gmail 提供多種預設標籤可供使用,此外您也可以在線上使用 Gmail 新增自己的標籤。

- 1.在檢視對話中的訊息時,按下選單,然後觸碰變更標籤。
- 2. 選取您想要指定至對話的標籤,然後點選確定。

#### 依標籤檢視對話

您可以檢視擁有相同標籤的對話清單。

- 1. 在檢視收件匣或其他的對話清單時,按下選單,然後觸碰檢視標籤。
- 2. 觸碰其中一個標籤,檢視標示該標籤的所有對話的清單。

對話清單跟收件匣類似,只不過標題列中的「收件匣」會改為顯示標籤名稱。加上標籤的對話清單的操 作方式就跟收件匣一樣。

- 變更 Gmail 同步設定
	- 1. 按下主螢幕,然後點選 | \_ \_ \_ > Gmail。
	- 2. 按下選單,然後點選設定 > 標籤。
	- 3. 若要設定要執行同步的天數,請點選同步處理的天數。
	- 4. 若要設定標籤的同步處理,請點選標籤。您可以選取同步預設的天數,或同步全部的標籤訊息,或全 部不同步。

### 對話批次作業

您可以同時對收件匣或對話中其他標籤清單的整批對話執行封存、標籤、刪除,或執行其他動作。

1. 在收件匣或其他對話清單中,選取您想要執行批次作業之對話的核取方塊。選取核取方塊時,畫面底 部便會顯示封存、標籤和刪除按鈕。

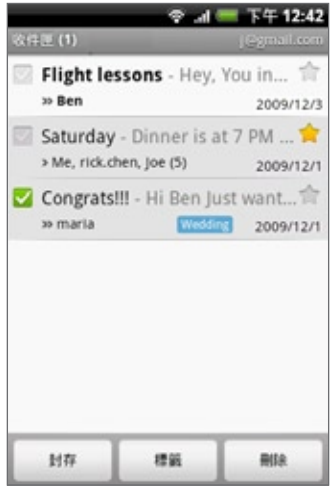

2. 點選封存、標籤或刪除按鈕,對批次對話執行其中一個動作,或按下選單顯示更多選項。

# 變更 Gmail 設定

- 1. 按下主螢幕,然後點選 \_ \_ \_ \_ > Gmail。
- 2. 在收件匣中按下選單,然後點選設定。
- 3. 可供設定的選項如下:
	- 簽名檔。點選此選項可輸入簽名檔,以附加到電子郵件的結尾處。
	- 確認刪除。選取此核取方塊可在刪除對話之前先顯示確認方塊。
	- 批次作業。選取此核取方塊時,各對話左側便會出現核取方塊,然後您就可以將對話加入批次。請 參閱前面的「對話批次作業」。
	- 清除搜尋記錄。移除您先前執行的搜尋。
	- 標籤。點選此核取方塊可選取同步的天數,以及要同步的 Gmail 標籤。
	- 電子郵件通知。選取此核取方塊可在收到新電子郵件時在狀態列顯示通知圖示。
	- 如果想要手機在收到新電子郵件訊息時播放通知音效,請點選選取鈴聲。在鈴聲選單上,選取新電 子郵件訊息專屬的鈴聲。選取後會短暫播放鈴聲。如果您不想在收到新電子郵件訊息時播放鈴聲, 請點選靜音。若要確認選取鈴聲,請點選確定。
	- 如果想要手機在收到新電子郵件訊息時震動,請點選震動。

# 郵件

郵件應用程式可讓您使用 POP3 或 IMAP 傳送及接收來自網頁郵件或其他帳號的電子郵件。

此外也可以在手機上存取 Exchange ActiveSync 電子郵件及其他功能。

如需詳細資訊,請參閱本章的「Exchange ActiveSync 電子郵件」。

# 新增 POP3/IMAP 電子郵件帳號

- 1. 按下主螢幕,然後點選 | ❷ | > 郵件。
- 請執行下列其中一個步驟: 2.
	- 如果您是第一次在郵件中新增電子郵件帳號,請在選擇郵件提供者畫面上,點選其他 (POP3/ IMAP)。
	- 如果您曾經在郵件中新增電子郵件帳號,請點選右上角的 つ,然後點選新增帳號。如果出現選擇 郵件提供者畫面,請點選其他 (POP3/IMAP)。
- 3. 輸入電子郵件帳號的電子郵件地址和密碼,然後點選下一步。

如果手機資料庫中沒有您想要設定的帳號類型,手機會要求您輸入更多的詳細資料。

4. 輸入帳號名稱和您的名字,然後點選結束設定。

### 檢視電子郵件收件匣

- 1. 按下主螢幕,然後點選 | ⊙ |> 郵件。
- 2. 點選畫面底部的標籤,即可對收件匣進行篩選。

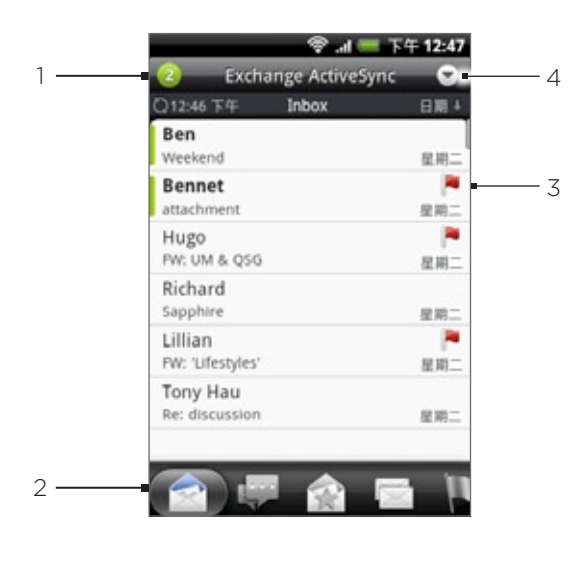

- 1 未讀取的電子郵件訊息數量。
- 2 篩選標籤。如需詳細資訊,請參閱「收件匣篩選標籤」。
- 3 標示 (僅限 Exchange ActiveSync)
- 4 點選此選項可檢視其他的電子郵件帳號,或新增電子郵件帳號。
收件匣篩選標籤

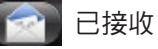

將電子郵件訊息顯示為個別項目。

## 對話

將訊息顯示為對話,依據主旨行分組顯示。點選清單中的主旨,即可檢視電子郵件對話。

## **Computer VIP 群組**

顯示來自 VIP 群組連絡人的訊息。若要從此標籤新增連絡人到 VIP 群組,請點選新增連絡人到群組,請 選取您想要新增的連絡人,然後點選儲存。如需連絡人群組的詳細資訊,請參閱連絡人一章的「連絡人 群組」。

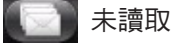

顯示未讀取的訊息。

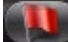

標示 (僅限 Exchange ActiveSync)

顯示所有加上旗標的訊息。

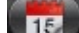

**BE 會議邀請 (僅限 Exchange ActiveSync)** 

顯示您尚未接受或拒絕的會議邀請。

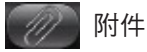

顯示所有含有附件的訊息。

#### 重新整理電子郵件帳號

不論您是否設定自動同步設定,都可以隨時用手動方式同步已傳送及已接收的電子郵件。

在您想要同步的帳號中按下選單,然後點選重新整理。

#### 排序電子郵件訊息

1. 在電子郵件帳號收件匣中按下選單,然後點選排序。

2. 選取選項,依接收日期、優先權、主旨、寄件者或大小對電子郵件訊息進行排序。

#### 刪除電子郵件訊息

- 1. 在電子郵件帳號收件匣上,按住您想要刪除的訊息。
- 2. 在選項選單上,點選刪除。

#### 刪除多個電子郵件訊息

- 1. 在電子郵件帳號收件匣中按下選單,然後點選刪除。
- 2. 選取您想要刪除的訊息,然後點選刪除。

### Exchange ActiveSync 電子郵件

如果您將手機與工作用的 Exchange ActiveSync 帳號同步,您也可以用操作 POP3/IMAP 帳號時的相 同步驟來讀取、管理及傳送電子郵件。此外也可以存取 Exchange 部分好用的功能。

如需設定 Exchange ActiveSync 帳號的詳細資訊,請參閱帳戶與同步一章中的「與 Microsoft Exchange ActiveSync 帳號同步」。

#### 設定外出狀態

您可以直接在手機上設定外出狀態和自動回覆訊息。

- 1. 按下主螢幕,然後點選 | ⊙ |> 郵件。
- 切換至 Exchange ActiveSync 帳號。 2.
- 3. 按下選單,然後點選更多 > 外出。
- 4. 點選我目前的狀態下方的欄位,然後選取外出。
- 設定您外出的日期和時間。 5.
- 輸入自動回覆訊息。 6.
- 點選儲存。 7.

#### 傳送會議要求

- 1. 按下主螢幕,然後點選 | ⊙ |> 郵件。
- 切換至 Exchange ActiveSync 帳號。 2.
- 3. 按下選單,然後點選更多 > 新增會議邀請。
- 4. 輸入會議詳細資料,然後點選傳送。

#### 設定電子郵件訊息的優先權

您可以為使用 Exchange ActiveSync 帳號傳送的電子郵件訊息設定優先順序。

- 1. 在撰寫訊息時,按下選單。
- 點選優先順序。 2.
- 選取訊息的優先順序。 3.

如果選取高或低優先順序,其優先順序就會顯示在訊息的主旨行下方。

### 撰寫和傳送電子郵件訊息

- 1. 按下主螢幕,然後點選 | ❷ | > 郵件。
- 2. 在電子郵件帳號收件匣中按下選單,然後點選撰寫。
- 填入一或多位收件者。您可以: 3.
	- 直接在收件者欄位中輸入電子郵件地址。如果您要傳送電子郵件給多位收件者,請以逗號分隔各個 地址。在您輸入電子郵件地址的同時,連絡人清單中符合的任何地址就會出現在畫面上。點選符合 的項目,即可直接輸入該地址。
	- 點選 ▲ 圖示,然後選取您想要傳送訊息的連絡人。您也可以選取連絡人群組做為收件者,假如您 已在手機上設定 Exchange ActiveSync 帳號, 也可以從公司通訊錄新增連絡人 選取所有的訊息 收件者之後,點選完成。

如果您想要將電子郵件的副本 (Cc) 或密件副本 (Bcc) 傳送給其他收件者,請按下選單,然後點選顯示副本/密 (۳7) 件副本。

4. 輸入主旨,然後撰寫您的訊息。

5. 若要新增附件,請按下選單,點選新增附件,然後選擇下列選項:

- 圖片。選取相機可拍攝相片並附加相片,或選取圖片,附加儲存卡中的相片。
- 影片。選取錄影機可拍攝影片並附加影片,或選取影片,附加儲存卡中的影片。
- 音訊。選取錄音機可錄音並附加錄音,或選取音樂和聲音,附加儲存卡中的音樂檔或錄音。
- 位置。您可以附加位置資訊。可傳送目前所在位置 (需啟用 GPS)、Footprints 中儲存的位置,或 在地圖上選擇的位置。如需 GPS、地圖和 Footprints 的詳細資訊,請參閱地圖和位置一章。
- 文件。附加 PDF 檔,或文字檔或試算表等 Office 文件。

6. 點選傳送立即送出訊息,或點選儲存為草稿,稍後再傳送。

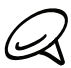

若要開啟電子郵件草稿,請在電子郵件帳號收件匣中按下選單,然後點選資料夾 > 草稿。

### 檢視及回覆電子郵件訊息

1. 按下主螢幕,然後點選 | ❷ | > 郵件。

2. 在電子郵件帳號收件匣上,點選您想要檢視的電子郵件。

3. 點選回覆或全部回覆可回覆電子郵件。

如為 Exchange ActiveSync 帳號,您可以為電子郵件加上標示。若要標示電子郵件,請在檢視電子郵 件時,點選畫面右上角的白色旗標 | ● 標示訊息後,旗標就會變成紅色 | ●

您可以對電子郵件訊息中的文字執行複製、查詢、翻譯或分享等動作。如需執行這些動作的詳細資訊,請參閱網際 網路一章中的「複製文字、查詢資訊及分享」。

#### 編輯電子郵件帳號設定

- 1. 按下主螢幕,然後點選 | ❷ | > 郵件。
- 切換至您想要編輯的電子郵件帳號。 2.
- 3. 按下選單,然後點選更多 > 設定。
- 4. 可選取的設定如下:

#### 帳戶設定

您可以變更電子郵件帳號的設定,例如姓名、電子郵件地址、密碼和說明等。

#### 一般設定

設定讀取電子郵件時的字型大小、啟用、停用或設定簽章、設定帳號為預設的電子郵件帳號,以及設 定電子郵件附件的儲存位置。

#### 傳送及接收

設定接收電子郵件時的檔案大小上限,以及檢查新電子郵件的頻率和數量。您也可以設定將電子郵件 的密件副本寄給自己。

#### 通知設定

設定電子郵件的通知設定。

#### 刪除帳號

點選此選項可刪除電子郵件帳號。

按下返回儲存變更。 5.

#### 刪除電子郵件帳號

- 1. 按下主螢幕,然後點選 | ❷ | > 郵件。
- 切換至您想要刪除的電子郵件帳號。 2.
- 3. 按下選單,然後點選更多 > 設定 > 刪除帳號。

#### 新增郵件小工具

新增郵件小工具之後,您就可以直接在主螢幕上檢視 POP3/IMAP 或 Exchange ActiveSync 的電子郵 件。若要瞭解如何新增小工具,請參閱個人化一章中的「新增小工具到主螢幕」。

日曆

## 關於日曆

您可以使用手機上的日曆來建立並管理活動、會議和約會。此外還可以設定讓手機與下列類型的日曆 同步:

■ 在手機上登入您的 Google 帳號,接著您才能將手機的日曆與線上的 Google 日曆同步。如果您尚未 登入 Google 帳號,請參閱帳戶與同步一章,以瞭解如何登入。

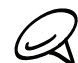

您只能在線上的 Google 日曆中建立多個 Google 日曆。而且要在線上建立 Google 日曆之後,才能在手機的 日曆應用程式中檢視這些日曆。

如需建立及管理多個 Google 日曆的詳細資訊,請造訪 Google 網站, URL: http://calendar.google.com。

- 如果您的電腦使用 Microsoft Outlook,您可以在電腦上設定 HTC Sync,將 Outlook 行事曆與手 機的日曆同步。如需詳細資訊,請參閱「使用 HTC Sync」。
- 如果您擁有 Microsoft Exchange ActiveSync 帳號,並且已將帳號加入手機,則您可以將手機的 日曆與 Exchange ActiveSync 行事曆的活動同步。如需詳細資訊,請參閱電子郵件和帳戶與同步等 章節。

## 建立日曆活動

您可以建立只會顯示在手機上的活動,也可以將活動與 Google 日曆、電腦上的 Outlook 行事曆或 Exchange ActiveSync 行事曆同步。

- 按下主螢幕,接著點選 ,然後再點選日曆。 1.
- 2. 在行事曆檢視中,按下選單,然後點選新增活動。

(r)

也可以點選月檢視或議程檢視畫面右下角的】十,來建立新活動。

3. 如果您有一個以上的日曆,請選取想要新增活動的日曆:

- 選取我的日曆,可建立只會顯示在手機上的活動。
- 選取您的 Google 帳號,可建立 Google 日曆活動。如果您有多個線上的 Google 日曆,請選取 想要新增活動的日曆。
- 選取 PC Sync,可建立 Outlook 行事曆活動,與電腦同步。
- 選取 Exchange,可建立 Exchange ActiveSync 行事曆活動。
- 輸入活動的名稱。 4.
- 5. 若要為活動指定日期和時間,請執行下列其中一個步驟:
	- 如果活動有時間間隔,請點選從和到的日期和時間以進行設定。
	- 如果是生日或全天活動等特殊情況,請設定從和到的日期,然後選取全天核取方塊。

輸入活動的位置和說明。 6.

設定提醒時間。 7.

 $\langle \!\! \! \! \! \! \rangle \!\! \rangle$ 您可以在 Google 日曆活動中新增其他的提醒時間。按下選單,然後點選新增提醒。

8. 如果是定期發生的活動,請點選重複方塊,然後選擇活動的發生頻率。

9. 向下捲動到畫面底部,然後點選新增。

#### 邀請來賓參加活動 (僅適用於 Google 帳號)

如果想邀請來賓參加您的活動,必須先建立 Google,然後在帳號中新增活動。接著使用 Google 帳號 傳送邀請電子郵件給您的來賓。

- 1.開啟日曆並建立新活動。點選日曆欄位,然後選取 Google 帳號 (或您其中一個 Google 日曆)。如需 詳細步驟,請參閱「建立日曆活動」。
- 2. 新增活動的詳細資料,例如日期和時間、位置等等。
- 3. 在來賓欄位中,輸入您想要邀請參加活動的所有人的電子郵件地址。請以逗號(, ) 分隔各個地址。 如果您傳送邀請的來賓也使用 Google 日曆,則除了收到電子郵件,他們也會在日曆中收到邀請。
- 4. 點選新增,將活動新增到您的 Google 日曆。

#### 使用日曆傳送會議要求 (僅適用於 Exchange ActiveSync)

如果您已在手機上設定 Exchange ActiveSync 帳號,可以使用日曆建立會議約會,並傳送會議要求電 子郵件給想要邀請其參加會議的來賓。

- 1. 開啟日曆並建立新活動。點選日曆欄位,然後選取 Exchange。如需詳細步驟,請參閲「建立日曆活 動」。
- 2. 新增會議的詳細資料,例如日期和時間、位置等等。
- 3. 按下選單,然後點選會議邀請。
- 4. 點選 2 ,然後從連絡人或公司通訊錄中選擇出席者。
- 5. 輸入您的訊息,然後點選傳送。
- 點選新增,將會議約會新增到您的 Exchange ActiveSync 日曆。 6.

## 變更日曆檢視

開啟日曆時,畫面預設顯示月檢視。您也可以顯示日曆的議程檢視、日檢視或週檢視。若要變更日曆檢 視,請按下選單,然後選擇您想要的檢視類型。

## 月檢視

在月檢視中,已加入活動的日期會加上標示。

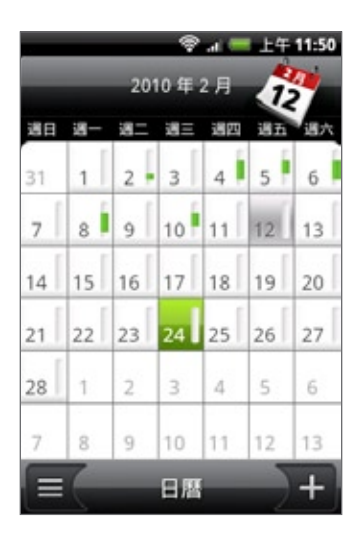

在月檢視中:

- 點選畫面左下角的 ,切換為議程檢視。點選畫面右下角的 ,建立新活動。
- 點選其中一天,檢視當天的活動。
- 按住其中一天,開啟選項選單,接著您可以從中選擇建立新活動或切換為日檢視或議程檢視。
- 用手指在螢幕上下滑動,檢視上一個月或下一個月。

## 日檢視和議程檢視

日檢視會顯示一天內的所有活動清單,假如您正在檢視當天的活動,畫面底部還會同時顯示當天的氣象 資訊。議程檢視會按照時間順序顯示您所有活動的清單。

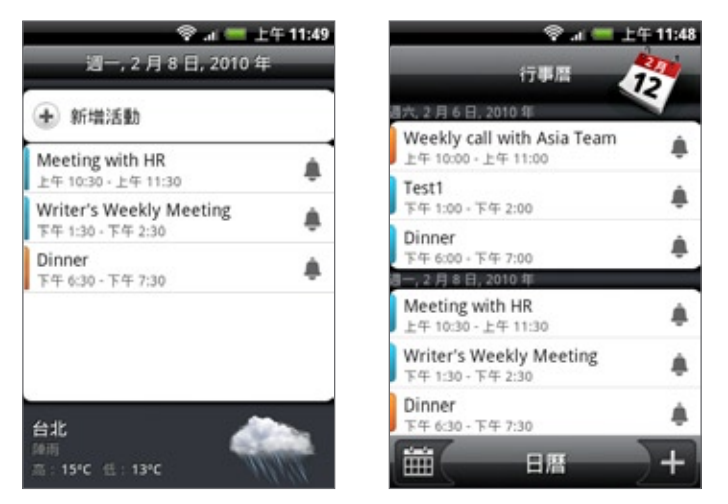

活動左邊會顯示色條,表示建立活動的日曆。如需瞭解各色條所代表的日曆,請按下選單,然後點選 更多 > 日曆。

在日檢視中,用手指在畫面上左右快速滑動可檢視前一天或隔一天。

 $\varnothing$ 

▪ 活動必須是在氣象程式的 5 天預測內,日檢視才會顯示氣象資訊。 ▪ 變更日檢視為顯示時間清單時,日檢視將無法顯示氣象資訊。如需詳細資訊,請參閱「變更日曆設定 」。

週檢視

週檢視會以圖表顯示一週內的活動。

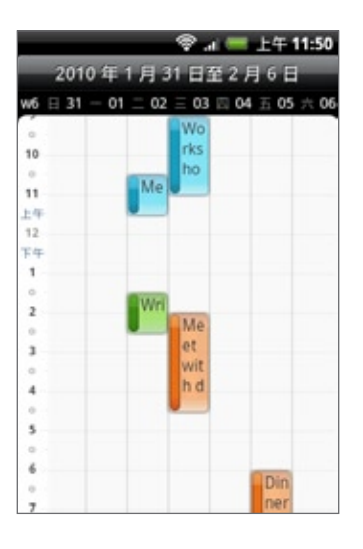

在週檢視中:

- 按住某一時段,在該時段內建立新活動。
- 點選活動,檢視其詳細資料。
- 用手指在畫面上左右快速滑動,檢視上一週或下一週。

假如週檢視的資料過多,使用光學軌跡球會比較容易選取活動。接著再按下光學軌跡球,即可檢視所選活動的詳細  $\widehat{\mathbb{Y}}$ 資料。

## 檢視、編輯或刪除活動

您可以對建立的活動進行檢視、編輯或刪除等動作,也可以檢視其他人所寄的活動邀請。

### 檢視及編輯活動

- 按下主螢幕,接著點選 ,然後再點選日曆。 1.
- 2. 在月檢視中,點選活動發生的日期,然後點選活動將其開啟。 接著會開啟活動詳細資料,並顯示活動摘要。
- 3. 在檢視活動摘要時,您可以執行下列動作:
	- 在地圖中尋找活動的位置。
	- 假如為 Google 日曆或 Exchange ActiveSync 行事曆的活動,可以查看活動的參與者。
	- 變更提醒時間。
	- 假如為 Google 日曆的活動,可以回應是否要參加活動。
	- 按下手機上的返回鍵,可以將變更儲存到活動詳細資料畫面。
- 4. 若要編輯更多活動的詳細資料,請在活動詳細資料畫面上按下選單,然後點選編輯活動。
- 對活動進行您要的變更。 5.
- 6. 完成編輯後,向下捲動到畫面底部,然後點選儲存。

### 刪除活動

刪除活動的方式有下列幾種。

- 在活動詳細資料畫面中檢視活動摘要時,按下選單,然後點選刪除活動。
- 在日檢視、議程檢視或週檢視中,按住活動,然後點選刪除活動。
- 在編輯活動時,向下捲動到畫面底部,然後點選刪除。 如果為重複性活動,書面會詢問您是否要刪除該次活動、該次及後續的活動,或日曆中已過期及後續 的活動。

## 日曆活動提醒

如果您為活動設定了至少一個提醒,狀態列的通知區中會出現行程即將到來的圖示 21,以提醒您有活動 即將到來。

#### 檢視、關閉或延遲活動提醒

1. 點選狀態列,然後用手指在螢幕上向下滑動以開啟通知面板。

- 請執行下列其中一個步驟: 2.
	- 點選清除,關閉活動提醒及所有其他的通知,像是新訊息和未接來電等其他類型的通知也會一併 刪除。
	- 向下滑動開啟通知面板之後,點選日曆活動提醒,接著會出現所有擱置中的活動提醒清單。點選全 部延遲,將所有的活動提醒延後五分鐘;或點選全部關閉,關閉所有的活動提醒。
	- 按下返回,讓提醒繼續在狀態列的通知區中保持擱置狀態。

## 顯示及同步日曆

您可以選取要在手機的日曆中顯示或隱藏哪些日曆,以及要同步哪些日曆。

#### 顯示或隱藏日曆

在任何日曆檢視中,按下選單,點選更多 > 日曆,然後選取或清除日曆,即可將其設為顯示或隱藏。 點選所有日曆,則顯示所有日曆。

不論是否選擇隱藏,手機上的日曆都會保持同步。

### 選擇要同步手機上的哪些 Google 日曆

您可以選擇要讓手機上的哪些 Google 日曆保持同步或停止同步。

#### 停止同步 Google 日曆

- 1.在任何日曆檢視中,按下選單,然後點選更多 > 日曆。
- 2. 再次按下選單,然後點選移除日曆。
- 3. 選取要從日曆清單中移除的 Google 日曆,然後點選確定。
- 4. 按下返回,將新的變更更新到日曆,並返回先前檢視的日曆檢視。

從手機日曆清單中移除的日曆將不會再保持同步,但您還是可以繼續訂閱這些日曆,而且也可以在線上 的 Google 日曆中使用它們。

#### 新增要同步的 Google 日曆

只有您先前所建立或從網路上訂閱,但已從日曆清單中移除的日曆,才會顯示在可新增的日曆清單中。

- 1.在任何日曆檢視中,按下選單,然後點選更多 > 日曆。
- 2. 再次按下選單,然後點選新增日曆。
- 3. 選取要新增到日曆清單中的 Google 日曆,然後點選確定。
- 4. 按下返回,將新的變更更新到日曆,並返回先前檢視的日曆檢視。

## 變更日曆設定

您可以變更日曆的設定,指定活動的顯示方式,以及有近期活動時的提醒方式。在任何日曆檢視中,按 下選單,然後點選更多 > 設定,以存取日曆的設定。

#### 提醒設定

您可以選擇日曆在有近期活動時要用何種方式發出活動提醒。

#### 所有日曆

選取此核取方塊時,所有的日曆類型均使用相同的活動提醒設定。清除此核取方塊時,則可以為各個日 曆設定不同的提醒設定。

### 設定警示和通知

設定活動提醒要開啟警示、傳送通知,或關閉手機上的活動通知。

#### 預設提醒時間

選擇要在活動發生時間多久之前收到通知。

#### 選取鈴聲

選擇收到活動提醒時要響起的鈴聲。

### 震動

選擇是否要在收到活動通知時讓手機震動。

#### 隱藏已經拒絕的活動

選擇是否顯示或隱藏您已經拒絕其邀請的活動。

## 日曆檢視設定

選擇日曆開啟時要顯示的內容,以及要在日檢視、週檢視和月檢視中顯示哪些內容。

#### 開始日期

選擇開啟日曆時要顯示的預設日曆檢視。

#### 日檢視

選擇要以活動清單或時間清單的方式來顯示日檢視。

#### 每週的第一天

設定月檢視和週檢視從星期天或星期一開始。

#### 包含氣象

確定選取此核取方塊,如此日檢視的活動清單才會顯示氣象資訊。

城市

根據預設,日檢視會顯示您目前所在城市的氣象,但您可以變更為顯示其他城市的氣象。

## 傳送 vCalendar

您可以使用 vCalendar 將日曆活動傳送到其他人的手機,或使用藍牙傳送到電腦。也可以在訊息中用檔 案附件的方式寄出。

- 1. 按下主螢幕,接著點選 | ⊙ |,然後再點選日曆。
- 2. 在月檢視中,點選活動發生的日期。
- 3. 按住您想要傳送的日曆活動,然後點選分享 vCalendar。
- 選擇使用藍牙傳送活動或使用電子郵件寄出。 4.
- 5. 如果選擇使用藍牙傳送,接下來的幾個步驟將要求您開啟手機上的藍牙,並連線到接收的藍牙裝置, 如此才能傳送 vCalendar。請依照藍牙一章「從手機傳送資訊到其他裝置」中的步驟進行。

如果選擇使用電子郵件傳送,接著將開啟一個新視窗,並自動將 vCalendar 加入為附件。手機會使 用您在郵件應用程式中選取的預設電子郵件帳號來進行傳送。如需使用郵件應用程式的詳細資訊,請 參閱電子郵件一章。

您也可以選擇在多媒體簡訊中傳送 vCalendar。如需傳送多媒體簡訊的詳細資訊,請參閱訊息一章。

## 關於日曆小工具

 $\mathbb{Z}$ 

我們提供了一個日曆小工具,而讓您新增到主螢幕,而且這個小工具還具備不同的日曆檢視模式。只要 在小工具中點選日期或活動,就會開啟日曆應用程式。

若要瞭解如何新增小工具,請參閱個人化一章中的「使用小工具將主螢幕個人化」。

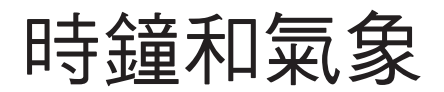

## 關於 HTC 時鐘小工具

HTC 時鐘小工具已預設加入主螢幕,可顯示您目前的日期、時間和位置。您可以點選這個小工具上的氣 象影像,以開啟氣象應用程式,並查看更多的氣象預測。如需詳細資訊,請參閱「查看氣象」。

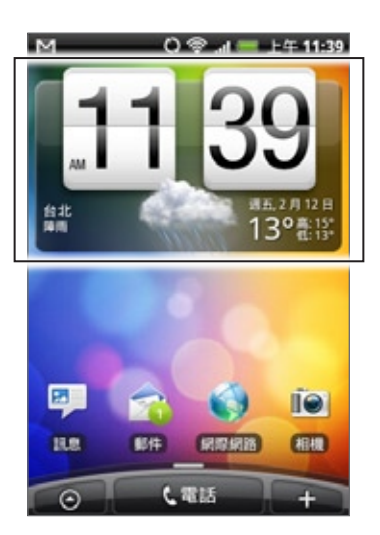

HTC 時鐘小工具有多種外觀和設計可供選擇。如果您想要設定其他的時鐘,以顯示不同城市的時間,也 可以在延伸的主螢幕新增其他的時鐘小工具。若要瞭解如何新增小工具,請參閱個人化一章。

## 關於時鐘應用程式

時鐘應用程式不止是一般可以顯示日期和時間的時鐘,它還可以當成桌面時鐘,顯示日期、時間和氣象 資訊,甚至也可以變成夜鐘或螢幕保護程式。程式還內建世界時鐘,可顯示全球許多不同位置的即時時 間。此外還有鬧鐘、碼表和倒數計時器等功能。

開啟時鐘應用程式:

- 按下主螢幕,然後點選主螢幕上的 HTC 時鐘小工具。
- 您也可以點選主螢幕,接著點選 ,然後再點選時鐘。

**點選底部列上的標籤,或用手指在標籤上滑動,可切換時鐘應用程式的各種功能。** 

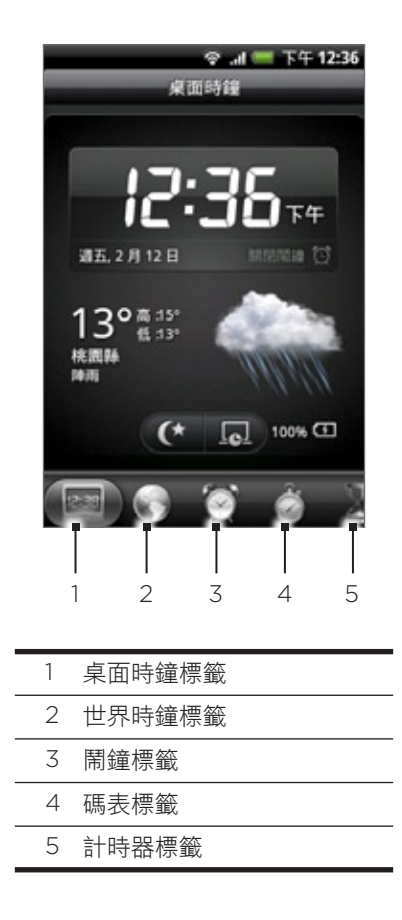

## 使用桌面時鐘

開啟時鐘應用程式時,會直接進入桌面時鐘畫面。

桌面時鐘除了顯示目前的日期、時間和氣象,還會顯示鬧鐘指示器和電池充電指示器。您可以讓畫面變 暗,只顯示桌面時鐘的時間和日期。

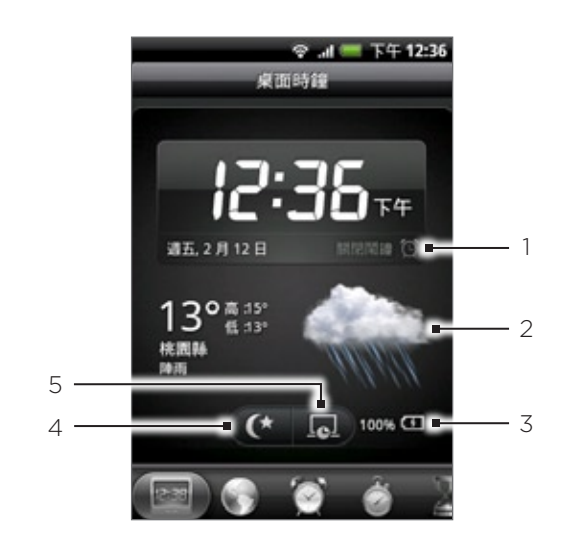

- 1 鬧鐘指示器顯示鬧鐘為開啟或關閉。若要瞭解如何開啟並設定鬧鐘,就參閱「設定鬧鐘」。
- 2 日期和時間下方會顯示您目前在位置的氣象資訊。點選氣象應用程式可進入氣象應用程式,接著您還可以查看 未來幾天的氣象預測。如需關於氣象應用程式的詳細資訊,請參閱「查看氣象」。
- 3 電池充電指示器顯示電池的電量。只有當手機插入電源變壓器或連接到電腦時,才會出現這個指示器。
- 4 點選此按鈕可以讓畫面變暗,只顯示桌面時鐘的時間和日期。若要恢復畫面照明,請點選畫面上的任意位置或 按下手機上的返回鍵。
- 5 點選此按鈕可讓畫面變暗,並進入螢幕保護程式模式。進入螢幕保護程式模式後,畫面上的時間和日期會每隔 幾分鐘變更一次位置。若要恢復畫面照明,請點選畫面上的任意位置或按下手機上的返回鍵。

您可以變更桌面時鐘畫面,使其顯示其他時區的日期和時間。若要瞭解如何選取其他時區,請參閱「設 定時區、日期和時間」。

## 使用世界時鐘

時鐘應用程式的世界時鐘畫面可同時查看全球多個地區的即時時間。您還可以在世界時鐘清單中設定您 居住的城市和更多其他的城市,而且也可以手動設定時區、日期和時間。

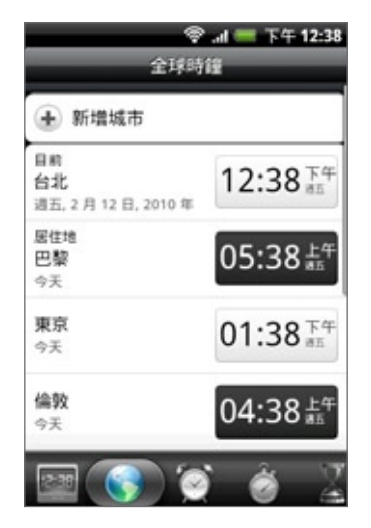

設定居住的城市

- 按下主螢幕,然後點選主螢幕上的 HTC 時鐘小工具。 1.
- 點選世界時鐘標籤。 2.
- 3. 按下選單,然後點選居住地設定。
- 4. 輸入您居住城市的名稱。在您輸入字母時,清單會隨之篩選,顯示符合的城市和國家。
- 5. 捲動清單,然後點選您居住的城市。

#### 設定時區、日期和時間

若要手動設定手機上的時區、日期和時間,您必須先關閉自動時間同步選項。

- 按下主螢幕,然後點選主螢幕上的 HTC 時鐘小工具。 1.
- 點選世界時鐘標籤。 2.
- 3. 按下選單,然後點選本地時間設定,開啟日期與時間設定畫面。
- 清除自動核取方塊。 4.
- 5. 點選選取時區。捲動清單,然後點選您想要的時區。
- 6. 若要變更日期,請點選設定日期。翻轉螢幕上的日期、月份和年份滾輪,以調整日期,然後點選 完成。
- 7. 若要變更時間,請點選設定時間。翻轉螢幕上的時和分滾輪,以調整時間,然後點選完成。
- 8. 點選使用 24 小時格式核取方塊,以切換使用 12 小時或 24 小時格式。
- 9. 點選選取日期格式,然後選取日期在手機上的顯示方式 (選取的日期格式也會同時套用到鬧鐘中顯示 的日期)。

您也可以按下主螢幕 > 選單,然後點選設定 > 日期與時間,開啟日期與時間設定畫面。

(ry

### 在世界時鐘畫面新增城市

您可以在世界時鐘畫面上新增更多城市,這樣您就可以立即查看這些城市的日期和時間。除了目前所在 城市和居住城市以外,世界時鐘畫面總共可以顯示最多 15 個城市。

- 按下主螢幕,然後點選主螢幕上的 HTC 時鐘小工具。 1.
- 點選世界時鐘標籤。 2.
- 3. 點選新增城市。輸入您想要新增的城市名稱。在您輸入字母時,清單會隨之篩選,顯示符合的城市和 國家。
- 4. 捲動符合清單,然後點選您想要新增的城市。

## 設定鬧鐘

時鐘應用程式的鬧鐘畫面可設定一或多個起床鬧鐘。

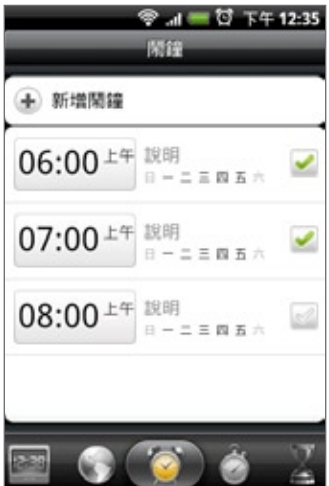

### 設定鬧鐘

- 按下主螢幕,然後點選主螢幕上的 HTC 時鐘小工具。 1.
- 點選鬧鐘標籤。 2.
- 3. 選取鬧鐘的核取方塊,然後點選該鬧鐘。
- 4. 在設定鬧鐘畫面上向上或向下拖曳手指,滾動時間滾輪,並設定鬧鐘時間。
- 5. 捲動設定鬧鐘畫面,檢視所有可用的鬧鐘選項。您可以:
	- 輸入鬧鐘的說明,並選擇要使用的鬧鐘聲音。
	- 點選重複。選取鬧鐘要在一週中的哪幾天響起,然後點選確定。
	- 如果您希望手機能在鬧鐘響起時同時震動,請選取震動核取方塊。
- 6. 設定完鬧鐘之後,點選完成。

■ 若要關閉鬧鐘,請清除該鬧鐘的核取方塊 (點選即可)。  $\bigcirc \hspace{-7.5mm}$ ▪ 如果您需要設定三個以上的鬧鐘,請在鬧鐘畫面上按下選單,然後點選新增鬧鐘。

#### 刪除鬧鐘

- 按下主螢幕,然後點選主螢幕上的 HTC 時鐘小工具。 1.
- 點選鬧鐘標籤。 2.
- 3. 在鬧鐘畫面中,按下選單,然後點選刪除。
- 4. 選取您想要刪除的鬧鐘,然後點選刪除。

### 變更鬧鐘聲音設定

如果您已經設定了一或多個鬧鐘,您還可以變更這些鬧鐘的鬧鐘音量、鬧鐘延遲時間等設定。

- 按下主螢幕,然後點選主螢幕上的 HTC 時鐘小工具。 1.
- 點選鬧鐘標籤。 2.
- 3. 在鬧鐘畫面中,按下選單,然後點選設定。可變更的設定如下:

#### 靜音模式鬧鐘

此選項為預設選取,即使手機音量已設為靜音模式,鬧鐘仍會響起。如果您不想讓鬧鐘在靜音模式下 響起,請清除此核取方塊。

#### 鬧鐘音量

設定您想要的鬧鐘音量。

#### 延遲時間

設定鬧鐘與鬧鐘之間的延遲時間。

#### 側邊按鍵行為

選擇按下手機側邊按鍵 (音量調整按鍵) 時鬧鐘要執行的動作。您可以將按鍵設為延遲、關閉鬧鐘,或 停用按鍵。

側邊按鍵只能在手機螢幕未鎖定時發揮作用。在鎖定螢幕中,點選螢幕上的延遲按鈕可延遲鬧鐘,在 畫面上向下滑動則關閉鬧鐘。

## 查看氣象

如果您在初次設定手機時同意開啟定位服務,主螢幕上的 HTC 時鐘小工具就會顯示您目前在位置的氣象 資訊。

您也可以使用氣象應用程式來查看目前的氣象,以及本週未來四天的氣象預測。而且除了您目前所在位 置的氣象以外,此應用程式也會同時顯示全球其他各城市的氣象預測。

لأتلما

如果您在初次設定手機時拒絕開啟定位服務,請進入手機設定開啟定位服務,這樣才能在 HTC 時鐘小工具、氣象 應用程式和氣象小工具中查看目前所在位置的氣象資訊。按下主螢幕 > 選單,點選設定 > 位置,然後選取使用無 線網路核取方塊。

- 1. 使用手機上的 Wi-Fi 或資料連線連上網路。若要瞭解如何設定網路,請參閱網際網路一章。
- 按下主螢幕,點選 ,然後再點選氣象。 2.

3. 氣象畫面上會先出現您目前所在位置的氣象。若要查看其他城市的氣象,請用手指在螢幕上下滑動。

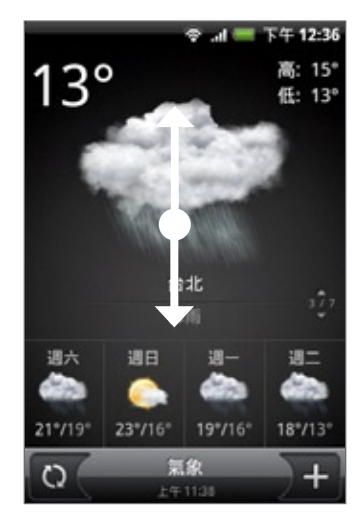

- 4. 氣象應用程式會自動下載並顯示最新的氣象更新。您也可以隨時點選 (`),以下載最新的氣象資訊。
- 5. 若要檢視更多網路上的氣象詳細資料,請點選氣象畫面底部中央的氣象。

#### 在氣象畫面新增城市

您可以在氣象畫面上新增更多城市,這樣您就可以立即查看這些城市的氣象預測。除了目前所在位置以 外,氣象畫面總共可以顯示最多 15 個城市。

- 按下主螢幕,點選 ,然後再點選氣象。 1.
- 在氣象畫面上,點選 。 2.
- 3. 在文字欄位中輸入您想要新增的位置。在您輸入文字時,清單會隨之篩選,依您輸入的字母顯示可能 的城市。
- 點選所要的城市進行選取。 4.

## 變更城市在氣象畫面上的順序

- 按下主螢幕,點選 ,然後再點選氣象。 1.
- 2. 在氣象畫面中,按下選單,然後點選重新排列。
- 按住您想要移動的項目結尾處的 。當項目列反白成綠色時,將城市拖曳到新位置,然後放開。 3.
- 點選完成。 4.

### 從氣象書面刪除城市

- 按下主螢幕,點選 ,然後再點選氣象。 1.
- 2. 在氣象畫面中,按下選單,然後點選刪除。
- 3. 選取您想要刪除的城市,然後點選刪除。

#### 變更氣象選項

- 按下主螢幕,點選 ,然後再點選氣象。 1.
- 2. 在氣象畫面中,按下選單,然後點選設定。
- 可變更的氣象設定如下: 3.
	- 選取或清除自動更新核取方塊,視您是否想讓手機自動下載氣象更新而定。
	- 若要設定自動更新排程,請點選更新頻率,然後選擇排程。
	- 點選溫度,選擇要以攝氏或華氏顯示温度。

## 關於氣象小工具

利用氣象小工具,讓您不用開啟氣象應用程式,也能即時查詢目前所在位置及其他城市的氣象預測。

氣象小工具有多種外觀和樣式可供選擇。假如您尚未將這個小工具新增到主螢幕,便可以選擇新增。若 要瞭解如何新增小工具,請參閱個人化一章中的「新增小工具到主螢幕」。

# 網際網路

## 資料連線

您的手機會在初次開機時自動設定使用電信業者所提供的資料連線 (需插入 SIM 卡)。

#### 檢查您所使用的資料連線

- 1.按下主螢幕 > 選單,然後點選設定 > 無線和網路。
- 點選行動網路 > 電信業者或存取點名稱 (APN)。 2.

## 開啟或關閉資料連線

關閉資料連線有助於延長電池續行力,同時也有助於降低資料連線費用。但假如您關閉了資料連線,就 無法持續接收電子郵件和社交網路帳號的自動更新,以及其他的同步資訊。

- 1.按下主螢幕 > 選單,然後點選設定 > 無線和網路。
- 2. 選取行動網路核取方塊開啟資料連線;清除核取方塊則關閉資料連線。

### 建立新的存取點

當您需要在手機上新增其他的資料連線時,請先向您的電信業者取得存取點的名稱和設定 (必須包括使用 者名稱和密碼)。

- 1. 按下主螢幕 > 選單,然後點選設定 > 無線和網路。
- 點選行動網路 > 存取點名稱 (APN)。 2.
- 3. 在 APN 畫面上,按下選單,然後點選新增 APN。
- 4. 在編輯存取點畫面上,輸入 APN 設定。點選 APN 設定項目,以進行編輯。
- 5. 設定完新的 APN 後,請按下選單,然後點選儲存。

### 啟用資料漫遊

資料漫遊可讓您在超出電信業者的服務涵蓋範圍時仍能連線到與電信業者有合作關係的網路並存取資料 服務。

- 1. 按下主螢幕 > 選單,然後點選設定 > 無線和網路。
- 2. 點選行動網路,然後選取資料漫遊核取方塊。

 $\mathsf{U}$ 在漫遊時存取資料服務可能需支付額外的大筆費用。請在啟用資料漫遊前,先向電信業者取得資料漫遊的價目表。

## Wi-Fi

Wi-Fi 提供最遠 300 英尺 (100 公尺) 的無線網路存取範圍。若要使用手機上的 Wi-Fi,您必須連線到 無線存取點或「熱點」。

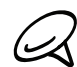

Wi-Fi 訊號的可用性與涵蓋範圍需視數量、基礎結構,以及其他訊號穿透的物件而定。

#### 開啟 Wi-Fi 並連線到無線網路

- 1.按下主螢幕 > 選單,然後點選設定 > 語言與鍵盤 > 選取地區。
- 2. 選取 Wi-Fi 核取方塊,以開啟 Wi-Fi。手機會接著掃描可用的無線網路。
- 點選 Wi-Fi 設定。接著 Wi-Fi 網路區段會顯示偵測到的 Wi-Fi 網路的網路名稱和安全性設定。 3.
- 4. 點選要連線的 Wi-Fi 網路。如果選取開放 (未啟用安全功能) 的網路,手機會自動連接到該網路。如 果選取的是以 WEP 加密的網路,則必須先輸入金鑰,然後再點選連線。根據網路的類型和安全性設 定,您可能需要輸入更多資訊或選擇其中一種安全性憑證。

當手機連線到無線網路時,狀態列會顯示 Wi-Fi 圖示 @,並顯示大概的訊號強度 (亮起的條狀數 量)。如果啟用 Wi-Fi 設定中的網路通知,手機會在偵測到範圍內有可用的無線網路時在狀態列顯示此 圖示 《

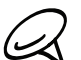

除非您將手機重設為出廠預設值,否則下次手機要連線到先前曾連線過的加密無線網路時,就不需要再重新輸入密 碼或其他的安全性資訊。

#### 連線到使用 EAP-TLS 安全性的 Wi-Fi 網路

若要連線到使用 EAP-TLS 驗證通訊協定的 Wi-Fi 網路,您必須先在手機上安裝網路憑證 (.p12)。

- 1. 將憑證檔儲存到儲存卡的根資料夾。
- 2. 按下主螢幕 > 選單,然後點選設定 > 安全性。
- 點選從 SD 卡安裝。 3.
- 選取連線到 EAP-TLS 網路所需要的網路憑證。 4.
- 依照前一小節中的步驟連線到 Wi-Fi 網路。 5.

## 檢查無線網路狀態

1.按下主螢幕 > 選單,然後點選設定 > 無線和網路。

2. 在無線和網路畫面上,點選 Wi-Fi 設定,然後點選手機目前所連線的無線網路。

接著會出現一個訊息方塊,顯示 Wi-Fi 網路的名稱、狀態、速度、訊號強度等資訊。

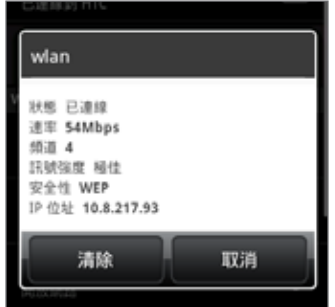

如果您想移除手機上的無線網路設定,請點選此視窗上的清除。如果您想連線到此網路,就必須重新輸入這些 設定。

### 連線到其他的 Wi-Fi 網路

- 1. 在無線網路控制畫面上,點選 Wi-Fi 設定。偵測到的 Wi-Fi 網路會顯示在 Wi-Fi 網路區段中。若要 手動掃描可用的 Wi-Fi 網路,請在 Wi-Fi 設定書面上按下選單,然後點選掃描。
- 2. 點選其他的 Wi-Fi 網路,即可連線到該網路。

如果您想連線的無線網路不在偵測到的網路清單中,請向下捲動畫面,然後點選新增 Wi-Fi 網路。輸入無線網路的 3 設定,然後點選儲存。

## 新增資料連線和 Wi-Fi 小工具

將資料連線和/或 Wi-Fi 小工具新增到主螢幕,可更快開啟或關閉這些連線。點選小工具即可開啟或關閉 連線。

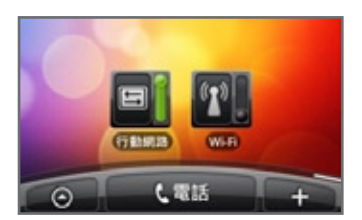

若要瞭解如何新增小工具,請參閱個人化一章中的「新增小工具到主螢幕」。

## 連線到虚擬私有網路 (VPN)

您可以在手機上新增、設定及管理虛擬私有網路 (VPN),透過此網路連線並存取加密的區域網路 (例如 企業網路) 內的資源。

### 在手機上準備 VPN 連線

根據您公司所使用的 VPN 類型,您可能必須先輸入登入憑證和/或安裝安全性憑證,接著才能連線到公 司的區域網路。如需這些資訊,請洽詢您的網路管理員。

此外,手機還必須先建立 Wi-Fi 或資料連線,才能啟動 VPN 連線。如需在手機上設定及使用這些連線 的詳細資訊,請參閱本章的「資料連線」和「Wi-Fi」。

#### 設定安全憑證的儲存位置

如果網路管理員要求您下載並安裝安全性憑證,則您必須先在手機上設定安全憑證的儲存位置。

- 1. 按下主螢幕,點選設定 > 安全性,然後點選設定密碼。
- 2. 為憑證儲存輸入新密碼 (至少 8 個字元,不可包含任何空格),向下捲動並確認密碼,然後點選確定。
- 選取使用安全憑證核取方塊。 3.

接著您就可以下載並安裝存取區域網路所需要的憑證。若要瞭解相關步驟,請洽詢您的網路管理員。

### 新增 VPN 連線

- 按下主螢幕 > 選單,然後點選設定 > 無線和網路 > VPN 設定。 1.
- 2. 點選新增 VPN,然後點選想要新增的 VPN 類型。
- 3. 點選 VPN 設定,然後依照您向網路管理員取得的安全性詳細資料,進行所需要的設定。
- 4. 完成後,按下選單,然後點選儲存。

此 VPN 就會加入 VPN 設定畫面的 VPN 區段中。

#### 連線到 VPN

- 按下主螢幕 > 選單,然後點選設定 > 無線和網路 > VPN 設定。 1.
- 在 VPN 區段中,點選您想要連線的 VPN。 2.
- 3. 出現提示時,輸入您的登入憑證,然後點選連線。連線之後,標題列的通知區就會出現已連線到 VPN 圖示 。
- 4. 開啟網頁瀏覽器,存取企業網路上的各項資源,例如企業內部網站等。如需詳細資訊,請參閱「使用 手機的網頁瀏覽器」。

## 中斷 VPN

1. 按住狀態列,然後向下滑動手指,開啟通知面板。

2. 點選 VPN 連線,返回 VPN 設定畫面,然後點選 VPN 連線,與其中斷連線。 手機與 VPN 中斷連線後,標題列的通知區就會出現已中斷 VPN 圖示 <mark>。</mark>。

## 使用手機的網頁瀏覽器

您可以開啟網頁瀏覽器次開始瀏覽網路。此瀏覽器已經過完整的最佳化並具備許多進階功能,可讓您在 手機上盡情瀏覽網際網路。

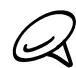

您必須有作用中的資料或 Wi-Fi 連線,才能存取網際網路。

## 開啟瀏覽器

請執行下列其中一個步驟:

- 按下主螢幕,然後點選網際網路。
- 按下主螢幕,然後點選 | ⊙ | > 網際網路。

### 移至網頁

- 1.在瀏覽器畫面上,按下選單,然後點選畫面頂端的 URL 欄位。
- 2. 使用鍵盤輸入網頁位址。在您輸入位址的同時,符合的網頁位址會出現在畫面上。您可以點選網址直 接前往該網頁或繼續輸入網頁網址。

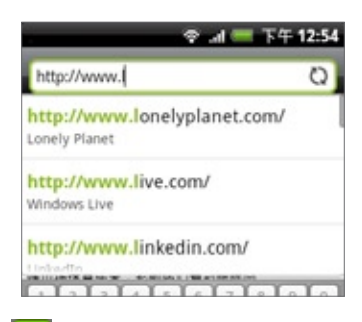

3. 點選螢幕檢盤上的 Enter 鍵 <mark>- 1</mark>。

## 設定首頁

- 1. 按下主螢幕,然後點選 | ⊙ |>網際網路。
- 2. 按下選單,然後點選更多 > 設定 > 設定首頁。
- 3. 在設定首頁畫面上,選取您想要使用的首頁。

### 變更畫面方向

手機會自動根據手機的握持方向變更畫面方向。

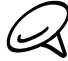

若要自動變更畫面方向,需選取方向核取方塊 (此選項在主螢幕 > 選單 > 設定 > 音效和顯示中)。

## 瀏覽所有網頁的完整版本

有些網站會在手機的網頁瀏覽器上顯示行動版的網頁。但即使在瀏覽這些網站時,您還是可以選擇檢視 完整版。

1. 按下主螢幕,然後點選 | ⊙ |>網際網路。

2. 按下選單,點選更多 > 設定,然後清除行動版檢視核取方塊。

## 瀏覽網頁

您可以用手指在螢幕或光學軌跡球上滑動,即可瀏覽並檢視網頁的其他區域。

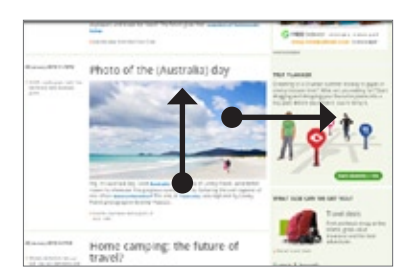

## 在網頁上進行縮放

快速點兩下畫面可放大,再快速點兩下畫面即可縮小。您也可以用手指在畫面上縮小或展開,對畫面進 行縮放。

使用大拇指和食指在網頁上「往外展」,可放大網頁。

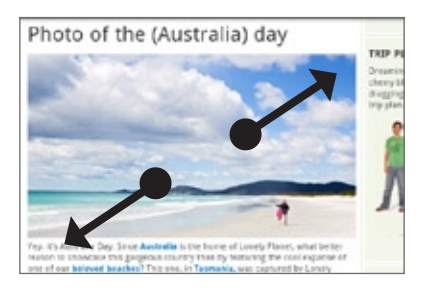

使用大拇指和食指在網頁上「往內夾」,可縮小網頁。

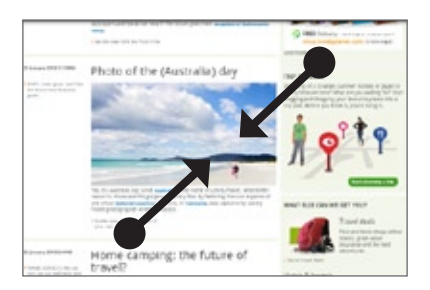

## 選取網頁中的連結

您可以用手指點選連結將其開啟,或按住連結顯示更多選項。

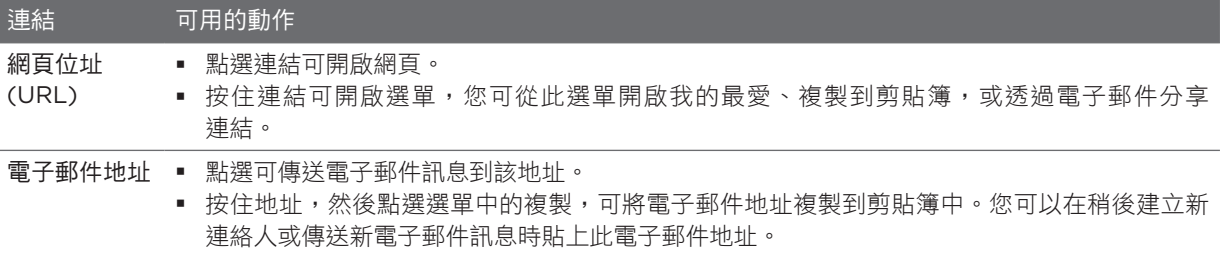

瀏覽器也會辨識出網頁中的某些電話號碼或地址,讓您可以直接撥打該電話號碼或在 Google 地圖™ 中 找出該地址。當瀏覽到辨識出的電話號碼和地址時,它們會反白顯示。

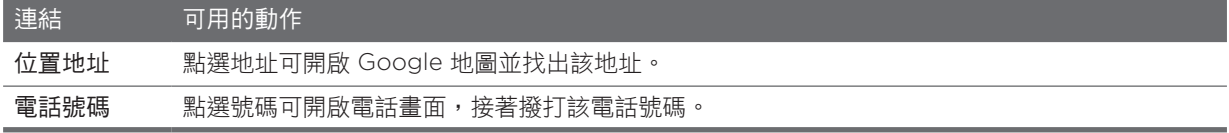

您也可以使用光學軌跡球瀏覽到網頁上的連結,然後加以選取。尤其在檢視字型較小的文字及連結時, 光學軌跡球使用起來更為方便。被選取到的連結會以有色方塊框起來。

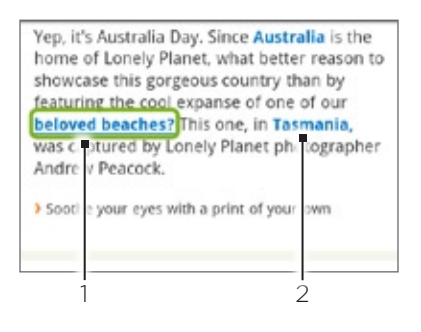

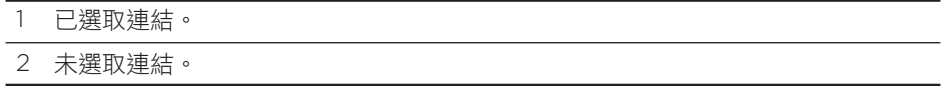

使用光學軌跡球選取連結之後,您可以按下光學軌跡球開啟連結,或按住軌跡球顯示更多選項。

## 開啟新的瀏覽器視窗

您可以開啟多個瀏覽器視窗,這樣就可以輕鬆地在多個網站之間切換瀏覽。最多可以開啟四個瀏覽器 視窗。

- 1. 按下主螢幕,然後點選 | ⊙ |>網際網路。
- 2. 按下選單,然後點選視窗。
- 點選「+」按鈕。 3.

接著就會開啟新的瀏覽器視窗,並前往預設的首頁。

## 切換瀏覽器視窗

- 1. 按下主螢幕,然後點選 | ⊙ |>網際網路。
- 2. 按下選單,然後點選視窗。
- 3. 使用手指由右至左在螢幕上快速滑動,選取要檢視的視窗。

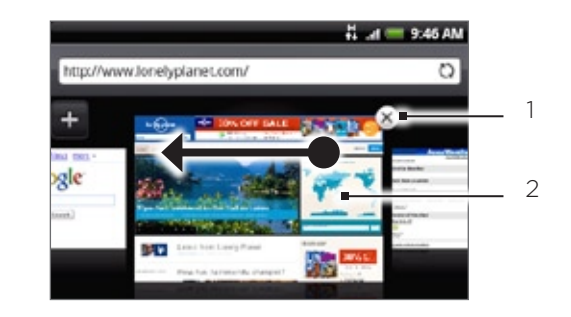

1 點選可關閉網頁。

2 點選可以全螢幕顯示網頁。

### 搜尋網頁上的文字

- 1. 請在檢視網頁時按下選單,然後點選更多 > 在頁面中尋找。
- 2. 輸入要搜尋的項目。在您輸入字元的同時,符合的字元會反白成綠色。點選向左或向右箭頭,即可跳 往上一個或下一個符合的項目。

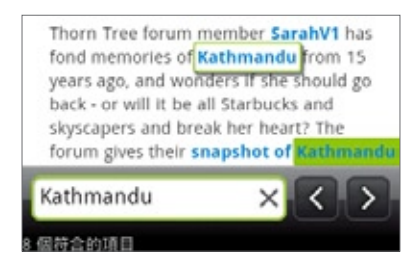

### 從網路下載應用程式

要從網路下載應用程式之前,您必須先在手機設定中啟用下載功能。

- 1.按下主螢幕 > 選單,然後點選設定 > 應用程式。
- 選取未知的來源核取方塊。 2.

3. 出現注意對話方塊時,請點選確定。

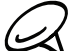

所有下載的應用程式都會儲存在儲存卡中。在從網路下載應用程式之前,請先確定您的手機是否已安裝儲存卡。如 需如何安裝儲存卡的詳細資訊,請參閱基本資訊一章。

從網路下載的應用程式可能是來自未知的來源。為保護您的手機和個人資料,請從 Android Market 等值得信任的 來源下載應用程式。如需詳細資訊,請參閱更多應用程式一章中的「從 Android Market 尋找及安裝應用程式」。

#### 檢視下載

在瀏覽器畫面上按下選單,然後點選更多 > 下載。

## 複製文字、查詢資訊及分享

您可以選取文字,然後:

- 複製文字。
- 在維基百科或 Google 字典中查詢文字。
- 從 Google 翻譯中取得文字的翻譯。
- 透過新電子郵件、簡訊或多媒體簡訊,或在社交網路的狀態更新中分享文字。

#### 選取文字

按住所要的文字。 1.

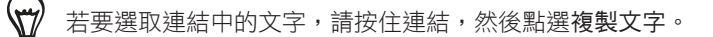

2. 拖曳開始及結束標記,將您想要選取的文字環繞反白起來。

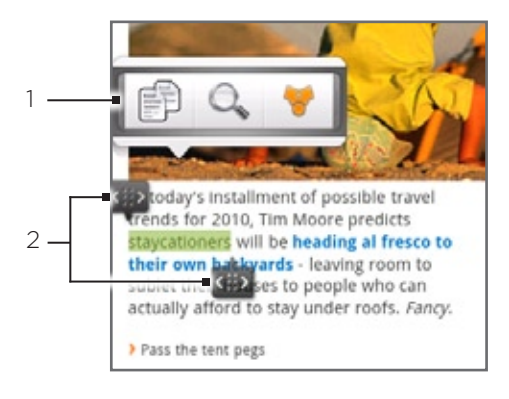

- 1 點選可複製、搜尋/翻譯,或分享該文字。
- 2 開始和結束標記。拖曳可擴大或縮小文字的選取區域。

選取較大的文字區塊時,標記的外觀將會隨之改變。您可以向上或向下拖曳這些標記,選取多個文字 段落。

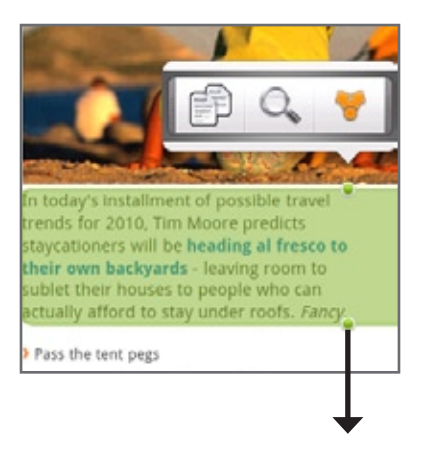

#### 複製並貼上文字

- 選取想要複製的文字之後,點選 。接著選取的文字就會複製到剪貼簿中。 1.
- 2. 在文字輸入欄位 (例如在撰寫訊息時) 中,按住您想要貼上文字的地方。
- 點選貼上。 3.

#### 搜尋或翻譯文字

- 1. 選取您想要搜尋或翻譯的文字之後,點選 ◯ 。
- 點選下列其中一個標籤: 2.

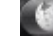

▲▲■ 維基百科。在維基百科中查詢您所選取之文字的相關資訊。

Google 翻譯。將文字翻譯成其他語言。

Google 字典。在字典中查詢選取的文字。

#### 將文字貼到新訊息或社交網路狀態更新中

- 1. 選取您想要分享的文字之後,點選 。。
- 2. 選取選項,將選取的文字貼到新訊息、簡訊或多媒體簡訊,或 Twitter 等社交網路的狀態更新中。如 需使用這些功能的詳細資訊,請參閱電子郵件、訊息和社交網路等章節。

#### 檢視書籤和先前造訪過的網頁

您可以盡量在手機上儲存我的最愛,沒有數量上的限制。也可以存取方便的網站瀏覽記錄清單,或快速 檢視經常存取的網頁。

#### 將網頁加入書籤

- 1. 在檢視網頁時按下選單,然後點選加入書籤。接著會開啟新增書籤畫面。
- 2. 視需要編輯我的最愛名稱,然後點選完成。

#### 開啟書籤

- 1. 按下主螢幕,然後點選 | ⊙ |> 網際網路。
- 2. 按下選單,然後點選瀏覽。
- 3. 在書籤標籤 ■■ 上,瀏覽到您想要開啟的書籤,然後加以點選。

#### 編輯書籤

- 1. 按下主螢幕,然後點選 | ⊙ |>網際網路。
- 2. 按下選單,然後點選瀏覽。
- 3. 在書籤標籤 ▌▌ 上按下選單,然後編輯。
- 點選您想要編輯的書籤。 4.
- 5. 輸入您要的變更,然後點選完成。

### 檢視先前造訪過的網頁

- 1. 按下主螢幕,然後點選 | 〇 | > 網際網路。
- 2. 按下選單,然後點選瀏覽。
- 3. 在記錄標籤 【●】上瀏覽到您想要檢視的網頁,然後點選該網頁。

#### 清除先前造訪過的網頁清單

- 1. 按下主螢幕,然後點選 | ⊙ |>網際網路。
- 2. 按下選單,然後點選瀏覽。
- 在書籤標籤 上按下選單,然後清除記錄。 3.

#### 檢視經常造訪的網頁

- 1. 按下主螢幕,然後點選 | 〇 | > 網際網路。
- 2. 按下選單,然後點選瀏覽。
- 3. 在經常造訪標籤 【■ 上瀏覽到您想要檢視的網頁,然後點選該網頁。

#### 清除經常造訪的網頁清單

- 1. 按下主螢幕,然後點選 | ⊙ |>網際網路。
- 2. 按下選單,然後點選瀏覽。
- 3. 在經常造訪標籤 上按下選單,然後全部清除。

### 變更書籤和經常造訪網頁的檢視方式

- 1. 按下主螢幕,然後點選 | ⊙ |>網際網路。
- 2. 按下選單,然後點選瀏覽。
- 3. 在書籤標籤 ■■ 或經常造訪標籤 ▲■ 上按下選單,然後點選縮圖、清單或方格,以變更檢視方 式。假如您正使用縮圖檢視,但想要以方格來檢視書籤,請按下選單 > 清單,然後按下選單 > 方格。

#### 設定瀏覽器選項

您可以自訂網頁瀏覽器,使其符合您的瀏覽需求。您可以設定使用網頁瀏覽器時的顯示、隱私權和安全 性選項。

- 1. 按下主螢幕,然後點選 | ⊙ |>網際網路。
- 按下選單,然後點選更多 > 設定。 2.

## 使用手機做為數據機 (Tethering)

您可以使用手機上的資料連線,隨時將筆記型電腦或桌上型電腦連到網際網路。如需設定及使用資料連 線的詳細資訊,請參閱本章先前的「資料連線」。

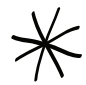

▪ 您必須先安裝 HTC Sync,才能使用手機作為數據機。如需詳細資訊,請參閱同步一章中的「使用 HTC Sync」。

- 您的手機必須裝有 SIM 卡,電腦才能使用手機做為數據機。
- 1. 確定手機已開啟資料連線。如需瞭解如何開啟手機資料連線的詳細資訊,請參閲本章先前的「開啟或 關閉資料連線」。
- 使用隨附的 USB 傳輸線將手機連接到電腦。 2.

3. 在連接到電腦畫面上,選取網際網路共用,然後點選完成。

使用手機做為數據機時,手機將會停用 USB 大量儲存功能,而且也無法使用 HTC Sync。
藍牙

# 使用藍牙

藍牙是一種短距離的無線通訊技術,它能讓裝置在相距約 8 公尺的距離交換資訊,而不需要實體連線。

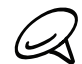

請在閒置時或是在禁用無線裝置的場所 (例如飛機上或醫院裡),將藍牙功能關閉以節省電力。

# 開啟或關閉藍牙功能

- 1. 按下主螢幕 > 選單,然後點選設定 > 無線和網路。
- 選取或清除藍牙核取方塊。 2.

還有一種能夠更輕鬆開關藍牙功能的方式,就是透過主螢幕上的藍牙小工具。如需新增小工具到主螢幕 的指示,請參閱個人化一章中的「新增小工具到主螢幕」。

### 變更手機名稱

手機名稱可讓其他裝置用來辨識您的手機。

- 1.按下主螢幕 > 選單,然後點選設定 > 無線和網路。
- 2. 如果未選取藍牙核取方塊,請加以選取,開啟藍牙功能。
- 3. 點選藍牙設定 > 裝置名稱。
- 4. 在對話方塊中輸入您手機的名稱,然後點選確定。

# 連接藍牙耳機或車用套件

您可以使用藍牙耳機或車用套件,透過藍牙立體聲耳機聽音樂,或進行免持聽筒交談。其設定程序與立 體聲耳機和免持聽筒相同。

若要使用耳機或車用套件聽音樂,您的耳機或車用套件必須支援 A2DP 藍牙設定檔。

- 1.按下主螢幕 > 選單,然後點選設定 > 無線和網路 > 藍牙設定。
- 2. 如果尚未啟動藍牙功能,請點選藍牙核取方塊,將其開啟。
- 3. 確定將耳機設為可偵測,如此手機才能偵測到耳機。若要瞭解如何將耳機設為可偵測狀態,請參閲耳 機所隨附的操作指示。
- 4. 點選掃描裝置。接著手機會開始掃描範圍內的藍牙裝置。
- 5. 藍牙裝置區段中出現您的耳機名稱後,請點選該名稱。接著手機會自動嘗試與耳機配對。
- 6. 如果自動配對失敗,請輸入耳機所提供的密碼。

配對和連線狀態會顯示在藍牙裝置區段中免持耳機或車用套件名稱的下方。當藍牙耳機或車用套件連線 到手機時,狀態列就會顯示藍牙已連線圖示 2 。根據所連線的耳機或車用套件類型,您接著可以開始使 用耳機或車用套件來聆聽音樂,以及撥打和/或接聽電話。

#### 重新連接耳機或車用套件

耳機與手機配對之後,您只需要開啟手機上的藍牙,接著開啟耳機,就可以自動重新連線。但有些時候 您可能必須手動重新連線,例如當您已在其他的藍牙裝置上使用耳機之後。

- 1.按下主螢幕 > 選單,然後點選設定 > 無線和網路 > 藍牙設定。
- 2. 如果尚未啟動藍牙功能,請點選藍牙核取方塊,將其開啟。
- 確定將耳機設為可偵測。 3.
- 點選藍牙裝置區段中的耳機名稱。 4.
- 5. 當手機提示您輸入密碼時,請嘗試輸入 0000 或 1234,或參閲耳機/車用套件的説明文件,以找出 密碼。

如果仍無法重新連接耳機或車用套件,請依照本章「與藍牙裝置解除配對」中的指示進行,然後再依照 上述「連接藍牙耳機或車用套件」中的指示重新連線。

# 與藍牙裝置中斷連線或解除配對

# 與藍牙裝置中斷連線

- 1.按下主螢幕 > 選單,然後點選設定 > 無線和網路 > 藍牙設定。
- 2. 在藍牙裝置區段中,按住要中斷連線的裝置。
- 點選中斷連線。 3.

### 與藍牙裝置解除配對

您可以清除手機上與其他藍牙裝置的配對連線資訊。但若要再與其他裝置連接,您就必須重新輸入密碼 或確認密碼。

- 1.按下主螢幕 > 選單,然後點選設定 > 無線和網路 > 藍牙設定。
- 2. 在藍牙裝置區段中,按住要解除配對的裝置。
- 點選解除配對。 3.

# 使用藍牙傳送及接收資訊

您可以使用藍牙在手機和其他具備藍牙功能的手機或筆記型電腦等裝置之間傳送資訊。第一次要在手機 和其他裝置之間傳送資訊之前,您必須先輸入或確認安全密碼。接著手機就能與其他裝置完成配對,日 後您在傳送資訊時就無需再交換密碼。

### 從手機傳送資訊到其他裝置

根據要傳送的目標裝置類型,您可以傳送的資訊類型如下:

- 影像和影片
- 日曆活動
- 連絡人
- 音訊檔
- 將接收裝置設為可偵測模式。您可能也需要將裝置設為「接收資料交換」或「接收檔案」。如需透過 1. 藍牙接收資訊的詳細資訊,請參閱裝置的說明文件。
- 2. 在手機上,開啟包含您想要傳送之資訊或檔案的應用程式。假如您想要傳送相片,請按下主螢幕,然 後點選 → → 相片。
- 3. 依照您想要傳送的項目類型的下列步驟:
	- 相片或影片(在相機程式中)。拍攝相片之後,在預覽畫面中點選分享按鈕 ♥ ,然後點選藍牙。
	- 相片和影片(在相片程式中)。在相簿標籤 【■】中,點選相簿。接著點選分享按鈕 【▼ ,再點選藍 牙,選取您想要分享的項目,然後點選下一步。
	- 日曆活動。在日曆的日檢視、議程檢視或週檢視中,按住活動,然後點選分享 vCalendar > 藍牙。
	- 連絡人。在連絡人的全部標籤 | ‡■ 上,按住連絡人,然後點選使用 vCard 傳送連絡人。點選向 下箭頭圖示,然後從顯示的清單中選取藍牙。
	- 音樂曲目。在目前播放畫面顯示的曲目中,按下選單,然後點選分享 > 藍牙。
	- 錄音。在錄音機主畫面上,點選分享按鈕 ,然後點選藍牙。
- 4. 如果出現要求開啟藍牙的提示,請點選是。
- 點選接收裝置的名稱。 5.
- 6. 出現提示時,在接收裝置上接受連線,然後同時在手機和其他裝置上輸入相同的密碼,或確認自動產 生的密碼。
- 7. 在接收裝置上,接受檔案。

資訊的儲存位置將視資訊類型和接收裝置而異:

- 如果傳送的是日曆活動或連絡人,通常會直接加入接收裝置上對應的應用程式。例如當您傳送日曆活 動到相容的手機時,該活動就會顯示在該手機的日曆應用程式中。
- 如果傳送其他的檔案類型到 Windows 電腦,則通常會儲存到個人文件資料夾下的 Bluetooth Exchange 資料夾中。 Windows XP 上的路徑可能是:C:\Documents and Settings\[your username]\My Documents\Bluetooth Exchange Windows Vista 上的路徑可能是: C:\Users\[your username]\Documents
- 如果傳送檔案到其他裝置,儲存的位置將視檔案類型而異。假如您傳送影像檔到其他的行動電話,則 檔案可能會儲存到名為「Images」的資料夾。

#### 接收其他裝置傳送的資訊

本裝置能夠透過藍牙接收各種類型的檔案,包括相片、音樂曲目,以及 PDF 等文件。

若要接收其他裝置的檔案,手機必須安裝 SD 卡。

- 1.按下主螢幕 > 選單,然後點選設定 > 無線和網路 > 藍牙設定。
- 2. 如果尚未啟動藍牙功能,請點選藍牙核取方塊,將其開啟。
- 點選可偵測核取方塊。 3.
- 4. 在傳送裝置上,將一或多個檔案傳送到您的手機。如需透過藍牙傳送資訊的詳細資訊,請參閱裝置的 說明文件。
- 5. 出現提示時,同時在手機和其他裝置上輸入相同的密碼,或確認自動產生的密碼。手機螢幕上會出現 藍牙授權要求。
- 6. 如果您想要日後自動接收來自傳送裝置的檔案,請選取永遠信任裝置核取方塊。
- 點選確定。 7.
- 8. 手機收到檔案傳送要求通知時,將通知面板向下滑動,然後點選接受。
- 9. 檔案傳送完成後,螢幕便會顯示通知。若要立即開啟檔案,請將通知面板向下滑動,然後點選相關的 通知。

在開啟接收的檔案時,接下來開啟的程式將視檔案類型而異:

- 媒體檔和文件通常會直接在相容的應用程式中開啟。假如開啟音樂曲目,就會開啟音樂應用程式並開 始播放。
- 假如為 vCalendar 檔案,請選取您想要儲存活動的日曆,然後點選匯入。接著該 vCalendar 就會加 入您的日曆活動中。如需使用日曆的詳細資訊,請參閱日曆一章。
- 假如為 vCard 連絡人檔案,而且儲存卡中存在多個 vCard 檔案時,您可以選擇要匯入其中一個、多 個,或將所有的這些連絡人匯入連絡人清單中。

### 將接收的藍牙資料夾新增到主螢幕

您可以在主螢幕上新增一個資料夾,以顯示您透過藍牙接收的所有檔案。

- 1. 按下主螢幕,然後點選 十 •
- 2. 在新增到主螢幕畫面上,點選資料夾 > 接收的藍牙。
- 3. 按住接收的藍牙資料夾圖示,然後將圖示拖曳到主螢幕上您想要的位置。
- 若要檢視資料夾內容,請點選資料夾圖示。若要開啟檔案,請點選檔案名稱。

相機

# 相機基本資訊

不論是出差或旅行,您都可以使用手機的相機來拍攝相片和影片,將旅程和際遇記錄下來。

開始使用手機的相機之前,請先確認是否已插入 microSD 儲存卡,這是因為相機所拍攝的相片和影片都會儲存到 microSD 儲存卡中。

如果您尚未將 microSD 儲存卡插入手機,請依照基本資訊一章「插入儲存卡」中的步驟插入儲存卡。

- 若要以相片模式開啟相機並拍照,請按下主螢幕,然後點選相機。
- 若要直接以影片模式開啟相機並立即開始錄影,請按下主螢幕,點選 | ⊙ |,然後點選攝影機。

# 取景器畫面

 $\cancel{\preccurlyeq}$ 

相機只能在橫向檢視中顯示畫面。取景器畫面提供下列的控制項:

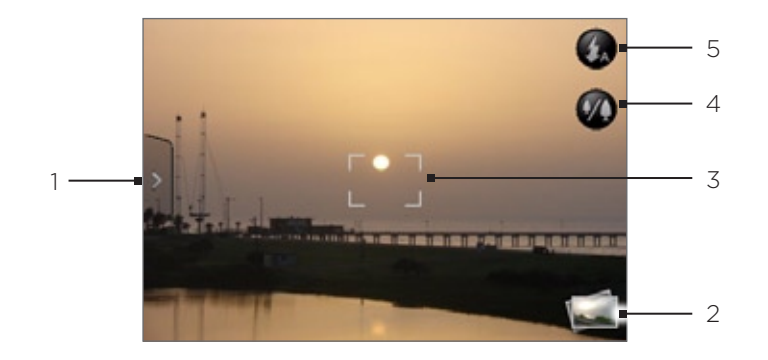

#### 1 選單標籤

點選可開啟選單面板,接著就可以變更相機設定。 如需詳細資訊,請參閱「變更相機設定」。

- 2 | 検視按鈕 點選可開啟相片應用程式,讓您瀏覽及檢視儲存卡中的相片和影片。 如需詳細資訊,請參閱相片一章。
- 3 自動對焦指示器

每當您將相機對準其他的主體或位置時,畫面中央都會顯示自動對焦指示器,讓相機 能自動對畫面中央對焦。 當您點選畫面上的其他區域時,指示器便會隨之移動,而且相機也會自動對該區域 對焦。

- 4 2 縮放按鈕 點選可顯示或隱藏螢幕縮放列。 如需詳細資訊,請參閱「縮放」。
- 5 3 閃光燈按鈕 點選可切換不同的相機閃光燈模式。

### 使用光學軌跡球做為快門鍵

光學軌跡球可做為相機的快門鍵使用。按下光學軌跡球,即可拍攝相片或錄影,再按一下則停止拍攝。

### 瀏覽畫面

拍攝相片或錄影完成後,瀏覽畫面會顯示剛剛所拍攝的相片或影片的開始畫面。點選螢幕上的按鈕,即 可刪除相片或影片、在相片應用程式中檢視相片,或與他人分享。

# ◎ 返回

返回取景器畫面。

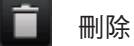

刪除已拍攝的影像或影片。

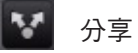

使用藍牙將拍攝的相片或影片傳送到其他手機或電腦、使用電子郵件寄出,或選取您想要上傳檔案的社 交網路。

#### d 檢視

開啟並使用相片應用程式來檢視拍攝的相片或影片、旋轉拍攝的相片等。如需詳細資訊,請參閱相片 一章。

在拍攝相片或影片之前,您可以先使用螢幕縮放列對拍攝主體進行放大或縮小。

- 1. 若要顯示螢幕縮放列,請點選縮放按鈕 (∥ •也可以用手指在取景器畫面上向上或向下滑動。 縮放列出現在取景器畫面上時,畫面右上角也會同時顯示可拍攝的剩餘張數或可錄影的剩餘時間。
- 2. 您可以執行下列動作:
	- 若要緩慢縮放,請用手指在取景器畫面上向上或向下滑動。也可以用手指在縮放列上拖曳。

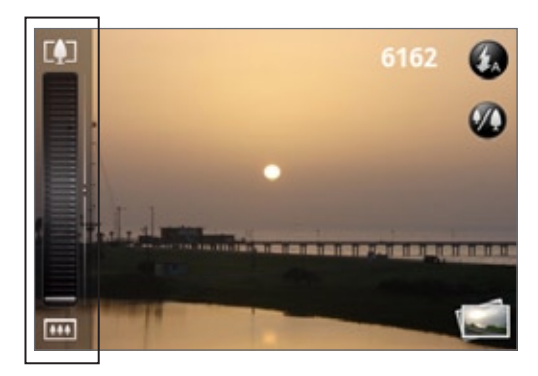

- 點選 【】可放到最大。  $\blacksquare$
- 點選 | | 可縮小到實際大小。
- 3. 完成後,等待幾秒鐘,讓縮放列自動從畫面上消失。也可以再次點選縮放按鈕,或點選取景器畫面, 將其隱藏起來。

# 拍攝相片

- 1. 按下主螢幕,然後點選相機。
- 2. 在拍攝相片之前,您可以先對拍攝主體進行放大。若要瞭解如何使用螢幕縮放列,請參閱「縮放」。
- 3. 在取景器畫面上,重複點選閃光燈按鈕,根據現場的光線狀況選取相機 閃光燈模式:

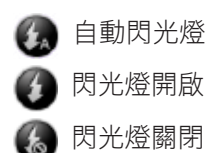

用取景器畫面對準您的拍攝主體。 4.

- 5. 讓相機自動對畫面中央對焦,或者您也可以觸碰畫面上您想要對焦的其他區域。
- 按下光學軌跡球,拍攝相片。 6.
- 7. 選擇要對剛拍攝的相片執行哪些動作。如需詳細資訊,請參閱「瀏覽畫面」。

### 無法開啟相機閃光燈?

使用閃光燈會消耗大量電力。為節省電力,相機會在發生下列情況時停用閃光燈 (即使已將相機閃光燈 模式設為自動閃光燈或閃光燈開啟):

#### 有來電時

閃光燈會在有來電時暫時停用。通話結束後,就可以再次使用閃光燈。

如果您將閃光燈模式設為閃光燈開啟,閃光燈會在您接聽並結束通話後重新開啟。

手機電池電力低於 15% 以下時。

請為電池充電,這樣相機才有足夠的電力可使用閃光燈。

寒冷的天氣也可能降低電池效能,進而對閃光燈造成影響。

為確保相機有足夠的電力可啟動閃光燈,請讓手機保持温暖。手機不用時請放在外套內,以保持温 暖,並避免讓温度發生極劇變化,否則可能影響電池效能。

# 拍攝影片

- 按下主螢幕,點選 ,然後點選錄影機。 1.
- 2. 在拍攝影片之前,您可以先對拍攝主體進行放大。若要瞭解如何使用螢幕縮放列,請參閱「縮放」。
- 用螢幕對準您的拍攝主體。 3.
- 4. 讓相機自動對畫面中央對焦,或者您也可以觸碰畫面上您想要對焦的其他區域。
- 按下光學軌跡球,開始錄影。 5.

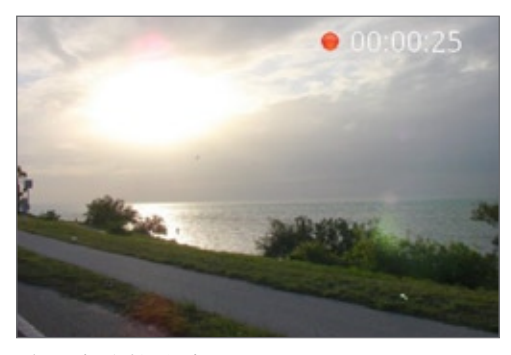

- 6. 若要停止錄影,請再次按下光學軌跡球。
- 7. 選擇要對剛拍攝的影片執行哪些動作。如需詳細資訊,請參閱「瀏覽畫面」。

# 相機設定

您可以開啟選單面板,以變更基本的相機設定,以及存取更多的相機設定。也可以從選單面板中切換相 片和影片模式。

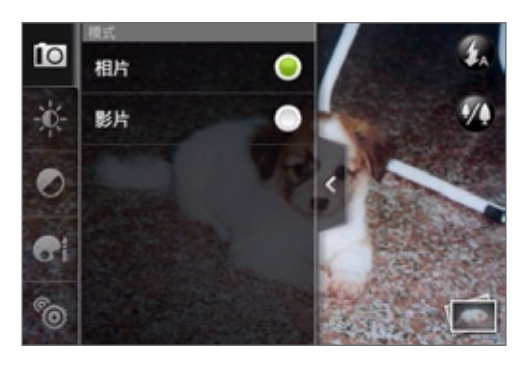

# 變更基本設定

1. 在取景器畫面中,點選 网剧啟選單面板。

2. 若要變更基本的相機設定,請點選選單面板中這些圖示其中之一:

# ☆ 曝光

可開啟亮度控制列,讓您調整亮度。用手指在亮度控制列上下滑動,可提高或降低亮度。

# ■ 影像內容

用手指在各個滑桿控制列上滑動,可調整對比、飽和度和銳利度。

# ● 特效

您可以將特效套用到即將拍攝的相片或影片。請捲動特效選單,然後選擇復古、曝光、色調分離等 特效。

### 變更進階設定

- 1. 在取景器畫面中,點選 開啟選單面板。
- 2. 點選選單面板中的 88,可顯示設定選單並存取其他的相機設定。可從設定選單中變更的設定如下:

### 白平衡

白平衡藉由調整目前的光線環境,讓相機更精確地捕捉色彩。白平衡設定包括:自動、鎢絲燈、螢光 燈、日光和陰天。

### ISO (僅適用於相片模式)

您可以選擇 ISO 值或設為自動。ISO 數字越大表示在低光源條件下拍攝相片的效果越好。

#### 解析度

選取拍攝相片或影片時要使用的解析度。

#### 寬螢幕 (僅適用於相片模式)

選取此核取方塊 (預設值) 時,可選取的相片解析度將以 3:2 比例顯示,此時您可以使用整個取景器 畫面來對準拍攝主體。清除此核取方塊時,可選取的相片解析度將以標準的 4:3 比例顯示。

#### 品質 (僅適用於相片模式)

選取拍攝相片時要使用的品質。

#### 計時器 (僅適用於相片模式)

需要拍攝自拍照或團體照時,您可以將計時器設為 2 或 10 秒。

#### 地理標記相片 (僅適用於相片模式)

選取此核取方塊時,可將 GPS 位置儲存到拍攝的相片中。

#### 編碼類型 (僅適用於影片模式)

選取拍攝影片時要使用的壓縮類型。

#### 錄製長度 (僅適用於影片模式)

設定錄製之影片的最長時間長度。

#### 錄製時包括聲音 (僅適用於影片模式)

選取或清除此核取方塊,可選擇是否要在錄影時同時錄下聲音。

#### 測光模式

設定相機測量光線量的方法,以計算最佳的曝光值。

- 點測光模式,相機會測量焦點周圍的光線量。
- 中央區域模式,對中央區域測量光線。
- 平均分散模式,對整個影像測量光線。

#### 瀏覽時間

設定相機返回取景器畫面之前在瀏覽畫面上播放拍攝相片/影片的時間長短。

#### 閃爍頻率調整

在室內螢光燈源下拍攝時,請將此設定為自動,或變更為您國內所使用電源的正確頻率 (50Hz 或 60Hz),以減少閃爍。

#### 自動對焦

此選項可啟用或停用中央自動對焦功能。自動對焦預設為啟用。

### 快門聲

選取或清除此核取方塊,可選擇是否要在按下快門鍵時播放快門聲。

#### 時間戳記 (僅適用於相片模式)

選取此核取方塊時,會將日期和時間加入拍攝的相片中。

### 格線 (僅適用於相片模式)

選取此核取方塊時,取景器畫面會出現格線,方便您在拍攝相片前先構圖並將主體置中。

#### 還原為預設狀態

點選此選項可將相機還原為預設設定。

# 關於相片應用程式

您可以使用相片應用程式,檢視使用手機相機拍攝的相片或影片,或是下載或複製到儲存卡上的相片或 影片。也可以查看社交網路 (僅限 Facebook 和 Flickr) 上自己和好友的相片。

您可以對儲存卡中的相片進行旋轉和裁切等基本編輯。也可以輕鬆將相片設為連絡人圖片或桌布,並將 相片與好友分享。

# 選取相簿

若要開啟相片應用程式,請按下主螢幕,點選 © ,然後點選相片。

接著相片應用程式會開啟相簿畫面,而且您的相片和影片都會依相簿分類,方便您檢視。

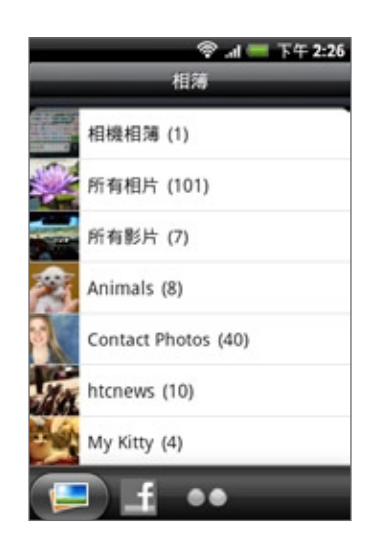

預設相簿如下:

- 拍攝相簿:可檢視儲存在相機資料夾內的相片和影片。
- 設為我的最愛的相片和影片會分類到我的最愛。  $\blacksquare$
- 所有相片:可檢視儲存卡上所有資料夾內儲存的所有相片。
- 所有影片:可檢視儲存卡上所有資料夾內儲存的所有影片。
- 所有下載:可檢視下載的相片和影片。

手機會將儲存卡中包含相片和影片的資料夾視為相簿,並列在預設相簿下方。相簿名稱將使用實際的資 料夾名稱。

只需要點選相簿,即可檢視該相簿內的相片和/或影片。

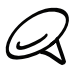

如果儲存卡的根路徑下有相片或影片 (而非位在資料夾下),這些檔案會被分類在其他相簿中。

# 檢視相片和影片

從相片應用程式的相簿畫面中選取相簿之後,您可以選擇用條列或格線檢視方式來瀏覽該相簿內的相片 和影片。點選相片或影片,即可以全螢幕檢視。

### 以條列或格線檢視瀏覽

根據預設,相片和影片會以水平條列方式呈現。用手指在條列上向左或向右滑動,以瀏覽相片和影片。

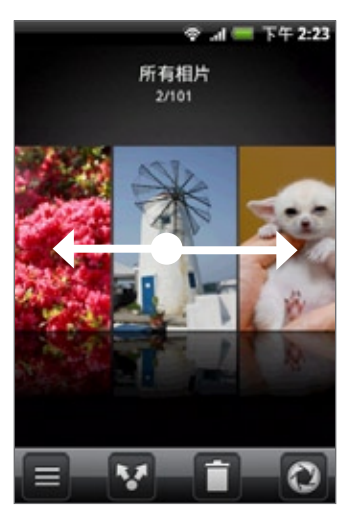

在條列檢視中按下選單,然後點選格線檢視,依縮圖檢視相片和影片。用手指在螢幕上下滑動以捲動 縮圖。

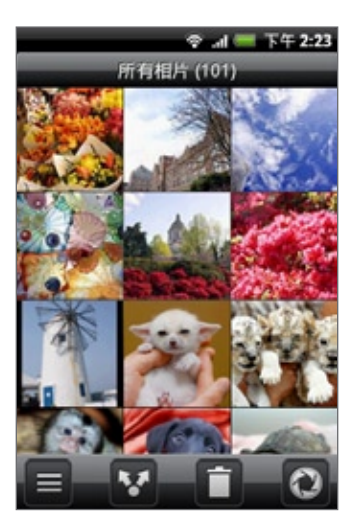

若要變更回以條列顯示相片和影片,請按下選單,然後點選條列檢視。

▪ 不論在條列或格線檢視中,均可按住相片或影片來開啟選項選單,然後從中選擇要對相片或影片執行的動作。

 $\varnothing$ ▪ 如果想要選取其他的相簿,請點選 〓,返回相片應用程式的相簿畫面。

以橫向模式檢視照片

將手機向左轉動,就可以橫向模式來檢視圖片。手機會自動根據手機的握持方向變更照片方向。

# 在相片上進行縮放

有兩種方式可在相片上進行縮放;

- 快速點兩下畫面可放大,再快速點兩下畫面即可縮小。
- 也可以使用兩指縮放。用大拇指和食指按住螢幕,接著展開手指放大,靠攏手指則縮小。

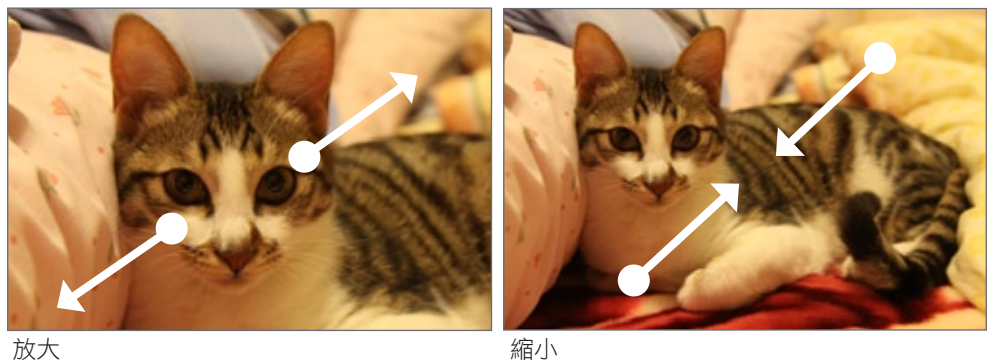

# 觀賞影片

當您播放影片時,畫面會自動切換為橫向檢視模式。您可以使用螢幕上的控制項來播放、暫停或停止 影片。

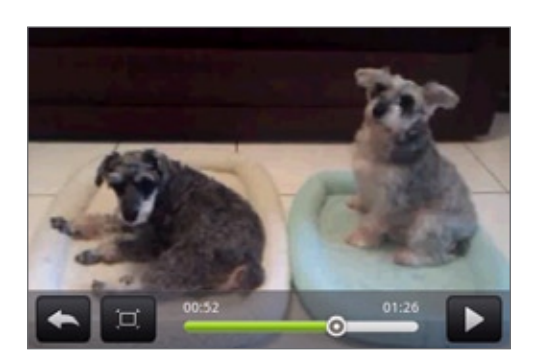

影片會以全螢幕尺寸播放,您可以點選 ,根據影片尺寸讓畫面以最適大小播放影片。再次點選按鈕, 即可返回全螢幕尺寸。

# 檢視社交網路中的相片

您可以使用相片應用程式檢視社交網路中您自己的相片和好友的相片 (僅限 Facebook 和 Flickr)。

### 檢視 Facebook 上的相片

您必須登入 Facebook 帳號,才能檢視 Facebook 相片。

- 按下主螢幕,點選 ,然後再點選相片。 1.
- 點選 Facebook 標籤。 2.
- 3. 點選您的帳號名稱或清單中的好友帳號,即可檢視該帳號中的照片。

檢視線上相簿中相片的方式,就跟檢視儲存卡中的相片一樣。

### 檢視 Flickr 上的相片

您必須登入 Flickr 帳號,才能檢視 Flickr 相片。

- 按下主螢幕,點選 ,然後再點選相片。 1.
- 點選 Flickr 標籤。 2.

手機可能會要求您進行授權,讓應用程式可以連線到 Flickr 網站。發生此情形時,您必須完成授權, 才能存取 Flickr 帳號。

3. 點選您的帳號名稱或清單中的好友帳號,即可檢視該帳號中的照片。

檢視線上相簿中相片的方式,就跟檢視儲存卡中的相片一樣。

# 使用相片

在相片應用程式中以條列或格線檢視瀏覽相片時,按住相片可開啟選項選單,然後從中選擇要執行的動 作。您可以選擇要刪除、旋轉或裁切相片。

### 旋轉及儲存相片

- 按下主螢幕,點選 ,然後再點選相片。 1.
- 2. 從相片應用程式的相簿畫面中,點選相簿。
- 3. 選擇要以條列或格線檢視來瀏覽相簿中的相片和影片。如需詳細資訊,請參閲「以條列或格線檢視 瀏覽」。
- 按住您想要旋轉的相片。 4.
- 5. 在開啟的選單中,點選旋轉,然後選取向左旋轉或向右旋轉。

 $\langle \!\! \psi \!\! \rangle$ 您也可以在全螢幕檢視相片時旋轉相片。按下選單,點選旋轉,然後再選取向左旋轉或向右旋轉。

裁切相片

 $\langle \!\! \psi \!\! \rangle$ 

- 按下主螢幕,點選 ,然後再點選相片。 1.
- 2. 從相片應用程式的相簿畫面中,點選相簿。
- 3. 選擇要以條列或格線檢視來瀏覽相簿中的相片和影片。如需詳細資訊,請參閲「以條列或格線檢視 瀏覽」。
- 按住您想要裁切的相片。 4.
- 5. 在開啟的選單中,點選裁切。接著相片上會出現裁切方塊。
- 6. 若要調整裁切方塊的大小,請按住方塊的邊緣。出現方向箭頭後,將手指從裁切方塊向內或向外拖 曳,即可調整大小。

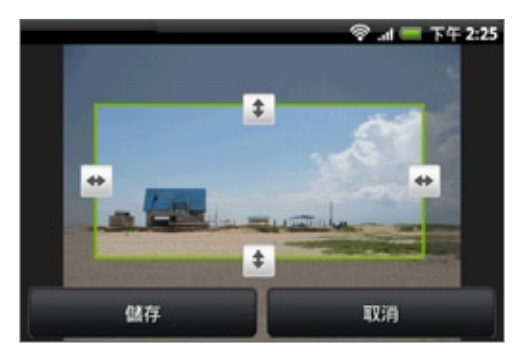

- 7. 若要將裁切方塊移到相片中您想要裁切的區域,請將裁切方塊拖曳到所要的位置。
- 8. 點選儲存,套用變更至圖片。

裁切過的圖片會在儲存卡中儲存為副本。原始的圖片則會保持未編輯的狀態。

您也可以在全螢幕檢視相片時裁切相片。按下選單,點選更多 > 裁切,然後依照上述的裁切步驟進行。

# 分享

您可以使用相片應用程式透過電子郵件或多媒體簡訊來傳送相片和影片。除了可以將相片分享到社交網 路 (例如 Facebook、Flickr、Picasa 和 Twitter),也可以將影片分享到 YouTube。甚至還可以使用 藍牙傳送檔案到其他的手機或電腦。

### 使用電子郵件傳送相片或影片

您可以在電子郵件訊息中同時傳送多個相片和影片檔案,這些項目可新增為電子郵件的檔案附件。

- 按下主螢幕,點選 ,然後再點選相片。 1.
- 點選放有您想要分享之相片或影片的相簿。 2.
- 3. 點選 【7】,接著在分享選項選單中點選 Gmail 或郵件。
- 4. 選取您想要分享的相片或影片,然後點選下一步。
- 5. 輸入簡訊內容,然後點選傳送。

如果選取郵件,而且您有多個電子郵件帳號,將會使用預設的電子郵件帳號。

#### 使用多媒體簡訊傳送相片或影片

雖然您可以在多媒體簡訊中同時傳送多個相片或影片,但建議您最好一次只傳送一個檔案,尤其是當檔 案大小較大時。

- 按下主螢幕,點選 ,然後再點選相片。 1.
- 點選放有您想要分享之相片或影片的相簿。 2.
- 點選 ,接著在分享選項選單中點選簡訊。 3.
- 點選您想要傳送的相片或影片。 4.
- 相片或影片便會自動加入多媒體簡訊。 5.
- 6. 輸入簡訊內容,然後點選傳送。

#### 使用藍牙傳送相片或影片

您可以同時選取多個相片和影片,並使用藍牙將這些檔案傳送到其他人的手機或您自己的電腦。

- 按下主螢幕,點選 ,然後再點選相片。 1.
- 點選放有您想要分享之相片或影片的相簿。 2.
- 點選 ,接著在分享選項選單中點選藍牙。 3.
- 4. 選取您想要分享的相片或影片,然後點選下一步。
- 5. 接下來的幾個步驟將要求您開啟手機上的藍牙,並連線到接收的藍牙裝置,如此才能傳送檔案。請依 照藍牙一章「從手機傳送資訊到其他裝置」中的步驟進行。

### 在 Facebook 上分享相片

您必須登入 Facebook 帳號,才能將照片上載到 Facebook。

- 按下主螢幕,點選 ,然後再點選相片。 1.
- 點選放有您想要分享之相片的相簿。 2.
- 3. 點選 接著點選分享選項選單,再點選 HTC Sense 專屬的 Facebook。
- 4. 選取您想要分享的照片,然後點選下一步。
- 5. 選取要上載照片的相簿,並設定上載照片的隱私權設定。點選完成。

### 在 Flickr 上分享相片

您必須登入 Flickr 帳號,才能將照片上載到 Flickr。

- 按下主螢幕,點選 ,然後再點選相片。 1.
- 點選放有您想要分享之相片的相簿。 2.
- 3. 點選 ,接著在分享選項選單中點選 Flickr。
- 4. 選取您想要分享的照片,然後點選下一步。
- 5. 選取要上載照片的相簿,並設定上載照片的隱私權設定。點選完成。

### 在 Picasa 上分享相片

您必須使用 Google 帳號登入,才能將圖片上載到 Picasa™ 相片整理服務。

- 按下主螢幕,點選 ,然後再點選相片。 1.
- 點選放有您想要分享之相片的相簿。 2.
- 3. 點選 M ,接著在分享選項選單中點選 Picasa。
- 4. 選取您想要分享的照片,然後點選下一步。
- 5. 選取要上載照片的線上相簿,或點選 | + | 建立新相簿。
- 點選上載。您可以從線上檢視相片,網址:http://picasaweb.google.com。 6.

# 在 YouTube 上分享影片

您可以將影片上載到 YouTube™,與其他人分享。但在上載影片之前,您必須先建立一個 YouTube 帳 號,然後再從手機登入您的帳號。

- 按下主螢幕,點選 ,然後再點選相片。 1.
- 點選放有您想要分享之影片的相簿。 2.
- 3. 點選 3. 接著在分享選項選單中點選 YouTube。
- 4. 選取您想要分享的影片,然後點選下一步。
- 5. 輸入要求的資訊,例如説明和標籤等,並選取隱私權選項。

#### 點選上載。 6.

音樂

# 關於音樂應用程式

您可以使用音樂應用程式在手機上聽歌曲和音樂。您只需要先將音樂檔複製到儲存卡,接著就可以使 用音樂應用程式來播放音樂。若要瞭解如何複製檔案,請參閱基本資訊一章中的「在儲存卡上複製 檔案」。

# 播放音樂

若要開啟音樂應用程式,請點選 © , 然後再點選音樂。

接著音樂應用程式就會開啟播放畫面。然後您可以使用螢幕上的控制項,控制音樂播放、選取要播放的 歌曲、重複播放歌曲等。您也可以用手指在播放畫面上從右至左或從左至右滑動,即可跳至下一張或上 一張音樂專輯。

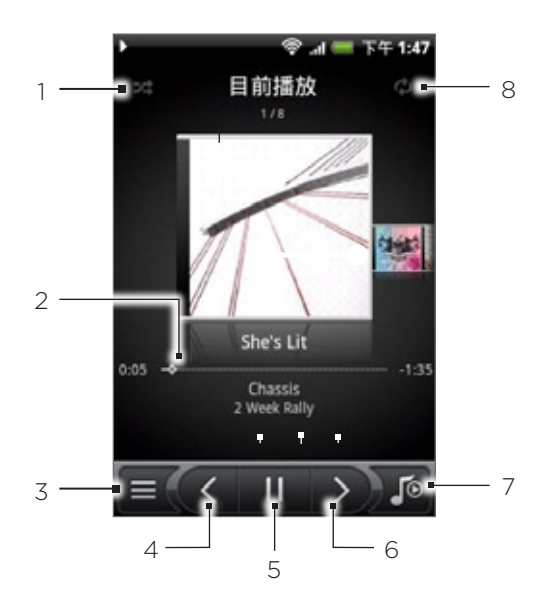

1 點選可開啟或關閉隨機播放。(關閉隨機播放時按鈕為灰色。)

2 按下進度列並拖曳可移動到歌曲的任何段落。

3 點選可進入媒體櫃。

4 點選可跳至目前播放清單中的上一首歌曲。

5 點選可播放、暫停或繼續播放歌曲。

6 點選可跳至目前播放清單中的下一首歌曲。

7 點選可切換目前播放清單和播放畫面。

8 點選可循環切換下列的重複播放模式:重複播放所有歌曲、重複播放目前歌曲,以及不要重複播放。

如果畫面在播放音樂時關閉,您可以按下電源鍵來「喚醒」手機,然後從鎖定螢幕控制音樂播放。如果 鎖定螢幕未顯示播放控制項,請點選螢幕上的任意位置,即可顯示播放控制項。

- 按下音量調整按鍵可調整播放的音量。  $\bigtriangledown$ 
	- 如果您正使用有線耳機聆聽音樂,按下中央按鈕可切換播放和暫停。按下上一首或下一首按鈕,可跳至上一首或 下一首歌曲。

# 瀏覽媒體櫃中的音樂

在音樂應用程式的播放畫面或目前播放畫面中點選左下角的 = 4

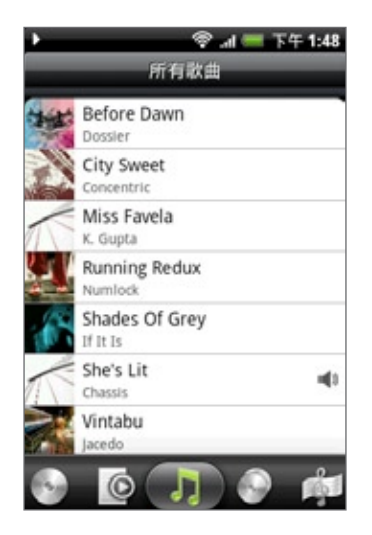

媒體櫃中的音樂會依不同的類別進行分類:專輯、演出者、類型、作曲者等。若要選取類型,請點選畫 面底部的其中一個類型。

當您點選類別中的歌曲以播放該歌曲時,目前播放清單就會更新為所選類別中的歌曲清單。

# 建立播放清單

您可以建立自己的音樂播放清單,擁有個人化的音樂聆聽體驗。您可以建立播放清單,並只在其中加入 您喜愛的音樂,也可以針對每天的心情,建立符合心情的播放清單。您可以盡量建立播放清單,沒有數 量上的限制。

- 按下主螢幕,點選 ,然後再點選音樂。 1.
- 2. 點選畫面左下角的 \_\_ ,進入媒體櫃。
- 用手指點選媒體櫃底部的選項列或滑動到播放清單類別。 3.
- 點選新增播放清單。 4.
- 5. 輸入播放清單名稱,然後點選將歌曲新增到播放清單。
- 6. 用手指點選或滑動媒體櫃底部的選項列,變更為其他類別。如果選取歌曲類別,就會顯示儲存卡中所 有歌曲的完整清單。
- 7. 選取您想要新增至播放清單的歌曲核取方塊,然後點選新增。
- 點選儲存。 8.

#### 播放播放清單中的歌曲

- 用手指點選媒體櫃底部的選項列或滑動到播放清單類別。 1.
- 2. 點選播放清單,將其開啟。
- 3. 點選播放清單中的第一首歌曲或任何歌曲。

當您點選清單中的歌曲以播放該歌曲時,目前播放清單就會更新為播放清單中的歌曲清單。

#### 管理播放清單

87

建立播放清單之後,您還可以繼續在清單中新增歌曲,或是重新排列其順序等。

#### 在播放清單中新增更多歌曲

- 用手指點選媒體櫃底部的選項列或滑動到播放清單類別。 1.
- 2. 點選播放清單,將其開啟。
- 3. 按下選單,然後點選新增歌曲。
- 4. 進入歌曲類別或任何其他類別。
- 5. 選取您想要新增至播放清單的歌曲,然後點選新增。

在播放歌曲時,按下選單,然後點選新增至播放清單,即可將目前的歌曲新增至播放清單。

#### 重新排列播放清單中的歌曲

- 用手指點選媒體櫃底部的選項列或滑動到播放清單類別。 1.
- 2. 點選播放清單,將其開啟。
- 3. 按下選單,然後點選變更順序。
- 按住您想要移動的歌曲標題結尾處的 。反白歌曲列後,將歌曲拖曳到新位置,然後放開。 4.
- 點選完成。 5.

### 刪除播放清單中的歌曲

- 用手指點選媒體櫃底部的選項列或滑動到播放清單類別。 1.
- 2. 點選播放清單,將其開啟。
- 3. 按下選單,然後點選移除歌曲。
- 4. 選取您想要刪除的歌曲,然後點選移除。

### 刪除播放清單

- 用手指點選媒體櫃底部的選項列或滑動到播放清單類別。 1.
- 2. 按下選單,然後點選刪除播放清單。
- 3. 選取您想要刪除的歌曲,然後點選刪除。

# 將歌曲設成來電鈴聲

您可以選取音樂應用程式媒體櫃中的歌曲,並將歌曲設成手機上特定連絡人的來電鈴聲。

- 按下主螢幕,點選 ,然後再點選音樂。 1.
- 2. 點選畫面左下角的 \_\_ ,進入媒體櫃。
- 3. 在媒體櫃中,選取要作為來電鈴聲的歌曲,然後手機會播放歌曲。
- 4. 在播放畫面中,按下選單,然後點選設成來電鈴聲。
- 5. 在設成來電鈴聲選項選單中,點選來電鈴聲或連絡人來電鈴聲。 如果選取連絡人來電鈴聲,您必須在下一個書面中選取要指定歌曲的連絡人。

#### 檢查歌曲是否已新增為來電鈴聲

- 1. 在主螢幕上,按下選單,然後點選設定。
- 2. 在設定畫面上,點選音效與顯示 > 來電鈴聲。歌曲應該會出現在來電鈴聲清單並顯示為選取狀態。

# 使用藍牙傳送音樂

您可以選取音樂應用程式媒體櫃中的歌曲,並使用藍牙將歌曲傳送到其他人的手機或電腦。

- 按下主螢幕,點選 ,然後再點選音樂。 1.
- 2. 點選畫面左下角的 \_\_ ,進入媒體櫃。
- 3. 在媒體櫃中,選取要作為來電鈴聲的歌曲,然後手機會播放歌曲。
- 4. 在播放畫面中,按下選單,然後點選分享 > 藍牙。
- 5. 接下來的幾個步驟將要求您開啟手機上的藍牙,並連線到接收的藍牙裝置,如此才能傳送音樂。請依 照藍牙一章「從手機傳送資訊到其他裝置」中的步驟進行。

# 關於音樂小工具

您可以使用音樂小工具,直接在主螢幕上播放音樂。若要瞭解如何將這個小工具新增到主螢幕,請參閱 個人化一章中的「使用小工具將主螢幕個人化」。

# 地圖和位置

# 使用 Google 地圖 (本功能依產品銷售地區選擇性提供)

Google 地圖可讓您追蹤目前的位置、檢視即時的交通狀況,以及接收目的地的詳細方向。其提供了搜尋 工具,可讓您找出想去的地方或地址的向量或衛星圖,或以街道層級來檢視地點。

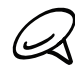

■ 您必須啟動行動數據或 Wi-Fi 連線才能使用 Google 地圖。

Google 地圖應用程式未涵蓋所有的國家或城市。

# 檢視位置

#### 開啟定位服務

您必須先啟用位置來源,才能開啟 Google 地圖並搜尋您的位置,或是搜尋想去的地方。

1. 按下主螢幕 > 選單,然後點選設定 > 位置。

2. 選取使用無線網路、使用 GPS 衛星定位,或同時選取兩者。

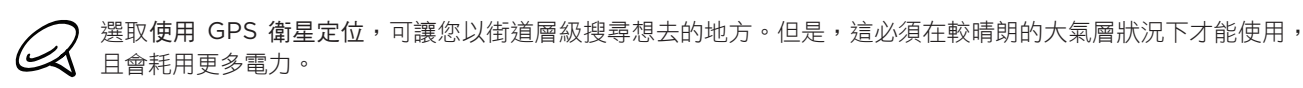

### 搜尋位置

- 1. 按下主螢幕,然後點選 | ❷ | > 地圖。
- 2. 在 Google 地圖畫面上,按下選單,然後點選我的位置。您在地圖上的位置會以閃爍的藍點顯示。

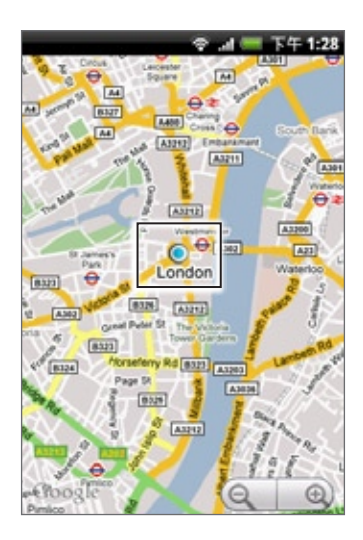

在地圖上移動

您可以用手指在螢幕或光學軌跡球上滑動,以檢視地圖上的其他區域。

在地圖上進行縮放

點選 → 可放大;點選 → 則縮小。

#### 取得特定位置的地址及額外資訊

按住地圖上的一個位置。該位置就會出現一個氣球,同時顯示地址和街景檢視的縮圖 (如果有的話)。點 選氣球,即可檢視更多資訊或取得前往該位置的路線。

#### 在街景檢視中查詢位置

街景檢視模式 (僅適用於特定區域) 提供街道層級的位置檢視。

- 請執行下列其中一個步驟: 1.
	- 按住地圖上的一個位置,然後點選出現的氣球。
	- 在街景檢視中搜尋您想要檢視的地點。如需詳細資訊,請參閱本章的「搜尋位置」。找到位置後, 點選其氣球。
- 2. 在位置詳細資訊畫面上,點選街景檢視。
- 3. 若要在街景檢視中導航,請執行下列其中一個步驟:
	- 用手指在螢幕或光學軌跡球上滑動,以向上或向下平移,或查詢其他路線。
	- 點選顯示的箭頭,在街景中向上及向下移動。
	- 按下選單,可選取其他的導航選項。

在檢視位置的街景檢視時,按下選單,然後點選指南針模式,可開啟指南針模式。傾斜、平移或旋轉手機,即可檢 54) 視選取位置的週邊區域。

#### 清除地圖

在取得路線或在地圖上搜尋 (如本小節其他部分所述) 之後,您可以將地圖上的各種標記 (例如活動路線 等) 全部清除。

在檢視地圖時按下選單,然後觸碰更多 > 清除地圖。

# 檢視地圖圖層

Google 地圖一開始會顯示街景檢視,但您也可以檢視其他的地圖,例如衛星影像、交通資訊、Google 定位的好友位置,以及位置上的維基百科資訊等。甚至也可以檢視您自己或其他連絡人在線上 Google 地圖中建立的地圖。

- 可以同時檢視多個圖層。 (۳7
	- 並非所有位置都有足夠的資訊可支援所有的地圖圖層或所有的縮放等級。如需圖層的詳細資訊,請造訪 Google 地圖,網址:http://maps.google.com/。
	- 1.在檢視地圖時按下選單,然後點選圖層。
	- 選取下列其中一個選項。 2.
		- 交通 (僅適用於特定區域)。即時的交通路況會以不同的色彩線條顯示在道路上。每種色彩都代表 了不同的交通移動速度。

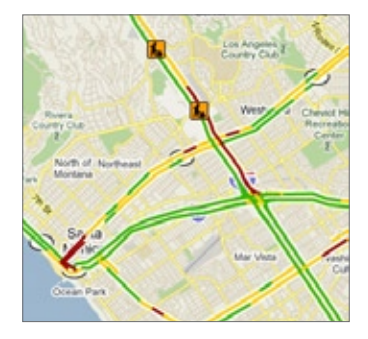

■ 衛星。Google 地圖使用與 Google 地球™ 相同的衛星資料。不過,衛星影像並不是一種即時影 像。Google 地球會取得品質最佳的影像,但大部分的影像都已經有一至三年的歷史。

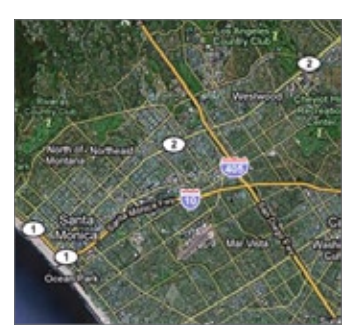

- 定位。加入 Google 定位之後,您就可以在地圖上檢視好友的位置圖層。如需詳細資訊,請參閲 本章的「使用 Google 定位搜尋好友 (本功能依產品銷售地區選擇性提供)」。
- 若要選取其他圖層,例如交通路線或您在線上 Google 地圖中建立的地圖,請點選更多圖層。
- 若要清除圖層,並只檢視街景地圖,請點選清除地圖。

# 搜尋位置

- 1. 在檢視地圖時,按下搜尋。
- 2. 將您想要搜尋的地點輸入搜尋方塊。您可以選擇輸入地址、城市,或是商業或建築物類別(例如:倫 敦的博物館)。

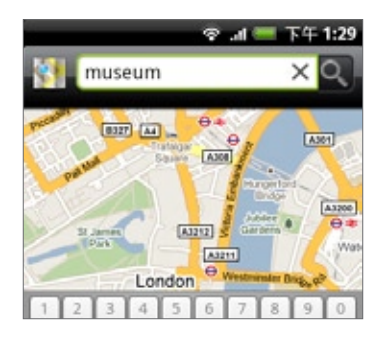

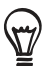

在您輸入資訊的同時,畫面上會出現您先前曾搜尋或曾造訪過的地點清單。只要點選選單上的地址,也可以在 地圖上顯示其位置。

3. 點選 @ 。搜尋結果便會顯示在地圖上。

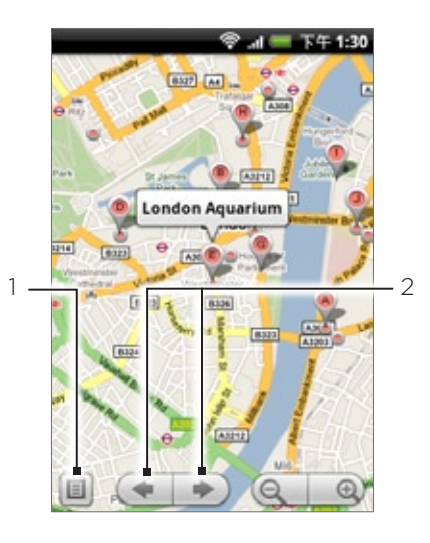

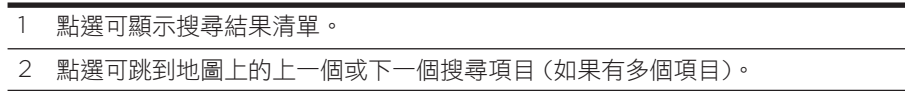

4. 點選圖説文字,可顯示搜尋項目的地址、詳細資料 (如果有的話),以及評論 (如果有的話)。

### 取得路線

您可以使用 Google 地圖取得前往目的地的詳細路線。

- 1. 在檢視地圖時按下選單,然後點選路線。
- 2. 在第一個文字方塊中輸入起始點,然後在第二個文字方塊中輸入您的目的地。根據預設,您目前的位 置會輸入起始點方塊。

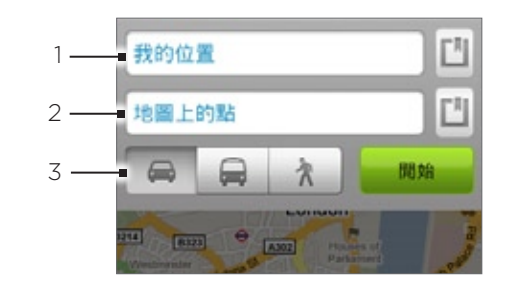

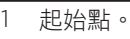

- 2 目的地。
- 3 選擇要前往目的地的方式。

也可以點選 图 開啟位置來源選單,然後再選取起始點和目的地的地址。

- 3. 點選圖示,選擇顯示自行開車、乘坐大眾運輸工具或步行的路線。
- 4. 點選規劃路線。接著就會出現一份清單,顯示前往您目的地的路線。點選清單上的路線指引可顯示其 地圖。

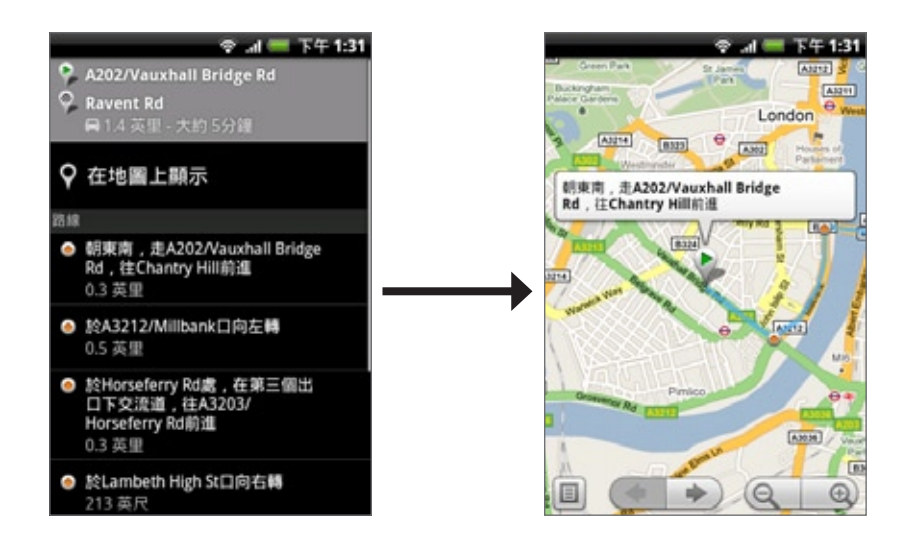

完成檢視或使用完路線後,請按下選單,然後點選更多 > 清除地圖,即可重設地圖。您的目的地會自動 儲存在 Google 地圖記錄中。

使用 Google 定位搜尋好友 (本功能依產品銷售地區選擇性提供)

Google 定位™ 使用者定位服務可讓您與好友互相分享彼此的位置和狀態訊息。還可以傳送即時通訊和電 子郵件、撥打電話,以及規劃前往好友所在位置的路線。

手機不會自動將您的位置分享給他人。您必須先加入 Google 定位,然後才能邀請好友檢視您的位置或 接受他們的邀請。

- 加入 Google 定位
	- 1.在檢視地圖時按下選單,然後點選加入 Google 定位。
	- 2. 詳閲隱私權政策。如果您同意該政策,請點選同意並分享。

加入 Google 定位之後,您就可以開始將您的位置與好友分享。只有受到您明確邀請或您已接受其邀請 的好友可以檢視您的位置。

#### 邀請好友分享其位置

- 1. 在檢視地圖時按下選單,然後點選定位。
- 2. 在 Google 定位中,按下選單,然後點選新增好友。
- 3. 選擇以下列何種方式新增好友:
	- 從通訊錄中選取。您必須從通訊錄中選取好友的任何號碼。
	- 透過電子郵件地址新增。您必須輸入電子郵件地址。
- 點選新增好友。 4.
- 5. 出現提示時,點選是。

如果您的好友已在使用 Google 定位,他們將會收到電子郵件要求,且 Google 定位中也會出現通 知。如果您的好友尚未加入 Google 定位,他們將會收到電子郵件要求,通知他們使用 Google 帳號 登入 Google 定位。

#### 回應邀請

收到好友的分享要求時,您可以執行下列動作:

- 接受並分享。接著您跟好友就可以看到彼此的位置。
- 接受,但隱藏我的位置。您可以檢視好友的位置,但他們無法檢視您的位置。
- 不接受。您無法與好友分享彼此的位置資訊。

#### 檢視好友的位置

您可以直接在地圖上,或用清單的方式來檢視好友的位置。

開啟地圖時,地圖上就會顯示您好友的位置。地圖上的每張圖片都代表一位好友 (連絡人),並會以箭頭 指出其大概的位置。如果好友選擇分享城市層級的位置資訊,其圖示就不會顯示箭頭,且只會顯示在城 市正中央。

若要檢視好友的個人資料並連線,請觸碰其相片。好友的姓名會顯示在氣球中,觸碰氣球可開啟書面, 顯示好友的詳細資料,以及其他的連線選項。

開啟 Google 定位時,螢幕上會出現 Google 定位中的好友清單,以及他們的最後已知位置、狀態等摘 要。觸碰清單中的好友可開啟畫面,顯示好友的詳細資料,以及其他的連線選項。

#### 與好友連線並進行管理

在地圖檢視中點選好友的連絡詳細資料氣球,或在清單檢視中點選好友,即可開啟該位好友的個人資 料。您可以在個人資料畫面中與好友進行通訊並設定隱私權選項。

#### 在地圖上顯示

在地圖上顯示好友的位置。

使用 Google Talk 交談

開啟與該位好友的 Google Talk 交談視窗。

傳送電子郵件

開啟 Gmail,並新增一封訊息寄給該位好友。

#### 規劃路線

規劃前往好友所在位置的路線。

#### 分享選項

可選取的設定如下:

- 最詳細的位置。分享您所在的精確位置資訊。
- 僅分享城市層級的位置。只會顯示您所在的城市,而不會顯示街道層級的位置。您的好友只會看到您 的相片圖示出現在您所在城市的正中央。若要再次分享更精確的位置,請點選最詳細的位置。
- 對這位好友隱藏位置。停止將您的位置分享給這位好友,包括清單或地圖上的位置。

#### 移除這位好友

將該位好友從清單中移除,並停止分享位置資訊給這位好友。

#### 變更隱私權設定

您可以完整控制要讓好友找到您所在位置的方式及時間。您的 Google 帳戶只會儲存最後一次傳送至 Google 定位的位置資訊。如果關閉 Google 定位或處於隱藏狀態,就不會儲存任何的位置資訊。

- 1.在 Google 地圖中按下選單,然後點選定位。
- 2. 點選您自己的名字,然後點選編輯隱私權設定。
- 3. 您可以根據偏好設定下列選項:

#### 偵測您的位置

可讓 Google 定位在您移動的同時自動偵測位置並更新資訊。更新頻率受到多項因素影響,例如您最 近一次變更位置的時間。

#### 設定您的位置

有許多選項可供選擇,讓您手動選取位置。

#### 隱藏您的位置

對所有好友隱藏您的位置。

#### 關閉 Google 定位

停用 Google 定位,並停止分享您的位置或狀態。但您隨時都可以再重新加入 Google 定位。

# 使用 HTC Footprints™

HTC Footprints™ 可讓您方便地記錄下我的最愛地點,並再度造訪這些地點。Footprint 內含您在餐廳 或觀光地點等位置所拍下的相片,相片中存有精確的 GPS 位置,以及街道地址、電話號碼等其他資訊。 當您下次想再造訪同樣的地點時,只要存取這些 Footprint,接著就可以撥打電話或在 Google 地圖中 檢視位置。

# 建立 Footprint

- 1. 按下主螢幕,然後點選 | ⊙ > Footprints。
- 2. 點選新增 Footprint。如果尚未開啟 GPS,手機會詢問您是否要開啟該功能,如此手機才能使用 GPS 尋找您的位置。
- 將相機對著您要顯示位置的景點。Footprints 會開始使用 GPS 搜尋您的位置。 3.

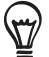

若要在拍攝相片前變更亮度和白平衡設定,請點選選單,接著點選亮度或白平衡,然後選擇其中的設定。

- 4. 按下光學軌跡球,拍攝相片。如果找不到您的 GPS 位置,手機會詢問您是否要在 Google 地圖上搜 尋位置、繼續 GPS 搜尋,或停止 GPS 搜尋。手機會詢問您是否要讓 HTC Footprints 自動判斷位置 的地址。
- 點選完成。 5.

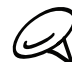

按下完成之前,您可以按下選單,接著點選編輯,然後就可以變更 Footprint 的名稱、類別或地址、輸入電話和網 ◆ 站,以及為 Footprint 加入語音記事。

## 再度造訪 Footprint

- 按下主螢幕,然後點選 > Footprints。 1.
- 在畫面底部,滑動手指選取 Footprint 類別。 2.

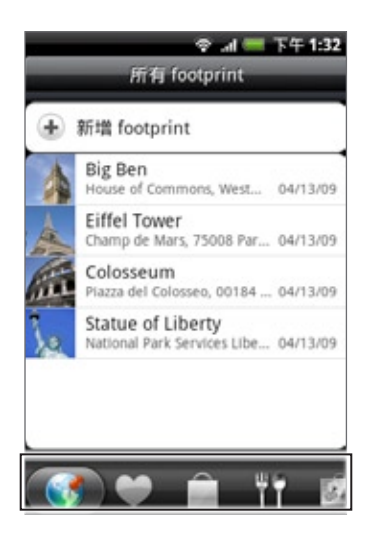

點選想要再度造訪的 Footprint。 3.

4. 向下捲動畫面,即可檢視詳細資訊。您可以點選資訊欄位,檢視 Footprint 的詳細資訊、打電話到儲 存的電話號碼等。

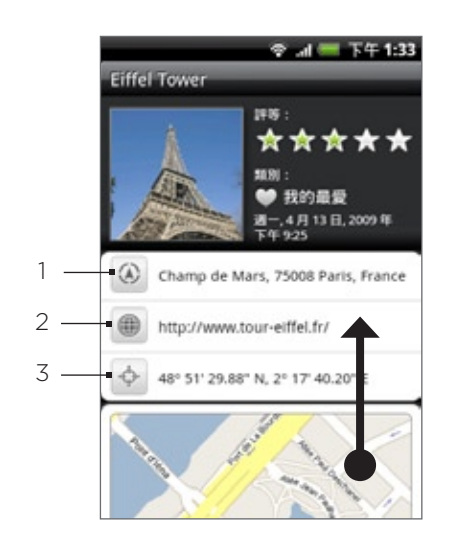

1 在 Google 地圖中顯示地址。

2 開啟網頁。

3 在 Google 地圖中顯示 GPS 位置。

# 編輯或刪除 Footprint

- 按下主螢幕,然後點選 > Footprints。 1.
- 2. 在類別畫面中,按住想要編輯或刪除的 Footprint,然後點選選項選單中的編輯或刪除。

### 匯出 Footprint

您可以將 Footprints 匯出至儲存卡,以進行備份。也可以在其他應用程式中開啟匯出的 Footprints 檔 案,例如在電腦上用 Google 地球開啟。若要將檔案從儲存卡傳送到電腦,請參閱基本資訊一章中的 「在儲存卡上複製檔案」。

按下主螢幕,點選 > Footprints,然後執行下列其中一個步驟:

- 若要匯出所有的 Footprints,請在所有 Footprints 標籤 【● 上按下選單,然後點選匯出。
- 若要匯出特定類別中的所有 Footprints,請在檢視該類別時按下選單,然後點選匯出。
- 若要匯出單一的 Footprint,請開啟該 Footprint,按下選單,然後點選匯出。

匯出的 Footprints 會以 .kmz 檔案的形式儲存到儲存卡的 Footprints\_Data 資料夾下方。如果您一次 匯出了多個 Footprints,這些資訊都會儲存在同一個 .kmz 檔案中。
### 匯入 Footprints

您可以還原先前備份到儲存卡中的 Footprints。也可以匯入在其他應用程式中儲存的 .kmz 檔案,或將 相片當作 Footprint 使用。

- 按下主螢幕,然後點選 > Footprints。 1.
- 2. 按下選單,然後點選匯入。
- 請執行下列其中一個步驟: 3.
	- 若要匯入儲存卡中儲存的 Footprints 或其他的 .kmz 檔案,請點選 F**ootprints 資料**,然後點選 您想要匯入的檔案。如果您要匯入的檔案名稱與裝置上的 Footprint 相同,手機會詢問您是否要 覆寫該檔案。
	- 若要匯入相片,請點選圖片,瀏覽到您想要匯入的相片,然後點選該相片。接著您還可以加入位置 及類別等 Footprints 資訊。

新增 Footprints 小工具

您可以新增 Footprints 小工具,直接在主螢幕上檢視及存取 Footprints。若要瞭解如何新增小工具, 請參閱個人化一章中的「新增小工具到主螢幕」。

<span id="page-181-0"></span>更多應用程式

# 觀賞 YouTube 上的影片

YouTube 是一種線上影片串流服務,可讓您觀賞由 YouTube 會員上載的影片。

按下主螢幕,然後點選 > YouTube。YouTube 將影片分類顯示,類別包括觀看次數最多的影 片、最多評論的影片、最新上傳的影片及評分最高的影片。

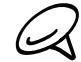

▪ 您不一定得擁有 YouTube 帳號才能瀏覽並檢視影片。不過,若要使用 YouTube 的各項功能 (例如分享影片), 您必須先從電腦上建立一個 YouTube 帳號,然後再從手機登入您的帳號。

■ 您必須有作用中的 Wi-Fi 或資料連線,才能存取 YouTube。

#### 觀看影片

- 1. 按下主螢幕,然後點選● >YouTube。
- 2. 在 YouTube 畫面上,捲動影片清單,然後點選影片,即可觀賞影片。當您播放影片時,畫面會自動 切換為橫向檢視模式。
- 3. 在觀賞影片時,您可以:
	- 點選螢幕,顯示播放控制項。出現播放控制項後,您可以暫停、快轉或倒轉影片,或將滑桿拖曳到 影片中您想觀賞的時間點。
	- 按下選單,對影片評分、加上註解、分享、標記為不適當,以及進行其他的互動。
- 4. 按下返回,停止播放並返回影片清單。

#### 搜尋影片

- 1. 按下主螢幕,然後點選 \_ \_ \_ > YouTube。
- 2. 在 YouTube 畫面上,按下搜尋。
- 3. 輸入搜尋關鍵字,然後點選 Q 。
- 4. 狀態列下方會顯示搜尋到的結果數量。捲動結果並點選影片,即可觀賞影片。

#### 清除搜尋記錄

- 1. 按下主螢幕,然後點選 \_ \_ \_ > YouTube。
- 2. 按下選單,然後點選設定。
- 3. 點選清除搜尋記錄,出現提示時點選確定。

### 分享影片連結

您可以將影片的連結寄給連絡人,跟他人分享影片。

- 1. 按下主螢幕,然後點選● >YouTube。
- 在 YouTube 畫面上的可用類別中選取要觀賞的影片。 2.
- 3. 觀賞影片時,按下選單,然後點選分享。
- 選取要用何種方式分享影片連結。 4.

#### 拍攝影片並放到 YouTube 上與他人分享

您必須先登入 Google 帳號,才能將影片上傳到 YouTube。

- 1. 按下主螢幕,然後點選● >YouTube。
- 2. 點選 ■■ 。
- 3. 按下光學軌跡球,開始錄影。拍攝完成後,再次按下光學軌跡球。點選完成。
- 輸入影片的標題、說明和標籤。 4.
- 設定隱私權等級。 5.
- 點選上傳。 6.

# <span id="page-183-0"></span>檢視 PDF

您可以使用 PDF 檢視器檢視複製到手機儲存卡中的 PDF 檔案。

- 1. 按下主螢幕,然後點選 | ⊙ | > PDF 檢視器。
- 2. 在開啟檔案畫面上,點選您想要檢視的檔案。
- 3. 用手指在螢幕上滑動即可平移或瀏覽 PDF 的頁面。在檢視 PDF 時按下選單,然後點選:
	- 開啟,開啟其他的 PDF 檔案。
	- 工具列/關閉工具列,切換要顯示或隱藏工具列。
	- 檢視,以一般檢視或重新格式化檢視模式來檢視 PDF。選擇重新格式化,會根據縮放等級重排文 字並調整影像大小,使其符合螢幕寬度。
	- 縮放,變更縮放等級為調整為螢幕大小或符合寬度。當選取重新格式化作為檢視模式時,無法使用 此選項。
	- 移至,移至 PDF 中的特定頁面。
	- 更多,搜尋 PDF,以及檢視檔案內容或 PDF 檢視器的資訊。

將手機向左轉動,就可以橫向模式來檢視 PDF 檔。手機會自動根據手機的握持方向變更畫面方向。

# <span id="page-184-0"></span>檢視文件、簡報和試算表

Quickoffice 可讓您在手機上檢視 Microsoft Office Word、Microsoft Office Excel 和 Microsoft PowerPoint 的檔案。Quickoffice 支援檢視 Microsoft Office 2003 和 2007 的 Word (.doc)、 Excel (.xls)、PowerPoint (.ppt) 和文字 (.txt) 檔。

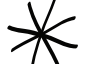

開啟 Quickoffice 之前,請務必先將檔案複製到手機的儲存卡。如需瞭解如何將檔案複製到儲存卡,請參閱基本資 **》 開啟 Quickollice <my masses**」。<br>第一章中的「在儲存卡上複製檔案」。

- 1. 按下主螢幕,然後點選 > Quickoffice。
- 2. 在開啟檔案畫面上,點選您想要檢視的檔案。

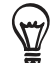

在開啟檔案畫面中,按下選單,然後點選排序,依名稱或日期排序清單。

3. 用手指在螢幕上滑動即可平移或瀏覽檔案的頁面。

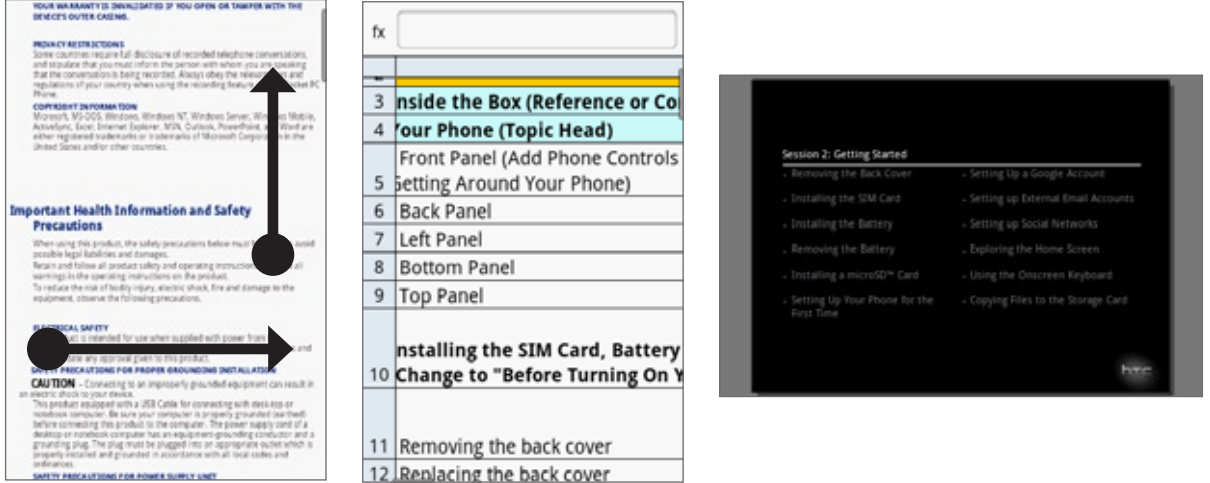

- 4. 在檢視檔案時,您可以執行下列動作:
	- 用手指在畫面上縮小或展開,或使用螢幕上的縮放控制來進行縮放。
	- 如為 Excel 檔,按下選單,然後點選試算表,可檢視檔案中的其他試算表。
	- 如為 Word 和 PowerPoint 檔,點選網址連結可在瀏覽器中開啟該網頁。
	- 開啟 Word 文件時,Quickoffice 會將文字重新格式化,使其符合螢幕寬度。再次點選兩下畫面 可切換回一般檢視,以檢視頁面配置。

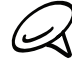

Quickoffice 不會重排表格中的文字。

■ 在檢視 PowerPoint 檔時,若您已放大投影片,只要再點選兩下畫面即可自動縮小,讓投影片寬 度符合螢幕。

# <span id="page-185-0"></span>追蹤股票資訊

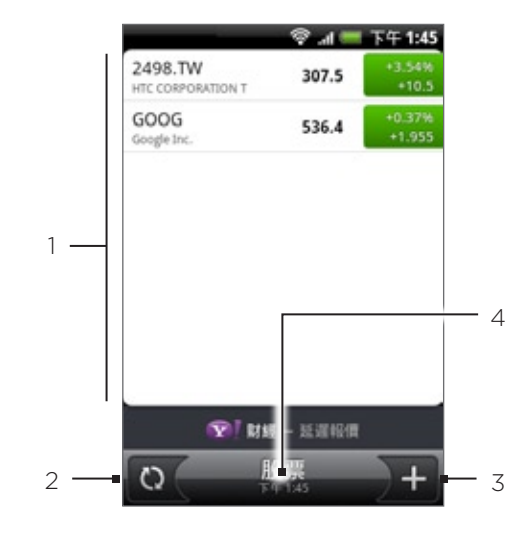

您可以使用股票應用程式來取得最新的股票更新,以瞭解您正在追蹤的股價和股市指數。

- 1 股價和股市指數清單。點選其中的項目可檢視當日圖表和其他詳細資料。
- 2 點選可更新股票資訊。
- 3 點選可新增股價或股市指數。
- 4 顯示上次更新資訊的時間。

# 新增股價或股市指數

- 1. 按下主螢幕,然後點選 ( ) > 股票。
- 在股票畫面上,點選螢幕右下角的 。 2.

 $\bigtriangledown$ 

如果螢幕上未出現任何的股價或股市指數,請點選螢幕頂端的點選此處新增股票或指數。

- 3. 在文字欄位中輸入股價或股市指數,然後點選 。 。
- 4. 在結果清單中點選您想要新增的股價或股市指數。

### 變更股票清單順序

- 1. 按下主螢幕,然後點選 | 2 | > 股票。
- 2. 按下選單,然後點選重新排列。
- 3. 按住您想要移動的項目結尾處的 全 · 當股票列反白成綠色時,將股票拖曳到新位置,然後放開。
- 點選完成。 4.

#### 刪除股價和股市指數

- 1. 按下主螢幕,然後點選 | 2 | > 股票。
- 2. 按下選單,然後點選刪除。
- 3. 選取您想要刪除的項目,然後點選刪除。

### 設定股票資訊更新頻率

- 1. 按下主螢幕,然後點選 △ → 股票。
- 2. 按下選單,然後點選設定。
- 選取自動同步資料核取方塊。 3.
- 自動下載股票資訊可能需支付電信業者額外的費用。
	- 4. 點選設定下載頻率,然後選取要檢查更新的頻率。

### 手動更新股票資訊

- 1. 按下主螢幕,然後點選 ( ) > 股票。
- 2. 按下選單,然後點選更新。

## 新增股票小工具

- 1. 按下主螢幕,然後點選 > 小工具 > 股票。
- 2. 選擇小工具樣式,然後點選選取。
- 3. 將小工具拖曳到主螢幕上的空白位置,然後放開。

# <span id="page-187-0"></span>收聽收音機

FM 收音機可讓您在手機上收聽 FM 電台。

您必須先將耳機插入手機的音訊插孔,才能使用 FM 收音機。FM 收音機需使用立體聲耳機作為 FM 收音機的 天線。

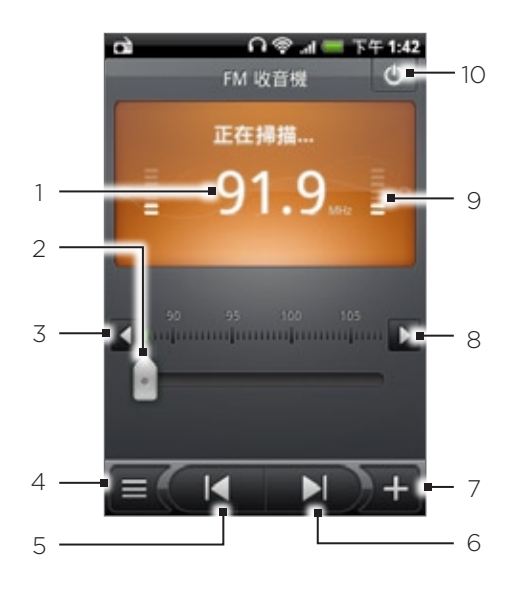

- 1 FM 收音機頻率
- 2 拖曳可調到 FM 調頻中的任一頻率。
- 3 點選此按鈕,以 -0.1 MHz 微調收音機頻率。
- 4 檢視所有預設電台的清單。
- 5 點選此按鈕,搜尋 FM 調頻中的上一個 FM 電台。
- 6 點選此按鈕,搜尋 FM 調頻中的下一個 FM 電台。
- 7 點選此按鈕,變更目前電台的名稱。
- 8 點選此按鈕,以 +0.1 MHz 微調收音機頻率。
- 9 收音機訊號強度
- 10 開啟或關閉 FM 收音機。

### 收聽 FM 電台

- 1.按下主螢幕,然後點選 | △ │ > FM 收音機。
- 2. 初次開啟 FM 收音機時,程式會自動掃描可用的 FM 電台、儲存預設電台,並播放找到的第一個 FM 電台。

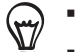

- 若要重複掃描 FM 電台並儲存,請按下選單,然後點選掃描與儲存。 按下返回則停止自動掃描。
- 
- 3. 在 FM 收音機畫面上,您可以:
	- 點選 ▅(,然後選取您想要收聽的電台。
	- 點選 | ◀ | 跳到上一個可用的電台,或點選 | ▶ | 跳到下一個可用的電台。
	- 按下手機側面板的音量調整按鍵可調整音量。
	- 按下選單,設定更多的 FM 收音機選項。

# 新增電台名稱

- 1. 按下主螢幕,然後點選 | △ │ > FM 收音機。
- 2. 調到所要的 FM 電台,然後點選 》 <mark>--</mark> 。
- 3. 為選取的 FM 電台輸入一個電台名稱,然後點選儲存。

# 將 FM 收音機最小化或關閉

請執行下列其中一個步驟:

- 按下返回將畫面最小化,並在背景中執行 FM 收音機,如此您就可以在其他的畫面中收聽收音機。
- 在 FM 收音機畫面上,點選 FM 收音機畫面右上角的 ┃ ð ┃,關閉 FM 收音機。

# <span id="page-189-0"></span>錄音

錄音機除了可用來快速錄音以外,您還可以錄下聲音,並設成來電鈴聲。

 $\cancel{\ast}$ 手機必須安裝 microSD 儲存卡,才能使用錄音機。

### 錄音

- 1. 按下主螢幕,然後點選 \_ \_ \_ > 錄音機。
- 將裝置的麥克風靠近嘴巴。 2.
- 點選 可開始錄製語音。點選 則停止錄音。 3. 點選
- 】 播放錄音。 4. 點選
- 5. 若要透過藍牙、電子郵件或訊息快速分享錄音,請點選 》、 。

#### 分享錄音

- 1. 按下主螢幕,然後點選 \_ \_ \_ > 錄音機。
- 在錄音機畫面上,點選 。 2.
- 3. 在所有錄音畫面上按住您想要分享的錄音,然後點選選項選單中的分享。
- 4. 在分享選項選單中,選取您要分享錄音的方式。

如需瞭解如何透過藍牙傳送檔案,請參閱藍牙一章。

### 將錄音設成來電鈴聲

- 1. 按下主螢幕,然後點選 \_ \_ \_ > 錄音機。
- 在錄音機畫面上,點選 。 2.
- 3. 在所有錄音畫面上按住您想要設成來電鈴聲的錄音,然後點選選項選單中的設成來電鈴聲。

### 重新命名錄音

- 1. 按下主螢幕,然後點選 \_ \_ \_ > 錄音機。
- 2. 在錄音機畫面上,點選 〓 【。
- 3. 在所有錄音畫面上按住您想要重新命名的錄音,然後點選選項選單中的重新命名。
- 4. 輸入名稱,然後點選儲存。

# <span id="page-190-0"></span>從 Android Market 尋找及安裝應用程式 (本功能依產品銷售地區選擇性提供)

Android Market™ 提供許多專為您手機所設計的應用程式,除了各種免費的應用程式以外,也有付費的 應用程式可供選擇,類型則從產能應用程式、娛樂,到遊戲都有。找到您要的應用程式之後,只要用手 指點幾下,就可以輕鬆將程式下載到手機並完成安裝。

若要存取 Android Market,您必須先使用電話上的 Wi-Fi 或資料連線連接到網際網路,然後登入您的 Google 帳號。

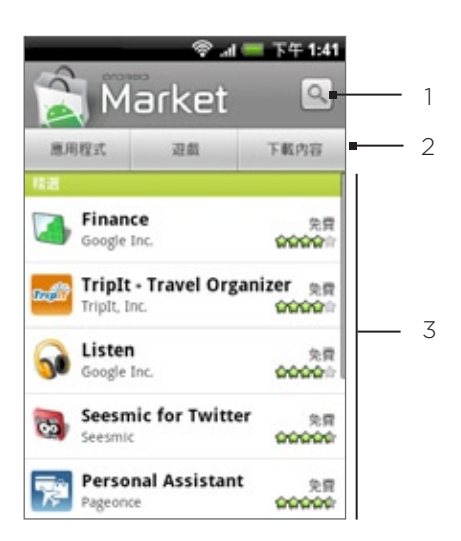

- 1 點選此圖示可搜尋 Android Market 上的應用程式,以安裝到手機上。
- 2 點選此按鈕可顯示 Android Market 上可用的應用程式或遊戲,或顯示您已從 Android Market 下載並安裝 的應用程式。
- 3 精選應用程式的清單。點選應用程式可讀取應用程式說明和使用者評論。

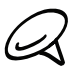

付費應用程式目前僅適用於特定國家。

#### 搜尋及安裝應用程式

當您從 Android Market 安裝應用程式,並在電話上使用這些應用程式時,程式可能會要求存取您的個 人資訊(例如您的所在位置、連絡資料等),或存取您電話上的部份功能或設定,因此請下載並安裝您所 信任的應用程式。

- 1. 按下主螢幕,然後點選 \_ \_ > Market。
- 2. 若為初次開啟 Android Market,螢幕上會出現服務條款視窗。點選接受繼續。
- 3. 若要在 Android Market 中搜尋應用程式,您可以:
	- 瀏覽精選應用程式。請開啟 Android Market 時,捲動精選應用程式的清單。
	- 依類別瀏覽應用程式。首先,點選應用程式或遊戲,然後點選類別。進入類別後,您就可以依 Top paid、Top free 或 Just in 來篩選應用程式。

رسا 付費應用程式目前僅適用於特定國家。

- 搜尋應用程式。點選 Android Market 首頁上的 | Q ,輸入您要搜尋的應用程式名稱或類型,然 後點選搜尋方塊右側的 Q 。 .
- 4. 點選應用程式,讀取應用程式説明和使用者評論。

點選安裝 (針對免費應用程式) 或購買 (針對付費應用程式)。 5.

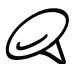

您必須擁有 Google Checkout 帳號,才能從 Android Market 購買項目。如果您尚未擁有 Google Checkout 帳號,請參閱「建立 Google Checkout 帳號」,以設定帳號。

6. 接下來的畫面會告知您,應用程式是否需要存取您的個人資訊,或存取手機上的特定功能或設定。如 果您同意狺些條款,請點選確定,即可開始下載並安裝應用程式。

如果選取付費應用程式,點選確定後畫面將重新導向到 Google Checkout 畫面,接著您必須針對應 用程式付費,才能將程式下載到手機。

務必仔細詳讀! 請特別注意能夠存取多項功能或大量資料的應用程式。一旦您點選此畫面上的確定之後,您就必須 對後續在手機上使用此項目所造成的任何後果負責。

安裝應用程式之後,點選畫面左上角的 <mark>全</mark>,即可返回 Android Market 首頁。也可以按下選單,然後 點選首頁。

#### 建立 Google Checkout 帳號

您的 Google 帳號必須要有關聯的 Google Checkout 帳號,才能從 Android Market 購買項目。

請執行下列其中一個步驟:

- 在電腦上,前往 http://checkout.google.com,建立一個 Google Checkout 帳號。
- 第一次使用手機從 Android Market 購買項目時,畫面會提示您輸入付款資訊,以設定 Google Checkout 帳號。

如果您先前曾使用 Google Checkout 從 Android Market 購買應用程式,手機就會記住您的密碼,您下次就不 用重新輸入。因此您必須保管好手機,以免其他人在未經您同意的情況下使用手機。如需瞭解如何保護手機安全, 請參閱安全性一章。

#### 要求應用程式退款

如果您不滿意應用程式,可以在購買後的 24 小時內要求退款。系統將不會從您的信用卡扣款,而應用程 式也將從手機中解除安裝。

如果您改變心意,也可以重新安裝應用程式,但就無法要求第二次退款。

- 1. 按下主螢幕,然後點選 \_\_\_\_\_ > Market > 下載。
- 點選要解除安裝並退款的應用程式。接著會開啟應用程式的詳細資料畫面。 2.
- 3. 點選解除安裝並退款。接著會將應用程式解除安裝,並取消款項。
- 4. 選擇移除應用程式的原因,然後點選確定。

#### 開啟安裝的應用程式

請執行下列其中一個步驟:

- 檢查狀態列是否出現 圖示。如果出現 圖示,請開啟通知面板,然後點選應用程式,將其開 啟。如需瞭解如何開啟通知面板的詳細資訊,請參閱基本資訊一章的「開啟通知面板」。
- 按下主螢幕,然後點選 > Market > 下載。在下載畫面上點選應用程式,將其開啟。
- 按下主螢幕,然後點選 | ⊙ | 。在所有程式畫面上,找出應用程式,然後點選該項目。

#### 解除安裝應用程式

您可以將先前從 Android Market 下載並安裝的任何應用程式解除安裝。

- 1. 按下主螢幕,然後點選 | ⊙ |> Market > 下載。
- 2. 在下載畫面上,點選您想要解除安裝的應用程式,然後點選解除安裝。
- 3. 出現提示時,點選確定將應用程式從手機上移除。
- 4. 選擇移除應用程式的原因,然後點選確定。

#### 取得協助

如果您日後需要協助或對於 Android Market 有任何疑問,請按下選單,然後點選說明。瀏覽器會前往 Android Market 說明網頁。

# <span id="page-193-0"></span>讀取新聞摘要

您可以使用新聞來訂閱新聞摘要,隨時得知網路上的最新大小事。新聞可監控您喜愛的新聞網站、部落 格等來源的 RSS 摘要,同時下載最新的更新。

新聞畫面

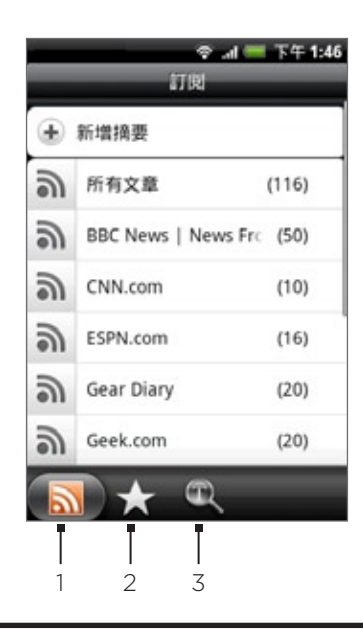

1 訂閱標籤

顯示您目前訂閱的網內訊息廣播。點選其中的網內訊息廣播,即可顯示該特定網內訊息廣播的內容。

2 星號標籤

顯示已附加星號的網內訊息廣播和內容數量 (在括號內)。點選網內訊息廣播可顯示該網內訊息廣播中附加星號 的內容,再點選內容即可讀取。

\_\_\_\_<br>3 關鍵字標籤 顯示您建立的關鍵字,以及符合的內容數量 (在括號內)。點選關鍵字可顯示包含特定關鍵字的內容。

### 訂閱清單中的新聞網內訊息廣播

- 1. 按下主螢幕,然後點選 | ❷ | > 新聞。
- 2. 在訂閱標籤上,點選新增摘要。
- 3. 點選畫面上其中一個類別,開啟可用的網內訊息廣播。
- 點選搜尋新聞摘要,可搜尋網路上其他的網內訊息廣播。 (r4)
	- 點選新增 Google 新聞摘要,可訂閲 Google 新聞的網內訊息廣播。
	- 選取您想要訂閱的網內訊息廣播。 4.
	- 5. 若要訂閱更多的網內訊息廣播,請重複步驟 3 至 4。
	- 點選完成。 6.

### 輸入網址訂閱新聞網內訊息廣播

- 1. 按下主螢幕,然後點選 | ❷ | > 新聞。
- 2. 在訂閱標籤上,點選新增摘要 > 從網址新增。
- 3. 輸入 RSS 摘要的完整網址,然後點選完成。

### 設定內容更新頻率

您可以設定讓新聞自動檢查訂閱的網內訊息廣播是否有更新。

- 1. 按下主螢幕,然後點選 | ❷ | > 新聞。
- 2. 在訂閱標籤上按下選單,然後點選更多 > 設定 > 檢查頻率。
- 點選您想要的時間。 3.

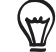

若要手動檢查更新,請在訂閱標籤上按下選單,然後點選重新整理。

#### 讀取內容

- 1. 按下主螢幕,然後點選 | ❷ | > 新聞。
- 2. 在訂閱標籤上,點選您想要閱讀其內容的網內訊息廣播。
- 3. 捲動內容清單,然後點選內容,即可開始讀取。
- 4. 在讀取內容時,您可以點選:
	- ∧ 和 ∨,跳到網內訊息廣播的上一個或下一個內容。
	- ┣▅ ,返回內容清單。
	- ┃★■ 透過訊息 (只貼上內容連結) 或電子郵件來分享內容。
	- 一 ,將內容從內容清單中刪除。
- 5. 如果您想要讀取完整內容,請點選讀取完整文章。接著內容就會在網頁瀏覽器中開啟。如需瞭解如何 瀏覽網頁,請參閱網際網路一章中的「使用手機的網頁瀏覽器」。

### 為內容附加星號

您可以為喜愛的內容附加星號,方便日後再度瀏覽。

- 1. 按下主螢幕,然後點選 | ❷ | > 新聞。
- 2. 在訂閱標籤上,點選想要附加星號之內容所在的網內訊息廣播。
- 請執行下列其中一個步驟: 3.
	- 找出內容,然後點選 √ 。
	- 點選您想要附加星號的內容,將其開啟,然後點選畫面右上角的 ☆ 。

若要移除內容的星號,請點選

### 新增關鍵字

您可以建立關鍵字,更快找出您感興趣的內容。包含關鍵字的內容會分類顯示,讓您更方便找出想要的 內容。

- 1. 按下主螢幕,然後點選 | ❷ | > 新聞。
- 2. 在關鍵字標籤上,點選新增關鍵字。
- 3. 輸入關鍵字,然後點選完成。
- 4. 在關鍵字標籤上,點選其中一個關鍵字,即可顯示其文字中包含該關鍵字的內容。

#### 新增新聞小工具

您可以直接在主螢幕上讀取訂閱內容的摘錄。

- 1. 按下主螢幕,然後點選 > 小工具 > 新聞。
- 2. 選擇小工具樣式,然後點選選取。
- 3. 在小工具中選取您想要讀取其內容的網內訊息廣播。
- 4. 將小工具拖曳到主螢幕上的空白位置,然後放開。

# <span id="page-196-0"></span>執行 Java 應用程式

您可以使用 Java 來下載、安裝,及管理手機上的 MIDlet 和 MIDlet 套件。MIDlet 就是遊戲及工具等可 以在行動書面上執行的 Java 應用程式,MIDlet 套件則是由一或多個 MIDlet 組成。

### 從網路下載並安裝 MIDlet/MIDlet 套件

1. 按下主螢幕,然後點選網際網路。

- 在網頁瀏覽器上按下選單,然後點選畫面頂端的 URL 欄位。 2.
- 3. 輸入 MIDlet/MIDlet 套件所在的網站網址,然後點選 MIDlet/MIDlet 套件的下載連結。
- 4. 選取 MIDlet/MIDlet 套件的儲存位置。選取/安裝在手機,或選取/SD 卡安裝在 microSD 儲存卡。
- 5. 出現警告訊息時,點選確定。

V 請確定您要安裝的 MIDlet/MIDlet 套件來自值得信任的來源。

#### 從手機安裝 MIDlet/MIDlet 套件

- 1.從電腦複製 MIDlet/MIDlet 套件到手機。如需詳細資訊,請參閱基本資訊一章中的「在儲存卡上複製 檔案」。
- 2. 按下主螢幕,然後點選 \_ \_ \_ > Java。
- 3. 按下選單,然後點選 SD 卡。
- 在選項選單中,選取您想要安裝的 MIDlet/MIDlet 套件。 4.
- 5. 選取 MIDlet/MIDlet 套件的儲存位置。選取/安裝在手機,或選取/SD 卡安裝在 microSD 儲存卡。
- 出現警告訊息時,點選確定。 6.

請確定您要安裝的 MIDlet/MIDlet 套件來自值得信任的來源。

### 執行 MIDlet/MIDlet 套件

- 1. 按下主螢幕,然後點選 | ⊙ > Java。
- 找出您想要執行的 MIDlet/MIDlet 套件,然後點選該項目。 2.

### 解除安裝 MIDlet/MIDlet 套件

- 1. 按下主螢幕,然後點選 | ⊙ > Java。
- 找出您想要解除安裝的 MIDlet/MIDlet 套件。 2.
- 3. 按住 MIDlet/MIDlet 套件,然後在選項選單中點選移除。

<span id="page-197-0"></span>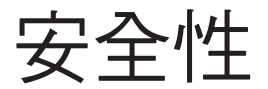

# 以 PIN 碼保護 SIM 卡

您可以指定一組 PIN 碼 (個人識別碼) 來保護 SIM 卡,以免被他人盜用。

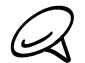

預設的 SIM 卡 PIN 碼將由您的電信業者提供。

1.按下主螢幕 > 選單,然後點選設定。

- 2. 向下捲動畫面,點選安全性 > 設定 SIM 卡鎖定,然後選取鎖定 SIM 卡核取方塊。
- 3. 輸入預設的 SIM 卡的 PIN 碼,然後點選確定。若要變更 SIM 卡的 PIN 碼,請點選變更 SIM 卡 PIN 碼。
- $\bigoplus$ 您不需要輸入 PIN 碼即可隨時撥打緊急電話。如需詳細資訊,請參閱手機通話功能一章中的「撥打緊急電話」。

還原鎖定的 SIM 卡

如果您輸入錯誤的 PIN 碼超過允許的次數上限,您的 SIM 卡就會變成「PUK 碼鎖定」。此時您必須輸 入 PUK 碼,才能還原手機存取。這組密碼會與電信業者提供的 SIM 卡一併提供。

- 1.在電話撥號畫面上,輸入 PUK 碼,然後點選下一步。
- 2. 輸入您想要使用的新 PIN 碼,然後點選下一步。
- 3. 再次輸入新的 PIN 碼,然後點選下一步。

# <span id="page-198-0"></span>以螢幕鎖定保護手機

您可以要求在每次啟動手機或從睡眠模式 (螢幕關閉) 中喚醒時畫出螢幕解鎖圖形,為手機提供更進一步 的保護。

- 1.按下主螢幕 > 選單,然後點選設定。
- 2. 向下捲動畫面,然後點選安全性 > 設定解鎖圖形。
- 3. 詳閲螢幕上的資訊,然後點選下一步。
- 4. 檢視螢幕上的圖形範例,然後點選下一步。
- 5. 以垂直、水平和/或對角線的方向連接至少四個點,畫出螢幕解 鎖圖形。完成後,將您的手指從螢幕上移開。

(LL 您必須用手指在螢幕上滑動畫出解鎖圖形,而不是點選個別的點。

- 手機會將解鎖圖形記錄下來。點選繼續。 6.
- 7. 出現提示時,再次畫出螢幕解鎖圖形,然後點選確認。
- 如果您不想讓解鎖圖形在解鎖時出現在螢幕上,請清除使用可見圖形核取  $\langle \! \! \! \! \! \! \rangle$ 方塊。

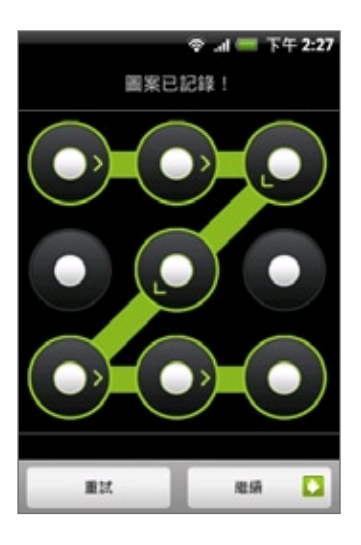

 $\varnothing$ 若要變更螢幕解鎖圖形,請按下主螢幕 > 選單,然後點選設定 > 安全性 > 變更解鎖圖形。

若您未能在螢幕上畫出正確的解鎖圖形達五次,畫面會提示您必須等待 30 秒之後才能再次嘗試。如果 您忘記了螢幕解鎖圖形,請點選忘記解鎖圖形。畫面會提示您使用 Google 帳號的名稱和密碼登入,並 在出現主螢幕之前建立新的螢幕解鎖圖形。

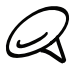

您必須連線到資料或 Wi-Fi 連線,才能登入 Google 帳號。

# <span id="page-199-0"></span>手機上的設定

您可以在設定畫面中控制及自訂手機上的設定。

若要開啟設定畫面,請按下主螢幕 > 選單,然後點選設定。

#### 個人化

可讓您選取佈景、設定要使用的主螢幕或鎖定螢幕桌布,以及設定來電要使用的預設來電鈴聲。您也可 以在佈景中按住自訂的佈景,然後重新命名或刪除自訂的佈景。

#### 無線和網路

讓您設定手機的 Wi-Fi 和藍牙等無線網路連線、啟用飛航模式,或設定行動網路、漫遊、虛擬私有網路 等選項。

#### 去電

設定語音信箱、通話指定轉接、話中插接和本機號碼等通話服務。

#### 音效與顯示

設定手機和通知的鈴聲、畫面方向自動變更,並設定螢幕亮度和螢幕逾時。

#### 帳戶與同步

登入或登出社交網路帳號、Google 帳號和 Exchange ActiveSync 帳號。也可以管理同步及帳號的其 他設定。如需詳細資訊,請參閱帳戶與同步一章。

#### 位置

選取在判斷位置時要使用的來源。

#### 搜尋

選取在手機上執行搜尋時要加入的項目,並設定 Google 搜尋的選項。

#### 隱私設定

選取要允許或封鎖 Google 在建議結果或使用其他 Google 服務時使用您的位置。您也可以啟用或停用 手機的自動備份功能,以及重設手機。如需詳細資訊,請參閱備份、更新及重設一章。

#### 連接到電腦

設定手機連接到電腦時要使用的預設 USB 連線類型。選取詢問我,即可在每次連接裝置時顯示連線類型 對話方塊。如需詳細資訊,請參閱基本資訊一章中的「將手機連接到電腦」。

#### 安全性

設定螢幕解鎖圖案、啟用 SIM 卡鎖定,或管理手機的憑證儲存。如需詳細資訊,請參閱安全性一章。

#### 應用程式

管理應用程式和新程式的安裝。

#### SD 卡與手機儲存

檢查可用的儲存卡和手機記憶體。

#### 日期與時間

設定日期和時間、時區及日期或時間的格式。若要關閉自動時間同步選項並允許手動變更時區設定,請 參閱時鐘和氣象一章中的「變更時區設定」。

#### 語言與鍵盤

設定作業系統的語言與地區。您也可以設定螢幕鍵盤的選項。

#### 協助工具

啟用或停用預設值或是下載協助工具外掛程式,以回應使用者的互動,例如:開啟新的瀏覽器視窗時發 出音效回應。

#### 文字轉語音

如果您已安裝文字轉語音 (語音資料) 應用程式,可使用此選項設定文字轉語音。

#### 關於手機

設定系統軟體的更新方式,並檢視網路類型、訊號強度、電池電量和網路名稱等手機狀態。也可以查看 各個應用程式的電池使用量,或檢視手機的法律資訊和軟體版本。如需詳細資訊,請參閱本章的「查看 手機資訊」。

# <span id="page-201-0"></span>變更顯示設定

#### 手動調整螢幕亮度

- 1.按下主螢幕 > 選單,然後再點選設定 > 音效與顯示。
- 2. 向下捲動畫面,然後點選亮度。
- 3. 清除自動調整亮度核取方塊。
- 4. 將亮度滑桿拖曳移到左邊可降低螢幕亮度,拖曳到右邊則可提高亮度。點選確定。

### 調整螢幕關閉前的閒置時間

手機會在無活動經過一段時間後關閉螢幕,以節省電池電力。而您可以設定螢幕在關閉前的閒置時間。

- 1.按下主螢幕 > 選單,然後再點選設定 > 音效與顯示。
- 2. 向下捲動畫面,然後點選螢幕逾時。
- 點選螢幕關閉前的閒置時間。 3.

若要快速關閉手機,請按下電源鍵。

#### 停用畫面自動旋轉功能

根據預設,手機會自動根據手機的握持方向變更畫面方向。

48 並非所有的應用程式均支援自動旋轉功能。

- 1.按下主螢幕 > 選單,然後再點選設定 > 音效與顯示。
- 2. 向下捲動畫面,然後清除顯示方向核取方塊。

#### 重新校正 G-sensor

如果螢幕無法正確回應手機的握持方向,請重新校正螢幕。

- 1. 按下主螢幕 > 選單,然後再點選設定 > 音效與顯示。
- 向下捲動畫面,然後點選 G-Sensor 校正。 2.
- 3. 將手機放在平坦的表面,然後點選校正。
- 4. 完成重新校正程序後,點選確定。

#### 手機充電時讓螢幕保持開啟

您可以在手機充電時讓螢幕保持開啟。

- 1.按下主螢幕 > 選單,然後點選設定。
- 2. 向下捲動畫面,然後點選應用程式 > 開發。
- 選取保持清醒核取方塊。 3.

# 開啟或關閉動畫特效

您可以關閉動畫,或只啟用特定的畫面切換動畫。

- 1.按下主螢幕 > 選單,然後再點選設定 > 音效與顯示。
- 2. 向下捲動畫面,然後點選**動畫**。
- 3. 在選項選單中,選取您要的動畫設定。

# <span id="page-203-0"></span>變更音效設定

### 設定音效設定檔

切換為震動或靜音模式,或使用標準的手機音效設定。

- 1. 按下主螢幕 > 選單,然後再點選設定 > 音效與顯示 > 音效設定檔。
- 在選擇設定檔選項選單中,點選您想要使用的音效設定檔。 2.

#### 啟用或停用觸碰音效

您可以選擇在選取螢幕上的項目時是否要播放音效。

- 1.按下主螢幕 > 選單,然後再點選設定 > 音效與顯示。
- 2. 向下捲動畫面,然後選取或清除可聽見選項核取方塊。

#### 選擇通知音效

您可以選取手機在收到新通知時要播放的音效。

- 1. 按下主螢幕 > 選單,然後再點選設定 > 音效與顯示 > 通知音效。
- 2. 從清單中選取您偏好的通知音效,然後點選確定。

# <span id="page-204-0"></span>變更手機語言

當您第一次開啟手機電源時,畫面會提示您選取想要使用的語言。您也可以隨時變更要使用的語言。變 更語言時,鍵盤配置、日期和時間格式等設定也會同時調整。可選擇的語言選項將視您擁有的手機版本 而定。

1.按下主螢幕 > 選單,然後點選設定 > 地區與文字 > 選取地區。

- 點選您想要使用的語言和對應的地區。 2.
- 3. 按下主螢幕,返回主螢幕。手機套用新語言可能需要一些時間,請稍候。

# <span id="page-205-0"></span>延長手機的電池續航力

當您出門在外時,可能無法輕易找到可以幫手機電池充電的地方。若要延長手機每次充電中間的使用時 間,請依照下列提示:

- 不使用藍牙、Wi-Fi 和資料連線等無線功能時,請將其關閉。如需詳細資訊,請參閲網際網路和藍牙 等章節。
- 只使用 GSM 網路。如需詳細資訊,請參閱本章的「使用電信業者的 GSM 網路 」。
- 不要使用 GPS 衛星來判斷您的 GPS 位置。如需詳細資訊,請參閲地圖和位置一章。
- 降低螢幕亮度。如需詳細資訊,請參閲本章的「手動調整螢幕亮度」。
- 關閉螢幕動畫。如需詳細資訊,請參閱本章的「開啟或關閉動畫特效」。
- 減少像是網際網路瀏覽等活動。傳送無線資料需消耗大量電力。
- 避免過長時間的通話或長時間使用相機。
- 假如有很長一段時間無法為電池充電,請考慮攜帶備用的電池。
- 電池的儲存容量會隨著時間而逐漸減少。電池使用達八個月至一年後,或電池使用時間明顯衰退時, 請考慮更換新電池。

#### 使用電信業者的 GSM 網路

如果您未使用資料連線連上網際網路,可切換為使用電信業者的 GSM 網路。連線到電信業者的 GSM 網 路可消耗較少的電力。

- 1.按下主螢幕 > 選單,然後點選設定 > 無線和網路。
- 2. 向下捲動畫面,然後點選行動網路 > 網路模式。
- 點選僅限 GSM。 3.

#### 查看應用程式的電池使用率

- 1.按下主螢幕 > 選單,然後點選設定。
- 2. 向下捲動畫面,然後點選關於手機 > 電池 > 電池使用狀況。

# <span id="page-206-0"></span>管理記憶體

#### 檢視手機可用的記憶體容量

- 1.按下主螢幕 > 選單,然後點選設定。
- 2. 向下捲動螢幕,然後點選 SD 卡與手機儲存。可用的手機記憶體會顯示在手機內部記憶體區段中。

#### 查看可用的儲存卡空間

- 1. 按下主螢幕 > 選單,然後點選設定。
- 向下捲動螢幕,然後點選 SD 卡與手機儲存。總空間和可用的儲存卡空間會顯示在 SD 卡區段中。 2.

#### 清除應用程式快取和資料

- 1.按下主螢幕 > 選單,然後點選設定。
- 2. 向下捲動畫面,然後點選應用程式 > 管理應用程式。
- 3. 在管理應用程式畫面中,點選您想要刪除其快取和/或資料的應用程式。

按下選單可開啟排序和篩選選項。

在應用程式資訊畫面中,點選清除資料和/或清除快取。 4.

#### 解除安裝協力廠商的應用程式

您無法解除安裝手機上已預先安裝的應用程式。

- 1.按下主螢幕 > 選單,然後點選設定。
- 2. 向下捲動畫面,然後點選應用程式 > 管理應用程式。
- 3. 按下選單,然後點選篩選 > 已下載。
- 4. 在管理應用程式畫面上,點選您想要解除安裝的應用程式。
- 5. 在應用程式資訊畫面中,點選解除安裝。

#### 釋放手機記憶體或儲存卡的空間

如果手機的記憶體不足,請依照下列步驟執行:

- 在網頁瀏覽器中,清除所有的網際網路暫存檔和記錄資訊。如需詳細資訊,請參閱網際網路一章。
- 將從 Android Market 下載但已不再使用的程式解除安裝。如需詳細資訊,請參閲更多應用程式一章 中的「從 Android Market 尋找及安裝應用程式」。

# <span id="page-207-0"></span>查看手機資訊

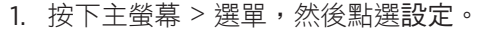

- 2. 向下捲動畫面,然後點選關於手機。
- 請選取下列其中一個選項: 3.

#### 系統軟體更新

啟用或停用手機自動檢查軟體更新的功能。您也可以點選立即檢查,手動檢查軟體更新。

#### 網路

查看電信業者的資訊及其服務狀態。

#### 手機識別

查看手機和使用的 SIM 卡的相關資訊。

#### 電池

查看電池的相關資訊,例如其目前的電量、狀態,以及正在使用電池的程式。

#### 硬體資訊

查看 Wi-Fi MAC 和藍牙位址。

#### 軟體資訊

查看手機正在使用的 Android 平台的版本及其他資訊。也可以查看網頁瀏覽器的版本。

#### 法律資訊

閱讀 HTC 和 Google 所提供的法律資訊,以及手機所使用的授權。

#### 相關資訊

提供 HTC 網站連結,取得更詳細的手機資訊。

# <span id="page-208-0"></span>備份、更新及重設

# 備份手機資料

本手機擁有自動備份系統,可將您的網頁瀏覽器書籤、訊息、字典和設定備份到 microSD 儲存卡。只要 發生變更,手機就會自動備份資料。

手機備份的資料如下:

- 簡訊和多媒體簡訊
- 訊息應用程式設定
- 網頁瀏覽器 (網際網路應用程式) 書籤
- 輸入法的自建字彙
- 設定
	- 無線和網路
	- 音效與顯示
	- 位置
	- 應用程式
	- 日期與時間
	- 語言與鍵盤‐只有地區設定

手機必須安裝 microSD 儲存卡,才能備份手機資料。如需瞭解如何在手機中安裝 microSD 儲存卡的詳細資訊,  $\cancel{\swarrow}$ 請參閱基本資訊一章中的「插入儲存卡」。

### 檢查自動備份功能是否啟用

- 1.按下主螢幕 > 選單,然後點選設定。
- 2. 向下捲動畫面,然後點選隱私權 > 備份我的資料。
- 3. 確定選取備份我的資料核取方塊。

#### 將備份資料還原到手機

執行出廠重設或更新手機之後,手機會在開啟時詢問您是否要還原備份的資料。

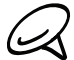

確定將儲存備份資料的 microSD 儲存卡插入手機。

- 1. 執行出廠重設或更新手機的系統軟體之後,等待手機重新啟動。
- 2. microSD 儲存卡內存在有效的備份檔時,會出現還原我的資料和設定對話方塊。看到此對話方塊 時,點選確定。

# <span id="page-209-0"></span>更新手機的系統軟體

手機會不定期發行系統軟體更新。本手機會檢查更新,並在有更新可取得時顯示通知。接著您可以下載 這些更新,並將更新安裝到手機。

根據更新類型的不同,更新可能會清除您所有的個人資料和自訂的設定,也可能移除已安裝的任何程 式。因此務必將您想要保留的資訊及檔案備份起來。如需詳細資訊,請參閱本章的「備份手機資料」。

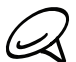

檢查及下載系統軟體更新可能需支付電信業者額外的資料傳輸費。

1. 有可用的更新時,畫面上便會出現安裝系統軟體更新對話方塊。

2. 在對話方塊中,選取立即安裝,然後點選確定。

(۳7) 如果想要稍後再安裝系統更新,請選取<mark>稍後安裝</mark>。準備好要安裝時,請開啟通知面板,然後點選系<mark>統更新就緒</mark>。 3. 等待手機完成更新程序。完成更新後,手機便會自動重設。

#### 手動檢查手機的系統軟體更新

- 1.按下主螢幕 > 選單,然後點選設定 。
- 向下捲動畫面,然後點選關於手機 > 系統軟體更新。 2.
- 3. 在系統軟體更新畫面上,點選立即檢查。

# <span id="page-210-0"></span>執行硬體/出廠重設

您可以將手機還原為出廠時的原始狀態,此動作亦稱為硬體重設。例如當您想要將手機交給親友使用, 而日想要先移除所有的資料,或手機存在即使關機再重新啟動也無法解決的持續性問題時,便可執行硬 體重設。

出廠重設是一種影響較廣的做法,它不只移除您所有的個人資料和自訂的設定,也會同時移除已安裝的 任何程式。因此務必將您想要保留的資訊及檔案備份起來。

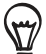

如果手機沒有反應或靜止,建議您執行「軟體」重設,而不是硬體/出廠重設。若要執行軟體重設,請取出電池, 等待幾秒鐘的時間,然後再裝回電池。裝回電池後,開啟手機電源。

#### 透過設定執行出廠重設

執行出廠重設最方便的方式就是透過手機設定。

- 1.按下主螢幕 > 選單,然後點選設定 。
- 2. 向下捲動畫面,然後點選隱私權 > 出廠資料重設。
- 3. 在恢復原廠設定畫面上,點選重設電話,然後點選全部清除。

#### 使用手機按鍵執行出廠重設

如果無法開啟手機或存取手機設定,您仍可以使用手機上的按鍵來執行出廠重設。

- 1. 在手機關機的情況下,按住調低音量鍵,然後快速按下電源鍵。
- 2. 等待畫面上出現 3 個 Android 影像,然後放開調低音量鍵。
- 3. 按下調低音量鍵,選取清理磁碟空間,然後按下電源。
- 4. 出現確認提示時,請按下調高音量。

<span id="page-211-0"></span>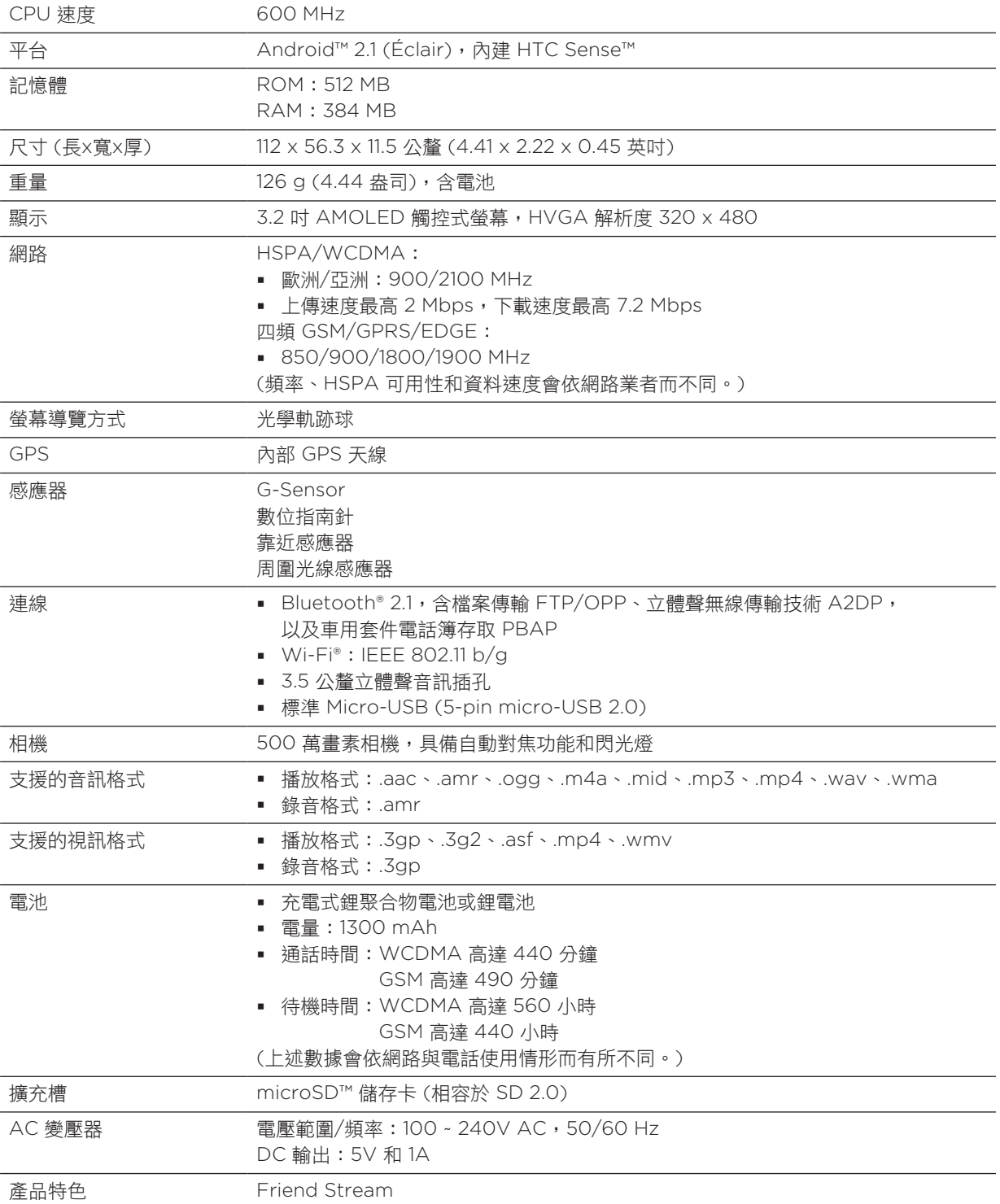

 $\bigotimes$  上述規格可能隨時變更,恕不另行通知。

# 索 引

符 號 3 G 1 [3](#page-130-0) 1 下載 HTC 小工具 3[9](#page-38-0) 世 界 時 鐘 1 [2](#page-124-0) 5 主 螢 幕 [2](#page-26-0) 7 主 螢 幕 桌 布 [3](#page-37-0) 8 以 PIN 碼保護 SIM 卡 1[9](#page-197-0)8 以 螢 幕 鎖 定 保 護 手 機 1 [9](#page-198-0) 9 佈 景 [3](#page-36-0) 7 位 置 來 源 1 [7](#page-170-0) 1 使用多媒體簡訊傳送相片或影片 1[6](#page-163-0)4 使 用 手 機 做 為 數 據 機 1 [4](#page-143-0) 4 使用藍牙傳送相片或影片 1[6](#page-163-0)4 使 用 藍 牙 傳 送 音 樂 1 7 [0](#page-169-0) 使用電子郵件傳送相片或影片 1[6](#page-163-0)4 來 電 鈴 聲 1 7 [0](#page-169-0) 保 留 通 話 [4](#page-48-0) 9 個 人 化 3 [6](#page-35-0) 備 份 手 機 資 料 2 [0](#page-208-0) 9 - 自 動 備 份 2 [0](#page-208-0) 9 傳送 vCalendar 1[2](#page-120-0)1 傳送連絡人資訊 [5](#page-58-0)9 出 廠 重 設 [2](#page-210-0) 1 1 初 次 設 定 手 機 2 [4](#page-23-0) 刪 除 佈 景 [3](#page-36-0) 7 刪 除 連 絡 人 [5](#page-58-0) 9 取景器畫面(相片) 1[5](#page-150-0)1 合 併 連 絡 人 資 訊 [5](#page-56-0) 7 在 Facebook 上分享相片 1[6](#page-164-0)5 在 Flickr 上分享相片 1[6](#page-164-0)5 在 Picasa 上分享相片 1[6](#page-164-0)5 在 YouTube 上分享影片 1[6](#page-164-0)5 在世界時鐘畫面新增城市 12[6](#page-125-0) 在 儲 存 卡 上 複 製 檔 案 3 [4](#page-33-0) 在手機上使用 Twitter [8](#page-87-0)8 在 氣 象 畫 面 新 增 城 市 1 2 [9](#page-128-0) 在 相 片 上 進 行 縮 放 1 [6](#page-160-0) 1 地 圖 1 [7](#page-170-0) 1 執行 Java 應用程式 1[9](#page-196-0)7 多方通話 [4](#page-48-0)9 媒 體 櫃 ( 音 樂 ) 1 [6](#page-166-0) 7 存 取 點 1 [3](#page-130-0) 1 將手機連接到電腦 [3](#page-32-0)3 將歌曲設成來電鈴聲 17[0](#page-169-0) 將連絡人備份到儲存卡 [5](#page-57-0)8 小 工 具 3 [9](#page-38-0) , [4](#page-41-0) 2 居住的城市 1[2](#page-124-0)5

延伸的主螢幕 [2](#page-26-0)7 延長手機的電池續航力 2[0](#page-205-0)6 建立播放清單 1[6](#page-167-0)8 建立日曆活動 11[3](#page-112-0) 影 片 1 [8](#page-181-0) 2 影 片 拍 攝 1 [5](#page-154-0) 5 從 SIM 卡匯入連絡人 [5](#page-56-0)7 從儲存卡匯入連絡人 5[8](#page-57-0) 從線上目錄匯入連絡人 [5](#page-56-0)7 快 速 撥 號 [4](#page-43-0) 4 手 指 觸 控 [2](#page-22-0) 3 手機元件説明 1[4](#page-13-0) - 取 下 底 蓋 1 [8](#page-17-0) - 取出 SIM 卡 2[0](#page-19-0) - 取 出 儲 存 卡 [2](#page-20-0) 1 - 取 出 電 池 [2](#page-21-0) 2 - 打開電池槽蓋 1[9](#page-18-0) - 插入 SIM 卡 2[0](#page-19-0) - 插入儲存卡 2[0](#page-19-0) - 插 入 電 池 [2](#page-20-0) 1 - 為 電 池 充 電 [2](#page-21-0) 2 - 裝 回 底 蓋 1 [8](#page-17-0) - 關閉電池槽蓋 1[9](#page-18-0) 手 機 狀 態 圖 示 2 [8](#page-27-0) 拍 攝 影 片 1 [5](#page-154-0) 5 拍 攝 相 片 1 5 [4](#page-153-0) 拒 接 來 電 [4](#page-46-0) 7 拒 接 來 電 並 傳 送 簡 訊 [4](#page-46-0) 7 捷 徑 4 [0](#page-39-0) 接 聽 來 電 [4](#page-45-0) 6 搜尋 [3](#page-34-0)5 搜尋相片和網頁 [3](#page-34-0)5 搜尋連絡人 5[8](#page-57-0) 撥打緊急電話 [4](#page-44-0)5 撥 打 電 話 [4](#page-42-0) 3 播 放 清 單 1 [6](#page-167-0) 8 播 放 音 樂 1 [6](#page-165-0) 6 擴 音 功 能 [4](#page-48-0) 9 支援的視訊格式 [2](#page-211-0)12 支援的音訊格式 [2](#page-211-0)12 收 聽 收 音 機 1 [8](#page-187-0) 8 新增小工具到主螢幕 3[9](#page-38-0) 新增應用程式圖示和其他捷徑到主螢幕 4[0](#page-39-0) 新增新的連絡人 5[6](#page-55-0) 新增資料夾到主螢幕 [4](#page-40-0)1 新 聞 1 9 [4](#page-193-0) 新 聞 摘 要 1 9 [4](#page-193-0)

旋轉及儲存相片 1[6](#page-162-0)3 日曆小工具 1[2](#page-120-0)1 日曆應用程式 11[3](#page-112-0) 日 期 和 時 間 1 [2](#page-124-0) 5 時 區 1 [2](#page-124-0) 5 時 鐘 1 [2](#page-121-0) 2 時鐘小工具 (HTC) 1[2](#page-121-0)2 更 新 手 機 的 系 統 軟 體 2 1 [0](#page-209-0) 書 籤 1 [4](#page-141-0) 2 會 議 要 求 1 1 [0](#page-109-0) 未接來電 [5](#page-50-0)1 查 看 手 機 資 訊 2 [0](#page-207-0) 8 查 看 氣 象 1 2 [9](#page-128-0) 桌 布 [3](#page-37-0) 8 桌 面 時 鐘 1 2 [4](#page-123-0) 檢視 Facebook 上的相片 1[6](#page-161-0)2 檢視 Flickr 上的相片 1[6](#page-161-0)2 檢 視 P D F 1 [8](#page-183-0) 4 檢 視 相 片 和 影 片 1 6 [0](#page-159-0) 氣 象 1 2 [9](#page-128-0) 氣 象 小 工 具 1 3 [0](#page-129-0) 活 動 提 醒 1 1 [8](#page-117-0) 瀏 覽 器 1 [3](#page-136-0) 7 瀏 覽 畫 面 ( 相 機 ) 1 [5](#page-151-0) 2 照 片 簡 訊 [6](#page-68-0) 9 相機 1[5](#page-150-0)1 相片應用程式 15[9](#page-158-0) 相 片 拍 攝 1 5 [4](#page-153-0) 相簿 (相片應用程式) 1[5](#page-158-0)9 睡 眠 模 式 2 [6](#page-25-0) 硬 體 重 設 [2](#page-210-0) 1 1 碼 表 1 [2](#page-122-0) 3 社 交 網 路 帳 號 7 [8](#page-77-0) 管 理 記 憶 體 2 [0](#page-206-0) 7 簡 訊 [6](#page-68-0) 9 結 束 通 話 [4](#page-48-0) 9 網 際 網 路 1 [3](#page-130-0) 1 網 頁 瀏 覽 器 1 [3](#page-136-0) 7 編輯連絡人的資訊 [5](#page-57-0)8 縮 放 ( 相 片 ) 1 [5](#page-152-0) 3 股 票 1 8 [6](#page-185-0) 自訂及儲存佈景 [3](#page-36-0)7 與線上帳號同步 7[8](#page-77-0) 與電腦同步 [8](#page-80-0)1 藍 牙 1 [4](#page-144-0) 5 - 傳送及接收資訊 1[4](#page-147-0)8 - 傳送相片或影片 16[4](#page-163-0) - 連接耳機或車用套件 1[4](#page-145-0)6

螢 幕 鍵 盤 [6](#page-63-0) 4 行 動 網 路 連 線 1 [3](#page-130-0) 1 裁 切 相 片 1 [6](#page-162-0) 3 規 格 [2](#page-211-0) 1 2 觀賞影片 (相片應用程式) 1[6](#page-160-0)1 解除安裝協力廠商的應用程式 2[0](#page-206-0)7 計 時 器 1 2 [3](#page-122-0) 記 憶 體 [2](#page-211-0) 1 2 設 定 2 [0](#page-199-0) 0 - 手 機 語 言 2 [0](#page-204-0) 5 - 日曆 12[0](#page-119-0) - 氣 象 1 3 [0](#page-129-0) - 相 機 1 5 [6](#page-155-0) - 音 效 設 定 2 [0](#page-203-0) 4 - 顯 示 設 定 2 [0](#page-201-0) 2 - 鬧 鐘 聲 音 1 2 [8](#page-127-0) 設定居住的城市 12[5](#page-124-0) 設定我的連絡人卡片 [5](#page-54-0)5 設定時區、日期和時間 12[5](#page-124-0) 調 整 輸 入 設 定 [6](#page-66-0) 7 調 整 音 量 [3](#page-31-0) 2 讀 取 新 聞 摘 要 1 9 [4](#page-193-0) 變 更 桌 布 3 [8](#page-37-0) 資料夾 [4](#page-40-0)1 資料連線 1[3](#page-130-0)1 通知圖示 2[9](#page-28-0) 通 知 鈴 聲 2 [0](#page-203-0) 4 通知面板 [3](#page-30-0)1 通 話 服 務 [5](#page-51-0) 2 通 話 記 錄 5 [0](#page-49-0) 連 絡 人 5 [4](#page-53-0) - 連絡人小工具 [6](#page-62-0)3 - 連 絡 人 畫 面 [5](#page-54-0) 5 - 連 絡 人 群 組 6 [0](#page-59-0) - 連絡人資訊和對話 [6](#page-61-0)2 郵 件 1 [0](#page-107-0) 8 重 新 命 名 佈 景 [3](#page-36-0) 7 重新排列或移除主螢幕上的小工具和圖示 [4](#page-41-0)2 重新校正 G-sensor 2[0](#page-201-0)2 錄 音 1 9 [0](#page-189-0) 錄 音 機 1 9 [0](#page-189-0) 鍵 盤 [6](#page-63-0) 4 鎖定螢幕桌布 3[8](#page-37-0) 閃 光 燈 ( 相 機 ) 1 5 [4](#page-153-0) 開 啟 手 機 2 [4](#page-23-0) 關 閉 手 機 2 [4](#page-23-0)

電 子 郵 件 1 [0](#page-100-0) 1 - 傳送 1[0](#page-103-0)4,[1](#page-110-0)11 - 傳 送 相 片 或 影 片 1 6 [4](#page-163-0) - 刪除 1[0](#page-108-0)3,109 - 新增 POP3/IMAP 帳號 1[0](#page-107-0)8 - 設 定 1 [0](#page-106-0) 7 , 1 1 [2](#page-111-0) 電池使用時間 [2](#page-211-0)12 音 樂 小 工 具 1 7 [0](#page-169-0) 音樂應用程式 1[6](#page-165-0)6 飛航模式 [5](#page-52-0)3 首 頁 1 [3](#page-136-0) 7 鬧 鐘 1 [2](#page-126-0) 7 麥 克 風 靜 音 [4](#page-48-0) 9

### A

Android Market 1[9](#page-190-0)1

# E

Exchange ActiveSync 7[9](#page-78-0)

# F

Facebook 8[6](#page-85-0) - Facebook 小工具 [8](#page-86-0)7 - 分 享 相 片 1 [6](#page-164-0) 5 Flickr 1[6](#page-164-0)5 F M 收 音 機 1 [8](#page-187-0) 8 Footprints 17[9](#page-178-0) Friend Stream 9[4](#page-93-0) - Friend Stream 小工具 [9](#page-94-0)5

# G

Gmail 1[0](#page-100-0)1 Google Talk 9[6](#page-95-0) Google 地圖 1[7](#page-170-0)1 Google 帳號 7[8](#page-77-0) Google 新聞 19[4](#page-193-0) G P S 衛 星 1 [7](#page-170-0) 1

# H

HTC Sync [8](#page-80-0)1 HTC 時鐘小工具 1[2](#page-121-0)2

# J

Ja v a 1 [9](#page-196-0) 7

### M

Microsoft Exchange ActiveSync 7[9](#page-78-0) M M S 6 [9](#page-68-0)

## P

### Q

Quickoffice 1[8](#page-184-0)5

# S

SM S 6 [9](#page-68-0)

# T

Tethering 1[4](#page-143-0)4 Twitter [8](#page-87-0)8

# V

vCalendar 1[2](#page-120-0)1 V P N 1 [3](#page-134-0) 5

# WWAP Push 訊息 7[3](#page-72-0) Wi-Fi 1[3](#page-131-0)2

Y

YouTube 1[6](#page-164-0)5, 1[8](#page-181-0)2